BA01066D/23/ES/04.21 71511960 2021-01-01 Válido desde versión 01.02.zz (Firmware del equipo)

# Manual de instrucciones Proline Promass I 100

Caudalímetro Coriolis EtherNet/IP

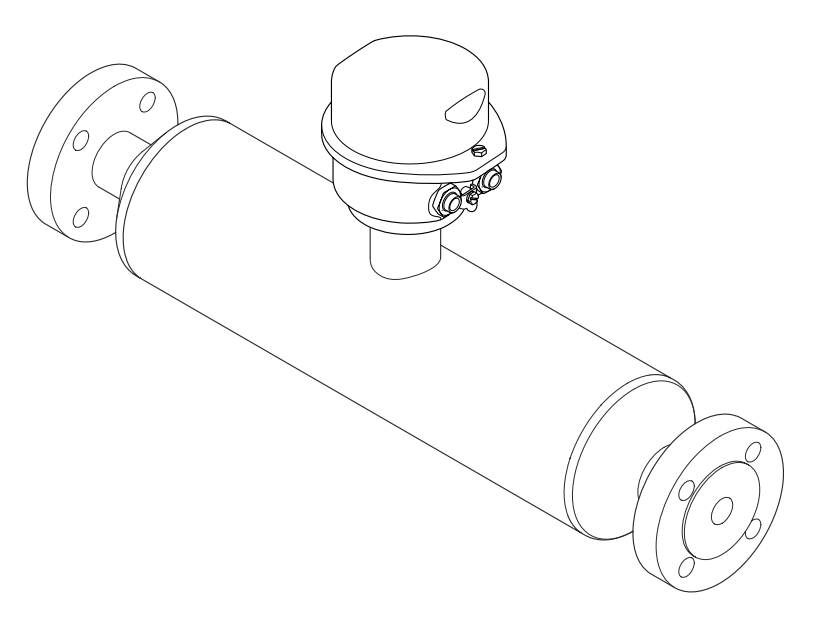

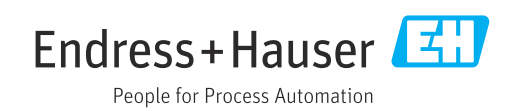

- Compruebe que el documento se guarda en un lugar seguro de tal forma que se encuentra siempre a mano cuando se está trabajando con el equipo.
- Para evitar peligros para personas o la instalación, lea atentamente la sección "Instrucciones básicas de seguridad" y todas las demás instrucciones de seguridad del documento que se refieren a los procedimientos de trabajo.
- El fabricante se reserva el derecho de modificar los datos técnicos relativos a los desarrollos tecnológicos sin previo aviso. El centro Endress+Hauser que le atiende habitualmente le proporcionará las últimas informaciones y actualizaciones del presente manual de instrucciones.

# Índice de contenidos

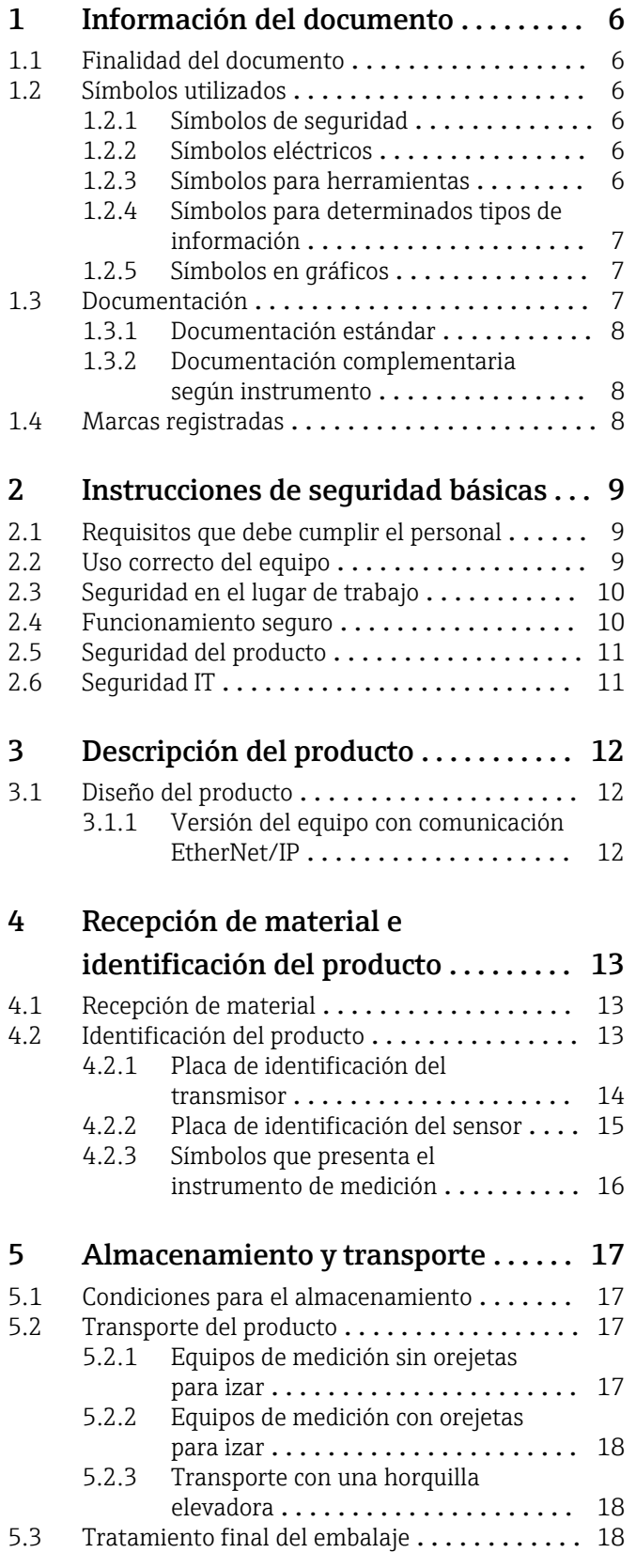

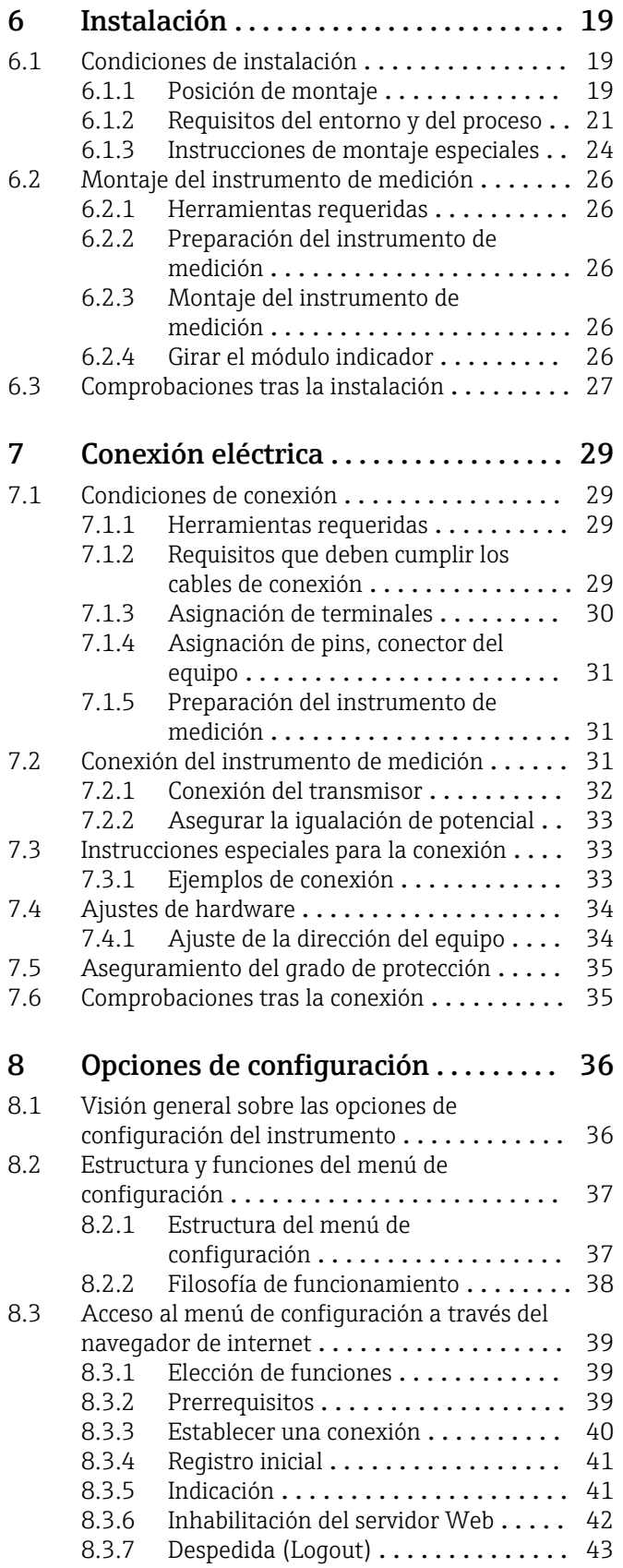

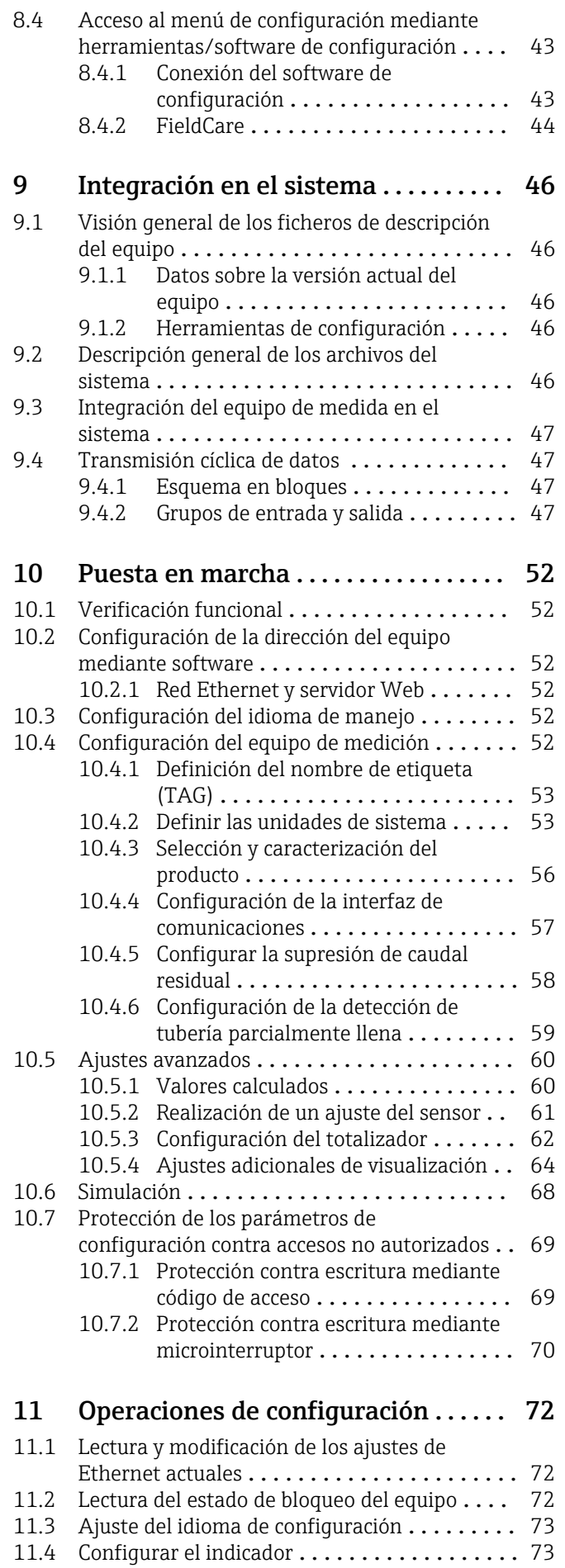

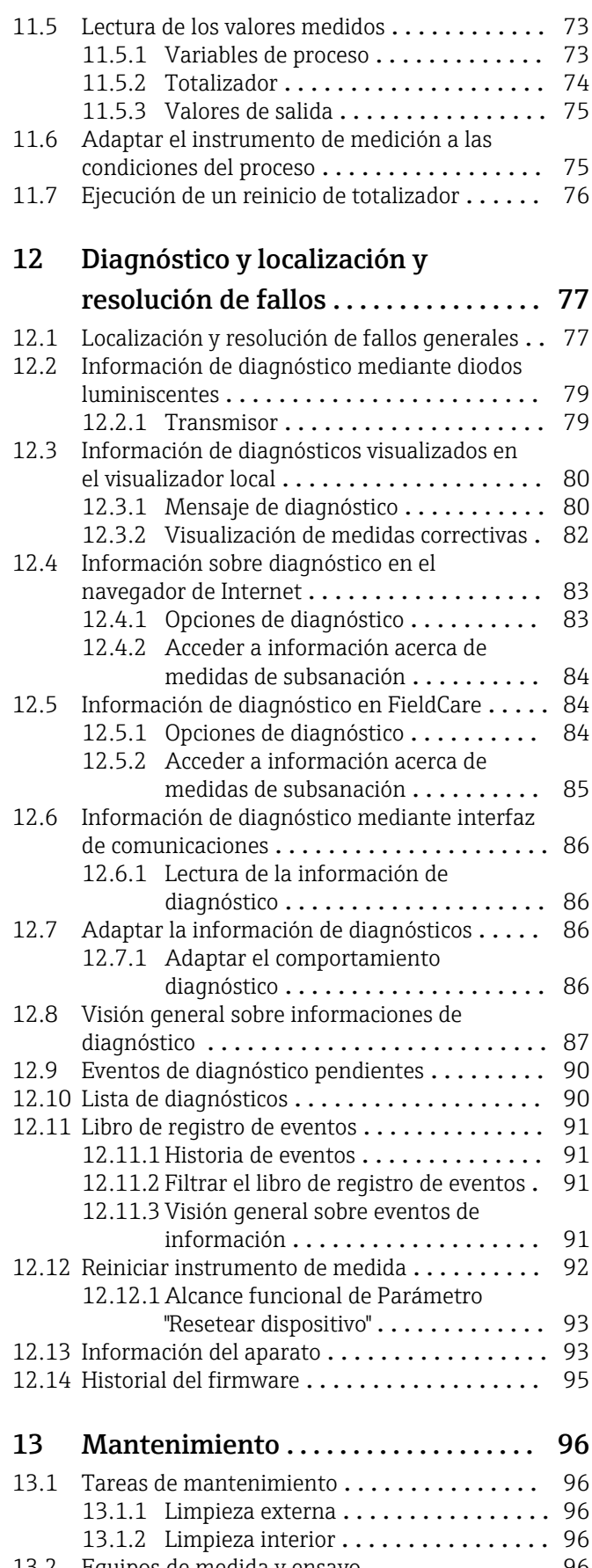

[13.2 Equipos de medida y ensayo](#page-95-0) ................... 96 [13.3 Servicios de Endress+Hauser](#page-95-0) ............. 96

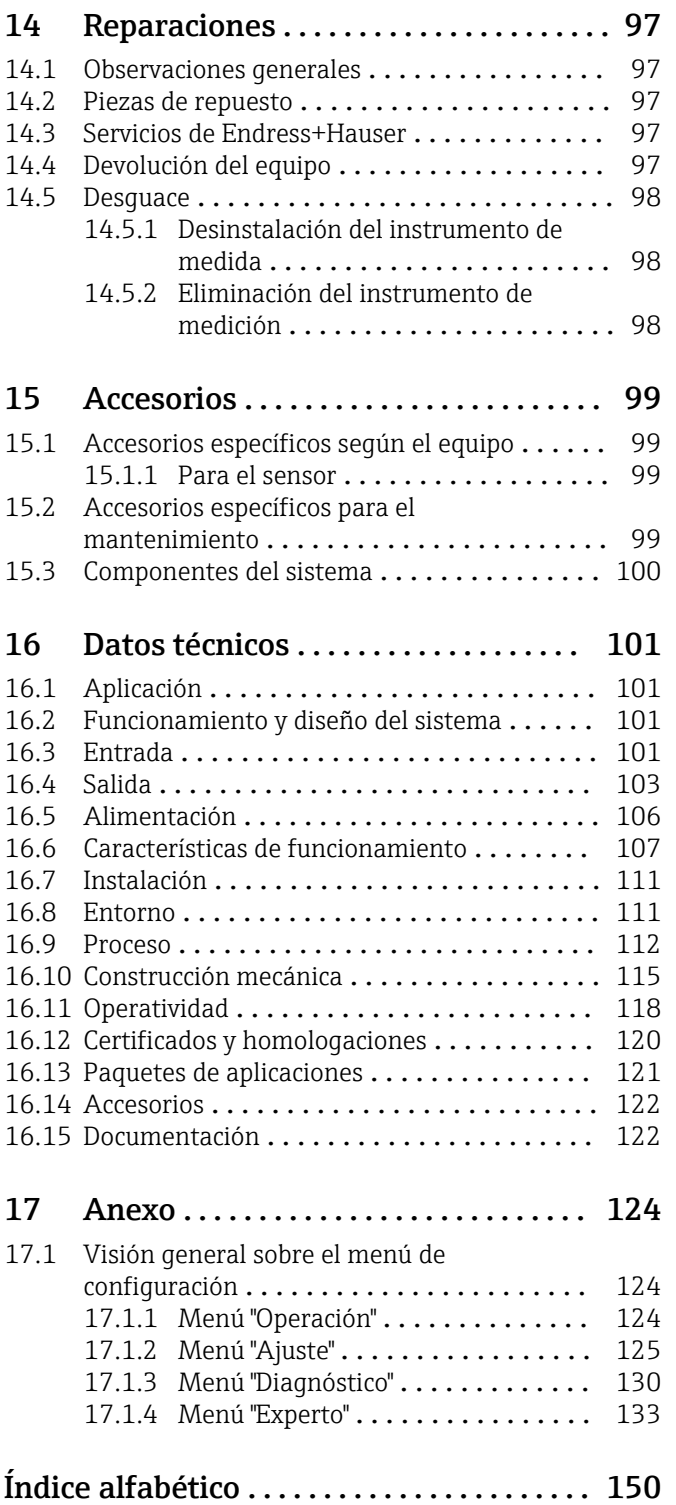

## <span id="page-5-0"></span>1 Información del documento

### 1.1 Finalidad del documento

Este manual de instrucciones contiene toda la información que pueda necesitarse durante las distintas fases del ciclo de vida del equipo: desde la identificación del producto, recepción de entrada, almacenamiento, montaje, conexión, hasta la configuración y puesta en marcha del equipo, incluyendo la resolución de fallos, el mantenimiento y el desguace del equipo.

### 1.2 Símbolos utilizados

#### 1.2.1 Símbolos de seguridad

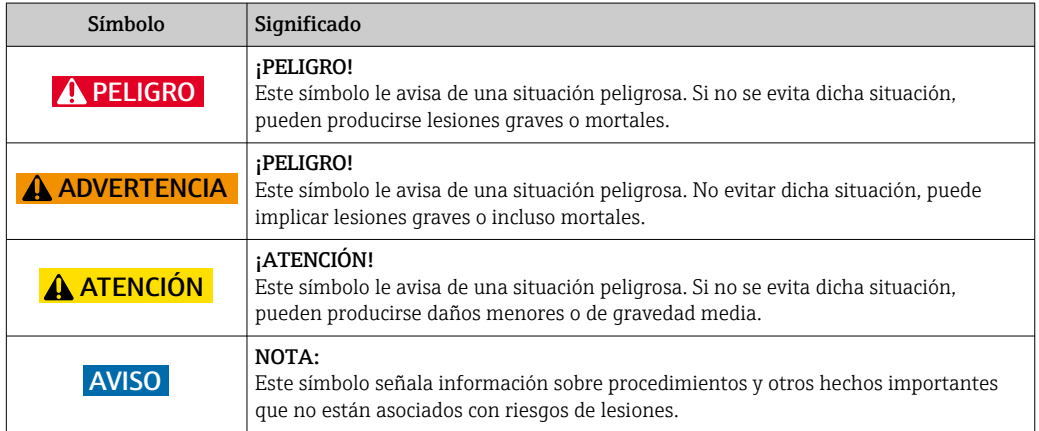

### 1.2.2 Símbolos eléctricos

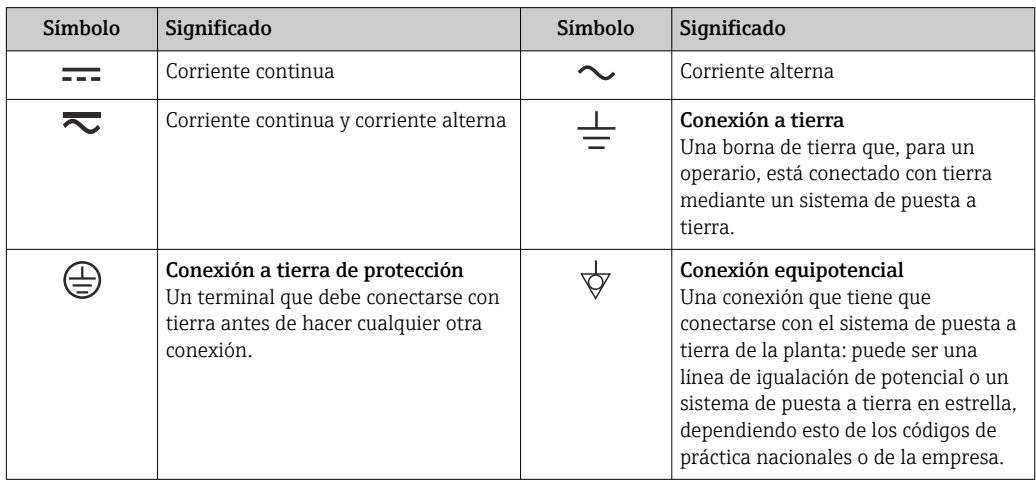

#### 1.2.3 Símbolos para herramientas

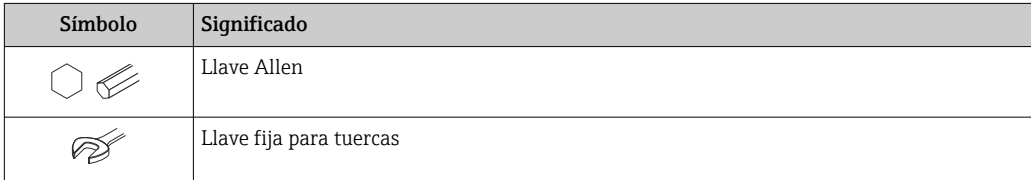

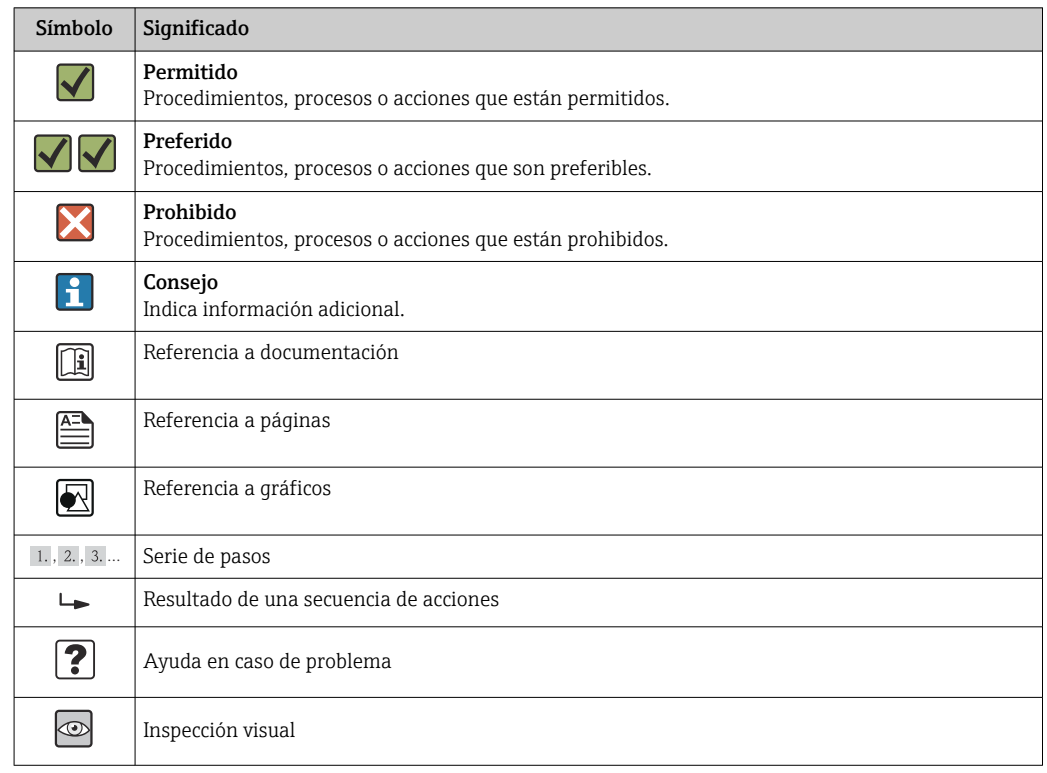

#### <span id="page-6-0"></span>1.2.4 Símbolos para determinados tipos de información

#### 1.2.5 Símbolos en gráficos

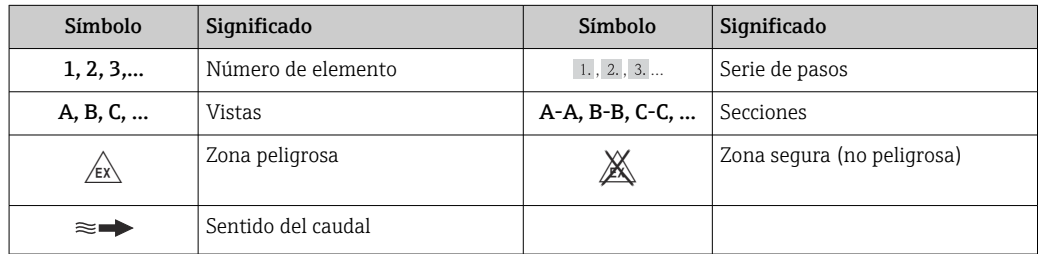

### 1.3 Documentación

Para una visión general sobre el alcance de la documentación técnica del equipo, consúltese:

- En *W@M Device Viewer* : entre el número de serie indicado en la placa de identificación ([www.endress.com/deviceviewer\)](http://www.endress.com/deviceviewer)
- La *Endress+Hauser Operations App*: entre el número de serie indicado en la placa de identificación o escanee el código matricial 2D (código QR) que presenta la placa de identificación.

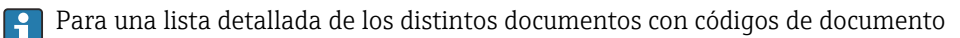

#### <span id="page-7-0"></span>1.3.1 Documentación estándar

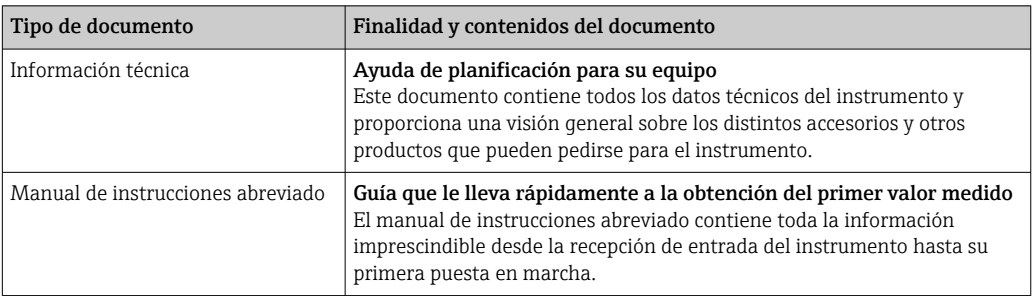

### 1.3.2 Documentación complementaria según instrumento

Según la versión del equipo que se haya pedido, se suministran también unos documentos suplementarios. Cumpla siempre estrictamente las instrucciones indicadas en dicha documentación suplementaria. La documentación suplementaria es parte integrante de la documentación del instrumento.

### 1.4 Marcas registradas

EtherNet/IPTM

Marca de ODVA, Inc.

#### Microsoft®

Marca registrada de Microsoft Corporation, Redmond, Washington, EEUU

#### TRI-CLAMP ®

Marca registrada de Ladish & Co., Inc., Kenosha, EE. UU.

Applicator®, FieldCare®, Field XpertTM, HistoROM®, TMB®, Heartbeat TechnologyTM Marcas registradas o pendientes de registro del grupo Endress+Hauser

### <span id="page-8-0"></span>2 Instrucciones de seguridad básicas

### 2.1 Requisitos que debe cumplir el personal

El personal que se dedique a la instalación, puesta en marcha, tareas de diagnóstico y mantenimiento debe satisfacer los siguientes requisitos:

- ‣ Los especialistas formados y cualificados deben estar preparados y cualificados específicamente para las funciones y tareas que deban realizar.
- ‣ Deben tener la autorización pertinente del jefe de planta.
- ‣ Deben estar familiarizados con las normas nacionales.
- ‣ Antes de realizar el trabajo, el personal especializado debe haber leído y entendido perfectamente las indicaciones que contienen el manual de instrucciones, la documentación complementaria y los certificados (según la aplicación).
- ‣ Deben seguir las instrucciones y cumplir las condiciones básicas

El personal operario debe satisfacer los siguientes requisitos:

- ‣ Debe haber recibido por parte del jefe de planta la formación y autorización conformes a los requisitos de la tarea encomendada
- ‣ Deben seguir las indicaciones incluidas en este manual de instrucciones

### 2.2 Uso correcto del equipo

#### Aplicación y productos medibles

El instrumento de medición descrito en el presente manual de instrucciones ha sido concebido solo para la medición del caudal de líquidos o gases.

Según la versión pedida, el instrumento puede medir también fluidos potencialmente explosivos, inflamables, venenosos u oxidantes.

Los equipos de medida aptos para el uso en zonas con peligro de explosión o para aplicaciones sanitarias o aplicaciones que presentan mayores peligros por la presión del proceso, presentan la indicación correspondiente en su placa de identificación.

Para asegurar que el instrumento de medición se mantenga en las condiciones apropiadas durante el tiempo útil:

- ‣ Utilice el equipo de medición únicamente conforme a la información indicada en la placa de identificación y las condiciones generales que figuran en el manual de instrucciones y documentación complementaria.
- ‣ Verifique, mirando la placa de identificación, si el instrumento pedido es apto para el uso en la zona peligrosa en cuestión (p. ej. protección contra explosión, seguridad del depósito de presión).
- ‣ Utilice el instrumento de medición únicamente con productos cuando los materiales de las partes del instrumento que entran en contacto con el medio sean suficientemente resistentes. .
- $\blacktriangleright$  En el caso de que el equipo de medida no opere a la temperatura atmosférica, es importante que se cumplan las condiciones básicas correspondientes que se especifican en la documentación del equipo: véase sección "Documentación"  $\rightarrow \Box$  7.

#### Uso indebido

Utilizar el equipo de medición para un fin distinto al previsto pone en riesgo la seguridad. El fabricante no asume ninguna responsabilidad por daños debidos al uso indebido del equipo.

#### <span id="page-9-0"></span>AVISO

#### Peligro de rotura del tubo de medición debido a fluidos corrosivos o abrasivos.

¡La carcasa puede llegar a romperse si somete a una sobrecarga mecánica!

- ‣ Verifique la compatibilidad del fluido del proceso con el material del tubo de medición.
- ‣ Asegúrese de la resistencia del material de todas las piezas que entran en contacto con el fluido del proceso.
- ‣ Observe la presión máxima especificada para el proceso.

#### Verificación en casos límite:

‣ Si desea medir fluidos especiales o utilizar fluidos especiales para la limpieza, Endress +Hauser le brindará gustosamente asistencia en la verificación de la corrosión de los materiales del sensor que entrarían en contacto con dichos fluidos, pero no dará ninguna garantía ni aceptará ninguna responsabilidad a este respecto, debido a que pequeñas variaciones en la temperatura, concentración o nivel de contaminación en el proceso pueden alterar las propiedades de resistencia a la corrosión.

#### Riesgos residuales

La temperatura de la superficie externa del cabezal puede aumentar hasta máx. 20 K a consecuencia del consumo de los componentes electrónicos. Los fluidos a elevada temperatura que pasan por el instrumento de medición hacen que aumente aún más la temperatura superficial del cabezal. En particular, la superficie del sensor puede alcanzar temperaturas próximas a las del fluido.

Peligro de quemaduras por temperaturas elevadas del fluido

‣ En el caso de fluidos de proceso con temperaturas elevadas, tome las medidas de protección necesarias para evitar quemaduras por contacto.

### 2.3 Seguridad en el lugar de trabajo

Para trabajar con el instrumento:

‣ Lleve el equipo de protección personal conforme a las normas nacionales.

Para trabajos de soldadura con las tuberías:

‣ No conecte el soldador a tierra a través del instrumento de medida.

En el caso de trabajar en o con el dispositivo con las manos mojadas:

‣ Se recomienda utilizar guantes de protección debido al elevado riesgo de descargas eléctricas.

### 2.4 Funcionamiento seguro

Riesgo de lesiones.

- ‣ Opere únicamente con el instrumento si éste está en buenas condiciones técnicas y funciona de forma segura.
- ‣ El operario es responsable del funcionamiento libre de interferencias del instrumento.

#### Transformaciones en el instrumento

No está permitido someter el instrumento a modificaciones no autorizadas. Éstas pueden implicar riesgos imprevisibles.

‣ Si a pesar de ello se requiere hacer alguna modificación, consulte a Endress+Hauser.

#### Reparaciones

Para asegurar el funcionamiento seguro y fiable del instrumento,

- ‣ Realice únicamente reparaciones del instrumento que estén permitidas expresamente .
- ‣ Observe las normas nacionales relativas a reparaciones de equipos eléctricos.
- ‣ Utilice únicamente piezas de repuesto y accesorios originales de Endress+Hauser.

### <span id="page-10-0"></span>2.5 Seguridad del producto

Este instrumento de medición ha sido diseñado de acuerdo a las buenas prácticas de ingeniería y satisface los requisitos de seguridad actuales, ha sido sometido a pruebas de verificación y ha salido de fábrica en la buena condición para el funcionamiento seguro.

Cumple las normas de seguridad y los requisitos legales pertinentes. Cumple también con las directivas de la CE enumeradas en la declaración de conformidad específica del instrumento. Endress+Hauser lo confirma dotando el instrumento con la marca CE.

### 2.6 Seguridad IT

La garantía solo tendrá validez en caso de que el dispositivo haya sido instalado y utilizado según se describe en el Manual de Instrucciones. El dispositivo está equipado con mecanismos de seguridad para protegerlo contra cambios accidentales en la configuración del mismo.

Las medidas de seguridad IT, en consonancia con las normas de seguridad de los operadores, diseñados para proporcionar protección adicional para el dispositivo y para las transferencias de datos del dispositivo, deberán ser implementadas por los propios operadores.

### <span id="page-11-0"></span>3 Descripción del producto

El equipo comprende un transmisor y un sensor.

Versión única disponible del equipo: versión compacta, el transmisor y el sensor forman una unidad mecánica.

### 3.1 Diseño del producto

#### 3.1.1 Versión del equipo con comunicación EtherNet/IP

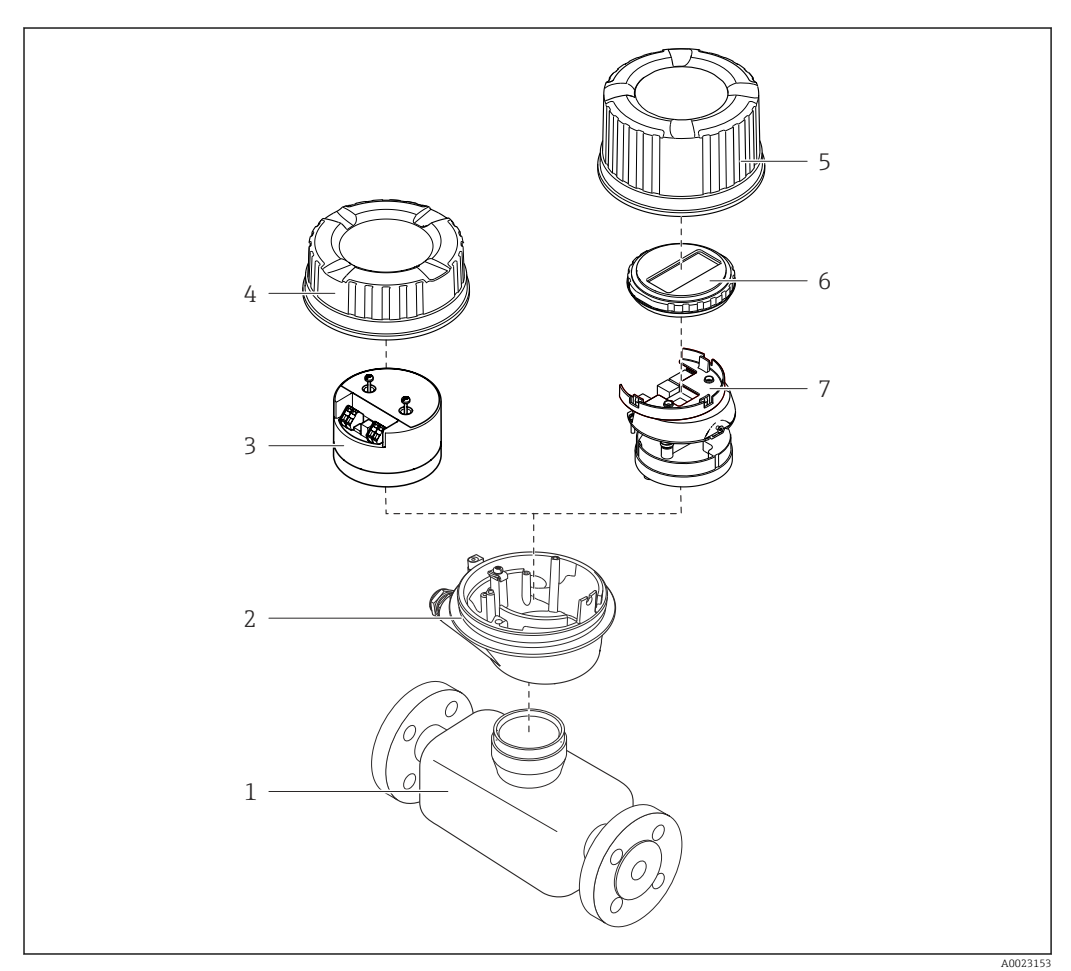

 *1 Componentes importantes del instrumento de medición*

- *Sensor*
- *Caja del transmisor*
- *Módulo principal de electrónica*
- *Tapa del cabezal del transmisor*
- *Tapa del transmisor (versión para indicador local opcional)*
- *Indicador local (opcional)*
- *Módulo principal de la electrónica (con sujeción para el indicador local)*

### <span id="page-12-0"></span>4 Recepción de material e identificación del producto

- ¿Son idénticos los códigos  $\circledcirc$  $\blacktriangledown$ de pedido indicados en el albarán (1) y en la etiqueta 1 1 adhesiva del producto (2)?  $+$  $+$ 2 2 ¿La mercancía presenta X  $\circledcirc$ daños visibles? ¿Los datos de la placa de  $\circledcirc$ identificación corresponden a la información del pedido indicada en el documento de entrega? ¿Se ha incluido el CD-ROM  $\circledcirc$  $\checkmark$ que contiene la documentación técnica (depende de la versión del equipo) y documentos?
- 4.1 Recepción de material

- Si no se cumple alguna de las condiciones, póngase en contacto con el centro de ventas de Endress+Hauser de su zona.
	- En el caso de algunas versiones del equipo, el CD-ROM no se incluye en el suministro. Puede disponer de la Documentación Técnica mediante Internet o la *App "Operations" de Endress+Hauser*, véase la sección "Identificación del producto"  $\rightarrow \blacksquare$  14.

### 4.2 Identificación del producto

Dispone de las siguientes opciones para identificar el instrumento de medición:

- Especificaciones indicadas en la placa de identificación
- Código de pedido con desglose de las características del equipo en el albarán de entrega
- Entre el número de serie indicado en las placa de identificación en el visor *W@M Device Viewer* ([www.endress.com/deviceviewer](http://www.endress.com/deviceviewer)): podrá ver entonces allí toda la información sobre el instrumento de medición.
- Entre el número de serie de la placa de identificación en la *Endress+Hauser Operations App* o escanee el código matricial 2D (código QR) de la placa de identificación utilizando la *Endress+Hauser Operations App*: se visualiza toda la información sobre el equipo de medida.

<span id="page-13-0"></span>Para una visión general sobre el alcance de la documentación técnica del equipo, consulte:

- Los capítulos "Documentación adicional estándar sobre el instrumento"[→ 8](#page-7-0) y "Documentación complementaria del instrumento"  $\rightarrow \blacksquare 8$
- El visor *W@M Device Viewer* : entre el número de serie indicado en la placa de identificación ([www.endress.com/deviceviewer](http://www.endress.com/deviceviewer))
- La *Endress+Hauser Operations App*: entre el número de serie indicado en la placa de identificación o escanee el código matricial 2D (código QR) que presenta la placa de identificación.

#### 4.2.1 Placa de identificación del transmisor

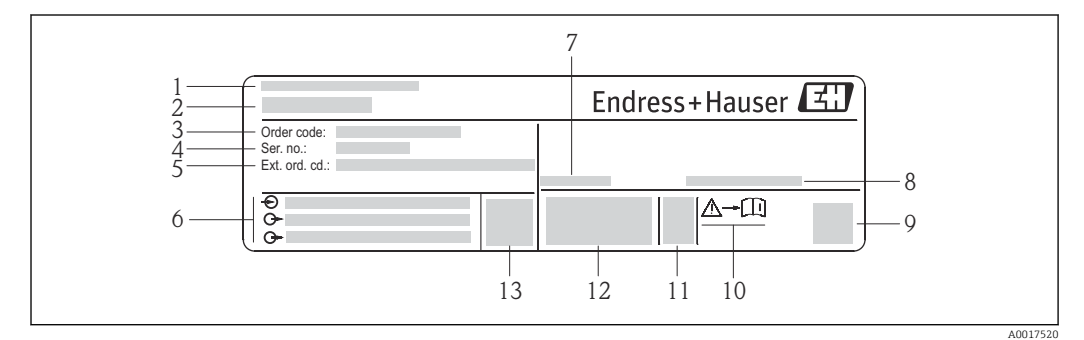

 *2 Ejemplo de una placa de identificación del transmisor*

- *Lugar de fabricación*
- *Nombre del transmisor*
- *Código de pedido*
- *Número de serie*
- *Código del pedido ampliado*
- *Datos de conexión eléctrica, p. ej., entradas y salidas disponibles, tensión de alimentación*
- *Temperatura ambiente admisible (T<sup>a</sup> )*
- *Grado de protección*
- *Código de matriz 2-D (QR)*
- *Número del documento complementario sobre seguridad*
- *Fecha de fabricación: año-mes*
- *Marca CE, marca C*
- *Versión de firmware (FW)*

<span id="page-14-0"></span>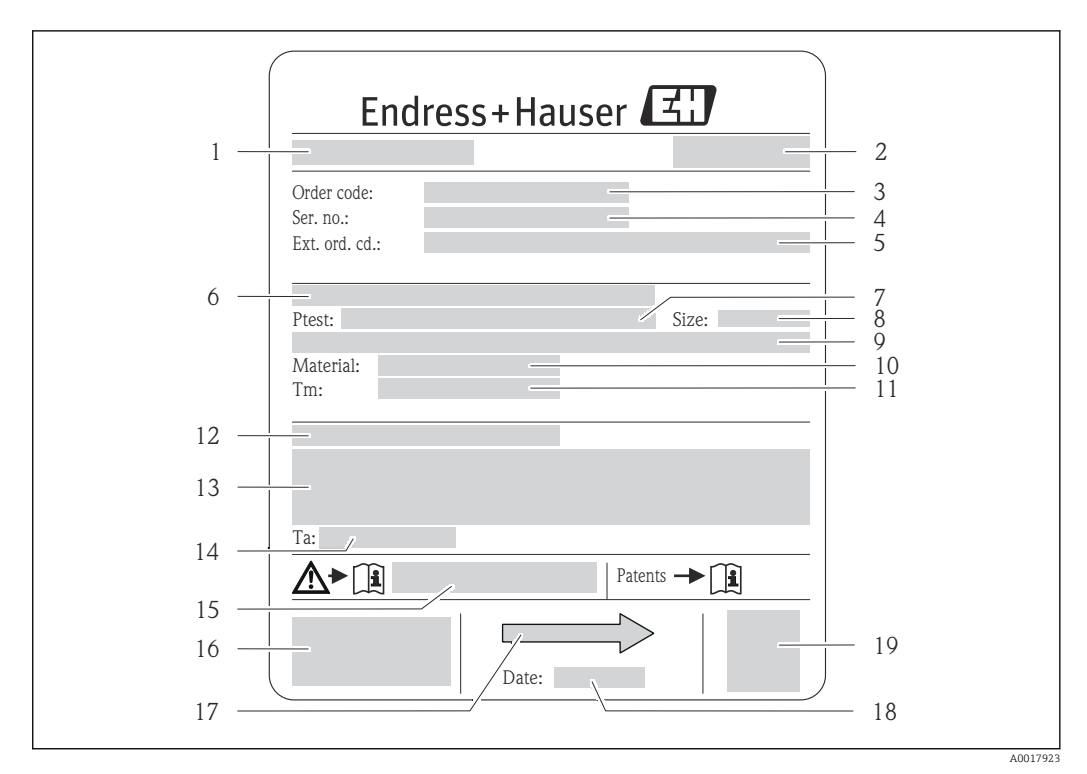

#### 4.2.2 Placa de identificación del sensor

- *3 Ejemplo de placa de identificación del sensor*
- *1 Nombre del sensor*
- *2 Lugar de fabricación*
- *3 Código de pedido*
- *4 Número de serie (ser. no.)*
- *5 Código de pedido ampliado (ext. ord. cd.)*
- *6 Diámetro nominal/presión nominal de la brida*
- *7 Presión de prueba del sensor 8 Diámetro nominal del sensor*
- *9 Datos específicos del sensor: p. ej., rango de presión del contenedor secundario, especificación de densidad de amplia gama (calibración de densidad especial)*
- *10 Material del tubo de medición y distribuidor*
- *11 Rango de temperatura del producto*
- *12 Grado de protección*
- *13 Información relativa a la homologación de protección contra explosiones y a la Directiva sobre equipos a presión*
- *14 Temperatura ambiente admisible (T<sup>a</sup> )*
- *15 Número de documento de la documentación suplementaria relativa a la seguridad*
- *16 Marca CE, marca C*
- *17 Dirección/sentido de flujo*
- *18 Fecha de fabricación: año-mes*
- *19 Código de matriz 2-D*

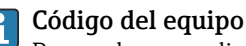

Para volver a pedir el instrumento de medición se utiliza el código del equipo.

#### Código ampliado del equipo

- Comprende siempre el tipo de dispositivo (producto base) y las especificaciones básicas (características obligatorias).
- De las especificaciones opcionales (características opcionales), se enumeran únicamente las relacionadas con la seguridad y certificaciones del instrumento (p. ej., LA). Si se piden también otras especificaciones opcionales, éstas se indican de forma conjunta utilizando el símbolo # (p. ej., #LA#).
- Si las especificaciones opcionales del pedido no incluyen ninguna especificación relacionada con la seguridad o con certificaciones, entonces éstas se indican mediante el símbolo + (p. ej., XXXXXX-ABCDE+).

<span id="page-15-0"></span>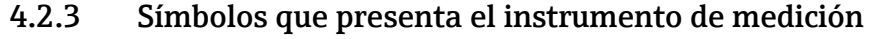

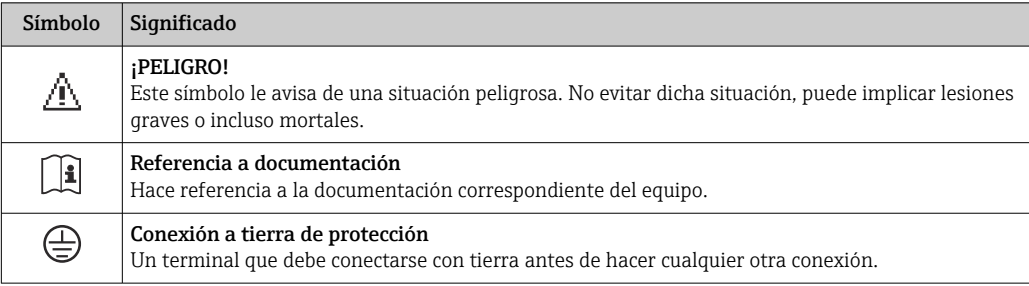

### <span id="page-16-0"></span>5 Almacenamiento y transporte

### 5.1 Condiciones para el almacenamiento

Observe las siguientes indicaciones para el almacenamiento:

- Utilice el embalaje original para asegurar la protección contra golpes del instrumento en almacén.
- No extraiga las tapas o capuchones de protección dispuestos sobre las conexiones a proceso. Protegen las superficies de las juntas contra daños mecánicos e impiden que se ensucie el tubo de medición.
- Proteja el equipo frente a la irradiación solar directa para evitar que su superficie se caliente más de lo admisible.
- **•** Temperatura de almacenamiento:  $-40$  ...  $+80$  °C ( $-40$  ...  $+176$  °F), Código de pedido "Test, Certificado", Opción JM: –50 … +60 °C (–58 … +140 °F), preferentemente a +20 °C (+68 °F)
- Guarde el equipo en un lugar seco y libre de polvo.
- No lo almacene en el exterior.

### 5.2 Transporte del producto

Transporte el instrumento hasta el punto de medida manteniéndolo dentro del embalaje original.

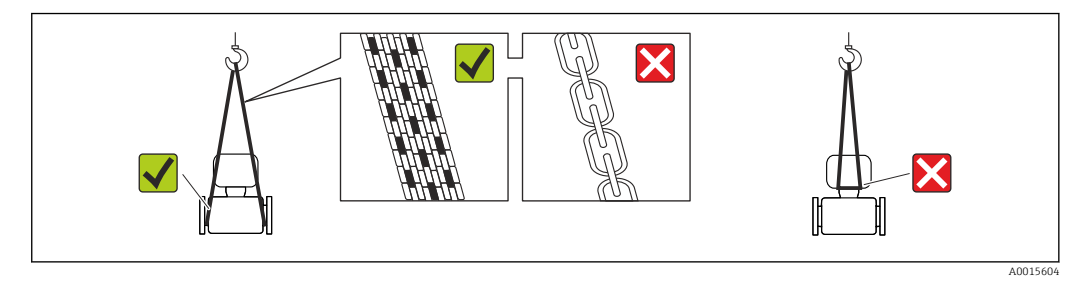

No extraiga las tapas o capuchones de protección de las conexión a proceso . Protegen las superficies de estanqueidad e impiden que entre suciedad en el tubo de medición.

### 5.2.1 Equipos de medición sin orejetas para izar

#### **A** ADVERTENCIA

El centro de gravedad del instrumento se encuentra en un punto que está por encima de los puntos de sujeción de las eslingas.

Riesgo de lesiones si el instrumento resbala o vuelca.

- ‣ Afiance el equipo de medición para que no resbale o vuelque.
- ‣ Tenga en cuenta el peso especificado en el embalaje (etiqueta adhesiva).

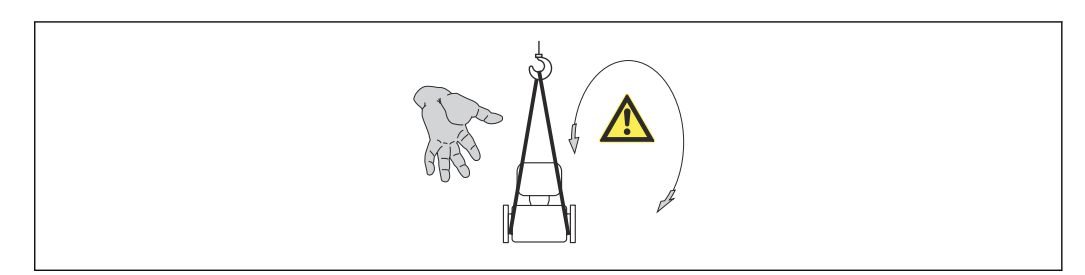

A0015606

#### <span id="page-17-0"></span>5.2.2 Equipos de medición con orejetas para izar

#### **A ATENCIÓN**

#### Instrucciones especiales para el transporte de equipos sin orejetas para izar

- ‣ Para el transporte del dispositivo, utilice únicamente las orejetas para izar dispuestas en el mismo o bien bridas .
- $\triangleright$  Es imprescindible que dicho dispositivo quede afianzado con por lo menos dos orejetas para izar.

#### 5.2.3 Transporte con una horquilla elevadora

Si el transporte se efectúa en cestas de madera, la estructura del piso posibilitas elevar las cestas longitudinalmente o por ambos lados mediante una horquilla elevadora.

### 5.3 Tratamiento final del embalaje

Todo el material del embalaje es ecológico y 100% reciclable.

- Embalaje secundario del instrumento de medición: película polimérica elástica conforme a directiva CE 2002/95/EC (RoHS).
- Embalaje:
	- Jaula de madera, tratada conforme a la norma ISPM 15, tal como lo confirma también la etiqueta adhesiva con logotipo IPPC.
	- o • Caja de cartón conforme a la directiva europea sobre embalajes 94/62UE; su reciclabilidad se conforma mediante el símbolo RESY impreso sobre la misma.
- Embalaje para transporte marino (opcional): jaula de madera, tratada conforme a la norma ISPM 15, tal como lo confirma la etiqueta impresa con el logotipo IPPC.
- Transporte y montaje del hardware:
	- Paleta desechable de plástico
	- Flejes de plástico
	- Cinta adhesiva de plástico
- Material amortiguador: papel

### <span id="page-18-0"></span>6 Instalación

### 6.1 Condiciones de instalación

No se requieren soportes u otras medidas especiales. Las fuerzas externas quedan absorbidas por la construcción del instrumento.

#### 6.1.1 Posición de montaje

#### Lugar de montaje

A fin de prevenir errores en las medidas debido a la acumulación de burbujas de gas en el tubo de medición, evite los lugares de instalación siguientes en la tubería:

- El punto más alto de una tubería.
- Directamente aguas arriba de una salida libre de tubería en una tubería descendente.

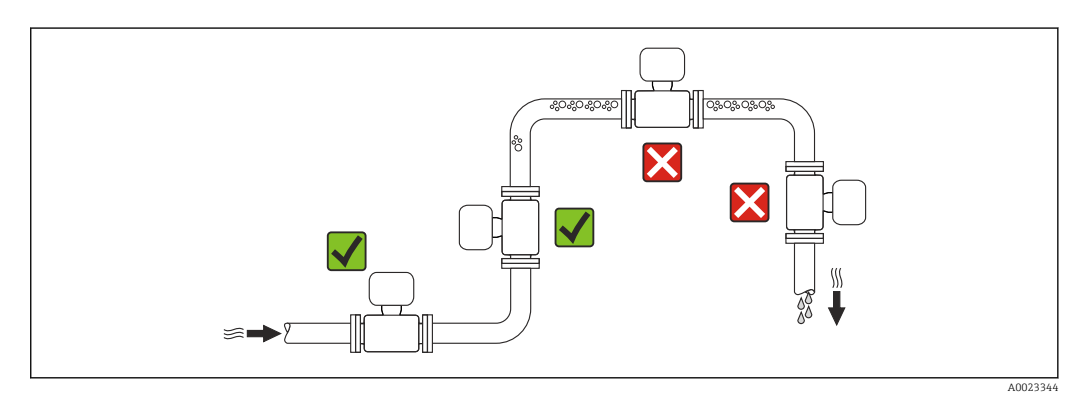

#### *Instalación en tuberías descendentes*

Sin embargo, mediante la sugerencia de instalación siguiente, es posible la instalación en una tubería vertical abierta. Las estrangulaciones de la tubería o el empleo de un orificio con una sección transversal más reducida que el diámetro nominal impiden que el sensor funcione en vacío mientas se realiza la medición.

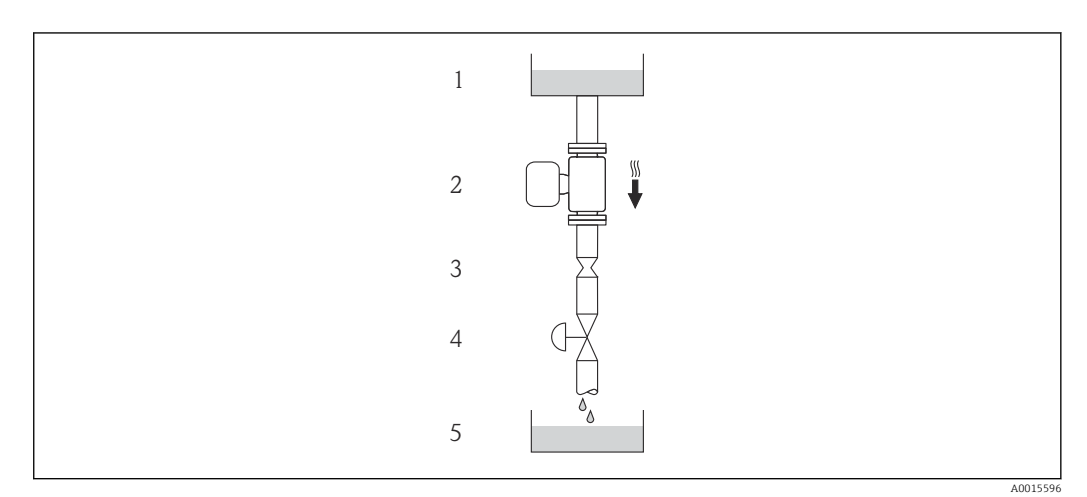

 *4 Instalación en una tubería descendente (p. ej., para aplicaciones por lotes)*

- *1 Depósito de suministro*
- *2 Sensor*
- *3 Placa orificio, estrangulación de la tubería*
- *4 Válvula*
- *5 Depósito de lotes*

<span id="page-19-0"></span>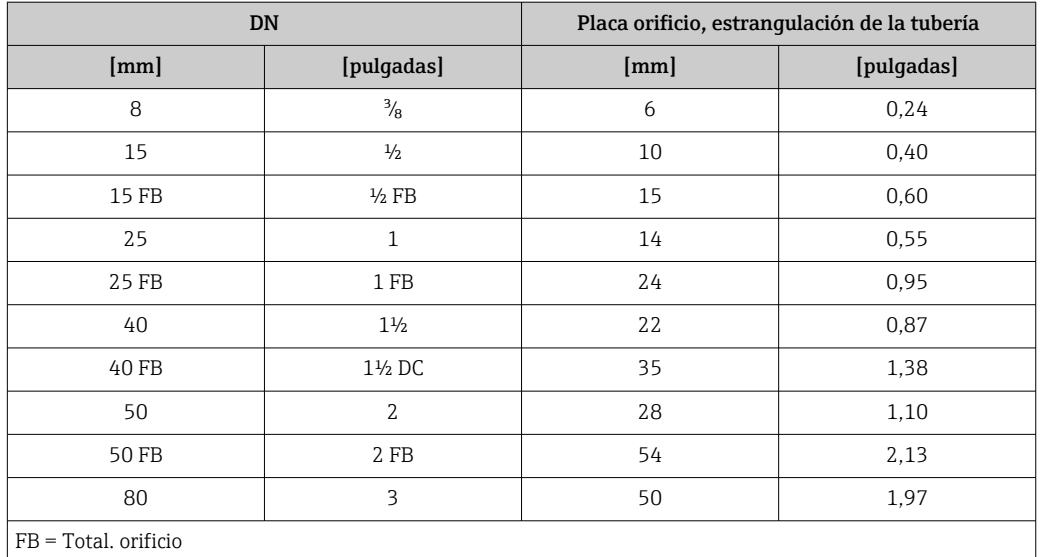

#### Orientación

El sentido de la flecha indicada en la placa de identificación del sensor le sirve de ayuda para instalar el sensor en la dirección de flujo (dirección de circulación del líquido en la tubería).

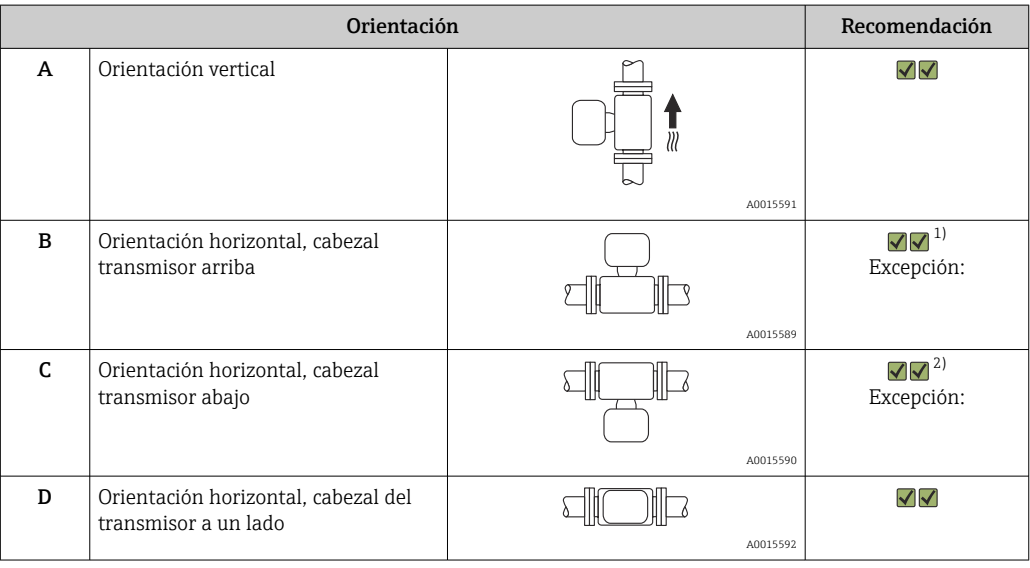

1) Aplicaciones con bajas temperaturas de proceso pueden implicar un descenso de la temperatura ambiente. Para respetar la temperatura ambiente mínima para el transmisor, se recomienda esta orientación.

2) Aplicaciones con temperaturas de proceso elevadas pueden implicar un aumento de la temperatura ambiente. Para respetar la temperatura ambiente máxima para el transmisor, se recomienda esta orientación.

#### <span id="page-20-0"></span>Tramos rectos de entrada y salida

No se requieren medidas especiales para los elementos que puedan originar turbulencias en el perfil de caudal, como válvulas, codos o piezas en T, siempre y cuando no haya cavitación  $\rightarrow$   $\blacksquare$  21.

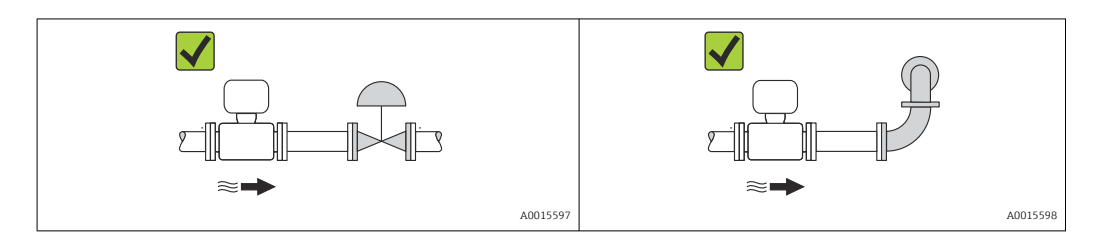

*Dimensiones de instalación*

Para las dimensiones del instrumento y las requeridas para su instalación, véase el  $\mathbb{E}$ documento "Información técnica", sección "Construcción mecánica".

#### 6.1.2 Requisitos del entorno y del proceso

#### Rango de temperatura ambiente

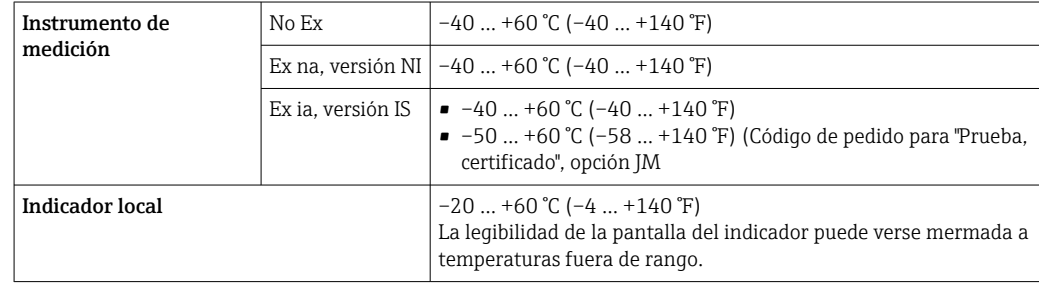

‣ Si el equipo se instala al aire libre:

Protéjalo de la radiación solar directa, sobre todo en regiones de clima cálido.

#### Presión del sistema

Es importante que no se produzca ninguna cavitación o que no se difundan los gases que arrastra el líquido.

La cavitación se produce cuando la presión cae por debajo de la presión de vapor:

- en líquidos que tienen un punto de ebullición bajo (p. ej., hidrocarburos, disolventes, gases licuados)
- en líneas de succión
- ‣ Asegure que la presión del sistema sea lo suficientemente elevada para prevenir que se produzca cavitación o liberación de gases.

Por esta razón, se recomiendan los siguientes lugares para la instalación:

- en el punto más bajo de una tubería vertical
- en un punto aguas abajo de las bombas (sin riesgo de vacío)

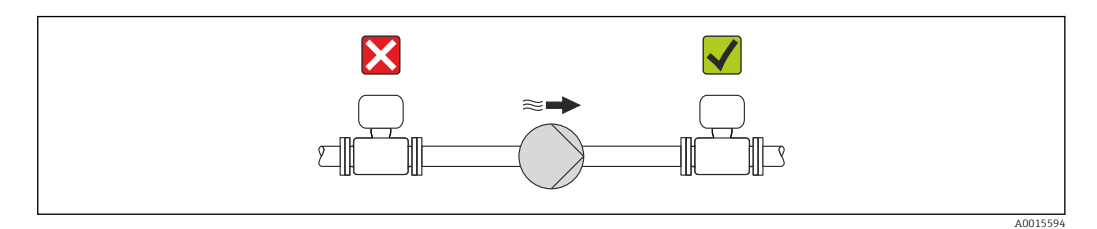

#### Aislamiento térmico

En el caso de algunos fluidos, es importante que la radiación de calor del sensor hacia el transmisor sea lo más pequeña posible. Hay una amplia gama de materiales que pueden utilizarse para el aislamiento requerido.

#### AVISO

#### ¡La electrónica podría sobrecalentarse a causa del aislamiento térmico!

‣ Observe la altura máxima admisible para el aislamiento del cuello del transmisor para que el cabezal del transmisor esté completamente libre.

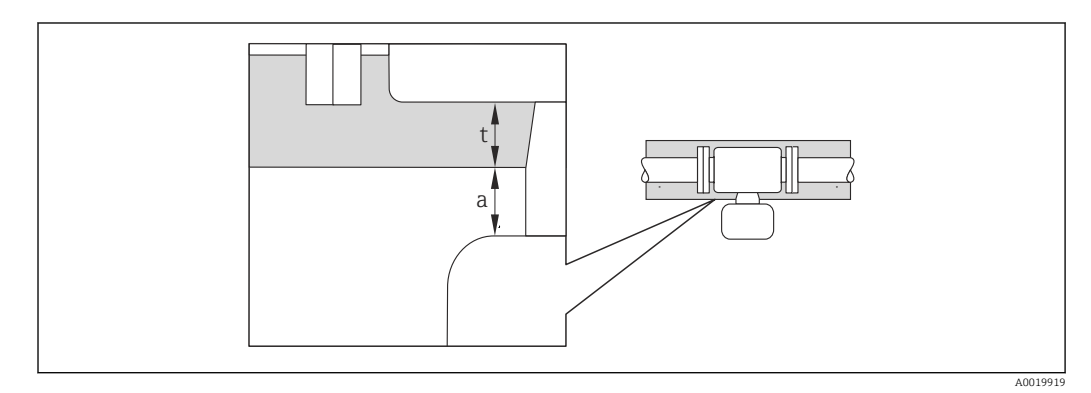

*a Distancia mínima con el aislamiento*

*t Espesor máximo del aislamiento*

La distancia mínima entre la cubierta del transmisor y el aislamiento es 10 mm (0,39 in) para que el cabezal del transmisor se mantenga completamente descubierto.

#### Espesor máximo recomendado para el aislamiento

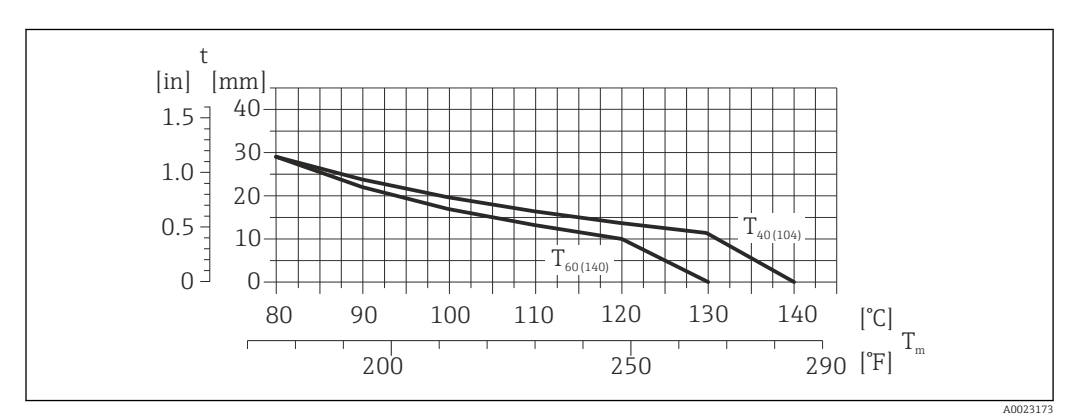

 *5 El espesor máximo recomendado para el aislamiento depende de la temperatura del medio y de la temperatura ambiente*

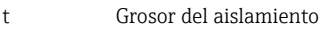

T<sub>m</sub> Temperatura del producto

 $T_{40(104)}$  Espesor máximo recomendado para el aislamiento a un temperatura ambiente de T<sub>a</sub> = 40 °C (104 °F)

T60<sub>(140)</sub> Espesor máximo recomendado para el aislamiento a un temperatura ambiente de T<sub>a</sub> 60 °C (140 °F)

#### Espesor máximo recomendado para el aislamiento en caso de rangos de temperatura y aislamiento ampliados

Para la versión con cuello de extensión para aislamiento, código de pedido para la "Opción sensor", opción CG:

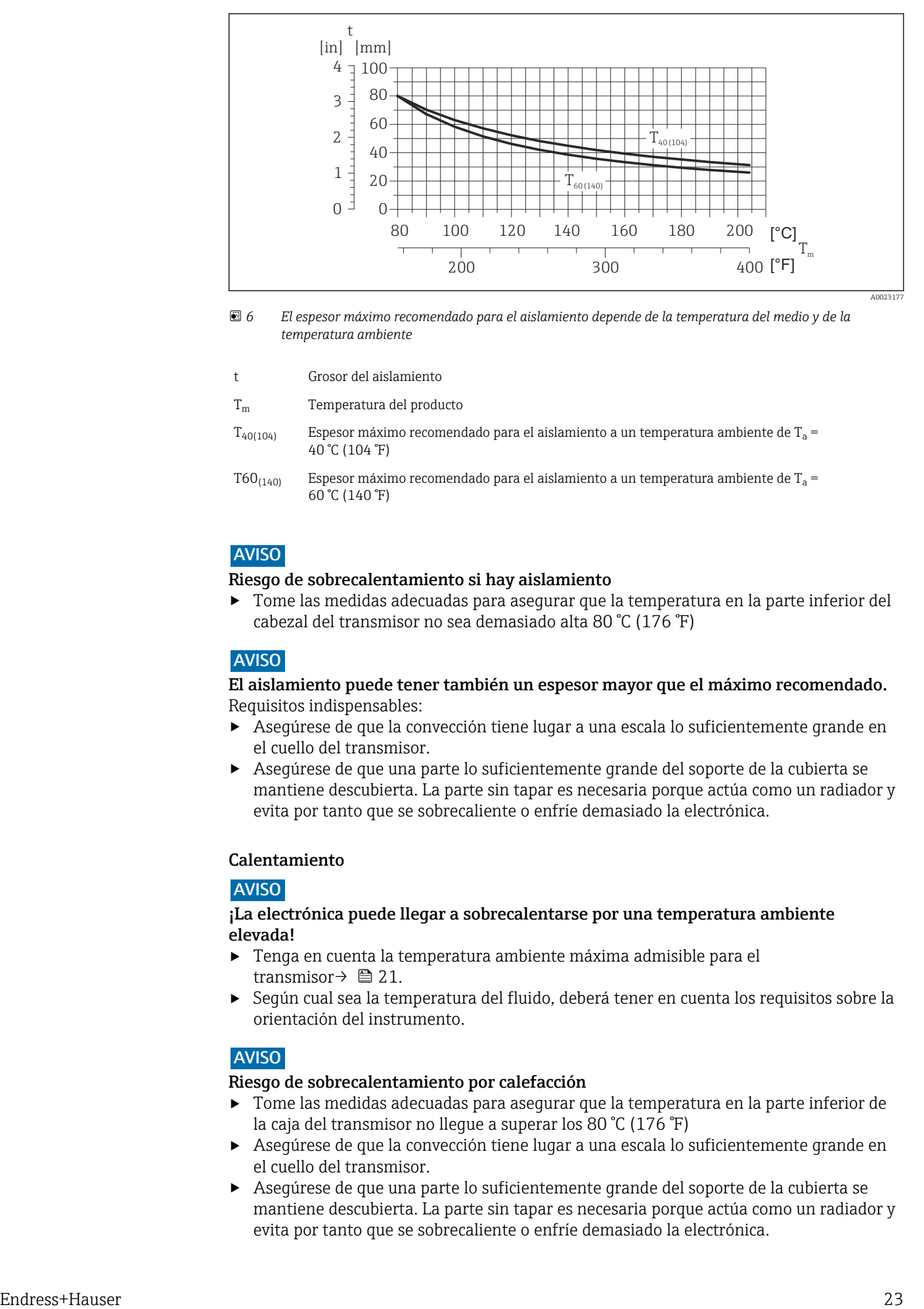

 *6 El espesor máximo recomendado para el aislamiento depende de la temperatura del medio y de la temperatura ambiente*

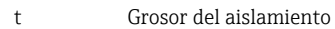

T<sub>m</sub> Temperatura del producto

- $T_{40(104)}$  Espesor máximo recomendado para el aislamiento a un temperatura ambiente de T<sub>a</sub> = 40 °C (104 °F)
- T60 $_{(140)}$  Espesor máximo recomendado para el aislamiento a un temperatura ambiente de T<sub>a</sub> = 60 °C (140 °F)

#### AVISO

#### Riesgo de sobrecalentamiento si hay aislamiento

‣ Tome las medidas adecuadas para asegurar que la temperatura en la parte inferior del cabezal del transmisor no sea demasiado alta 80 °C (176 °F)

#### AVISO

El aislamiento puede tener también un espesor mayor que el máximo recomendado. Requisitos indispensables:

- ‣ Asegúrese de que la convección tiene lugar a una escala lo suficientemente grande en el cuello del transmisor.
- ‣ Asegúrese de que una parte lo suficientemente grande del soporte de la cubierta se mantiene descubierta. La parte sin tapar es necesaria porque actúa como un radiador y evita por tanto que se sobrecaliente o enfríe demasiado la electrónica.

#### Calentamiento

#### AVISO

#### ¡La electrónica puede llegar a sobrecalentarse por una temperatura ambiente elevada!

- ‣ Tenga en cuenta la temperatura ambiente máxima admisible para el transmisor $\rightarrow$  21.
- ‣ Según cual sea la temperatura del fluido, deberá tener en cuenta los requisitos sobre la orientación del instrumento.

#### AVISO

#### Riesgo de sobrecalentamiento por calefacción

- ‣ Tome las medidas adecuadas para asegurar que la temperatura en la parte inferior de la caja del transmisor no llegue a superar los 80 °C (176 °F)
- ‣ Asegúrese de que la convección tiene lugar a una escala lo suficientemente grande en el cuello del transmisor.
- ‣ Asegúrese de que una parte lo suficientemente grande del soporte de la cubierta se mantiene descubierta. La parte sin tapar es necesaria porque actúa como un radiador y evita por tanto que se sobrecaliente o enfríe demasiado la electrónica.

#### <span id="page-23-0"></span>*Opciones de calentamiento*

Si un fluido requiere que no haya pérdida de calor en el sensor, los usuarios pueden hacer uso de las siguientes opciones de calentamiento:

- Calentamiento eléctrico, p. ej. por traceado eléctrico
- Mediante tuberías de agua caliente o vapor
- Mediante camisas calefactoras

#### *Uso de un sistema de traceado eléctrico*

Si el calentamiento se regula mediante control de ángulo de fase o paquetes de impulsos, los campos magnéticos pueden afectar a los valores medidos (= para valores mayores que los valores aceptados por el estándar EN (seno de 30 A/m)).

Por ello, el sensor debe contar con un escudo magnético: el cabezal puede estar protegido con placas de estaño o láminas eléctricas sin una dirección privilegiada (p. ej. V330-35A).

La lámina debe tener las propiedades siguientes:

- Permeabilidad magnética relativa µr ≥ 300
- Grosor de la placa d  $\geq$  0.35 mm (d  $\geq$  0.014 in)

#### Vibraciones

Al ser la frecuencia de oscilación del tubo de medición elevada, el funcionamiento del sistema de medición no se ve afectado por vibraciones de la planta.

#### 6.1.3 Instrucciones de montaje especiales

#### Garantiza la plena capacidad de drenaje

Si el sensor se instala en una línea horizontal, pueden utilizarse prensores excéntricos para asegurar la plena capacidad de drenaje. Si el sistema está inclinado siguiendo una pendiente, se puede utilizar el efecto de la gravedad a favor de la capacidad de drenaje. El sensor debe montarse en la posición correcta para asegurar la plena capacidad de drenaje en una línea horizontal. Existen unas marcas en el sensor que indican la posición de montaje correcta que optimiza la capacidad de drenaje.

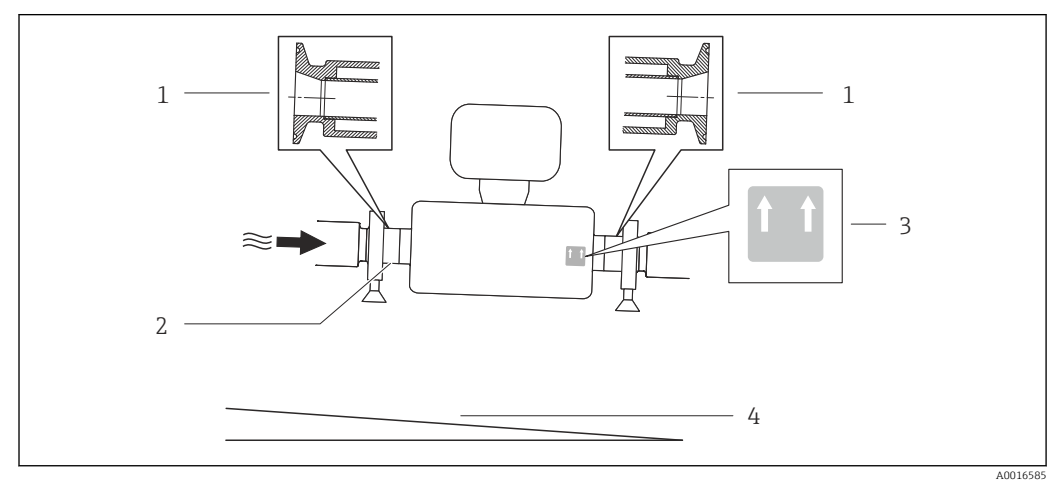

#### *7*

- *1 Conexión clamp excéntrica*
- *2 La línea en la parte inferior indica el punto más bajo de la conexión a proceso excéntrica.*
- *3 La etiqueta "This side up" indica el lado que debe quedar arriba.*
- *4 Incline el instrumento teniendo en cuenta las directrices sanitarias. Pendiente: aprox. 2 % o 21 mm/m (0,24 pulg./pie)*

#### Fijación con abrazadera de montaje en el caso de conexiones sanitarias

No hace falta dotar el sensor de un soporte adicional para que pueda funcionar. No obstante, si la instalación requiere un soporte adicional, debe tener en cuenta las siguientes dimensiones.

Utilice una abrazadera de montaje que incluya un revestimiento de protección entre abrazadera e instrumento de medición.

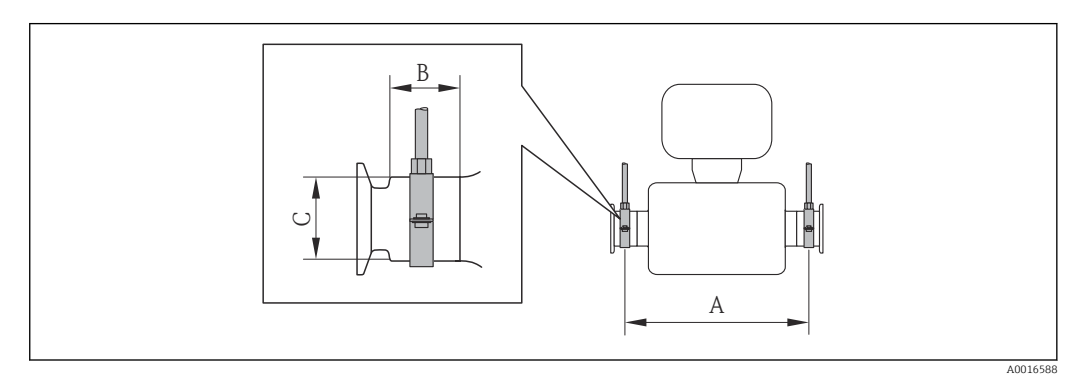

*Unidades del sistema internacional (SI)*

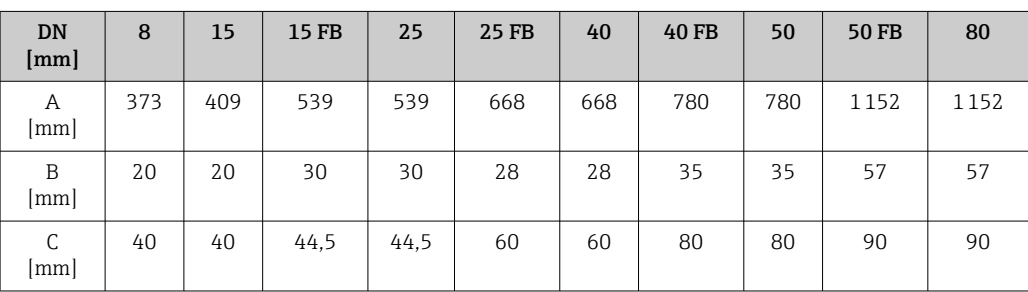

#### *Unidades EE. UU.*

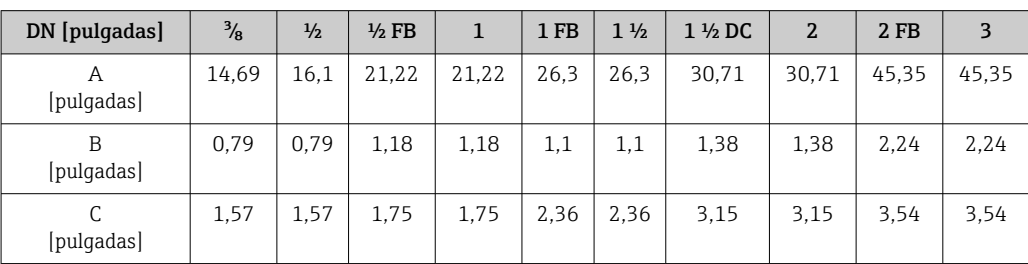

#### Ajuste de punto cero

Todos los equipos de medición se calibran según la tecnología y el estado de la técnica. La calibración se realiza bajo condiciones de referenci[a→ 107.](#page-106-0) No suele ser por ello necesario realizar un ajuste del punto cero en campo.

La experiencia demuestra que el ajuste de punto cero solo es recomendable en casos especiales:

- Para alcanzar la máxima precisión en la medida incluso con caudales muy pequeños
- En condiciones de proceso o de funcionamiento extremas (p. ej., temperaturas de proceso muy altas o líquidos muy viscosos).

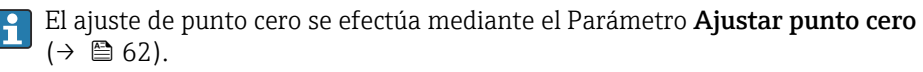

### <span id="page-25-0"></span>6.2 Montaje del instrumento de medición

#### 6.2.1 Herramientas requeridas

#### Para el sensor

Para bridas y otras conexiones a proceso: herramienta correspondiente

#### 6.2.2 Preparación del instrumento de medición

- 1. Extraiga todo el material de embalaje y transporte restante.
- 2. Extraiga las tapas o capuchas de protección del sensor.
- 3. Extraiga la etiqueta adhesiva dispuesta sobre la tapa del compartimento de la electrónica.

#### 6.2.3 Montaje del instrumento de medición

#### **A**ADVERTENCIA

#### Peligro debido a sellado insuficiente de la conexión a proceso.

- ‣ Asegúrese que el diámetro interno de las juntas es mayor o igual al de la conexión a proceso y al de la tubería.
- ‣ Asegúrese de que las juntas están bien limpias y sin daños visibles.
- ‣ Instale las juntas correctamente.
- 1. Asegúrese de que el sentido de la flecha impresa en la placa de identificación del instrumento coincide con el sentido de circulación del líquido.
- 2. Instale el instrumento de medición de tal forma (girando el cabezal del transmisor) que no haya ninguna entrada de cable apuntando hacia arriba.

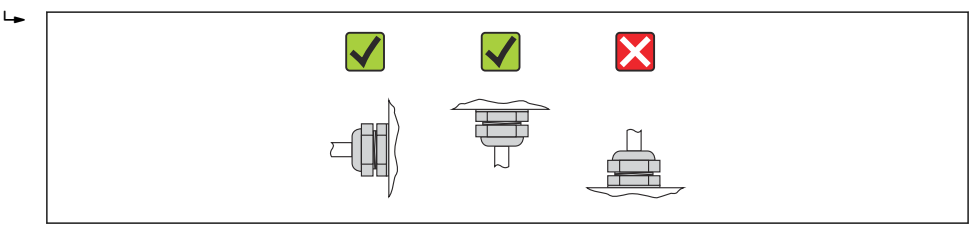

6.2.4 Girar el módulo indicador

Solo puede disponerse de un indicador local con las siguientes versiones del equipo: Código de pedido para "Indicador; Operación", opción B: 4 líneas; indicador luminoso, mediante comunicación

Se puede girar el módulo indicador para optimizar la legibilidad del indicador.

A0013964

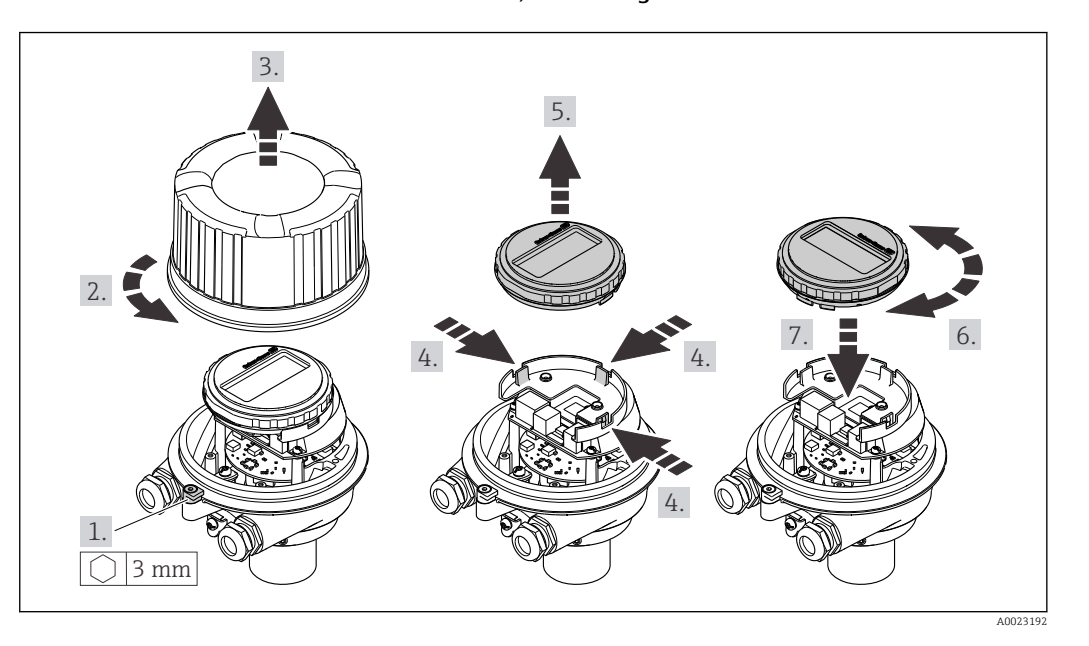

<span id="page-26-0"></span>Versión de cabezal recubierto de aluminio, AlSi10Mg

#### Versión con caja compacta o ultracompacta, sanitaria, inoxidable

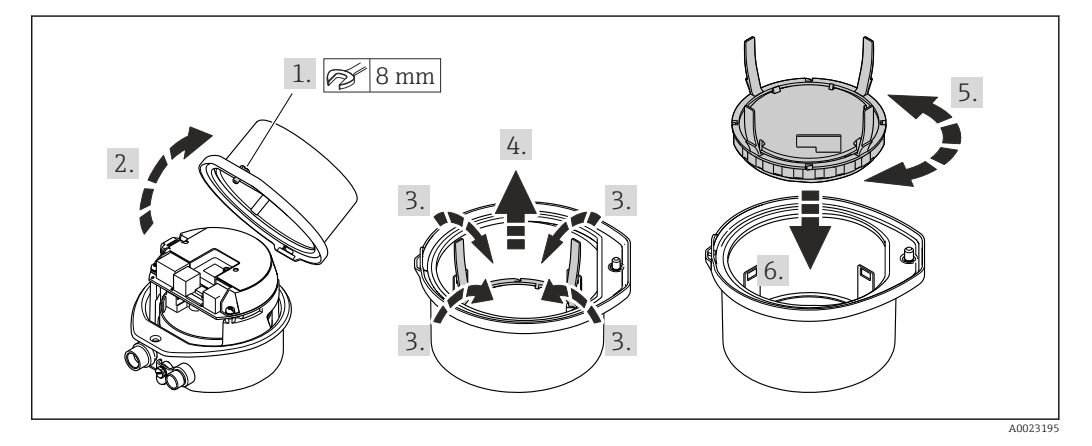

### 6.3 Comprobaciones tras la instalación

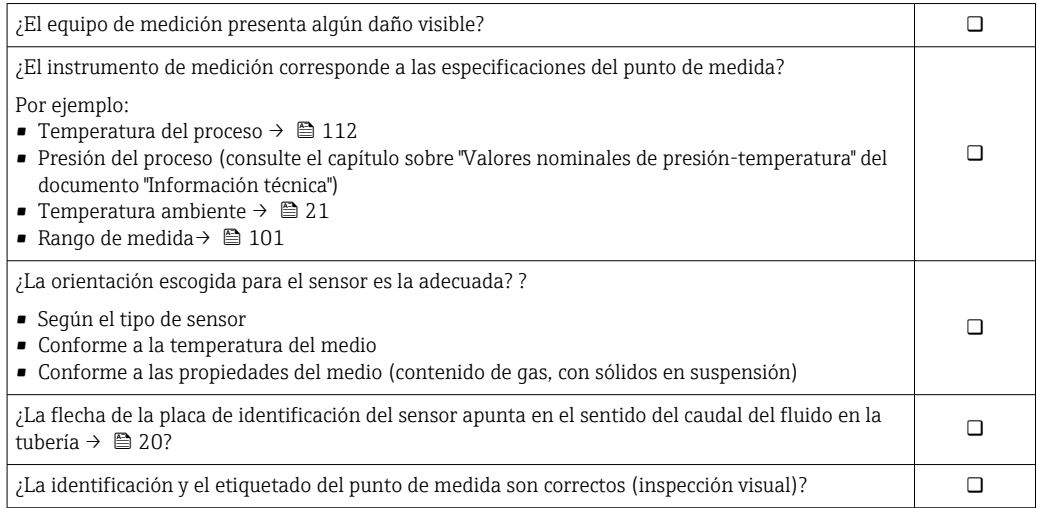

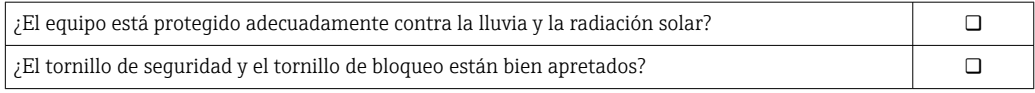

### <span id="page-28-0"></span>7 Conexión eléctrica

El equipo de medida no tiene ningún interruptor interno para interrumpir la corriente.  $\mathbf{H}$ Por esta razón, debe dotar el equipo de medida con un interruptor de corriente con el que pueda desconectarse fácilmente la alimentación de la red.

### 7.1 Condiciones de conexión

#### 7.1.1 Herramientas requeridas

- Para entradas de cable: utilice las herramientas correspondientes
- Para presilla de fijación (en cajas de aluminio): tornillo Allen3 mm
- Para tornillo de fijación (para caja de acero inoxidable): llave fija para tuercas 8 mm
- Pelacables
- Con pares trenzados: tenaza engarzadora para terminal de empalme

#### 7.1.2 Requisitos que deben cumplir los cables de conexión

Los cables de conexión escogidos por el usuario deben cumplir los siguientes requisitos.

#### Seguridad eléctrica

Conforme a las normas nacionales pertinentes.

#### Rango de temperaturas admisibles

- $-40$  °C (-40 °F) to +80 °C (+176 °F)
- Requisito mínimo: rango de temperaturas cable ≥ temperatura ambiente + 20 K

#### Cable de alimentación

Basta que sea un cable de instalación estándar.

#### Cable de señal

#### *EtherNet/IP*

La norma ANSI/TIA/EIA-568-Anexo B.2 especifica CAT 5 como categoría mínima para un cable a utilizar para EtherNet/IP. Recomendamos CAT 5e y CAT 6.

Para más información sobre la planificación e instalación de redes EtherNet/IP,  $\sqrt{1}$ consulte por favor el manual "Planificación de medios e instalación EtherNet/IP" de la organización ODVA.

#### Diámetro del cable

- Prensaestopas suministrados:  $M20 \times 1.5$  con cable  $\phi$  6 ... 12 mm (0.24 ... 0.47 in)
- Terminales de muelle: Sección transversal del conductor 0,5 … 2,5 mm2 (20 … 14 AWG)

### <span id="page-29-0"></span>7.1.3 Asignación de terminales

#### **Transmisor**

*Versión para conexión EtherNet/IP*

Código de pedido para "Salida", opción B

Según la versión del cabezal, los transmisores pueden pedirse con terminales o con conectores.

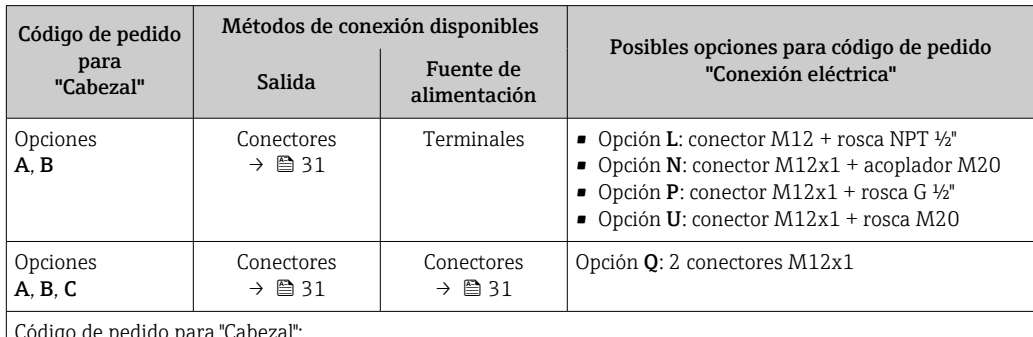

Código de pedido para "Cabezal":

• Opción A: compacto, aluminio recubierto

• Opción B: compacto, sanitario, inoxidable

• Opción C: ultracompacto, sanitario, inoxidable

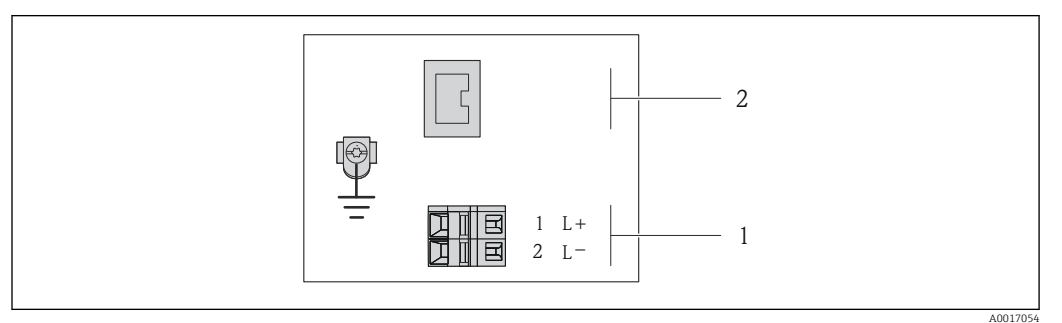

 *8 Asignación de terminales EtherNet/IP*

*1 Tensión de alimentación: 24 VCC*

*2 EtherNet/IP*

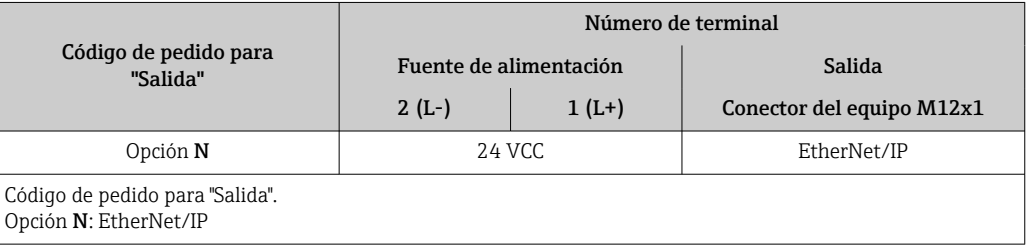

#### <span id="page-30-0"></span>7.1.4 Asignación de pins, conector del equipo

#### EtherNet/IP

*Conector del equipo para tensión de alimentación (lado de dispositivo)*

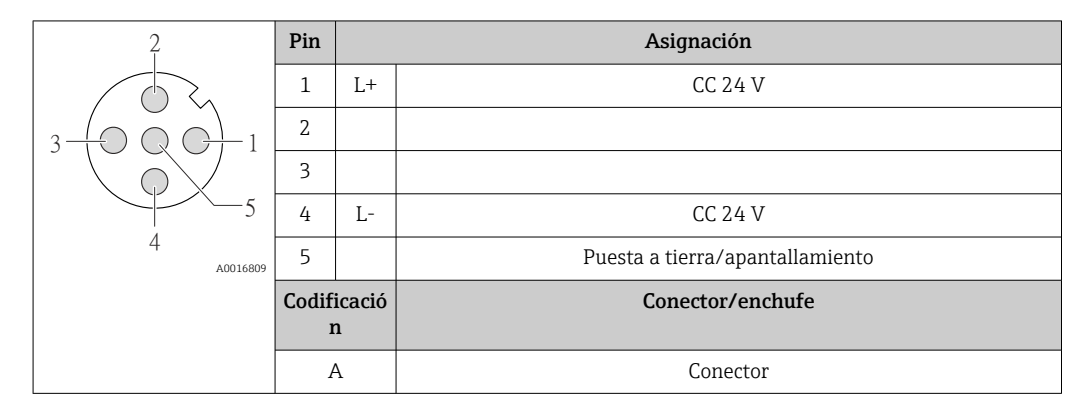

*Conector del equipo para transmisión de señales (lado de dispositivo)*

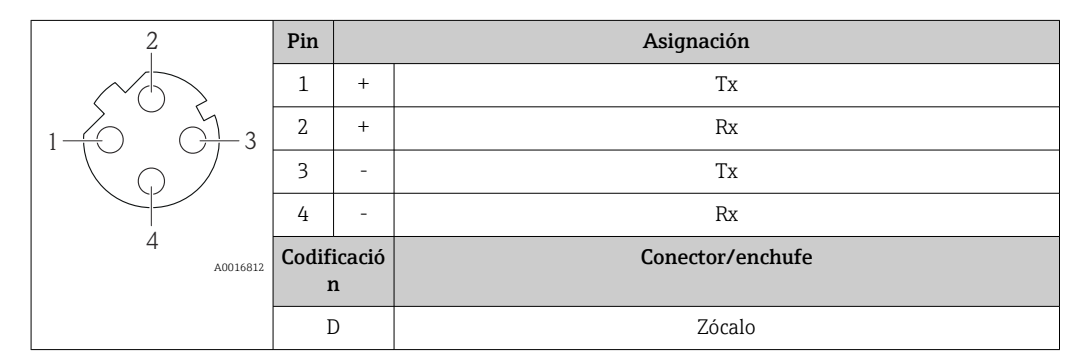

#### 7.1.5 Preparación del instrumento de medición

1. Extraiga el conector provisional, si existe.

#### 2. AVISO

#### ¡Estanqueidad insuficiente del cabezal!

Se puede comprometer la seguridad en el funcionamiento del equipo de medición.

‣ Utilice prensaestopas apropiados que correspondan al grado de protección.

Si el instrumento se suministra sin prensaestopas: Provea por favor prensaestopas apropiados para los cables de conexión →  $\triangleq$  29.

3. Si el instrumento se suministra con prensaestopas: Observe las especificaciones del cable  $\rightarrow \Box$  29.

### 7.2 Conexión del instrumento de medición

#### AVISO

#### Seguridad eléctrica limitada por conexión incorrecta.

- ‣ Las tareas de conexionado eléctrico deben ser realizadas únicamente por personal preparado para ello.
- ‣ Observe las normas de instalación nacionales pertinentes.
- ‣ Cumpla con las normas de seguridad del lugar de trabajo.
- ‣ Si se va a utilizar el equipo en una zona con atmósferas explosivas, observe la información incluida en la documentación Ex del equipo de medición.

#### <span id="page-31-0"></span>7.2.1 Conexión del transmisor

La conexión del transmisor depende de los siguientes códigos de pedido:

- Versión de caja: compacta o ultracompacta
- Versiones de conexión: terminales o conector

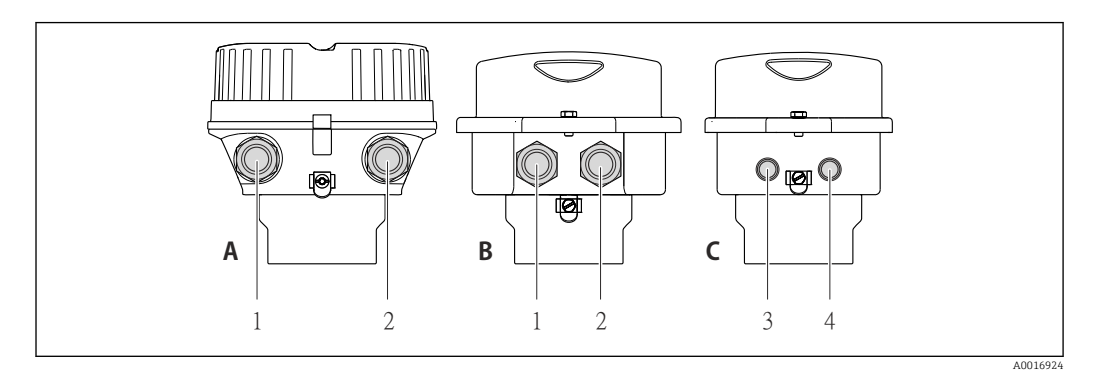

 *9 Versiones del equipo y versiones de conexión*

- *A Versión de cabezal: compacto, recubierto de aluminio*
- *B Versión de cabezal: compacto, sanitario, inoxidable*
- *1 Entrada de cable o conector para la transmisión de señales*
- *2 Entrada de cable o conector para tensión de alimentación*
- *C Versión de cabezal: ultracompacto, higiénico, inoxidable*
- *3 Conector del equipo para transmisión de señales*
- *4 Conector del equipo para tensión de alimentación*

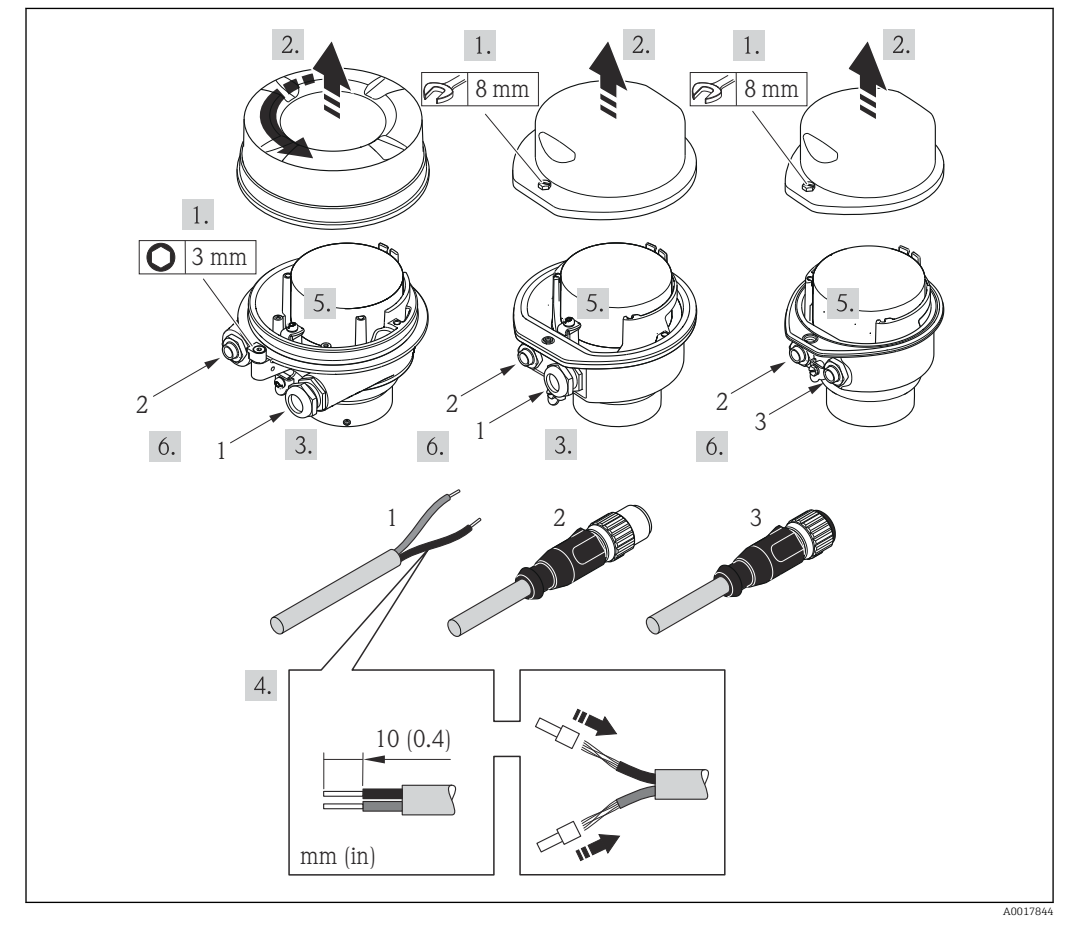

 *10 Versiones del equipo con ejemplos de conexión*

- *1 Cable*
- *2 Conector del equipo para transmisión de señales*
- *3 Conector del equipo para tensión de alimentación*

<span id="page-32-0"></span>Para versiones de equipo con conector: siga solo el paso 6.

- 1. Según la versión del cabezal: afloje el tornillo de bloqueo o la presilla de fijación de la tapa.
- 2. Según cual sea la versión del cabezal, desenrosque o levante la tapa del cabezal y desconecte el indicador local del módulo de la electrónica →  $\triangleq$  118.
- 3. Pase el cable por la entrada de cables. Asegúrese de dejar la entrada bien obturada; no extraiga el anillo obturador de la entrada de cable.
- 4. Pele el cable y extremos del cable. Si es un cable trenzado, dótelo de terminales de empalme
- 5. Conecte el cable conforme a la asignación de terminales o de pines .
- 6. Según la versión del equipo, apriete los prensaestopas o enchufe el conector y fíjelo seguidamente .

#### 7. **A ADVERTENCIA**

Incumplimiento del grado de protección de la caja debido a su sellado insuficiente

‣ No utilice ningún lubricante para enroscar el tornillo. Las roscas de la tapa ya están recubiertas de un lubricante seco.

Para volver a montar el transmisor, invierta los pasos del procedimiento de desmontaje.

#### 7.2.2 Asegurar la igualación de potencial

#### Requisitos

No hay que tomar medidas especiales de compensación de potencial.

Si el equipo ha de montarse en una zona con peligro de explosión, tenga por favor en cuenta las directrices indicadas en la documentación Ex (XA).

### 7.3 Instrucciones especiales para la conexión

#### 7.3.1 Ejemplos de conexión

#### EtherNet/IP

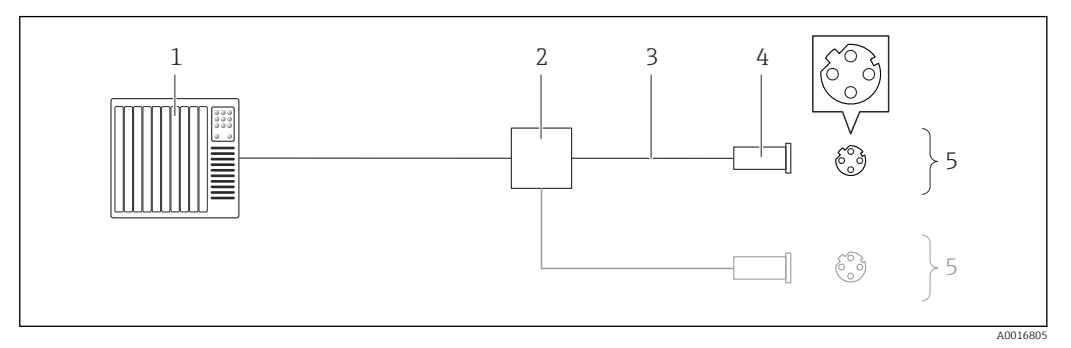

 *11 Ejemplo de conexión de EtherNet/IP*

*1 Sistema de control (p. ej., PLC)*

- *2 Conmutador para Ethernet*
- *3 Observe las especificaciones del cable [→ 29](#page-28-0)*
- *4 Conectores del equipo*
- *5 Transmisor*

### <span id="page-33-0"></span>7.4 Ajustes de hardware

#### 7.4.1 Ajuste de la dirección del equipo

#### EtherNet/IP

La dirección IP del equipo de medida puede configurarse mediante microinterruptores.

*Datos para la dirección*

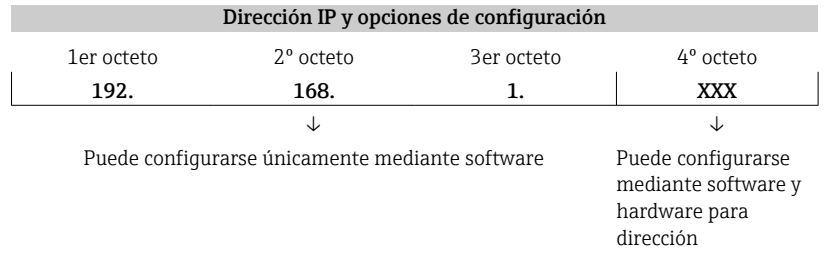

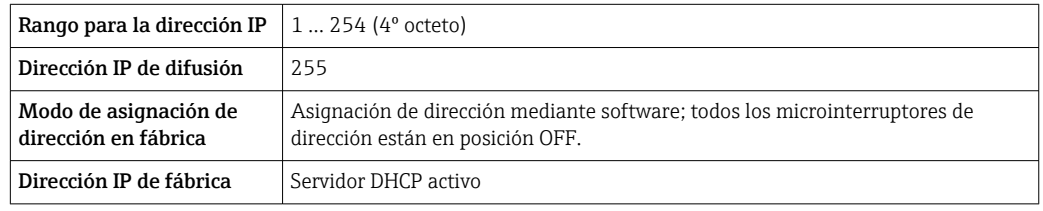

Para asignación de dirección mediante softwar[e→ 52](#page-51-0) I÷

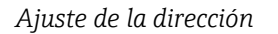

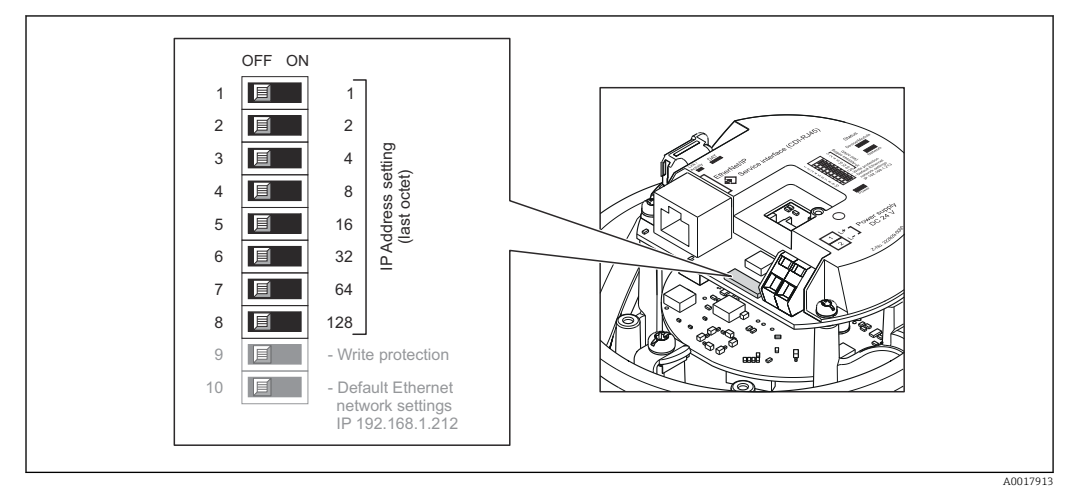

- 1. Según la versión del cabezal: afloje el tornillo de bloqueo o la presilla de fijación de la tapa.
- 2. Según cual sea la versión del cabezal, desenrosque o levante la tapa del cabezal y desconecte el indicador local del módulo de la electrónica →  $\triangleq$  118.
- 3. Ajuste la dirección IP deseada mediante los microinterruptores correspondientes que se encuentran en el módulo de electrónica E/S.
	- La dirección IP ajustada mediante hardware (microinterruptores) se activa al cabo de 10 s.
- 4. Para volver a montar el transmisor, invierta los pasos del desmontaje.

### <span id="page-34-0"></span>7.5 Aseguramiento del grado de protección

El equipo de medición satisface todos los requisitos correspondientes al grado de protección IP66/67, cubierta tipo 4X.

Para garantizar el grado de protección IP66/67, cubierta tipo 4X, efectúe los siguientes pasos una vez haya realizado el conexionado eléctrico:

- 1. Revise las juntas de la caja para ver si están limpias y bien colocadas. Seque, limpie o sustituya las juntas en caso necesario.
- 2. Apriete todos los tornillos de la caja y las tapas.
- 3. Apriete firmemente los prensaestopas.

 $\overline{\phantom{a}}$ 

4. Para asegurar que la humedad no penetre en la entrada de cables, disponga el cable de modo que quede girado hacia abajo ("trampa antiagua").

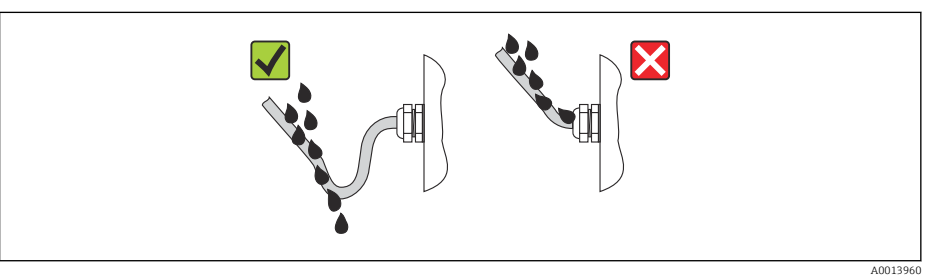

5. Inserte conectores provisionales en las entradas de cable no utilizadas.

### 7.6 Comprobaciones tras la conexión

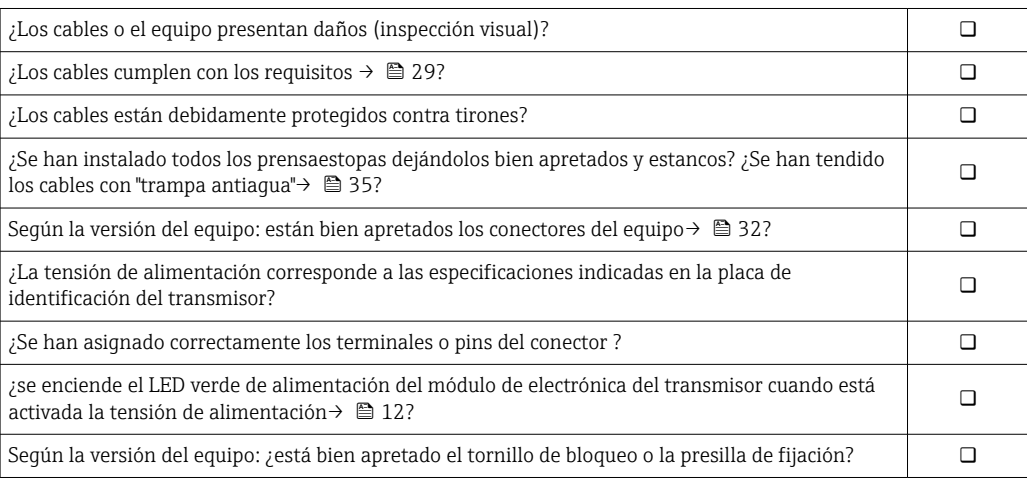

## <span id="page-35-0"></span>8 Opciones de configuración

### 8.1 Visión general sobre las opciones de configuración del instrumento

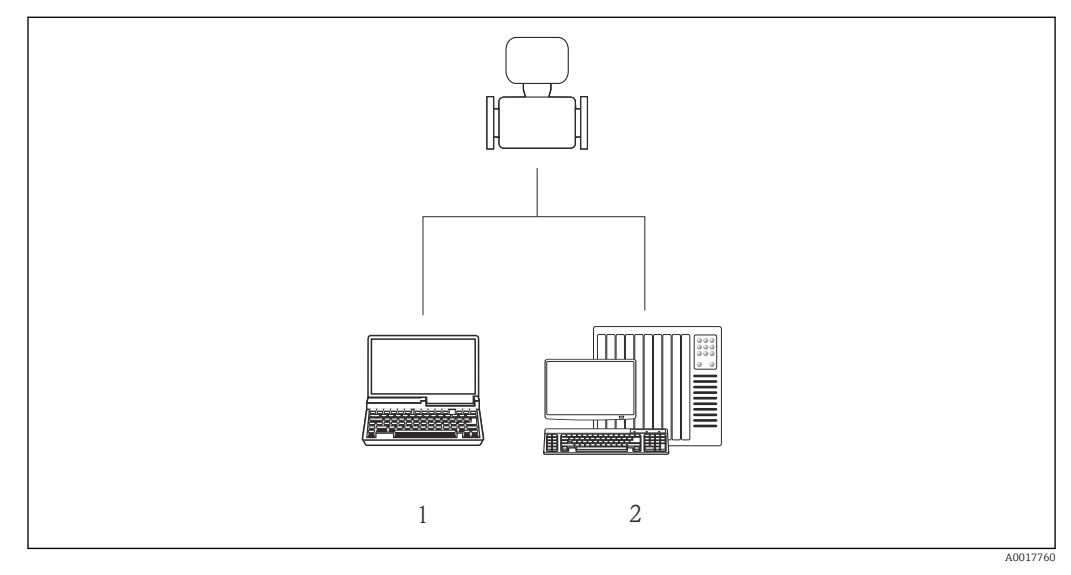

*1 Ordenador con navegador de Internet (p. ej., Internet Explorer) o software de configuración "FieldCare"*

*2 Sistema de automatización, p. ej., "RSLogix" (Rockwell Automation), y estación de trabajo para operar con el equipo dotada con Add-on Profile Level 3 para el software "RSLogix 5000" (Rockwell Automation)*
# 8.2 Estructura y funciones del menú de configuración

## 8.2.1 Estructura del menú de configuración

Para una visión general sobre el menú de configuración, submenús y parámetros

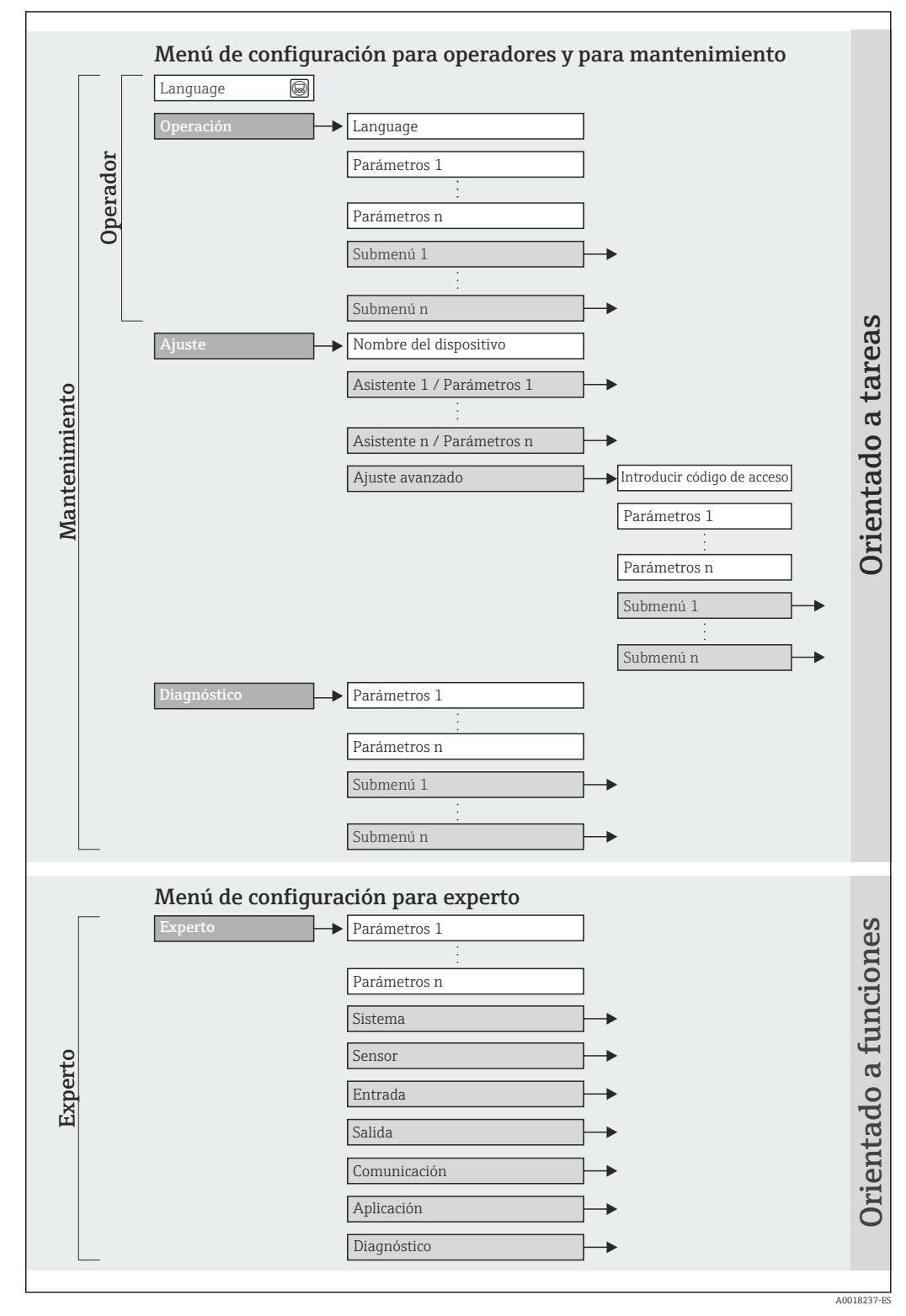

 *12 Estructura esquemática del menú de configuración*

## 8.2.2 Filosofía de funcionamiento

Cada componente del menú de configuración tiene asignados determinados roles de usuario (operador, mantenimiento, etc.) que son con los que se puede acceder a dichos componentes. Cada rol de usuario tiene asignados determinadas tareas típicas durante el ciclo de vida del instrumento.

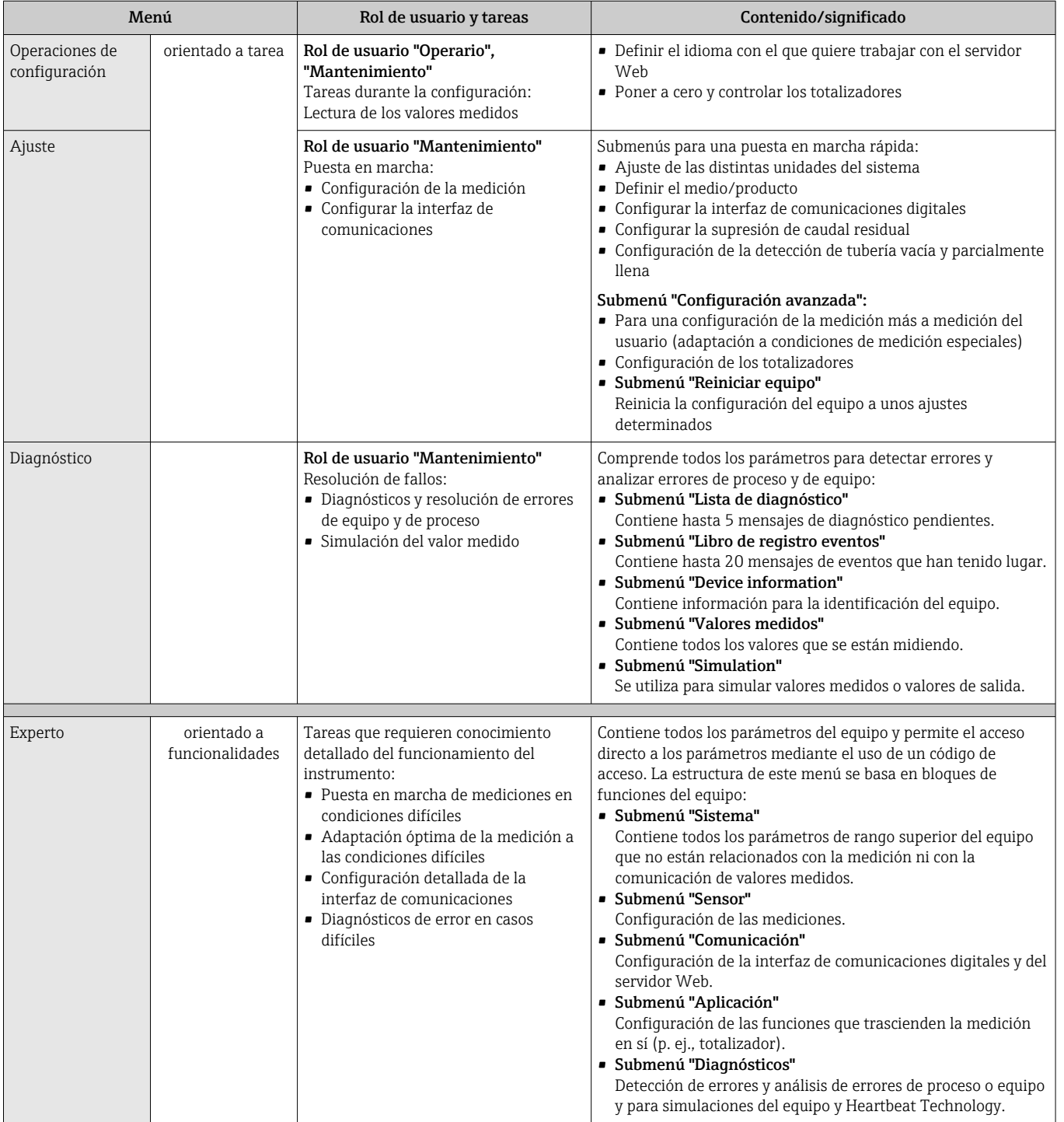

# 8.3 Acceso al menú de configuración a través del navegador de internet

## 8.3.1 Elección de funciones

Gracias al servidor de Web integrado, se pueden configurar y hacer operaciones con el equipo por medio de un navegador de Web. A demás de los valores medidos, se visualiza también información sobre el estado del equipo para que el usuario pueda monitorizarlo. Además, se pueden gestionar los datos del equipo y configurar los parámetros de la red de comunicaciones.

## 8.3.2 Prerrequisitos

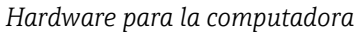

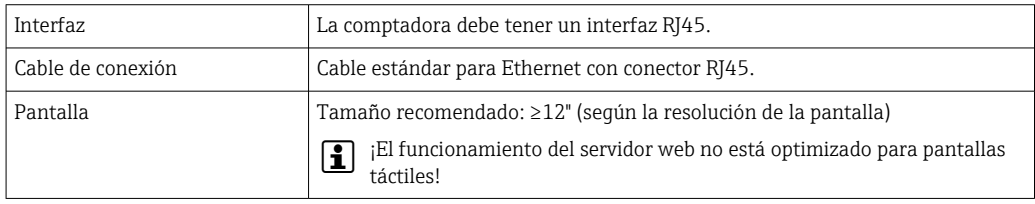

## *Software para la computadora*

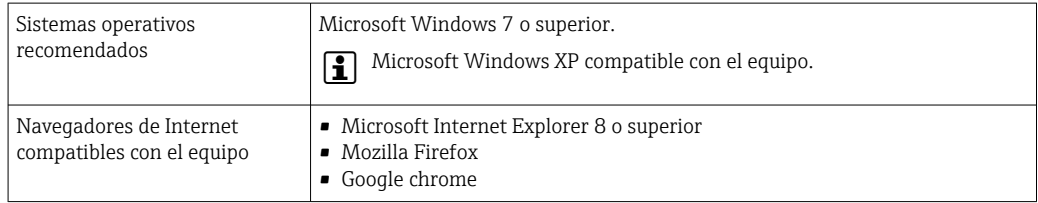

## *Parámetros de configuración de la computadora*

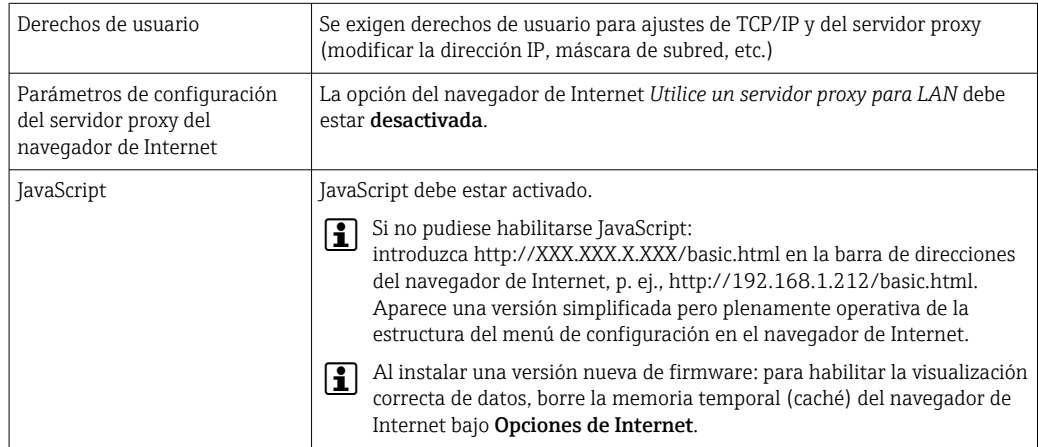

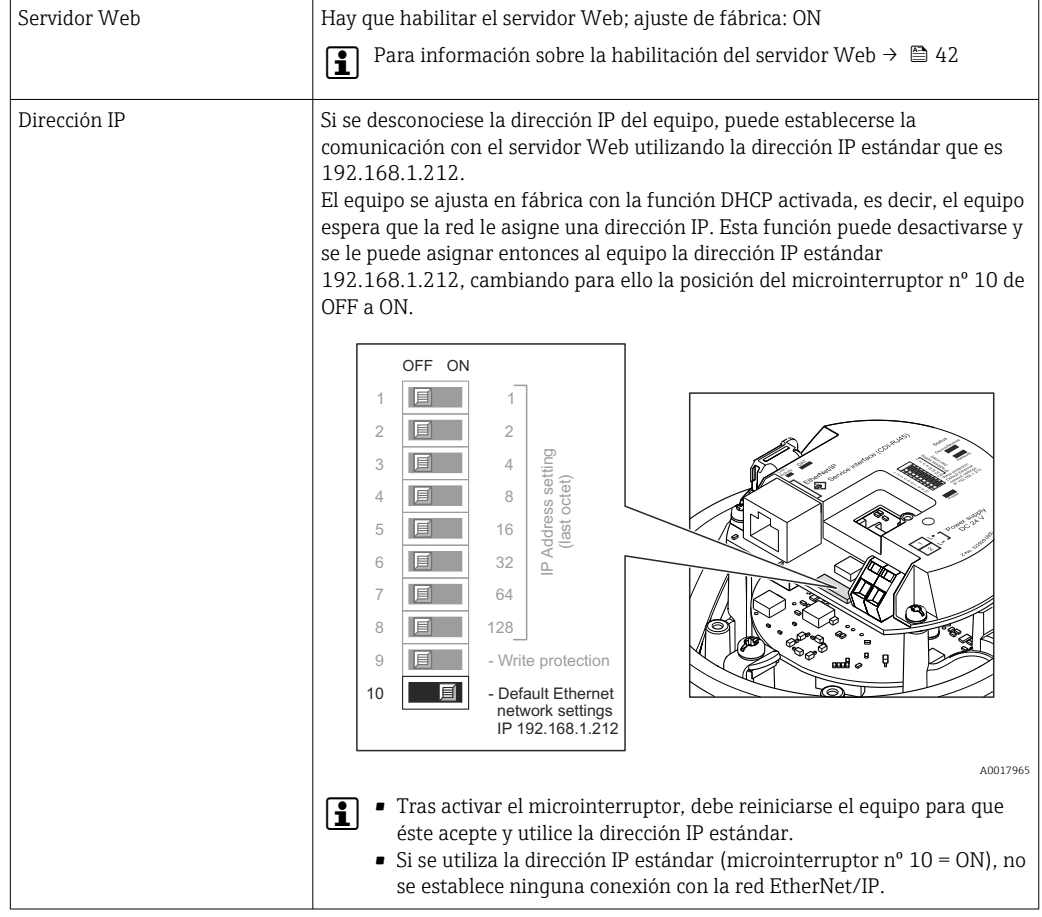

<span id="page-39-0"></span>*Equipo de medición*

## 8.3.3 Establecer una conexión

## Configuración del protocolo de Internet del ordenador

La siguiente información se refiere a los ajustes por defecto para Ethernet del equipo. Dirección IP del equipo: 192.168.1.212 (ajuste de fábrica)

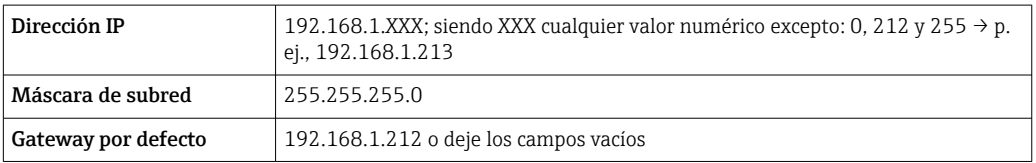

1. Active el equipo de medición y conéctelo con la computadora mediante el cable  $\rightarrow$   $\blacksquare$  44.

- 2. Si no se utiliza una 2<sup>ª</sup> tarjeta de red: deben cerrarse todas las aplicaciones en el portátil, o todas las aplicaciones que requieren Internet u otra red, como correo electrónico, aplicaciones SAP, explorador de Internet o de Windows, es decir, cierre todos los navegadores de Internet que tenga abiertos.
- 3. Configure las propiedades del protocolo de Internet (TCP/IP) según lo indicado en la tabla de arriba.

## Inicio del navegador de Internet

1. Inicie el navegador de Internet en el ordenador.

2. Si conoce la dirección IP del equipo de medición, entre esta dirección del equipo en la línea para direcciones del navegador de Internet. Si se desconoce, ponga el microinterruptor nº 10 en ON, reinicie el equipo y entre la dirección IP estándar:  $192.168.1.212 \rightarrow$   $\blacksquare$  40.

Aparece la página de inicio de sesión.

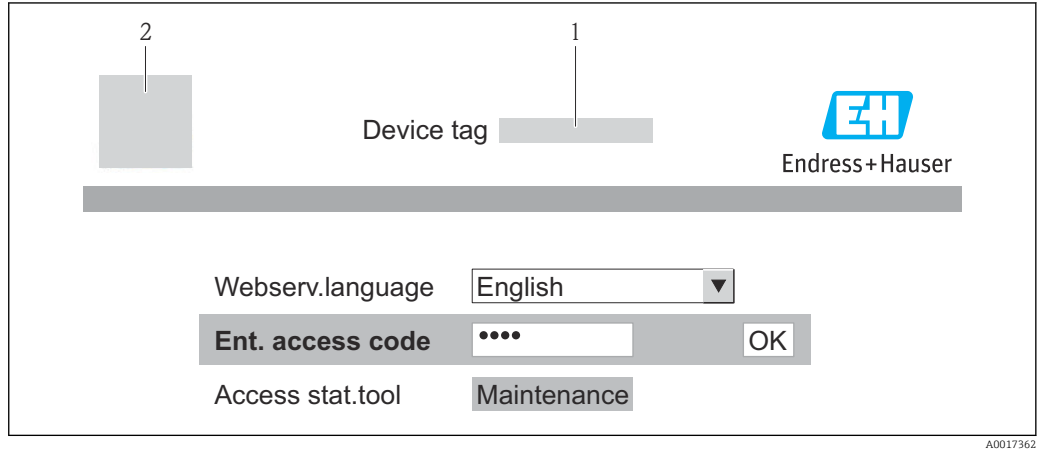

- *1 Nombre del dispositivo (TAG[\)→ 53](#page-52-0)*
- *2 Imagen del equipo*

Si no aparece una página de inicio de sesión o la página es incompleta  $\rightarrow \blacksquare$  78

## 8.3.4 Registro inicial

1. Seleccione el idioma con el que desee trabajar con el navegador de Internet.

2. Entre el código de acceso.

3. Pulse OK para confirmar la entrada.

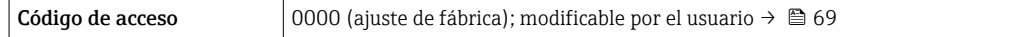

Si no se realiza ninguna acción durante 10 minutos, el navegador de Internet regresa H automáticamente a la página de inicio de sesión.

## 8.3.5 Indicación

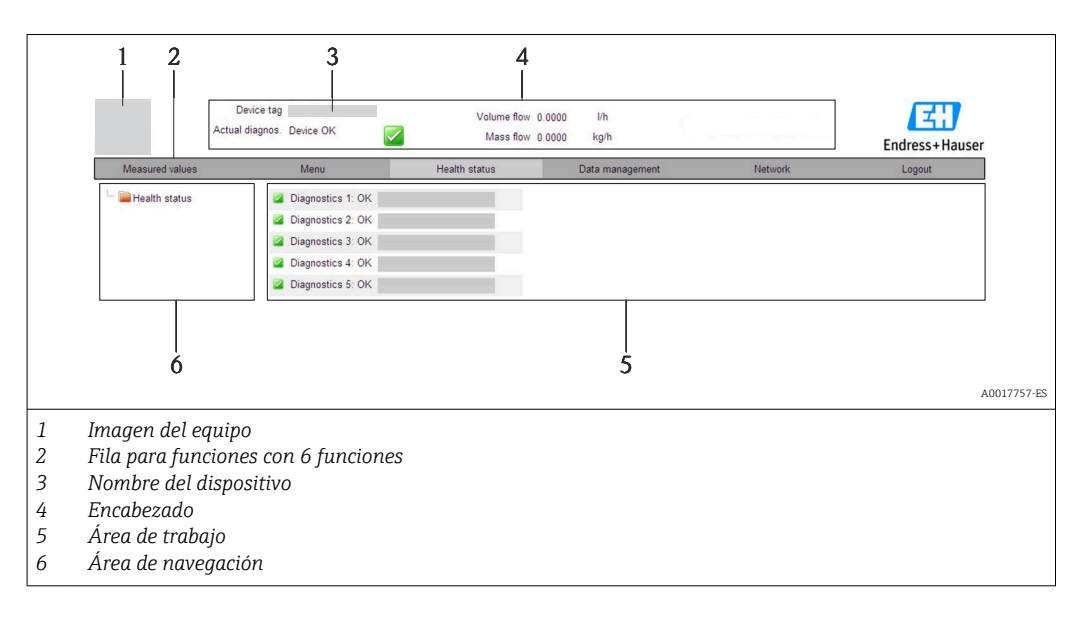

## <span id="page-41-0"></span>Encabezado

En el encabezado se visualiza la siguiente información:

- Etiqueta (tag) del equipo[→ 53](#page-52-0)
- Estado del equipo y estado de la seña[l→ 83](#page-82-0)
- Valores que se están midiendo

## Fila para funciones

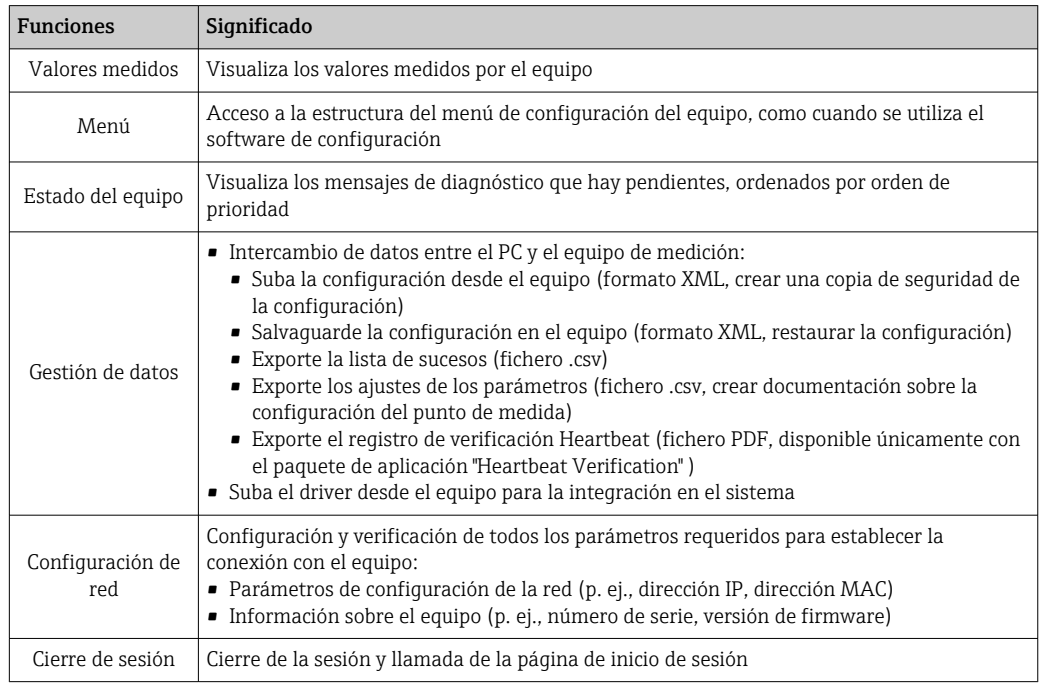

## Área de navegación

Si se selecciona una función de la barra de funciones, se abren los submenús de la función en el área de navegación. El usuario puede navegar ahora por la estructura del menú.

## Área de trabajo

En esta área pueden realizarse varias acciones en función de la función seleccionada y los submenús correspondientes:

- Configuración de parámetros
- Leer los valores medidos
- Llamada del texto de ayuda
- Iniciar una carga/descarga

## 8.3.6 Inhabilitación del servidor Web

El servidor Web del equipo de medida puede activarse o desactivarse según necesidad utilizando Parámetro Funcionalidad del servidor web.

## Navegación

Menú "Experto" → Comunicación → Servidor web

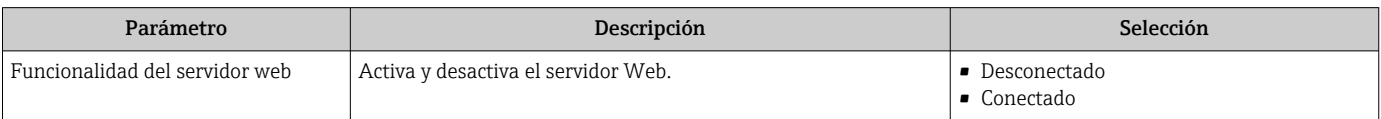

#### Habilitación del servidor Web

Si el servidor Web se encuentra desactivado, solo puede reactivarse con Parámetro Funcionalidad del servidor web mediante una de las siguientes opciones: Mediante el software de configuración "FieldCare"

## 8.3.7 Despedida (Logout)

Antes de finalizar la sesión, haga, si es preciso, una copia de seguridad de los datos mediante la función Gestión de datos (cargar la configuración del equipo).

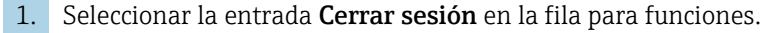

- Aparecerá la página de inicio con el cuadro de inicio de sesión.
- 2. Cierre el navegador de Internet.

3. Resetee las magnitudes modificadas del protocolo de Internet (TCP/IP) si éstas ya no fueran necesarias  $\rightarrow$   $\blacksquare$  40.

Si se estableció la comunicación con el servidor web mediante la IP estándar 192.168.1.212, el microinterruptor núm. 10 debe reiniciarse (desde ON → OFF) y la dirección IP del equipo está activa de nuevo para la comunicación en red.

## 8.4 Acceso al menú de configuración mediante herramientas/software de configuración

## 8.4.1 Conexión del software de configuración

#### Mediante bus de campo basado en Ethernet

Esta interfaz de comunicación está disponible para versiones de equipo con EtherNet/IP.

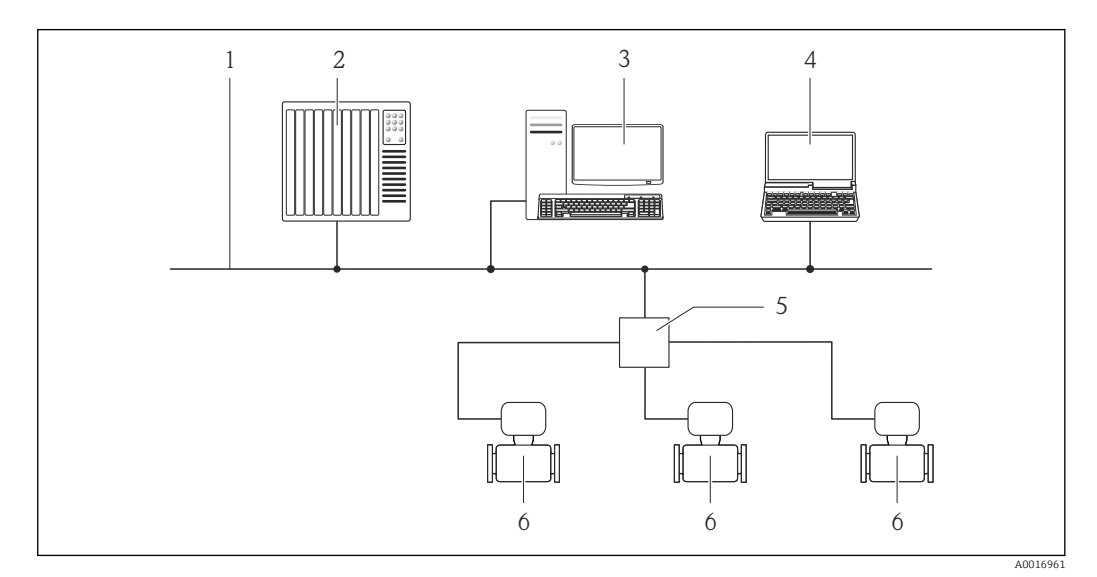

 *13 Opciones de configuración a distancia mediante bus de campo basado en Ethernet*

- *1 Red Ethernet*
- *2 Sistema de automatización, p. ej., "RSLogix" (Rockwell Automation)*
- *3 Estación de trabajo para operaciones con el equipo de medición: con perfil Add-On de nivel 3 para "RSLogix 5000" (Rockwell Automation) o con hoja electrónica de datos (EDS)*
- *4 Ordenador con navegador de internet (p. ej., Internet Explorer) para acceder al servidor web integrado del equipo o con el software de configuración "FieldCare" con COM DTM "CDI Communication TCP/IP"*
- *5 Conmutador para Ethernet*
- *6 Equipo de medición*

## Mediante interfaz de servicio (CDI-RJ45)

<span id="page-43-0"></span>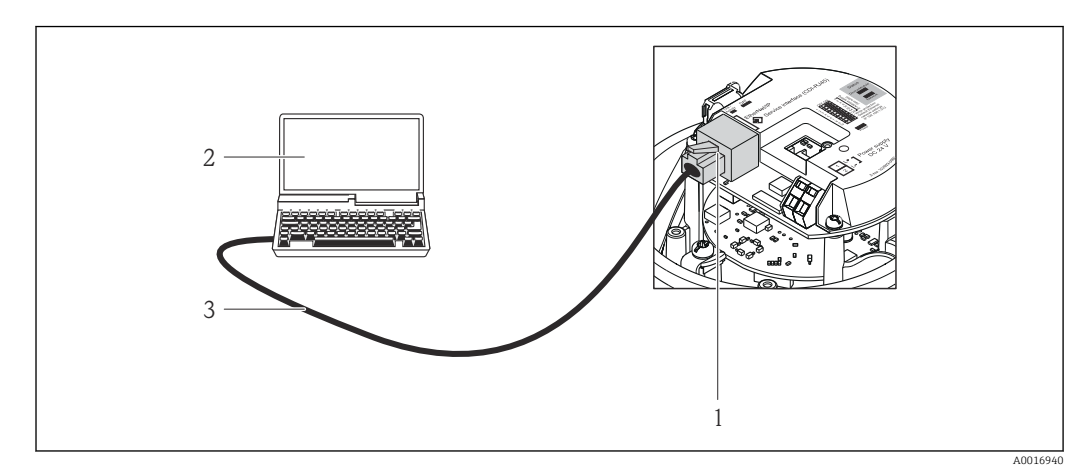

 *14 Conexión para el código de producto para "Salida", opción N: EtherNet/IP*

- *1 Interfaz de servicio (CDI -RJ45) e interfaz para EtherNet/IP del equipo de medición con acceso al servidor Web integrado*
- *2 Ordenador con navegador de Internet (p. ej., Internet Explorer) para acceder al servidor Web integrado en el equipo o dotado con el software de configuración "FieldCare" con COM DTM "CDI Communication TCP/IP"*
- *3 Cable de conexión estándar para Ethernet con conector RJ45*

## 8.4.2 FieldCare

## Alcance funcional

Software de Endress+Hauser para la gestión de activos de planta (Plant Asset Management Plan -PAM) basado en FDT. Puede configurar todas los equipos de campo inteligentes de un sistema, a la vez que ayuda al usuario a gestionarlas. El uso de la información sobre el estado es también una forma sencilla y efectiva para chequear el estado de dicha unidades de campo.

El acceso se realiza mediante: Interfaz de servicio CDI-RJ45 →  $\triangleq$  44

Funciones típicas:

- Configurar parámetros de transmisores
- Cargar y salvaguardar datos de equipos (subir/bajar)
- Documentación del punto de medida
- Visualización de la memoria de valores medidos (registro en línea) y libro de registro de eventos

Para detalles, véase el manual de instrucciones BA00027S y BA00059S m

## Fuente para ficheros de descripción de dispositivo (DD)

Véanse datos→ ■ 46

## Establecimiento de una conexión

Mediante interfaz de servicio (CDI-RJ45)

1. Inicie FieldCare y arranque el proyecto.

2. En la red: añada un equipo.

- Se abre la ventana Add device («añadir dispositivo»).
- 3. Seleccione la opción CDI Communication TCP/IP de la lista y pulse OK para confirmar.
- 4. Haga clic con el botón derecho sobre CDI Communication TCP/IP y seleccione la opción Add device en el menú contextual que se ha abierto.

<span id="page-44-0"></span>5. Seleccione el dispositivo deseado de la lista y pulse OK para confirmar. Se abre la ventana de CDI Communication TCP/IP (configuración).

6. Entre la dirección del equipo en el campo IP address y pulse Enter para confirmar: 192.168.1.212 (ajuste de fábrica); si desconoce la dirección IP →  $\triangleq$  72.

7. Establezca la conexión online con el equipo.

Para detalles, véase el manual de instrucciones BA00027S y BA00059S  $\sqrt{1}$ 

#### Indicación

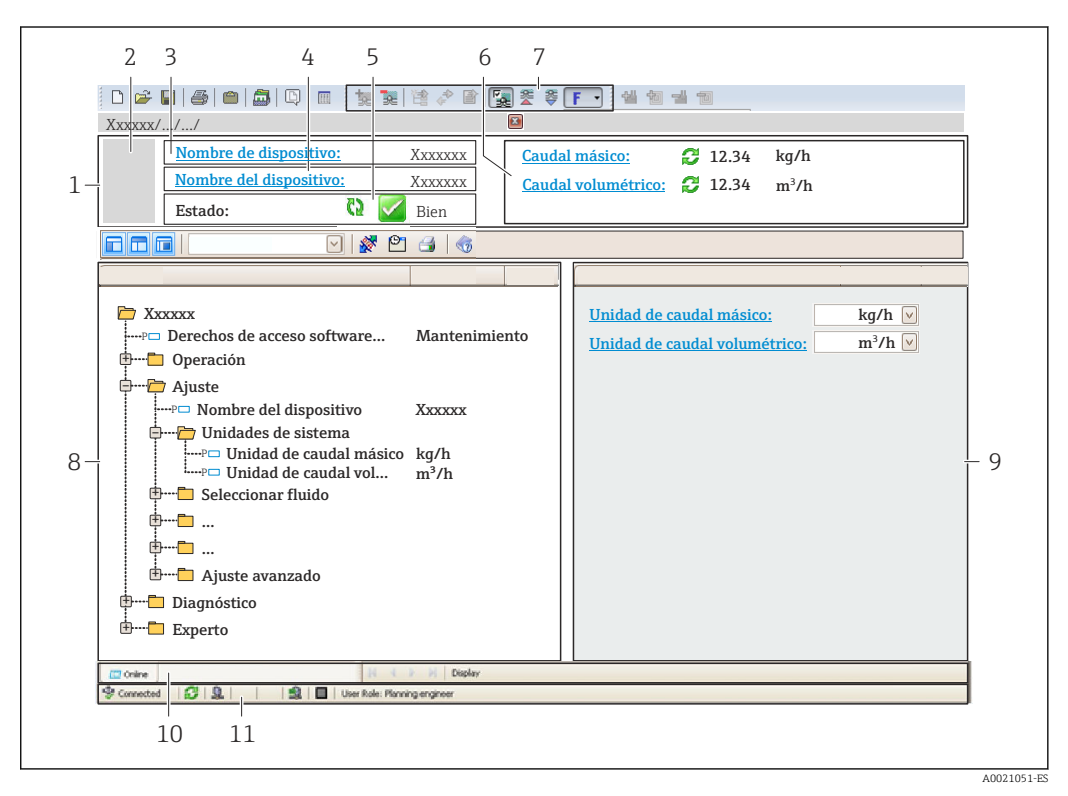

- *1 Encabezado*
- *2 Imagen del equipo*
- *3 Nombre del equipo*
- *4 Etiqueta (tag) del equipo[→ 53](#page-52-0)*
- *5 Área de estado con señal de estado [→ 83](#page-82-0)*
- *6 Zona de visualización de valores que se están midiendo [→ 73](#page-72-0)*
- *7 Lista de eventos con funciones adicionales como guardar/cargar, creación de lista de eventos y documentos*
- *8 Zona de navegación con estructura del menú de configuración*
- *9 Rango de trabajo*
- *10 Rango de acciones*
- *11 Zona para el estado*

# <span id="page-45-0"></span>9 Integración en el sistema

# 9.1 Visión general de los ficheros de descripción del equipo

## 9.1.1 Datos sobre la versión actual del equipo

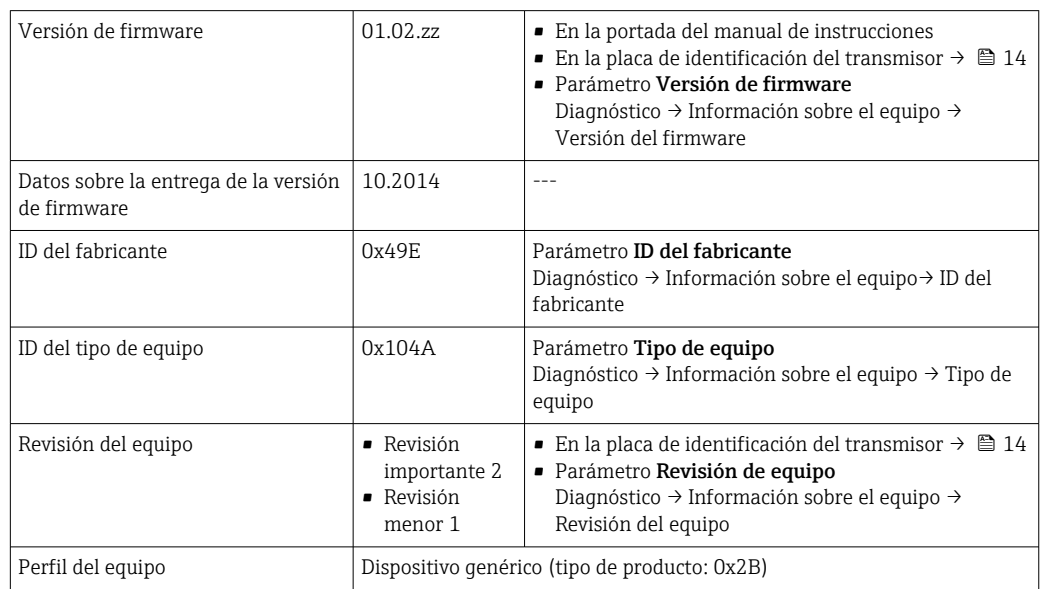

## 9.1.2 Herramientas de configuración

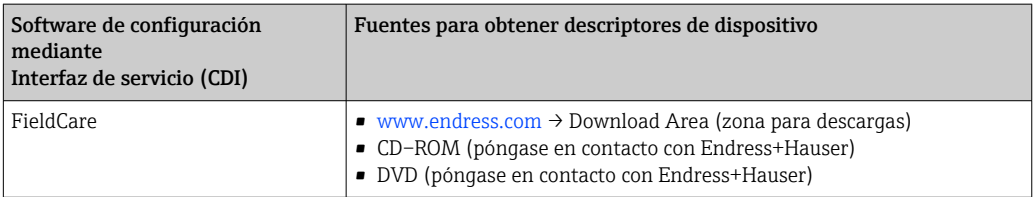

# 9.2 Descripción general de los archivos del sistema

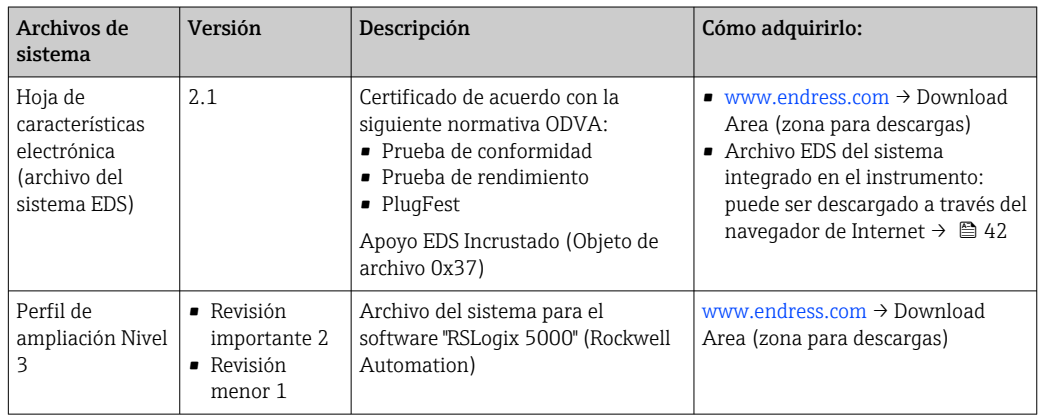

## 9.3 Integración del equipo de medida en el sistema

Puede encontrar una descripción detallada sobre cómo integrar el equipo en un sistema de automatización (p. ej., de Rockwell Automation) en el documento independiente disponible en: [www.endress.com](http://www.endress.com) → Seleccione país → Automatización → Comunicación digital → Integración dispositivo Fieldbus → EtherNet/IP

Para información acerca de datos específicos del protocolo de EtherNet/IP

## 9.4 Transmisión cíclica de datos

Transmisión cíclica de datos cuando se utiliza el fichero maestro del dispositivo (GSD).

## 9.4.1 Esquema en bloques

El esquema en bloques ilustra qué datos de entrada y salida proporciona el equipo de medición para la generación implícita de mensajes. El intercambio cíclico de datos se efectúa con un escáner EtherNet/IP, por ejemplo, un sistema de control distribuido, etc.

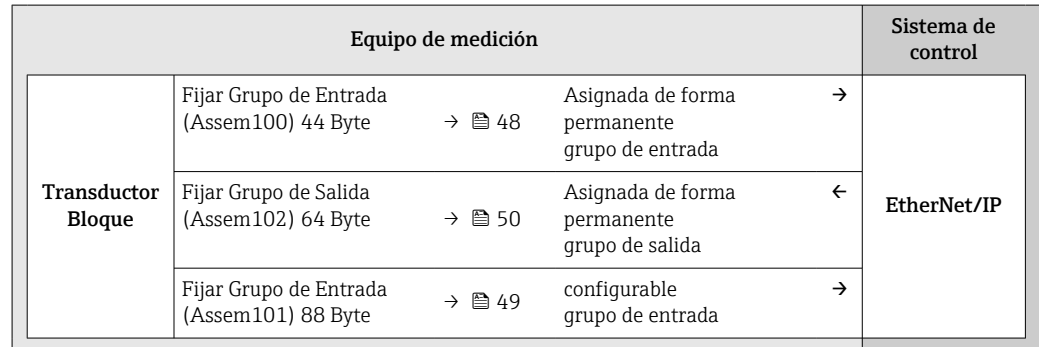

## 9.4.2 Grupos de entrada y salida

## Configuraciones posibles

*Configuración 1: Multidifusión propiedad exclusiva*

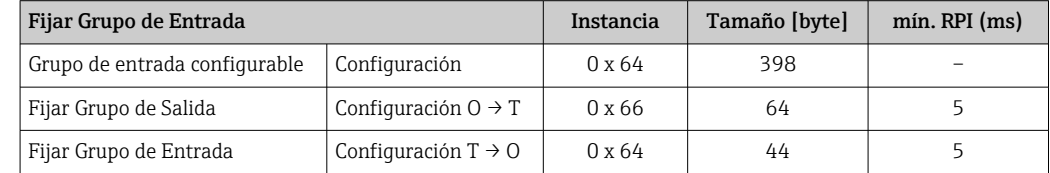

*Configuración 2: Multidifusión Solo Entrada*

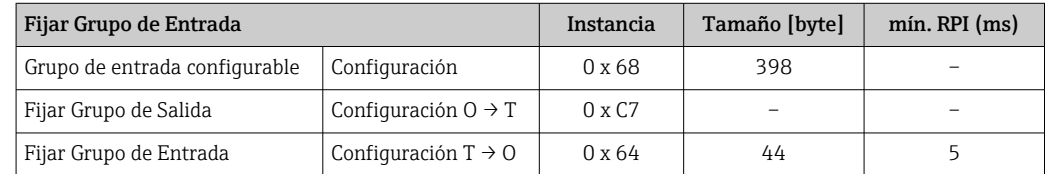

## <span id="page-47-0"></span>*Configuración 3: Multidifusión propiedad exclusiva*

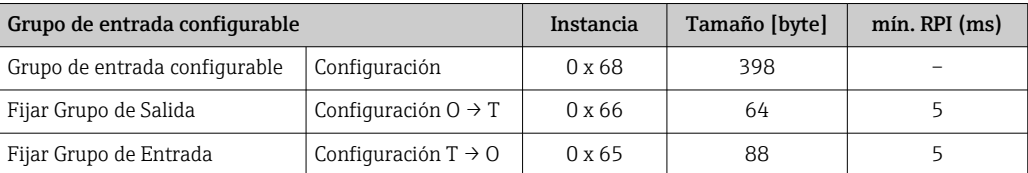

### *Configuración 4: Multidifusión solo entrada*

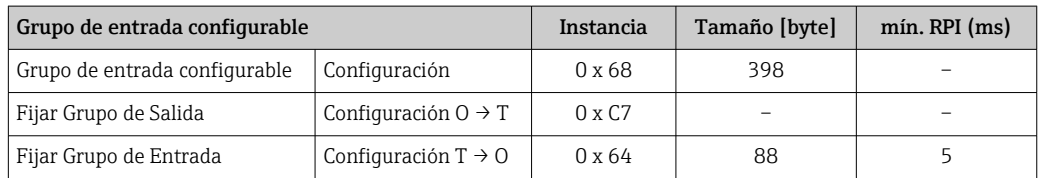

### *Configuración 5: Multidifusión propiedad exclusiva*

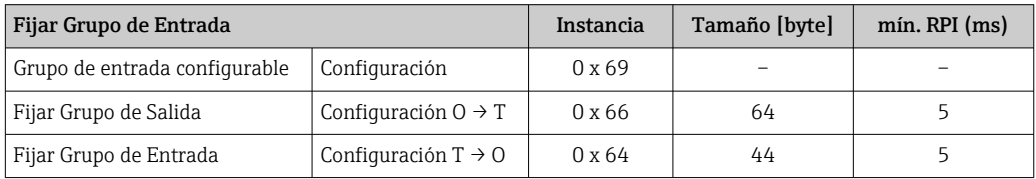

## *Configuración 6: Multidifusión solo entrada*

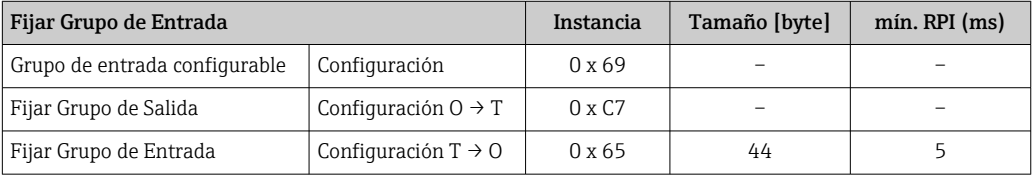

## *Configuración 7: Multidifusión propiedad exclusiva*

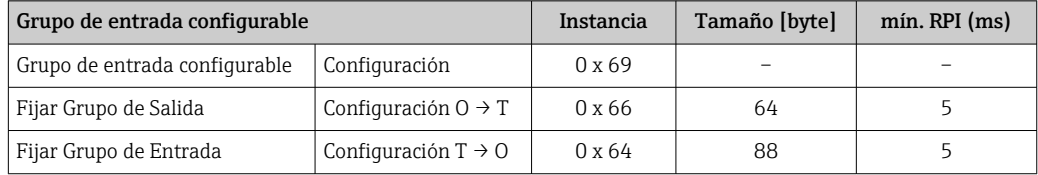

### *Configuración 8: Multidifusión solo entrada*

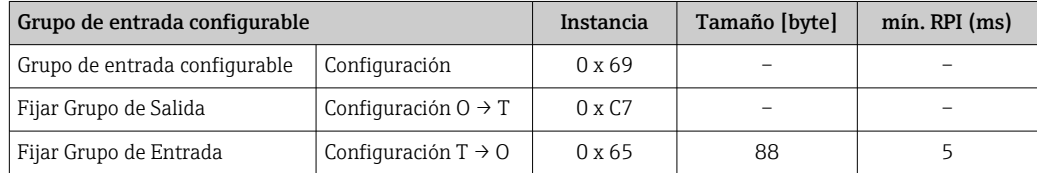

### Grupo de entrada asignado permanentemente

Fijar Grupo de Entrada (Assem100) 44 Byte

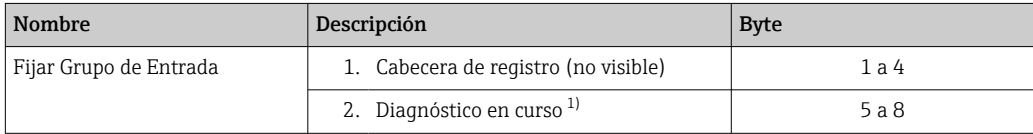

<span id="page-48-0"></span>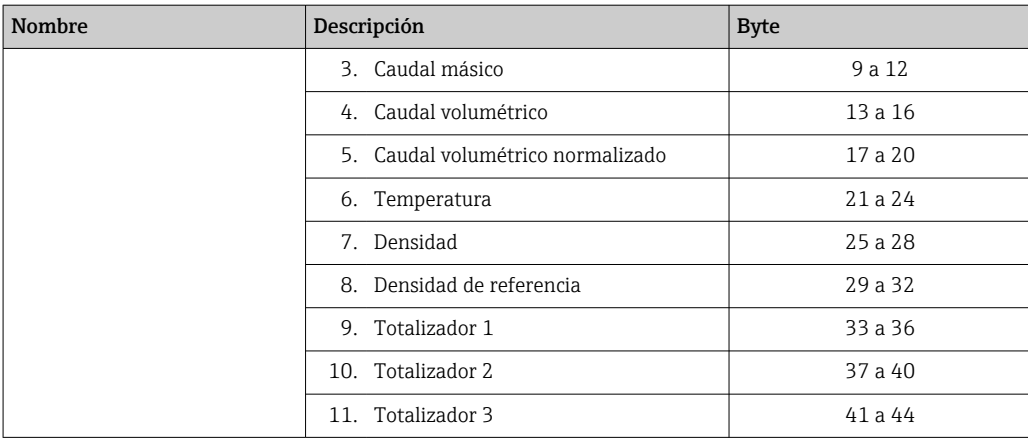

1) Estructura: Código, número, descripción (por ejemplo: 16777265 F882 señal de entrada)

Descripción detallada

- Información de diagnóstico  $\rightarrow \blacksquare$  87
- Eventos informativos  $\rightarrow$  91

## Grupo de entrada configurable

Grupo de entrada configurable (Assem101) 88 byte

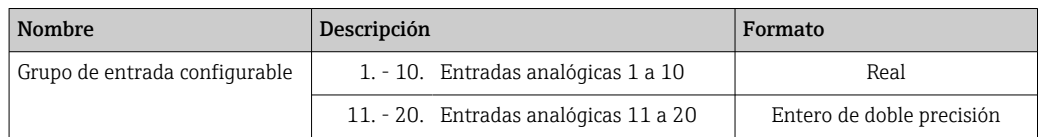

*Posibilidades de las entradas analógicas*

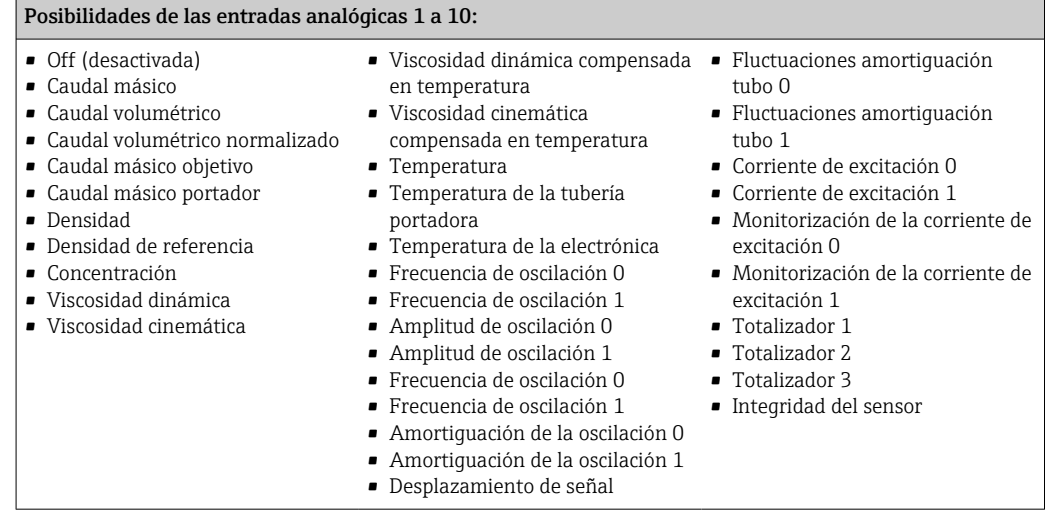

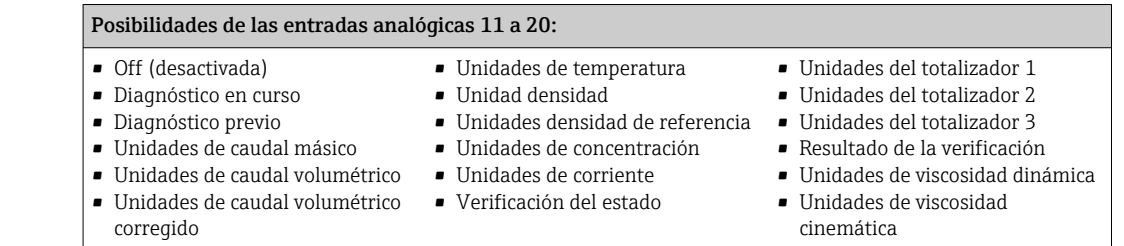

## <span id="page-49-0"></span>Grupo de salida asignado permanentemente

Fijar Grupo de Salida (Assem102) 64 byte

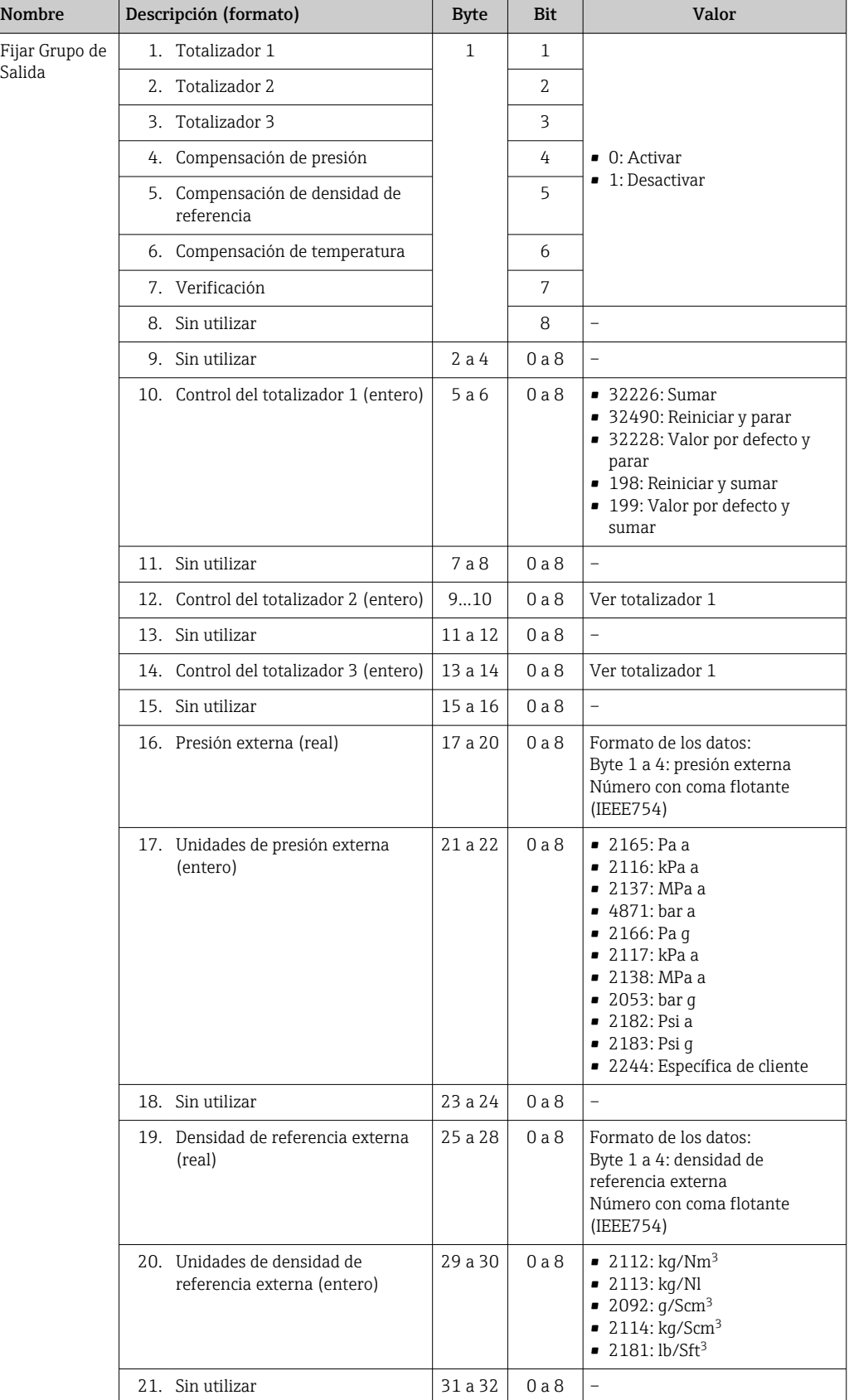

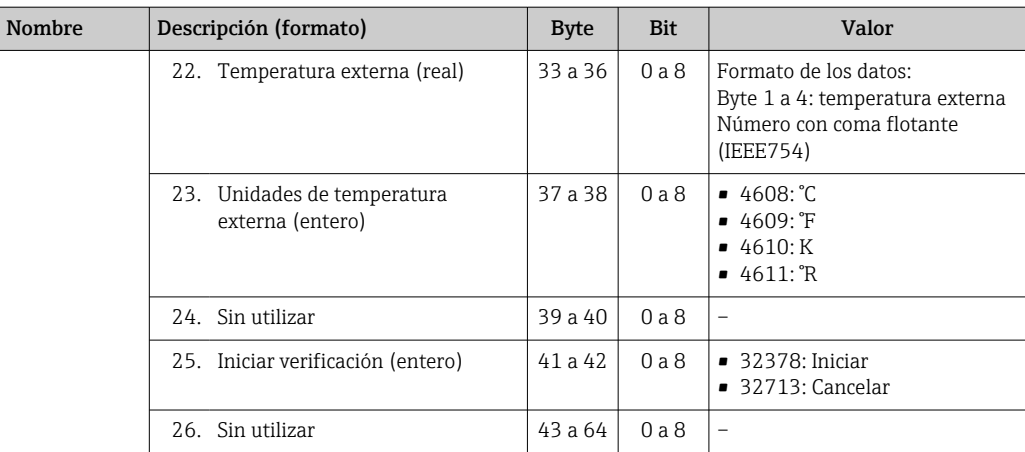

# 10 Puesta en marcha

## 10.1 Verificación funcional

Antes de poner en marcha el equipo de medición

- ‣ Antes de poner en marcha el dispositivo, asegúrese de que se han realizado las verificaciones tras la conexión y la instalación.
- Lista de "Comprobaciones tras la instalación" →  $\triangleq$  27
- Comprobaciones tras la conexión (lista de comprobación)  $\rightarrow \blacksquare$  35

## 10.2 Configuración de la dirección del equipo mediante software

En el Submenú "Comunicación" la dirección del equipo es configurable.

### Navegación

Menú "Ajuste" → Comunicación → Dirección del instrumento

## 10.2.1 Red Ethernet y servidor Web

El equipo de medición se entrega con los siguientes ajustes de fábrica:

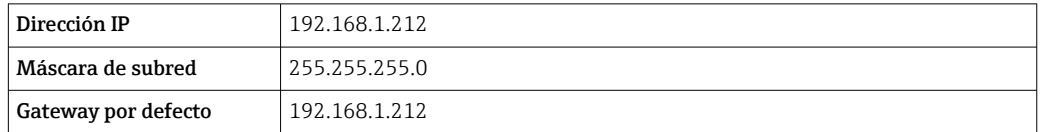

- Si se ha activado la dirección ajustada por hardware, entonces se inhabilita la dirección definida por software.
	- Si se conmuta a ajuste de dirección por hardware, se mantienen los nueve primeros dígitos (tres primeros octetos) de la dirección configurada mediante software.
	- Si se desconoce la dirección IP del equipo, puede leerse la dirección que está actualmente configurada para el mismo  $\rightarrow \Box$  72.

# 10.3 Configuración del idioma de manejo

Ajuste de fábrica: "English" o idioma pedido

El idioma de manejo del indicador local se puede ajustar en FieldCare o a través del servidor web: Operación  $\rightarrow$  Display language

# 10.4 Configuración del equipo de medición

El Menú Ajuste con sus submenús contiene todos los parámetros necesarios para operaciones estándar.

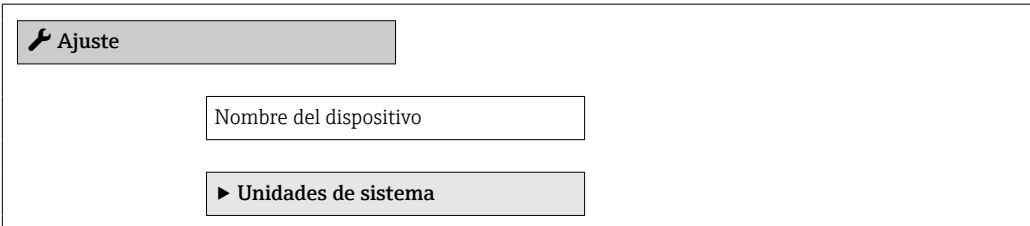

<span id="page-52-0"></span>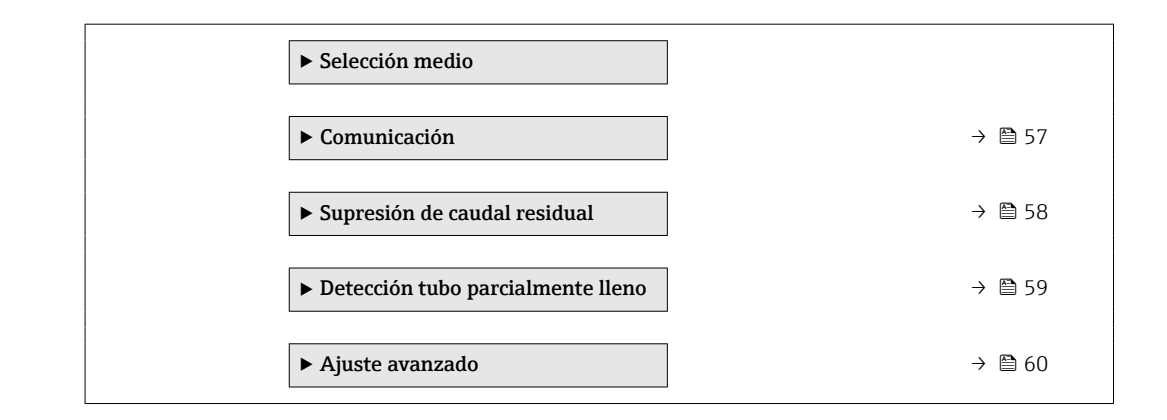

## 10.4.1 Definición del nombre de etiqueta (TAG)

Para facilitar la rápida identificación del punto de medición en el seno del sistema, puede usar el Parámetro Nombre del dispositivo para introducir una denominación única y cambiar así el ajuste de fábrica.

El número de caracteres mostrados depende de los caracteres utilizados. Е

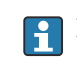

Para obtener información sobre el nombre de la etiqueta (TAG) en el software de configuración "FieldCare"  $\rightarrow$   $\blacksquare$  45

### Navegación

Menú "Ajuste" → Nombre del dispositivo

#### Visión general de los parámetros con una breve descripción

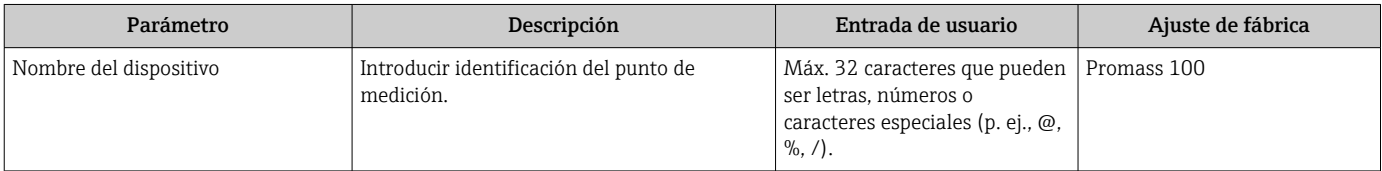

## 10.4.2 Definir las unidades de sistema

En el Submenú Unidades de sistema pueden definirse las unidades de los distintos valores medidos.

En función de la versión del instrumento, no todos los submenús y parámetros están H disponibles en cada instrumento. La selección puede variar según el código de producto.

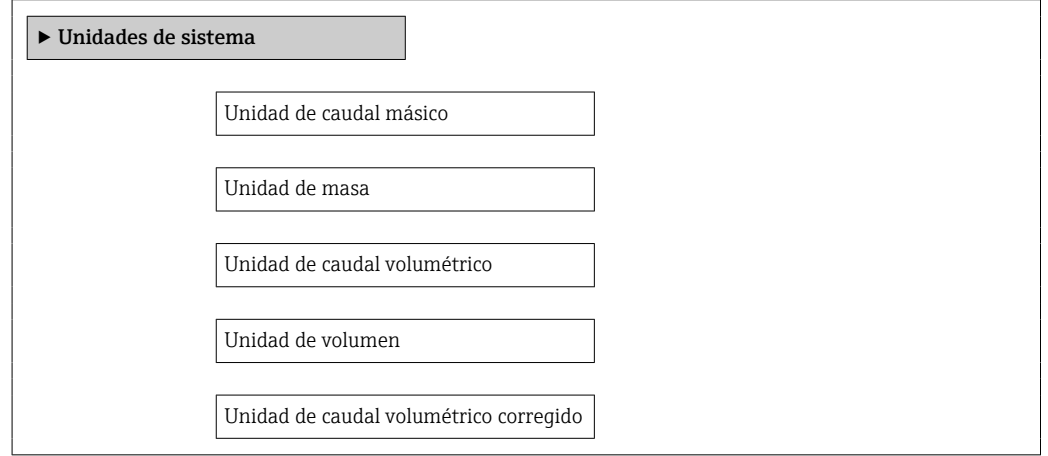

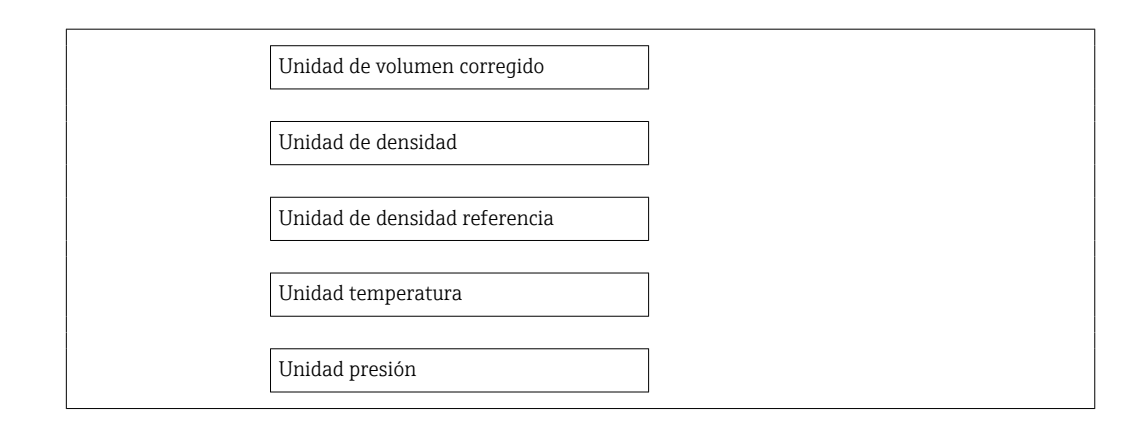

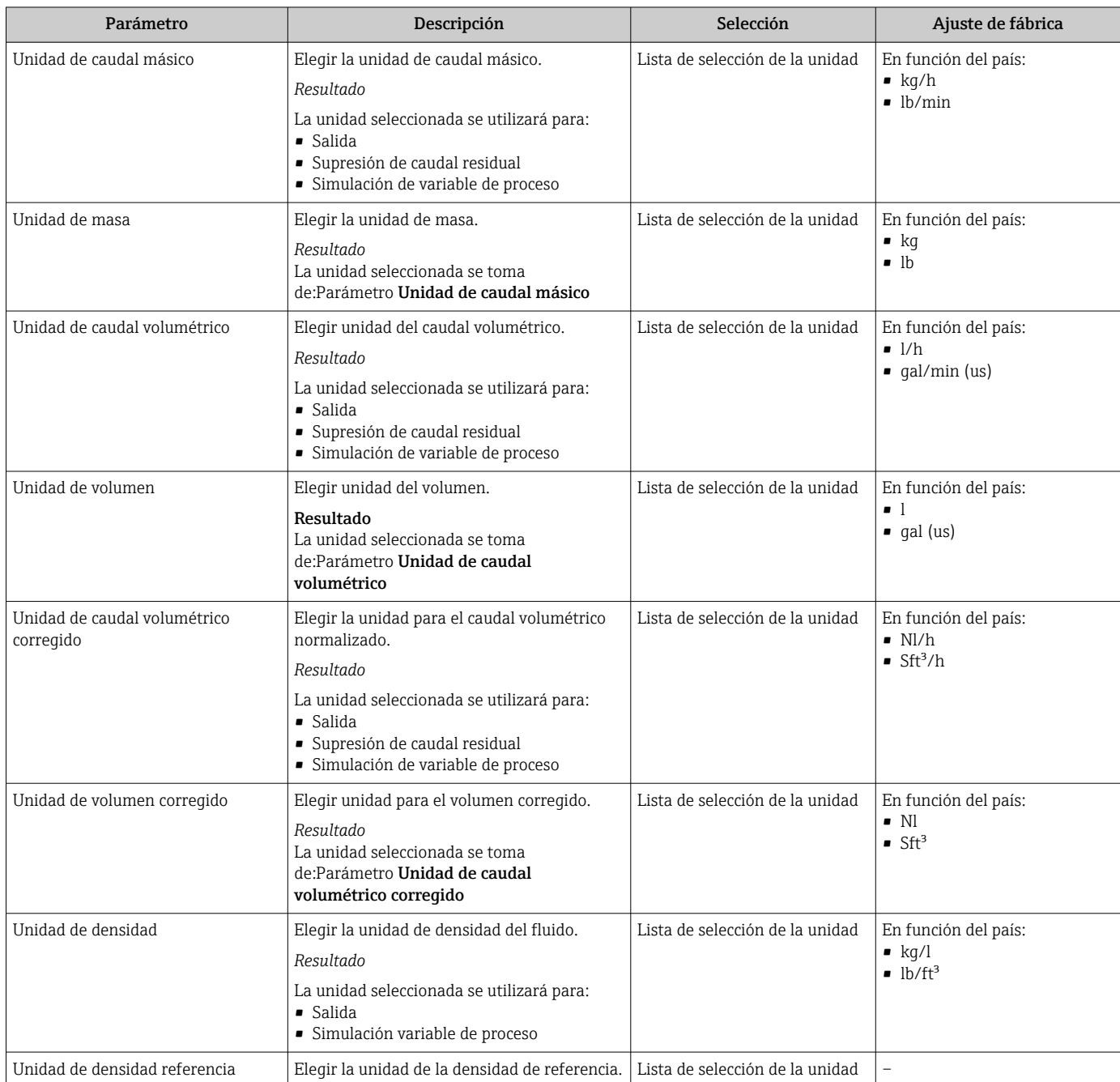

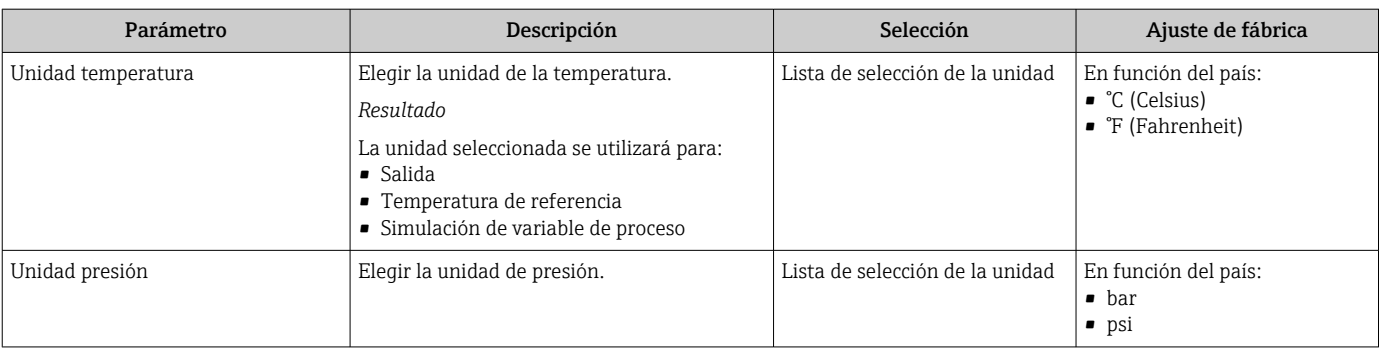

## 10.4.3 Selección y caracterización del producto

El submenú Selección medio contiene todos los parámetros a configurar para seleccionar y caracterizar el medio.

### Navegación

Menú "Ajuste" → Seleccionar fluido

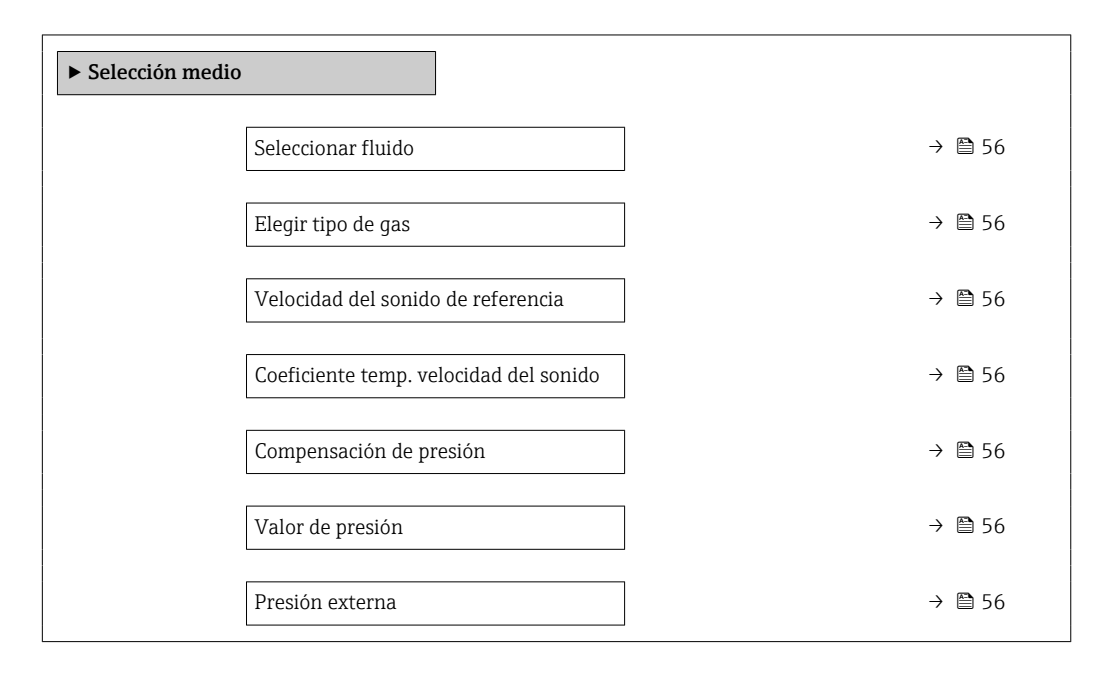

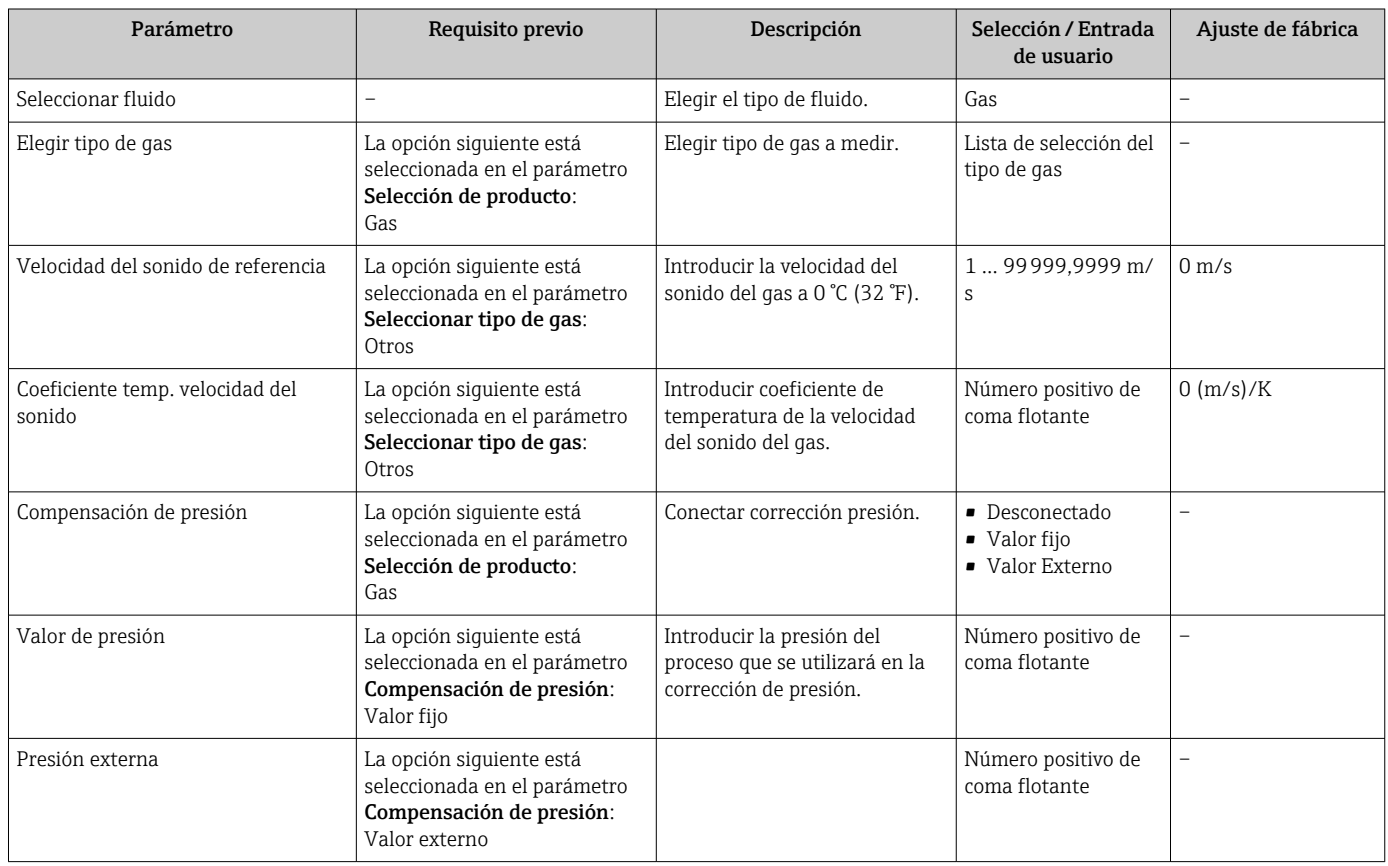

## <span id="page-56-0"></span>10.4.4 Configuración de la interfaz de comunicaciones

El Submenú "Comunicación" le guía sistemáticamente por todos los parámetros que es preciso configurar para seleccionar y caracterizar la interfaz.

#### Navegación

Menú "Ajuste" → Comunicación

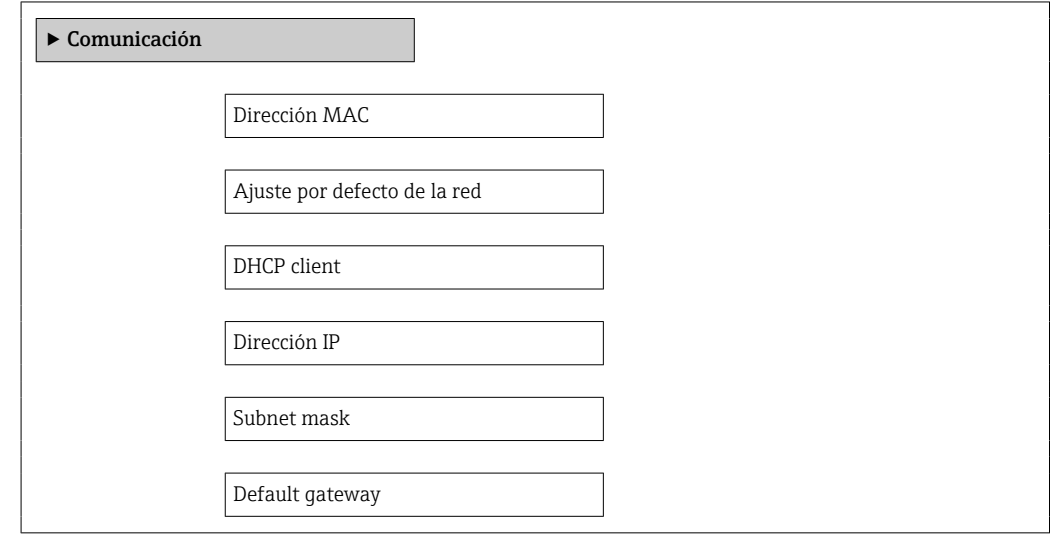

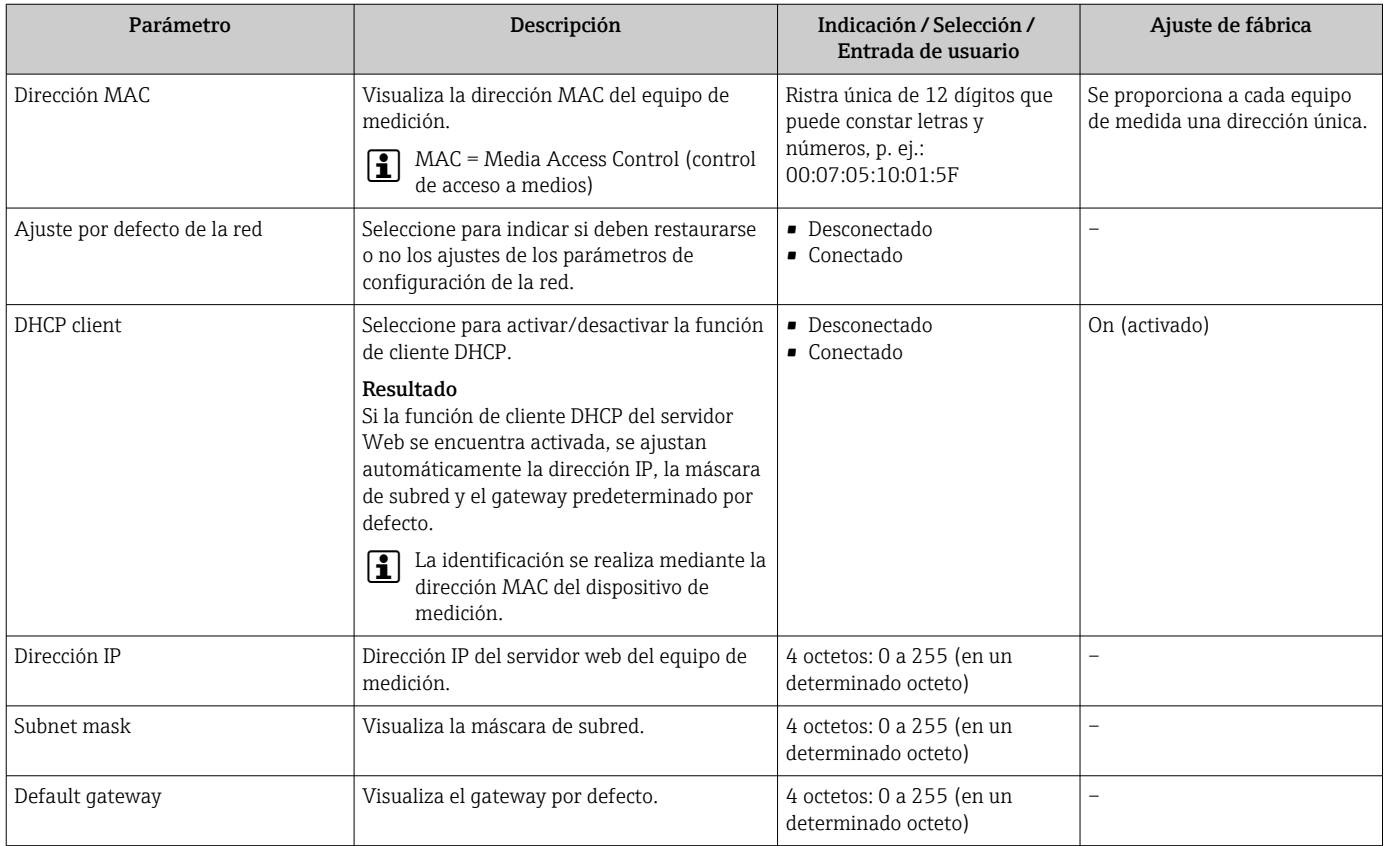

## <span id="page-57-0"></span>10.4.5 Configurar la supresión de caudal residual

El Submenú Supresión de caudal residual contiene todos los parámetros que deben configurarse para caracterizar la supresión de caudal residual.

#### Navegación

Menú "Ajuste" → Supresión de caudal residual

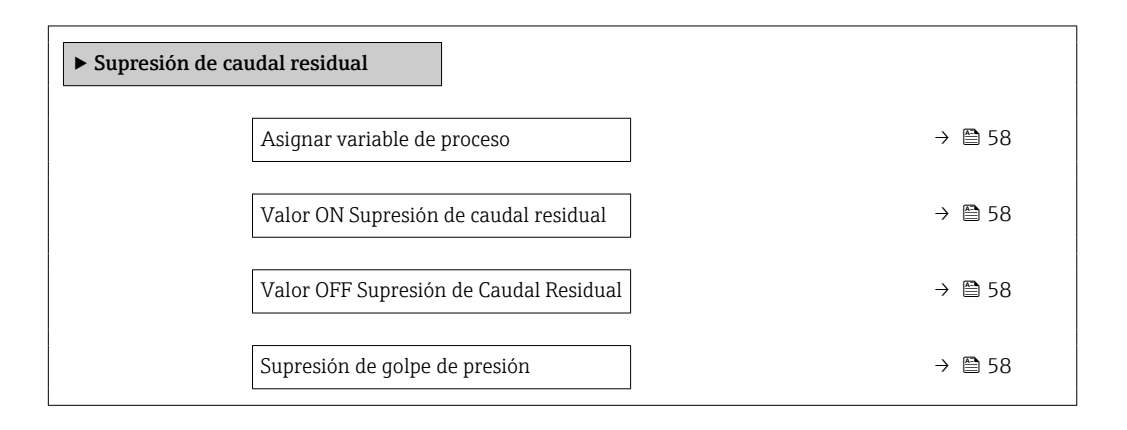

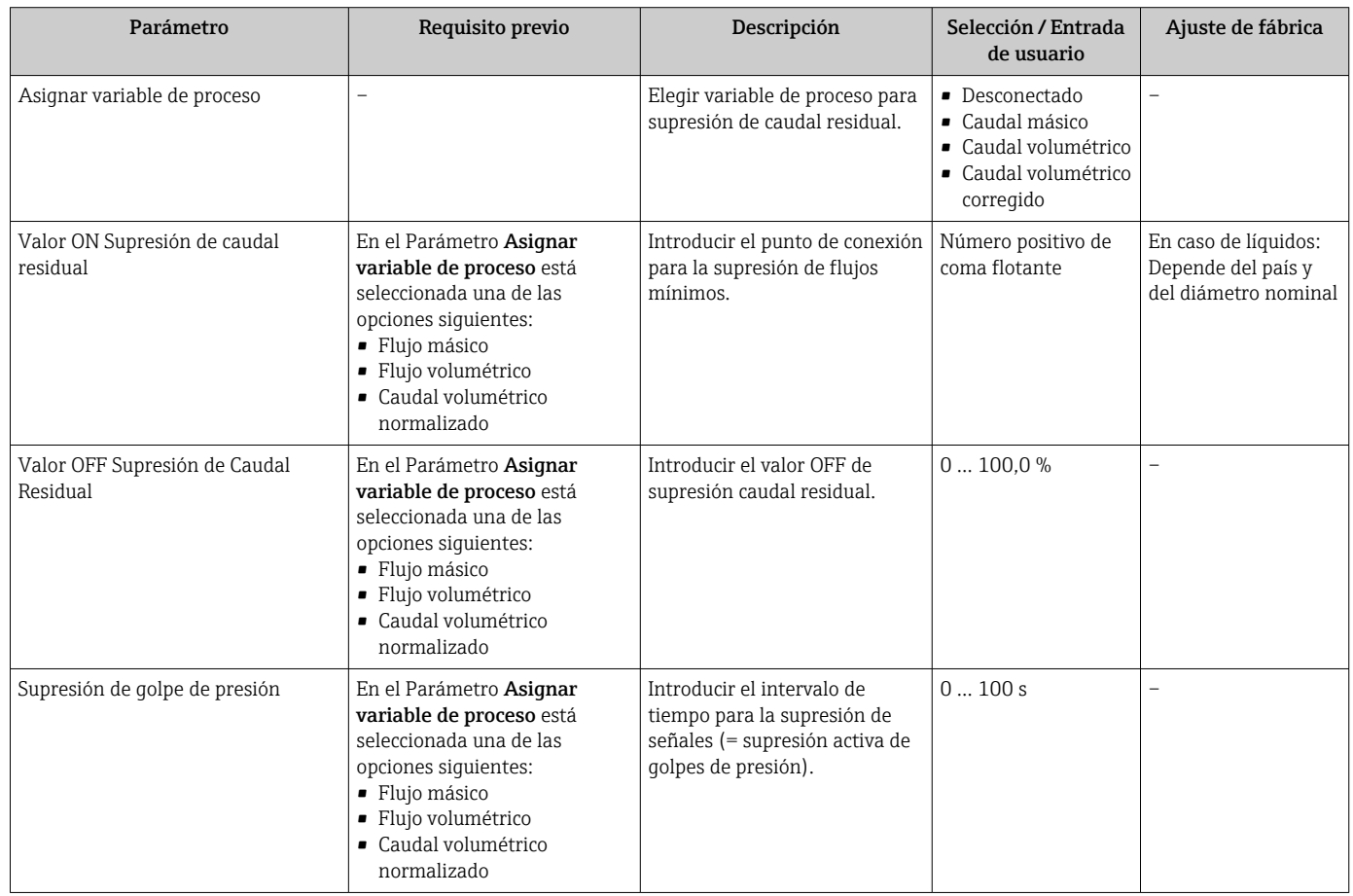

## <span id="page-58-0"></span>10.4.6 Configuración de la detección de tubería parcialmente llena

El submenú Detección de tubería parcialmente llena contiene los parámetros que deben ajustarse para configurar la detección de tubería vacía.

#### Navegación

Menú "Ajuste" → Detección tubo parcialmente lleno

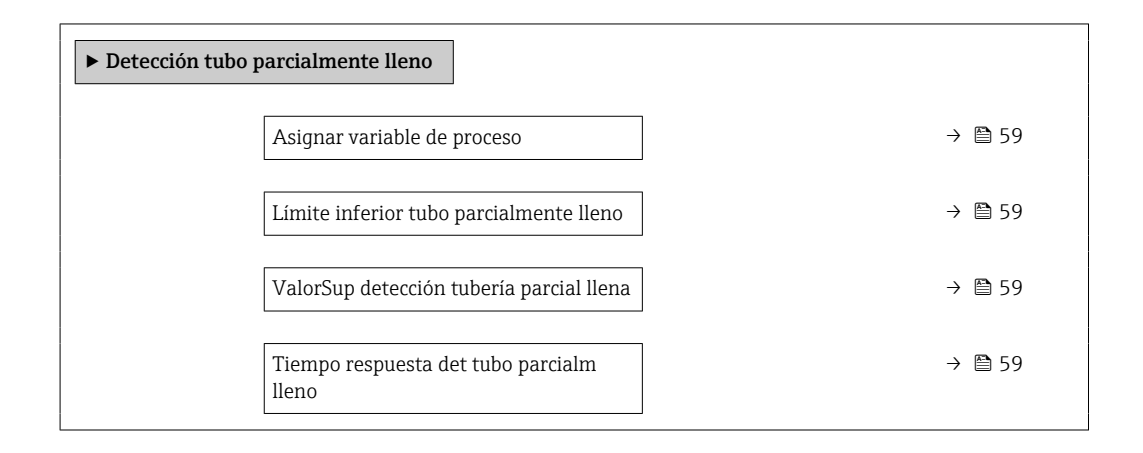

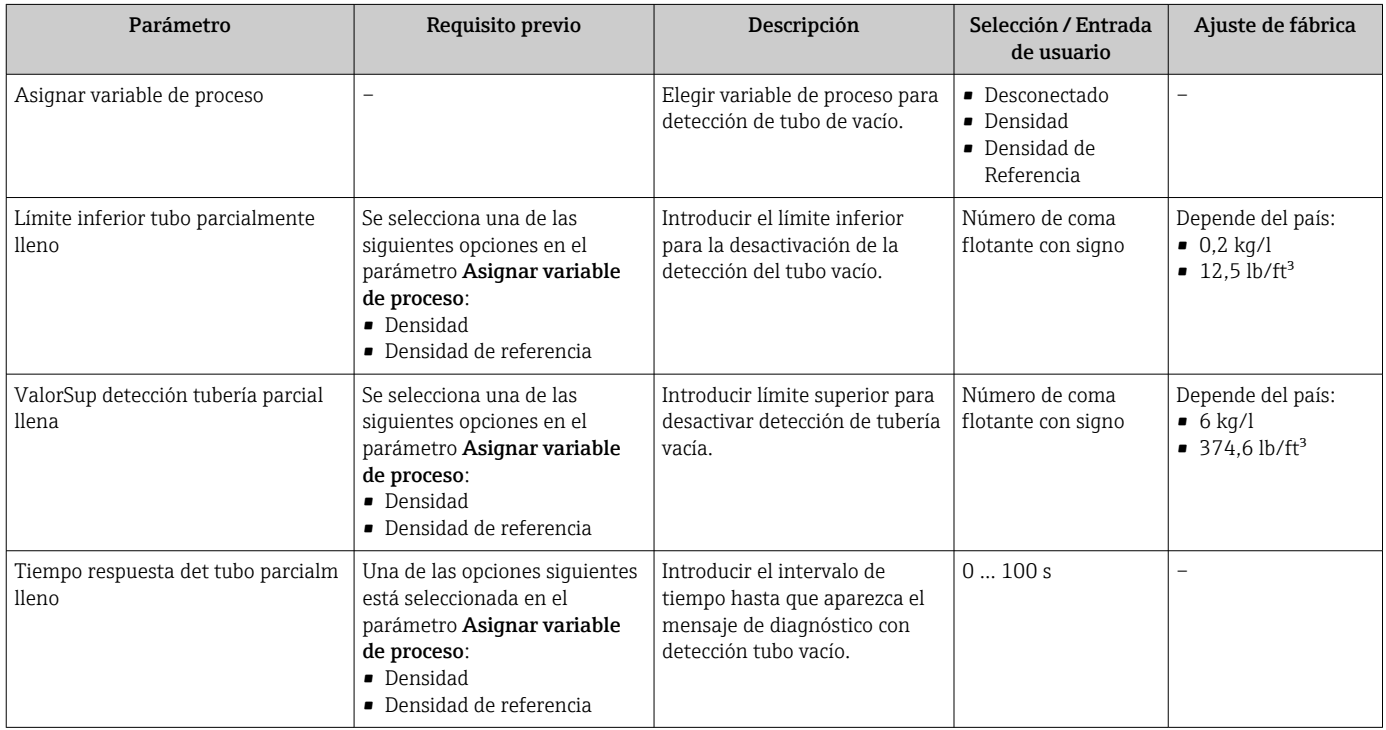

# <span id="page-59-0"></span>10.5 Ajustes avanzados

El Submenú Ajuste avanzado contiene, junto con sus submenús, parámetros para ajustes específicos.

El número de submenús puede variar según la versión del equipo, p. ej., la viscosidad solo está disponible con el Promass I.

#### Navegación

Menú "Ajuste" → Ajuste avanzado

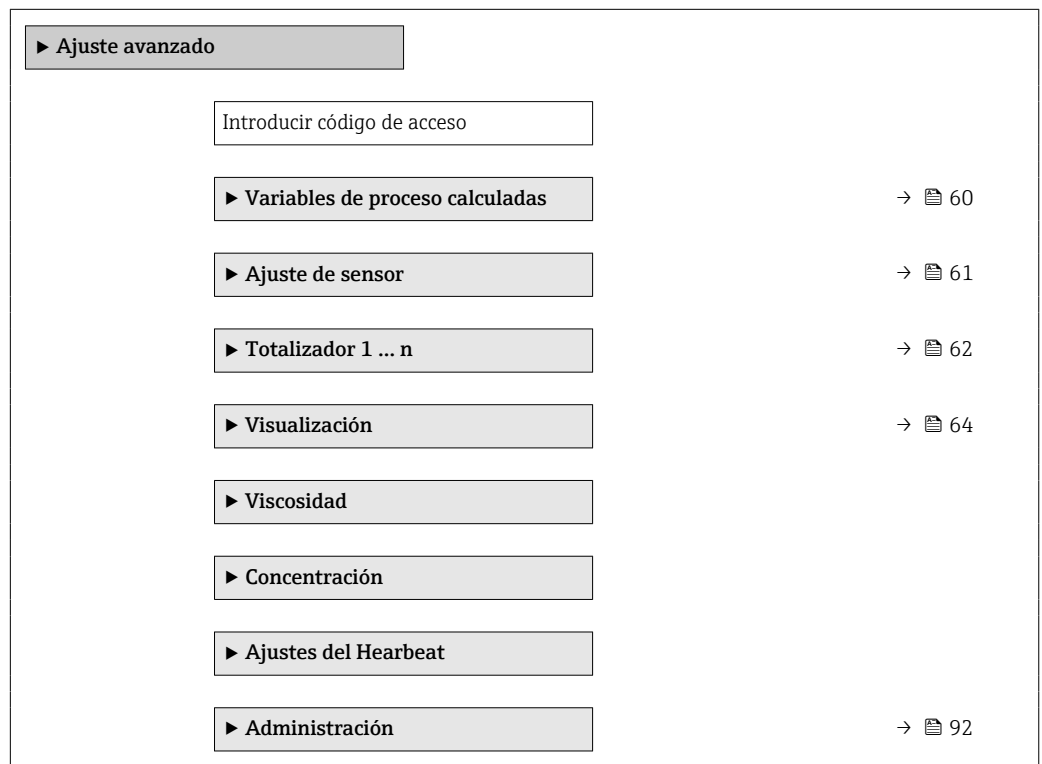

## 10.5.1 Valores calculados

El submenú Valores calculados contiene los parámetros para calcular el caudal volumétrico normalizado.

#### Navegación

Menú "Ajuste" → Ajuste avanzado → Variables de proceso calculadas

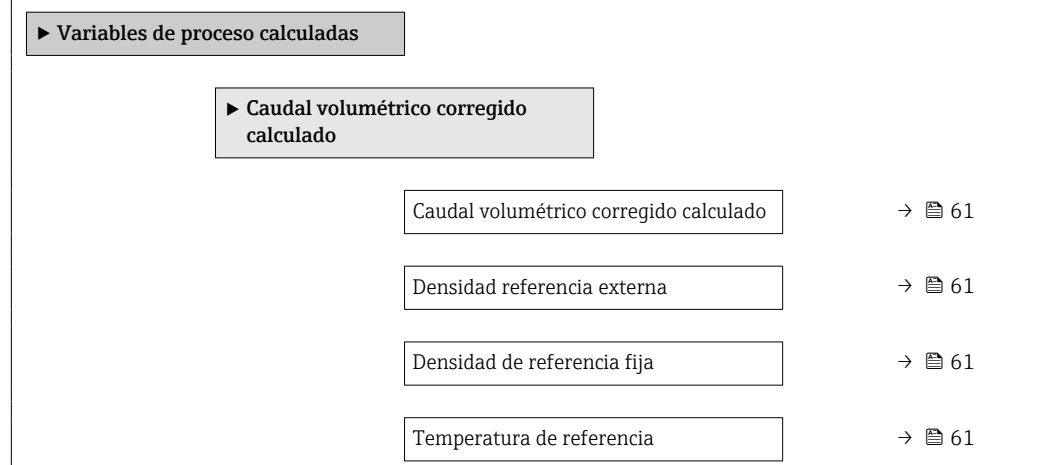

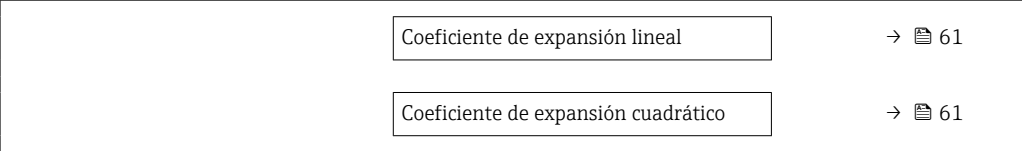

### Visión general de los parámetros con una breve descripción

<span id="page-60-0"></span>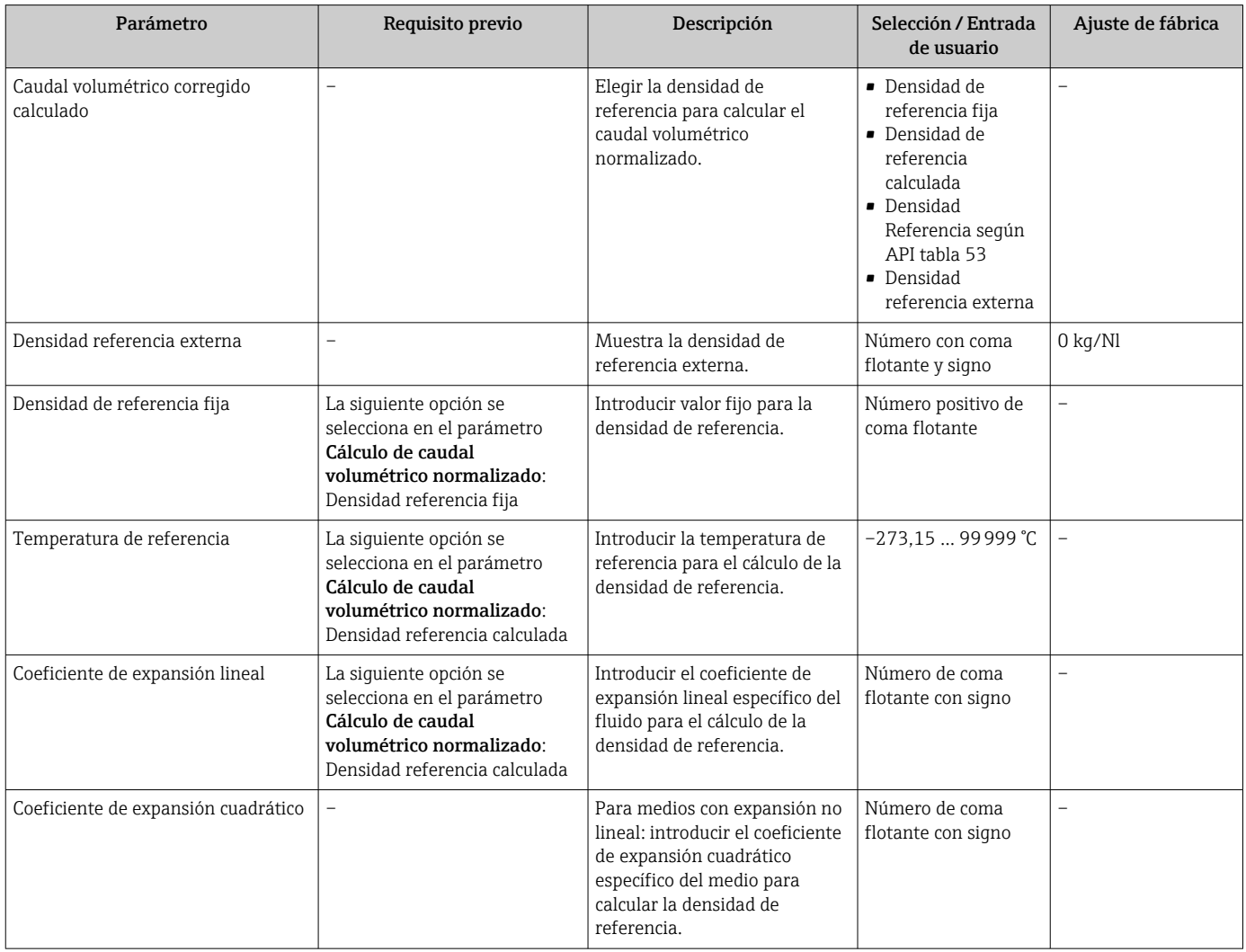

# 10.5.2 Realización de un ajuste del sensor

El submenú Ajuste del sensor contiene parámetros que pertenecen a las funcionalidades del sensor.

#### <span id="page-61-0"></span>Navegación

Menú "Ajuste" → Ajuste avanzado → Ajuste de sensor

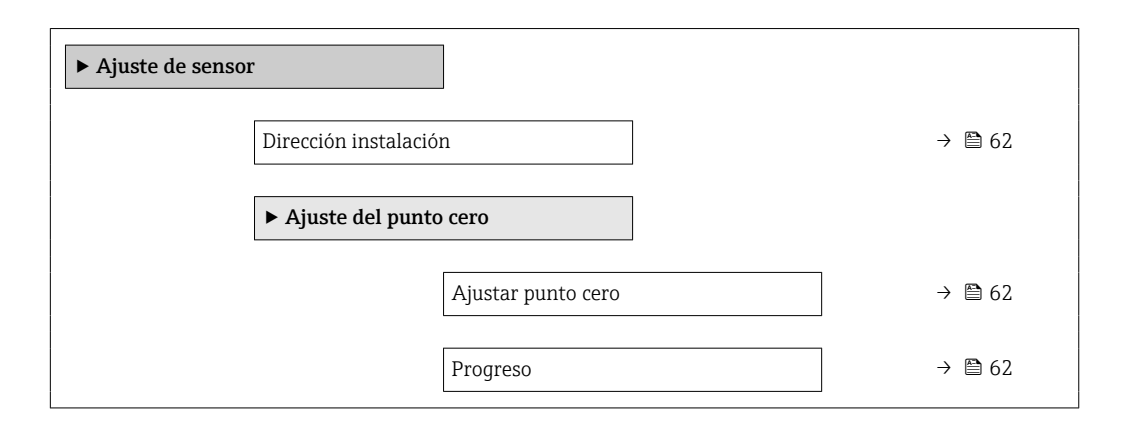

#### Visión general de los parámetros con una breve descripción

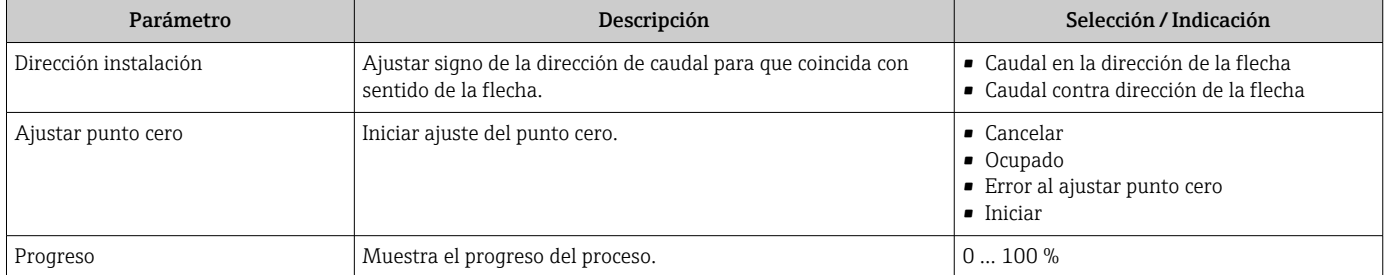

## 10.5.3 Configuración del totalizador

En el Submenú "Totalizador 1 … n" se pueden configurar los distintos totalizadores.

#### Navegación

Menú "Ajuste" → Ajuste avanzado → Totalizador 1 … n

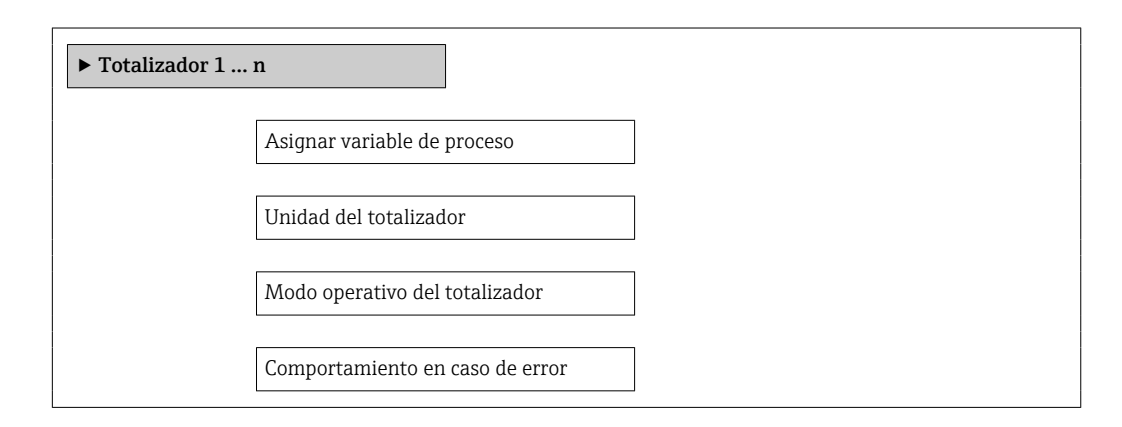

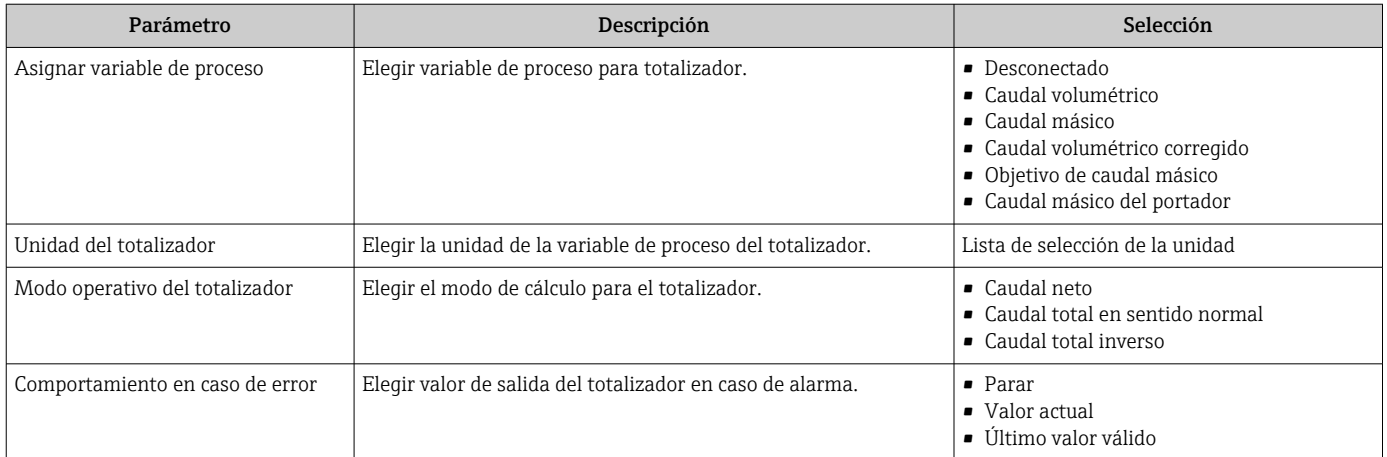

## <span id="page-63-0"></span>10.5.4 Ajustes adicionales de visualización

En el Submenú "Visualización" usted puede configurar todos los parámetros relativos al indicador local.

#### Navegación

Menú "Ajuste" → Ajuste avanzado → Visualización

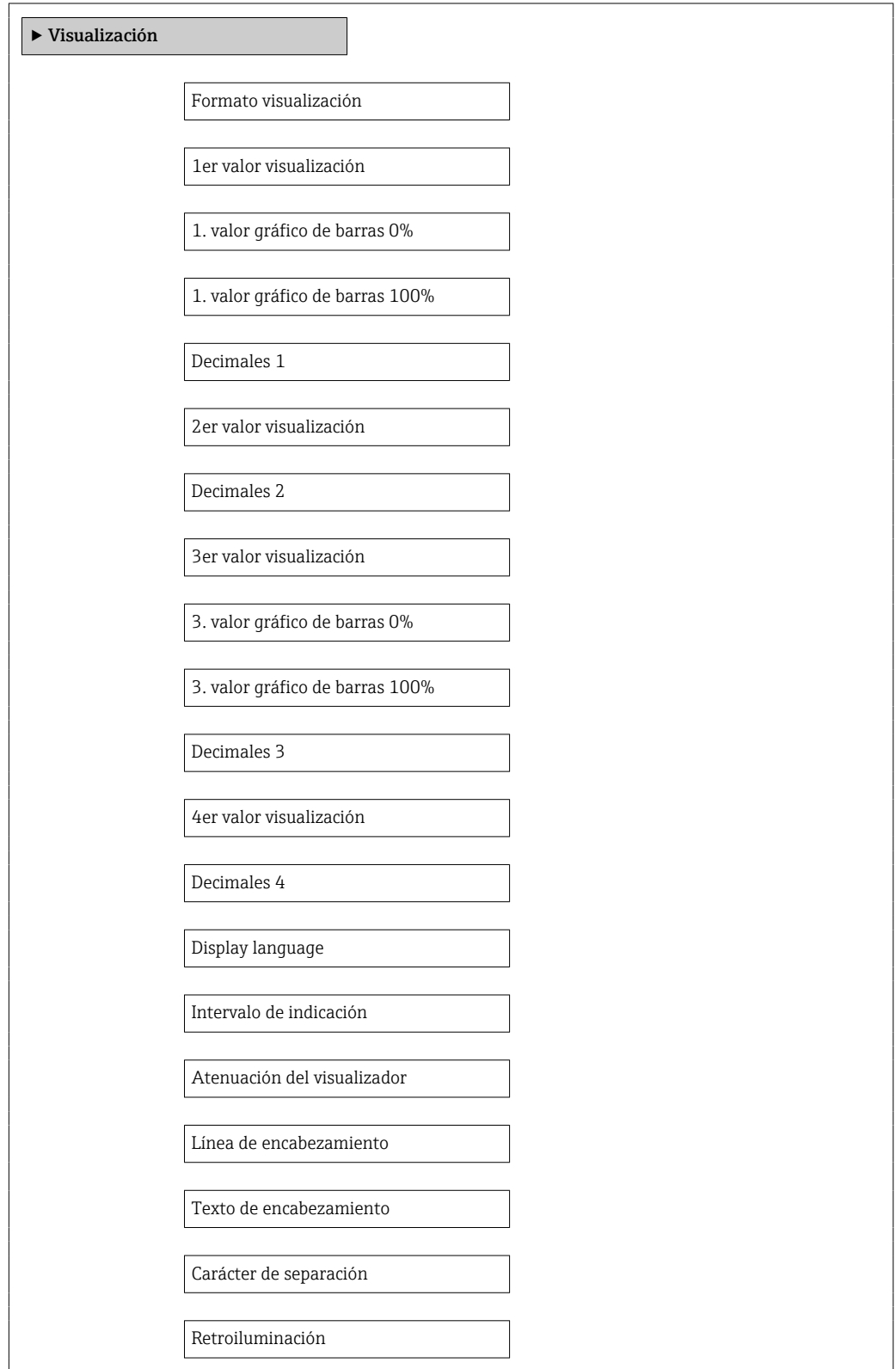

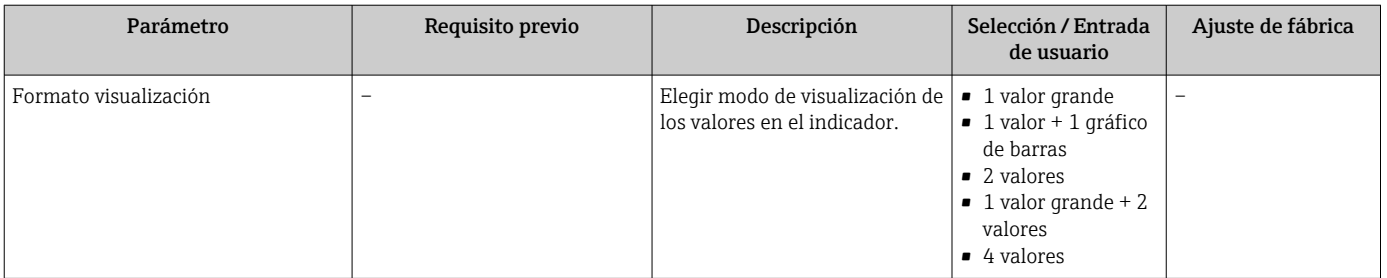

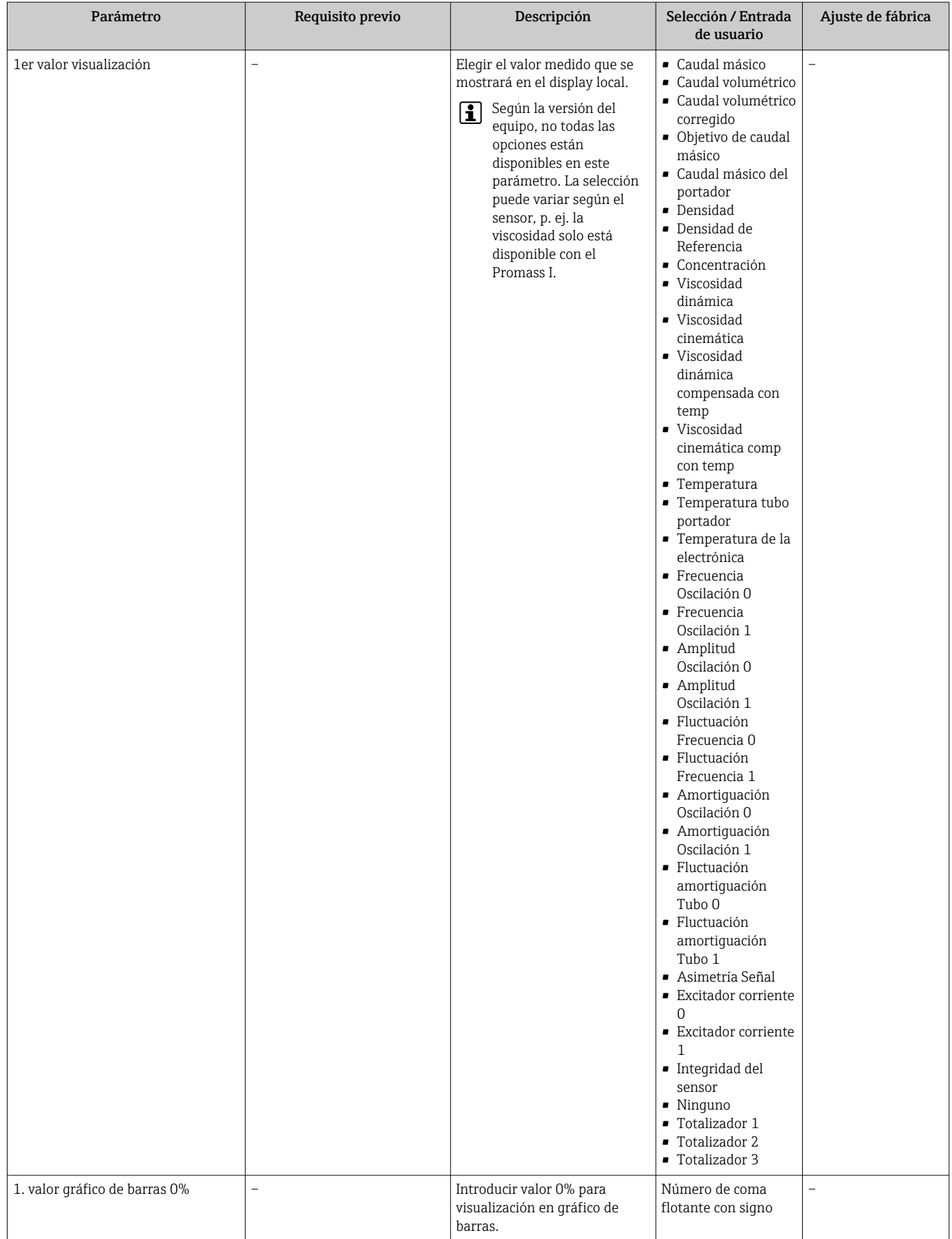

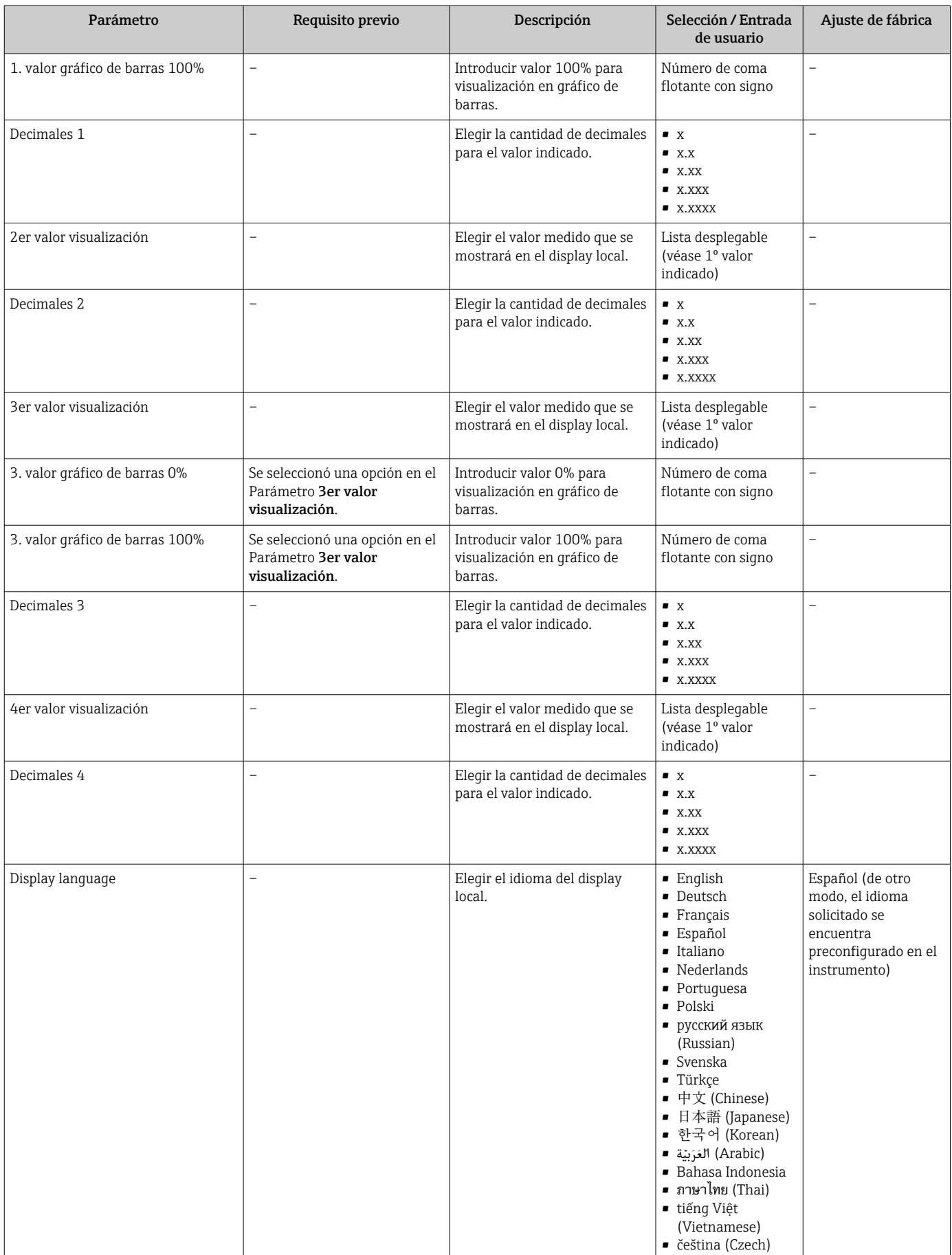

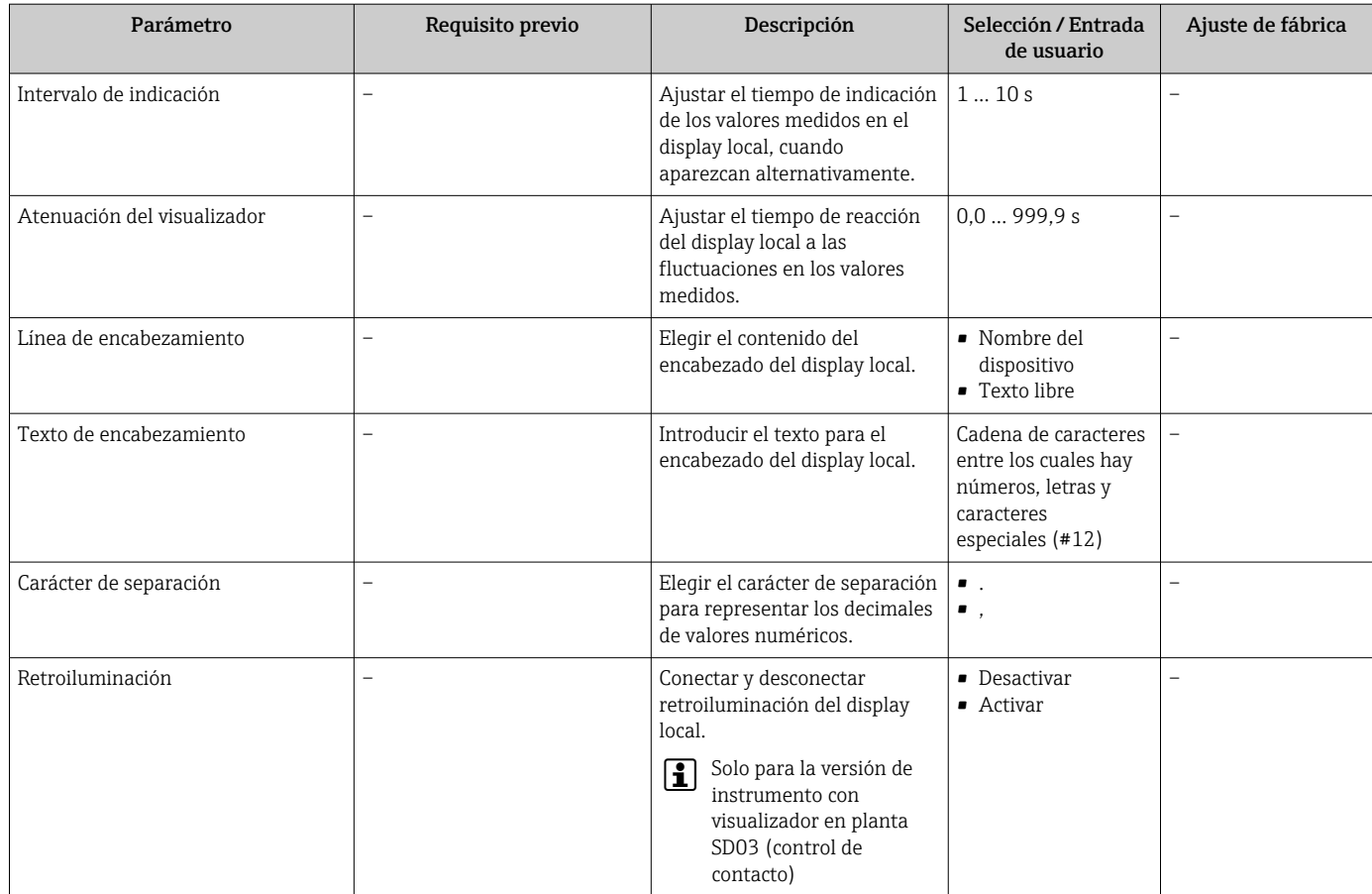

# 10.6 Simulación

El Submenú "Simulación" le permite simular, sin que haya realmente un caudal, diversas variables de proceso así como el modo de alarma del equipo, y verificar las cadenas de señales corriente abajo del equipo (válvulas de conmutación o circuitos cerrados de regulación).

## Navegación

Menú "Diagnóstico" → Simulación

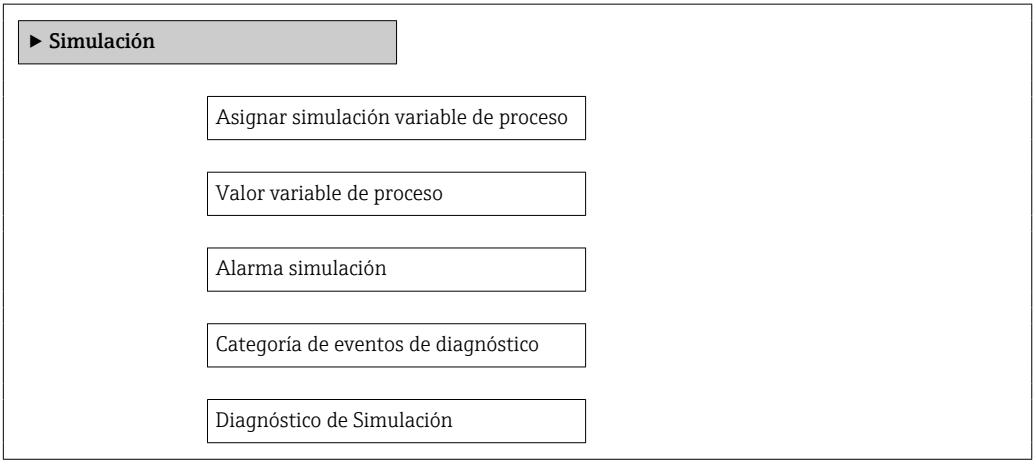

<span id="page-68-0"></span>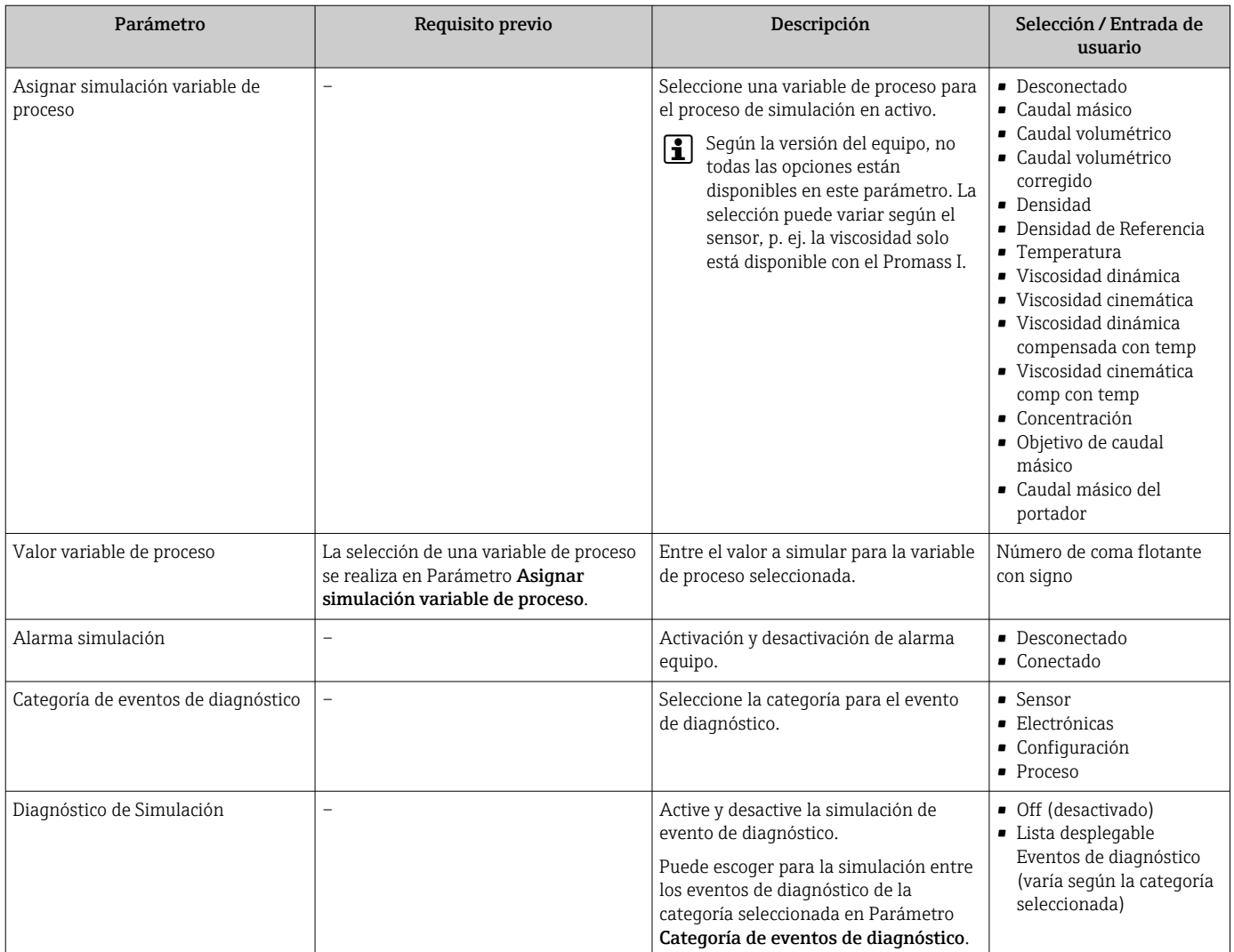

### Visión general de los parámetros con una breve descripción

# 10.7 Protección de los parámetros de configuración contra accesos no autorizados

Dispone de las siguientes opciones para proteger la configuración del equipo de medición contra modificaciones involuntarias tras haberlo puesto en marcha:

- Protección contra escritura mediante código de acceso utilizando un navegador de Internet  $\rightarrow$  ■ 69
- Protección contra escritura mediante microinterruptor de protecció[n→ 70](#page-69-0)

## 10.7.1 Protección contra escritura mediante código de acceso

Mediante el código de acceso específico de usuario, se protege el acceso al equipo con un navegador de Internet, así como los parámetros de configuración del instrumento de medición.

#### <span id="page-69-0"></span>Navegación

Menú "Ajuste" → Ajuste avanzado → Administración → Definir código de acceso

*Estructura del submenú*

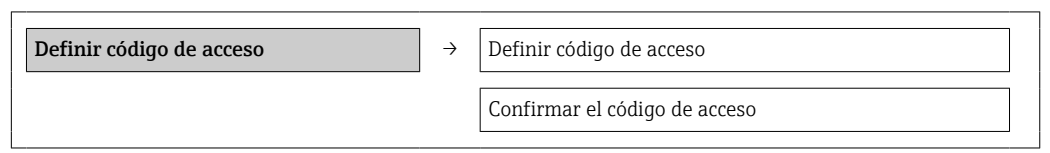

#### Definición del código de acceso mediante navegador de Internet

1. Navegue a Parámetro Introducir código de acceso.

- 2. Defina un código de acceso de máx. 4 dígitos.
- 3. Vuelva a entrar el código de acceso para su confirmación.
	- El navegador de Internet pasa a la página de inicio de sesión.

Si no se realiza ninguna acción durante 10 minutos, el navegador de Internet regresa automáticamente a la página de inicio de sesión.

El rol de usuario con el que se ha registrado el usuario actual mediante el navegador  $|1 \cdot |$ de Internet aparece indicado en el parámetro Derechos de acceso software de operación. Ruta de navegación: Operación. → Derechos de acceso software de operación

## 10.7.2 Protección contra escritura mediante microinterruptor

El microinterruptor de protección contra escritura permite bloquear el acceso con escritura a todo el menú de configuración, excepto al de los siguientes parámetros:

- Presión externa
- Temperatura externa
- Densidad de referencia
- Todos los parámetros para configurar el totalizador

Solo pueden leerse los valores de los parámetros pero éstos ya no pueden editarse:

- Mediante interfaz de servicio (CDI-RJ45)
- mediante la red Ethernet

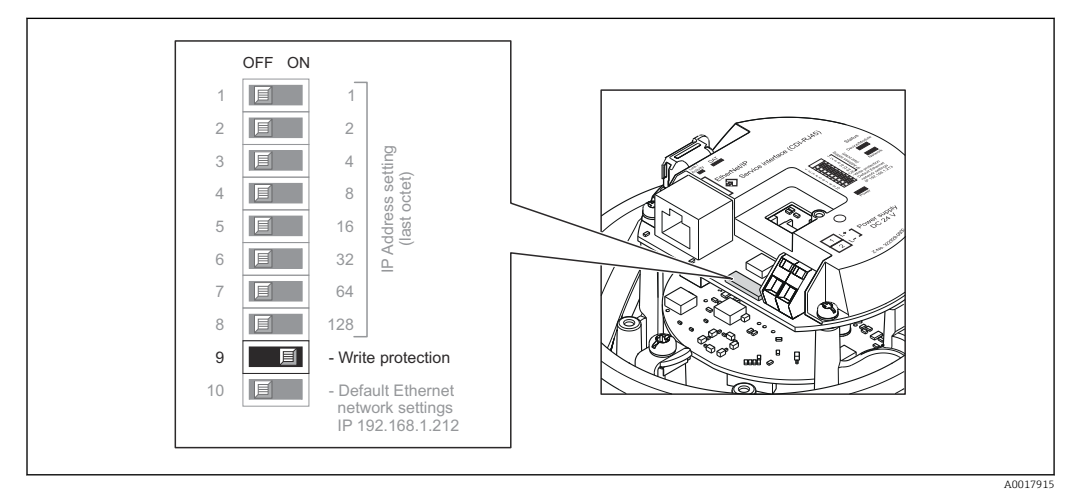

1. Según la versión del cabezal: afloje el tornillo de bloqueo o la presilla de fijación de la tapa.

2. Según cual sea la versión del cabezal, desenrosque o levante la tapa del cabezal y desconecte el indicador local del módulo de la electrónica →  $\triangleq$  118.

- 3. Al poner el microinterruptor de protección contra escritura, que se encuentra en el módulo de electrónica E/S, en la posición ON, se activa la protección por hardware contra escritura. Al poner el microinterruptor de protección contra escritura, que se encuentra en el módulo de electrónica E/S, en la posición OFF (ajuste de fábrica), se desactiva la protección por hardware contra escritura.
	- Si la protección por hardware contra escritura está activada, se visualiza la opción Prot. escrit. HW en el parámetro Estado bloqueo →  $\triangleq$  72; si está desactivada, no se visualiza ninguna opción en el parámetro **Estado bloqueo**  $\rightarrow \blacksquare$  72
- 4. Para volver a montar el transmisor, invierta los pasos del procedimiento de desmontaje.

# <span id="page-71-0"></span>11 Operaciones de configuración

## 11.1 Lectura y modificación de los ajustes de Ethernet actuales

Si los ajustes de Ethernet tales como la dirección IP del equipo de medición se desconocen, éstos pueden leerse y modificarse tal como se explica en el siguiente ejemplo para una dirección IP.

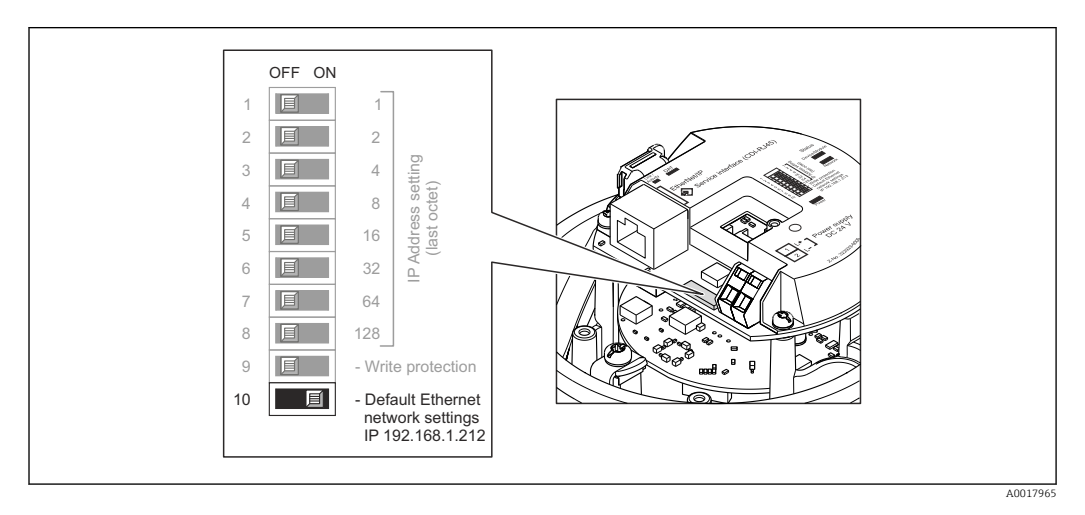

## Requisito indispensable

- El direccionamiento por software está habilitado: Todos los microinterruptores del direccionamiento por hardware se encuentran en la posición OFF.  $\rightarrow \blacksquare$  34
- El equipo de medición está encendido.
- 1. Conmute el microinterruptor correspondiente a "Ajustes predeterminados de red Ethernet, IP 192.168.1.212" de OFF → ON.
- 2. Reinicie el equipo.
	- Los ajustes de Ethernet del equipo se resetean a sus valores de ajuste de origen de fábrica:

Dirección IP: 192.168.1.212; máscara de subred: 255.255.255.0; puerta de enlace por defecto: 192.168.1.212

- 3. Entre el ajuste por defecto de la dirección IP en la línea para dirección del navegador de internet.
- 4. En el menú de configuración, acceda al parámetro **Dirección IP**: Menú "Ajuste"  $\rightarrow$ Comunicación → Dirección IP
	- El parámetro indica la dirección IP configurada.
- 5. Si es necesario, cambie la dirección IP del equipo.
- 6. Conmute el microinterruptor correspondiente a "Ajustes predeterminados de red Ethernet, IP 192.168.1.212" de ON → OFF.
- 7. Reinicie el equipo.
	- La dirección IP modificada del equipo está ahora habilitada.

# 11.2 Lectura del estado de bloqueo del equipo

Los tipos de protección contra escritura que se encuentran activos pueden consultarse mediante Parámetro Estado bloqueo.
#### Navegación

Menú "Operación" → Estado bloqueo

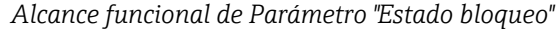

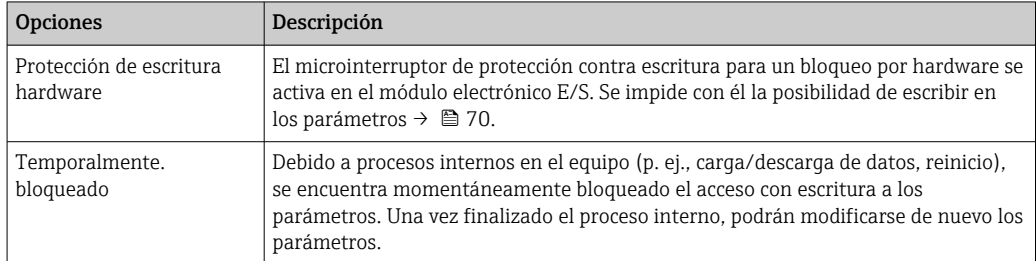

# 11.3 Ajuste del idioma de configuración

Información →  $\triangleq$  52

Para obtener información sobre los idiomas de manejo que admite el equipo de medición  $\rightarrow$   $\blacksquare$  119

### 11.4 Configurar el indicador

- Ajustes básicos del indicador local
- Ajustes avanzados del indicador local  $\rightarrow$   $\blacksquare$  64

### 11.5 Lectura de los valores medidos

Utilizando Submenú Valor medido , pueden leerse todos los valores medidos.

Diagnóstico → Valor medido

### 11.5.1 Variables de proceso

El Submenú Variables del proceso contiene todos los parámetros necesarios para visualizar los valores efectivos de las distintas variables medidas.

#### Navegación

Menú "Diagnóstico" → Valor medido → Variables del proceso

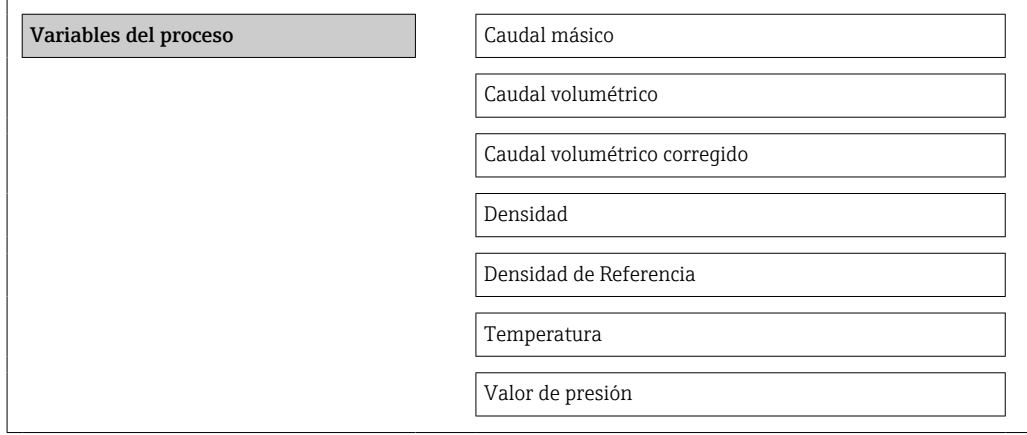

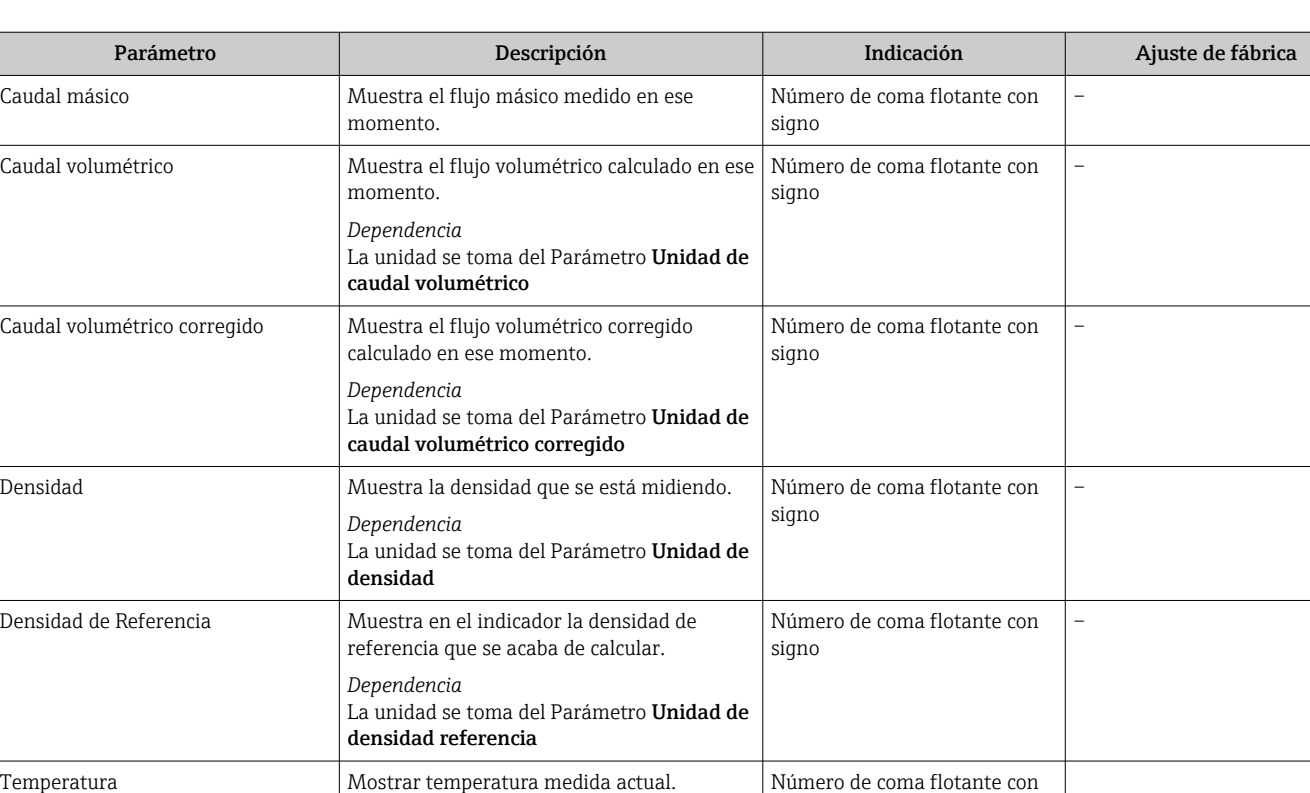

### Visión general de los parámetros con una breve descripción

### 11.5.2 Totalizador

La unidad se toma del Parámetro Unidad

Valor de presión **Muestra un valor de presión fijo o externo.** Número de coma flotante con

El Submenú "Totalizador" contiene todos los parámetros necesarios para visualizar para cada totalizador los valores que se están midiendo.

signo

signo

#### Navegación

*Dependencia*

temperatura

Menú "Diagnóstico" → Valor medido → Totalizador

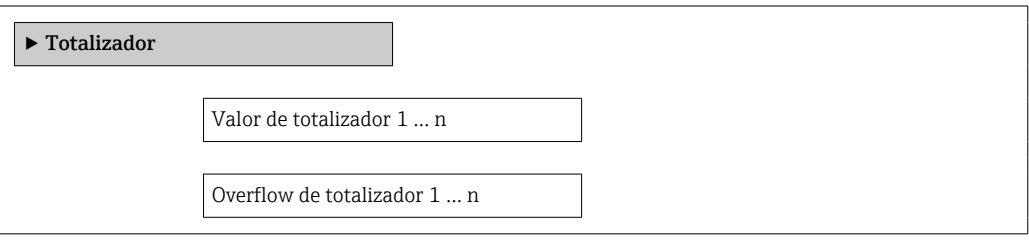

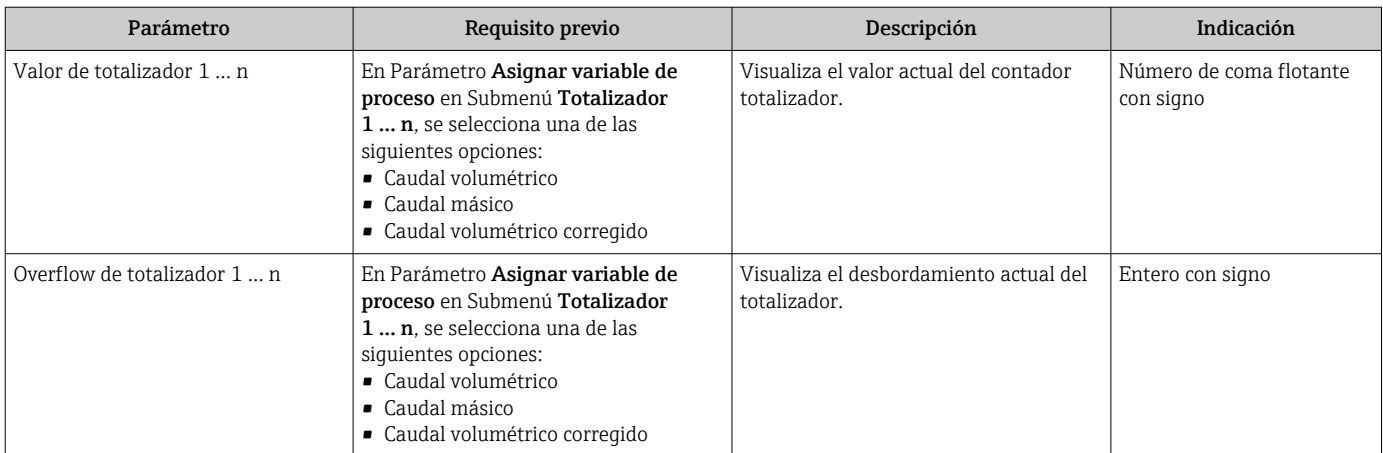

#### Visión general de los parámetros con una breve descripción

### 11.5.3 Valores de salida

El Submenú "Valores de salida" contiene todos los parámetros necesarios para visualizar, para cada salida, los valores que se están midiendo.

#### Navegación

Menú "Diagnóstico" → Valor medido → Valores de salida

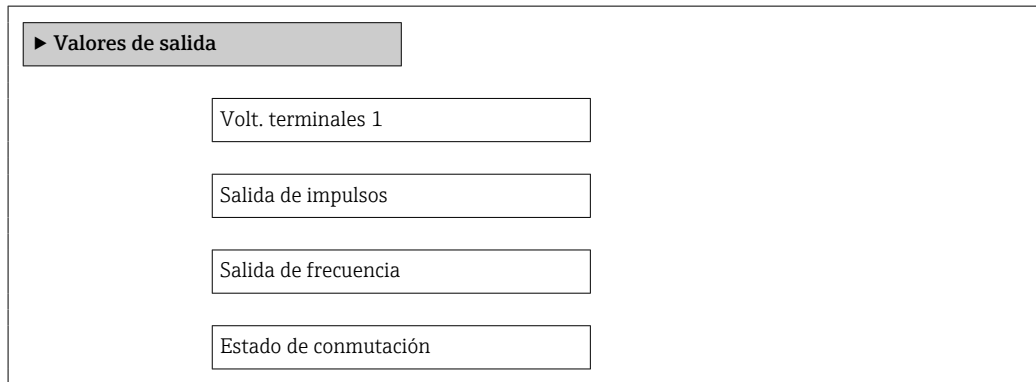

#### Visión general de los parámetros con una breve descripción

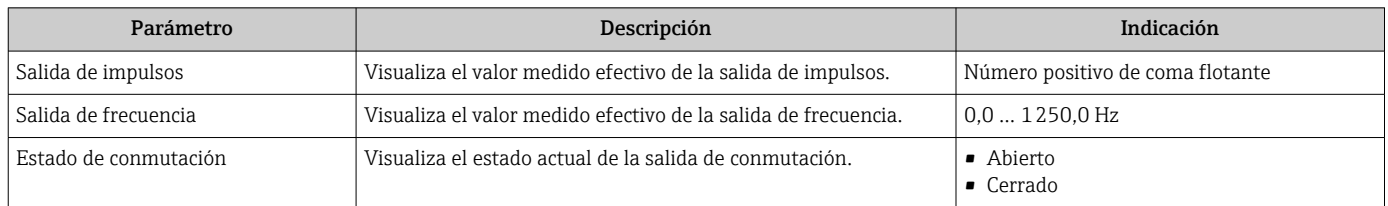

### 11.6 Adaptar el instrumento de medición a las condiciones del proceso

Dispone de lo siguiente para este fin:

- Parámetros de configuración básica utilizando Menú Ajuste [→ 52](#page-51-0)
- Parámetros de configuración avanzada utilizando Submenú Ajuste avanzado [→ 60](#page-59-0)

# 11.7 Ejecución de un reinicio de totalizador

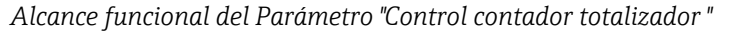

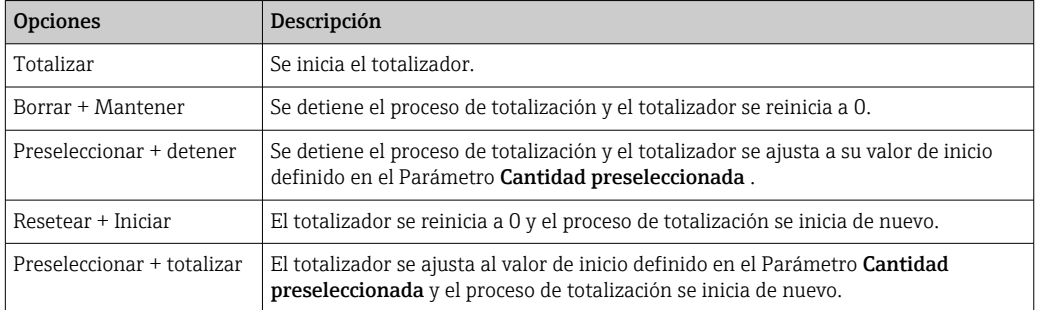

### *Alcance funcional del Parámetro "Resetear todos los totalizadores"*

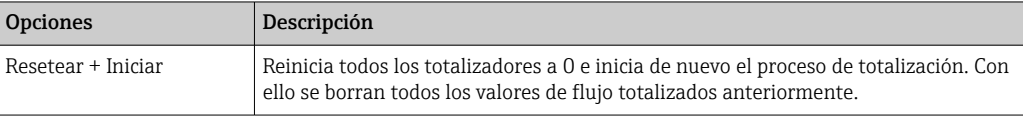

#### Navegación

Menú "Operación" → Operación

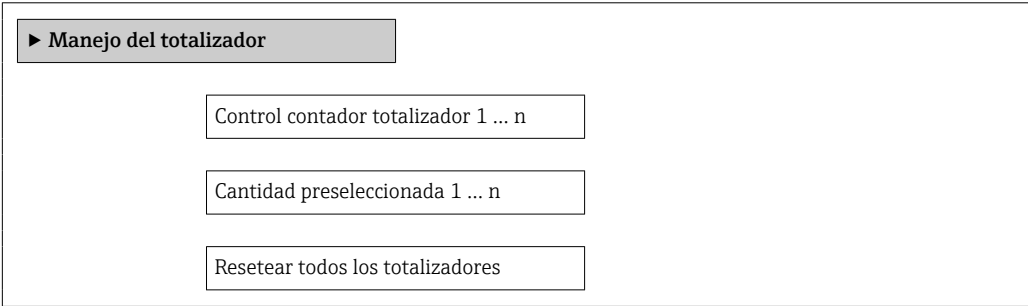

### Visión general de los parámetros con una breve descripción

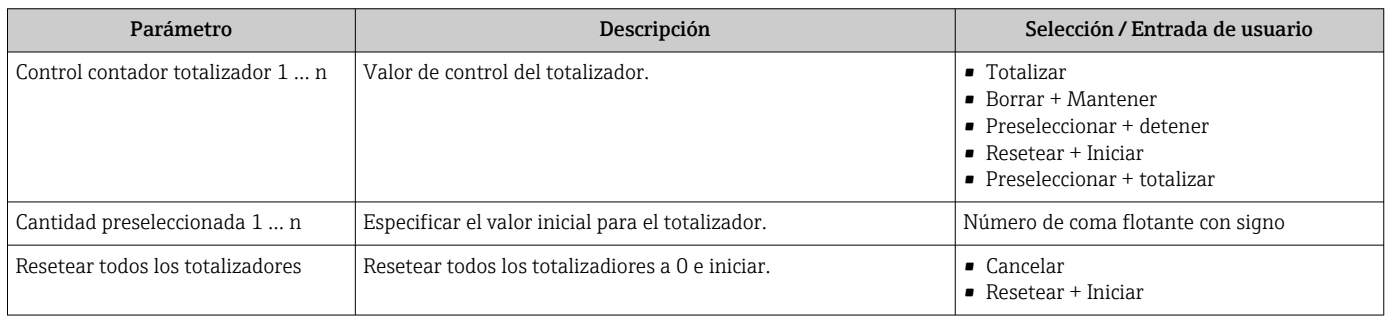

# 12 Diagnóstico y localización y resolución de fallos

# 12.1 Localización y resolución de fallos generales

### *Para el indicador local*

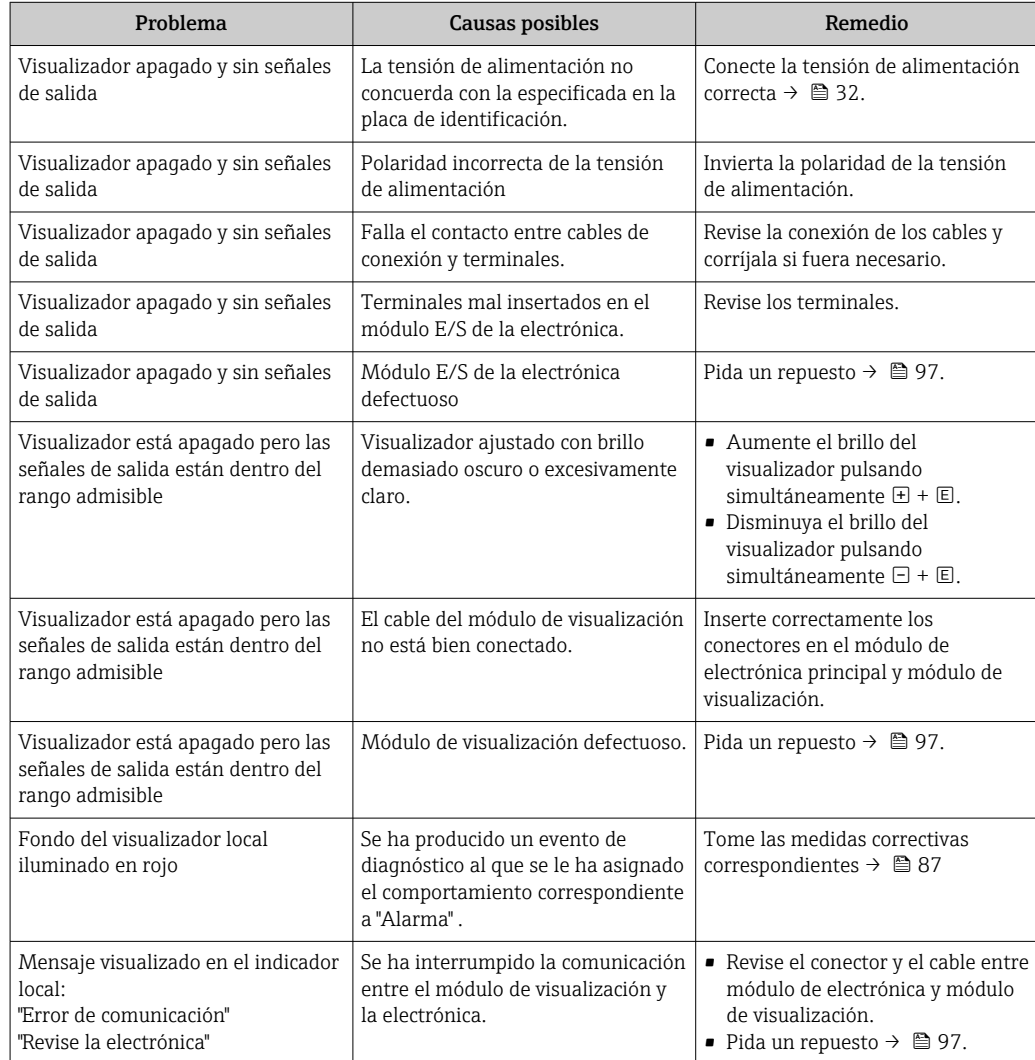

*En caso de fallos en las señales de salida*

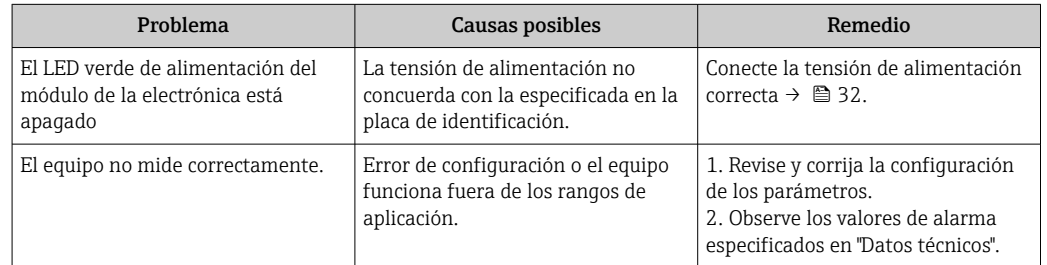

### *En caso de fallos en el acceso*

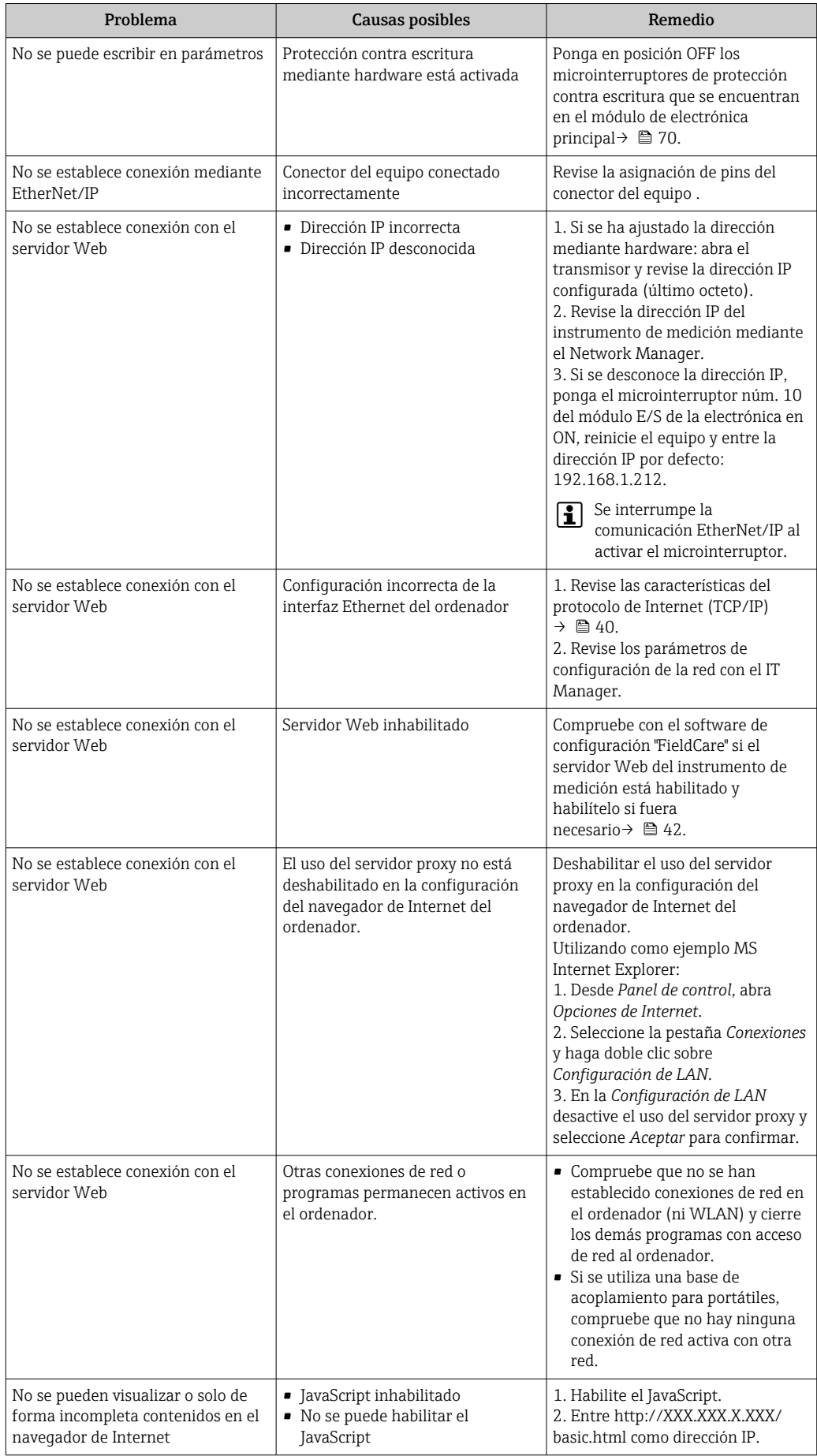

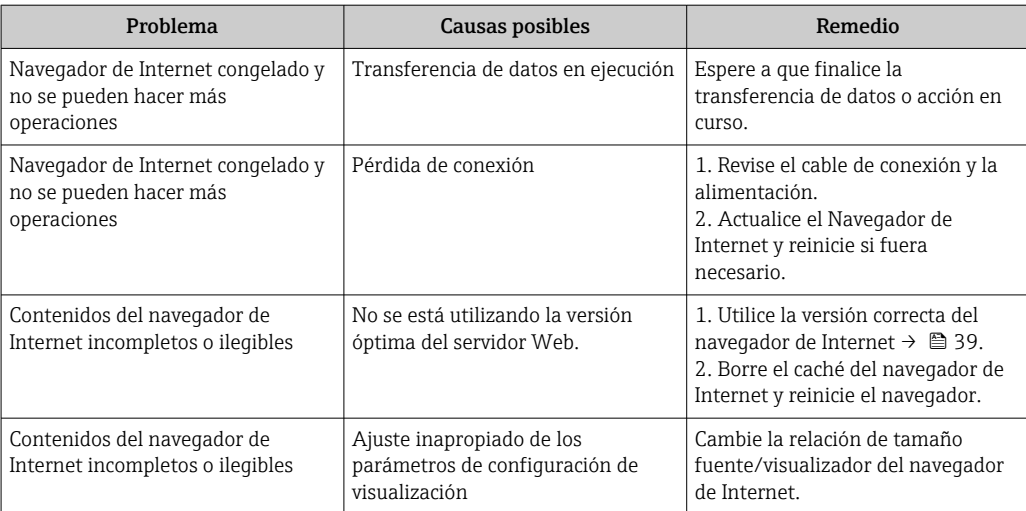

# 12.2 Información de diagnóstico mediante diodos luminiscentes

### 12.2.1 Transmisor

Los distintos diodos luminiscentes (LEDs) que presenta el módulo de electrónica del transmisor proporcionan información sobre el estado del equipo.

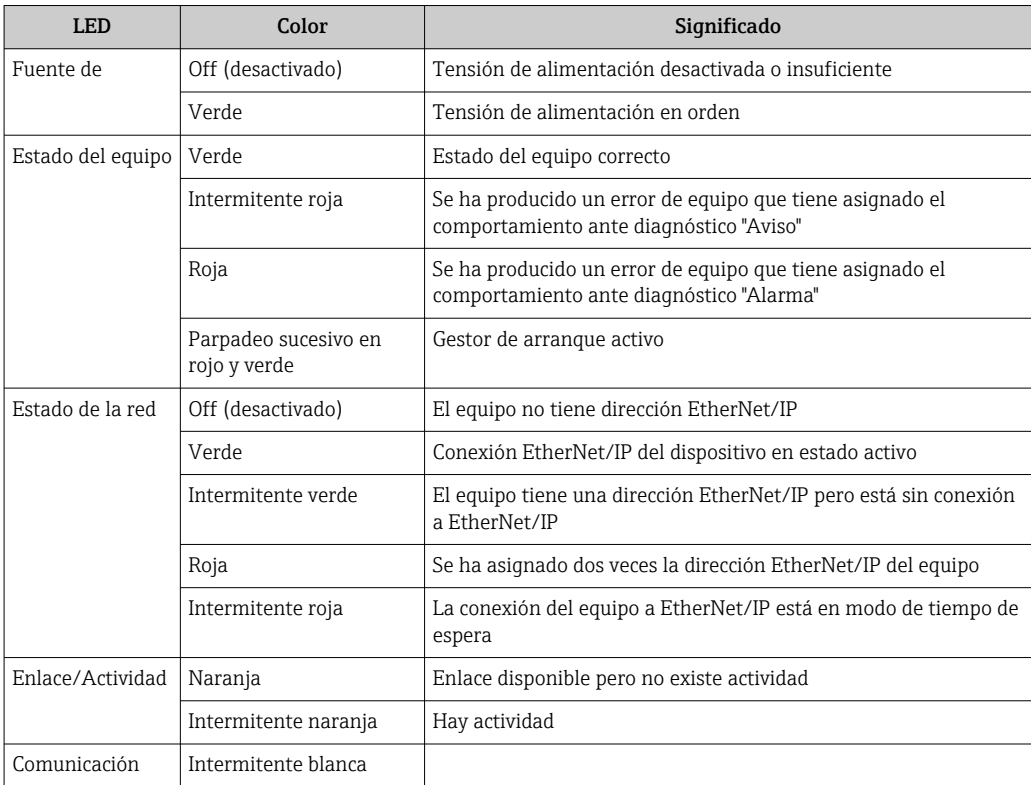

# <span id="page-79-0"></span>12.3 Información de diagnósticos visualizados en el visualizador local

### 12.3.1 Mensaje de diagnóstico

Los fallos detectados por el sistema de automonitorización del equipo se visualizan mediante un mensaje de diagnóstico en alternancia con la indicación operativa de datos.

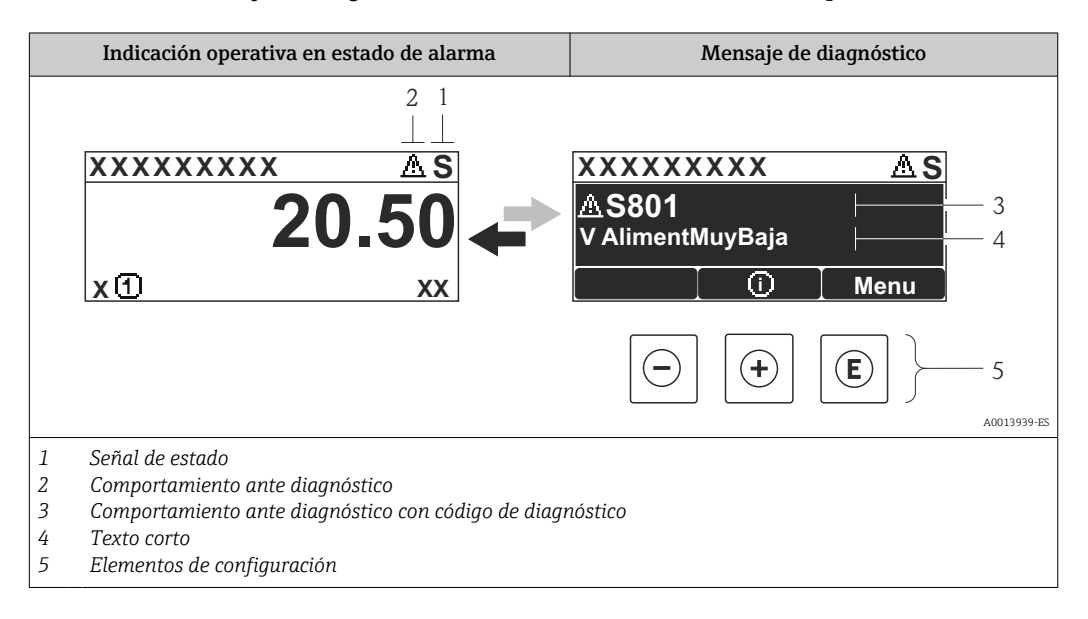

Si hay dos o más eventos de diagnóstico pendientes, se visualizará únicamente el de mayor prioridad.

Se puede acceder a los eventos de diagnóstico restantes en el menú Diagnóstico:  $\vert$   $\uparrow$ 

- Mediante parámetros→ 90
- Mediante submenús $\rightarrow$   $\blacksquare$  90

#### Señales de estado

H

Las señales de estado proporcionan información sobre el estado y grado de fiabilidad del equipo por medio de una clasificación de las causas de la información de diagnóstico (evento de diagnóstico).

Las señales de estado se clasifican conforme a VDI/VDE 2650 y las recomendaciones NAMUR NE 107:  $F =$  Fallo,  $C =$  Verificación funcional,  $S =$  Fuera de especificaciones, M = requiere mantenimiento

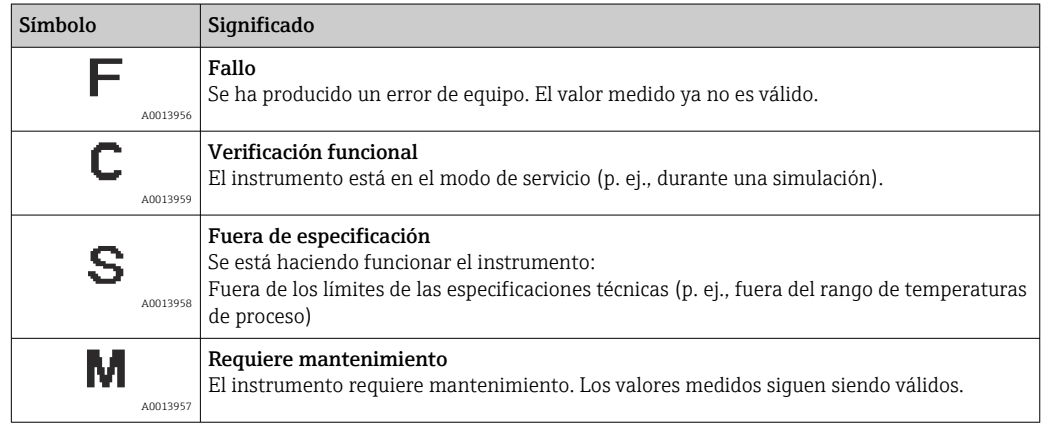

#### <span id="page-80-0"></span>Comportamiento diagnóstico

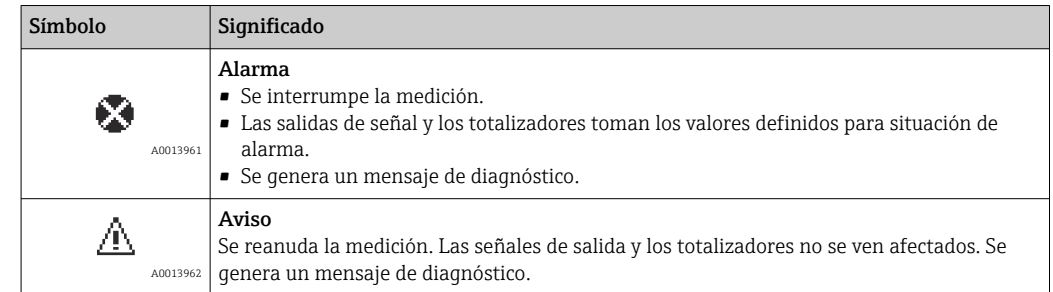

#### Información de diagnóstico

Mediante la información de diagnóstico pueden identificarse los fallos. Un texto corto le proporciona información sobre el fallo.

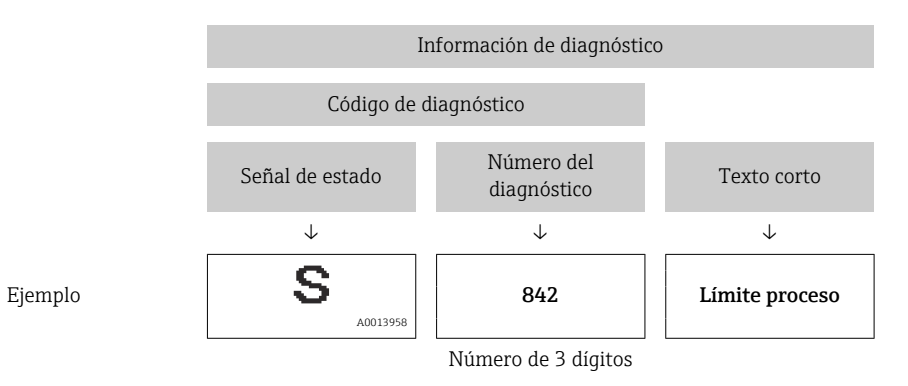

#### Elementos de configuración

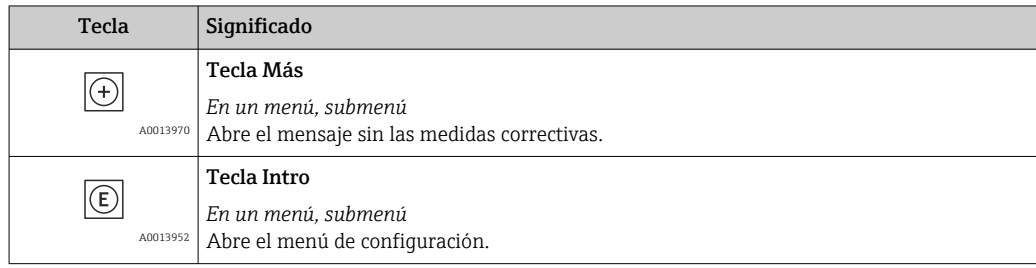

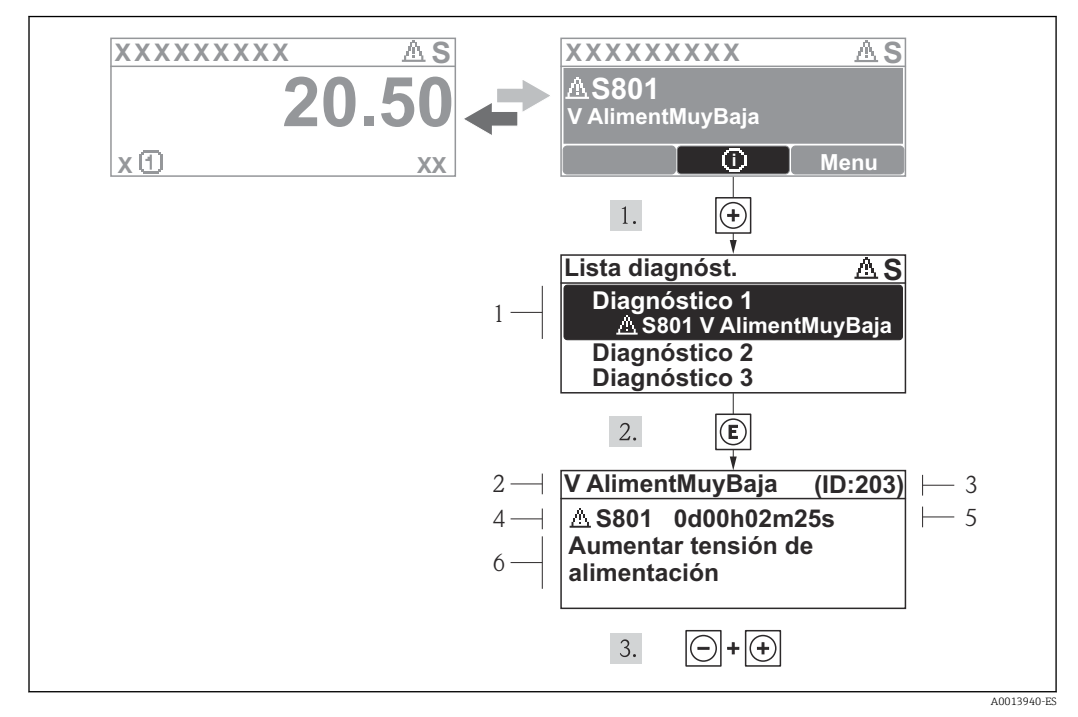

### 12.3.2 Visualización de medidas correctivas

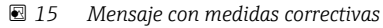

- *1 Información sobre los diagnósticos*
- *2 Texto corto*
- *3 ID de servicio*
- *4 Comportamiento del diagnóstico con código de diagnóstico*
- *5 Tiempo de funcionamiento al producirse el evento*
- *6 Medidas correctivas*

El usuario está en el mensaje de diagnóstico.

1. Pulse  $\boxplus$  (simbolo  $\textcircled{1}$ ).

- ← Se abre el submenú Lista diagnósticos.
- 2. Seleccione el evento de diagnóstico buscado mediante  $\exists$  o  $\exists$  y pulse  $\Box$ .
	- Se abre el mensaje que contiene la medida correctiva para el evento de diagnóstico seleccionado.
- 3. Pulse simultáneamente  $\Box$  +  $\Box$ .
	- Se cierra el mensaje de medidas correctivas.

El usuario está, en el menú Diagnósticos, en una entrada de evento de diagnóstico, p. ej. en el submenú Lista de diagnósticos o el parámetro Último diagnóstico.

1. Pulse  $\mathbb{E}$ .

- Se abre el mensaje que contiene la medida correctiva para el evento de diagnóstico seleccionado.
- 2. Pulse simultáneamente  $\Box$  +  $\Box$ .
	- $\rightarrow$  Se cierra el mensaje con medidas correctivas.

# 12.4 Información sobre diagnóstico en el navegador de Internet

### 12.4.1 Opciones de diagnóstico

Los fallos detectados por el equipo de medida se visualizan en la página inicial del navegador de Internet una vez ha entrado el usuario en el sistema.

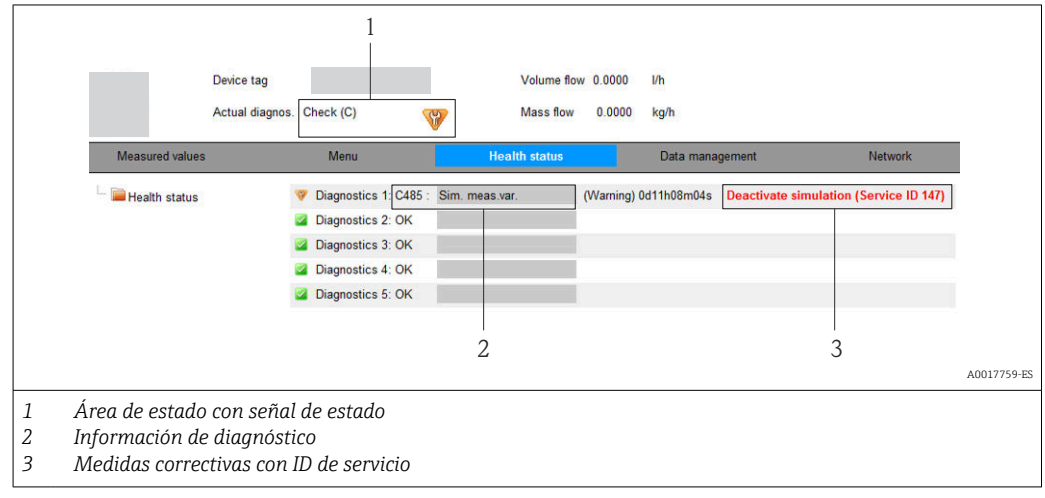

Además, los eventos de diagnóstico ocurridos pueden visualizarse asimismo en el menú Diagnósticos:

- Mediante parámetros→ 90
- Mediante submenús $\rightarrow$   $\blacksquare$  90

#### Señales de estado

Las señales de estado proporcionan información sobre el estado y grado de fiabilidad del equipo por medio de una clasificación de las causas de la información de diagnóstico (evento de diagnóstico).

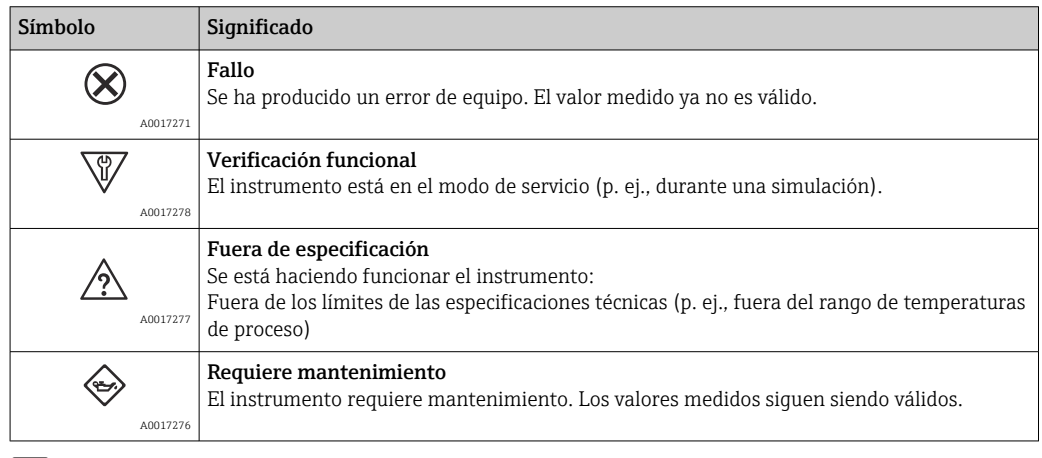

Las señales de estado se clasifican conforme a la norma VDI/VDE 2650 y las recomendaciones NAMUR 107.

### <span id="page-83-0"></span>Información de diagnóstico

Mediante la información de diagnóstico pueden identificarse los fallos. Un texto corto le proporciona información sobre el fallo.

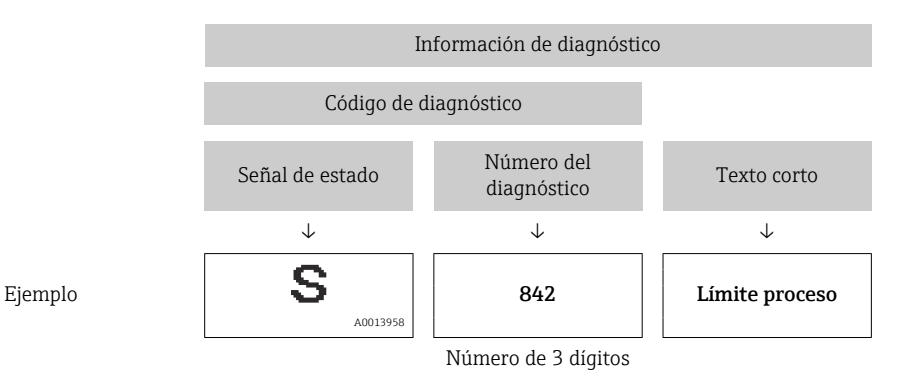

### 12.4.2 Acceder a información acerca de medidas de subsanación

Para cada evento de diagnóstico existe información sobre las medidas correctivas correspondientes a fin de asegurar así la resolución rápida del problema. Las medidas correctivas se visualizan en rojo junto con la indicación del evento de diagnóstico y la información sobre el diagnóstico.

# 12.5 Información de diagnóstico en FieldCare

### 12.5.1 Opciones de diagnóstico

Cualquier fallo que detecta el instrumento de medición aparece indicado en la página de inicio del software de configuración a la que se accede a la que establece la conexión.

<span id="page-84-0"></span>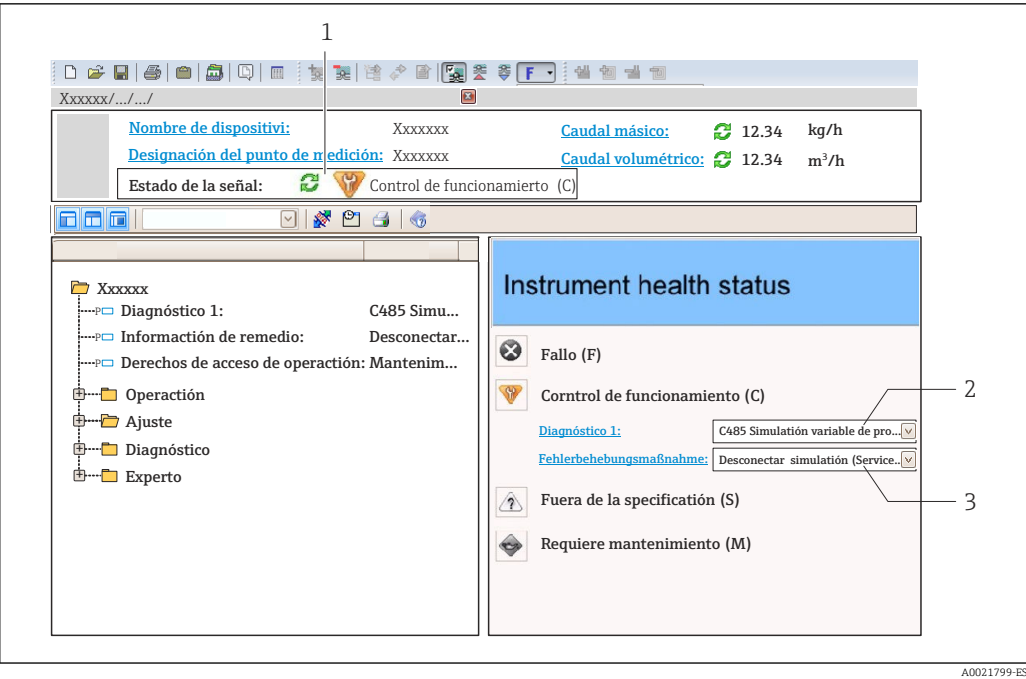

- *1 Área de estado con señal de estado [→ 80](#page-79-0)*
- *2 Información de diagnóstico* → **△** *81*<br>*3 Medidas correctivas con ID de servicion*
- *3 Medidas correctivas con ID de servicio*

Además, los eventos de diagnóstico ocurridos pueden visualizarse asimismo en el menú Diagnósticos:

- Mediante parámetros→ 90
- Mediante submenú→ 90

#### Información de diagnóstico

Mediante la información de diagnóstico pueden identificarse los fallos. Un texto corto le proporciona información sobre el fallo.

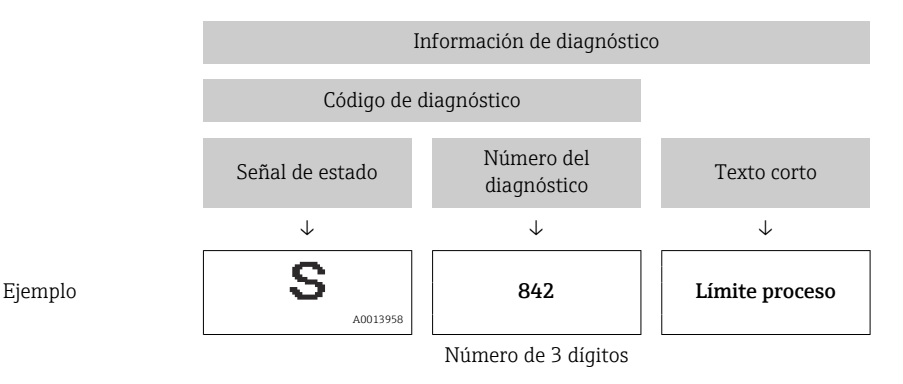

#### 12.5.2 Acceder a información acerca de medidas de subsanación

Para cada evento de diagnóstico hay información con remedios para rectificar rápidamente el problema en cuestión a la que puede accederse:

- En la página de inicio
- Las medidas de subsanación se visualizan en un campo independiente, por debajo de la información de diagnósticos.
- En el menú Diagnósticos

Las medidas de subsanación pueden abrirse en el área de trabajo de la pantalla indicadora.

<span id="page-85-0"></span>El usuario está en el menú Diagnósticos.

1. Acceder al parámetro deseado.

- 2. En el lado derecho del área de trabajo, colocándose con el ratón sobre el parámetro.
	- Aparece una herramienta del software con información sobre remedios para el evento de diagnóstico en cuestión.

# 12.6 Información de diagnóstico mediante interfaz de comunicaciones

### 12.6.1 Lectura de la información de diagnóstico

El evento de diagnóstico actual y la información correspondiente del diagnóstico pueden leerse mediante el ensamblado de entrada (ensamblado fijo):

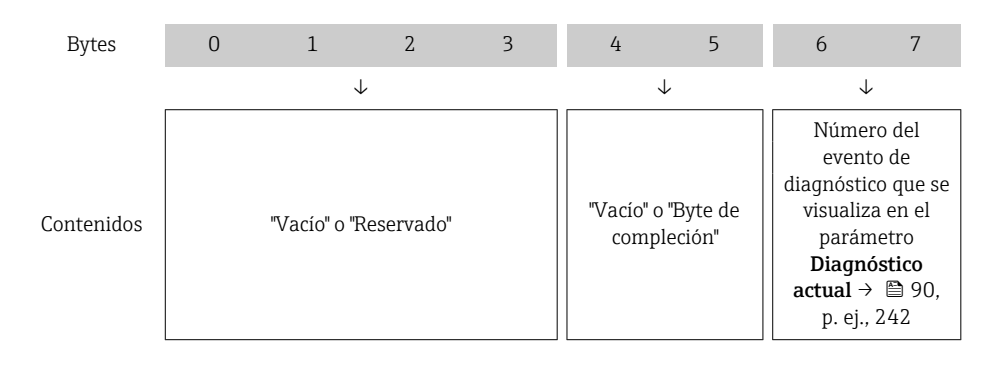

Para contenido de bytes 8 … 16  $\boxed{2}$ 

# 12.7 Adaptar la información de diagnósticos

### 12.7.1 Adaptar el comportamiento diagnóstico

A cada ítem de información de diagnóstico se le asigna en fábrica un determinado comportamiento del equipo en respuesta al diagnóstico. Para algunas informaciones de diagnóstico, el usuario puede cambiar esta asignación en el Submenú Nivel diagnóstico.

Experto → Sistema → Tratamiento de eventos → Nivel diagnóstico

Puede asignar las siguientes opciones de comportamiento a un número de diagnóstico:

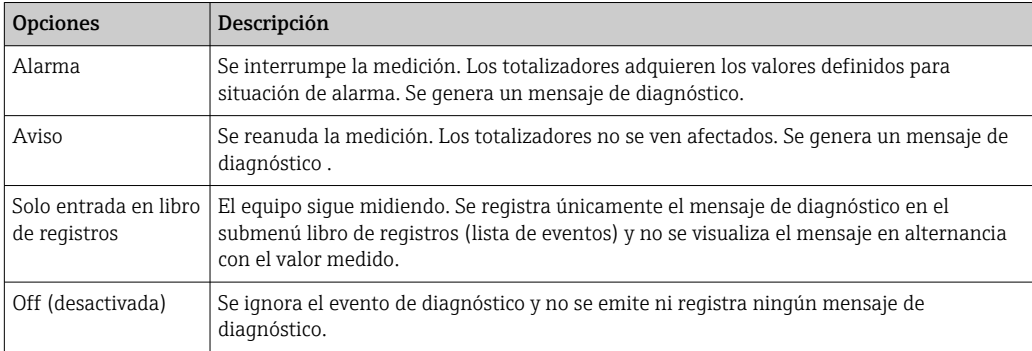

# <span id="page-86-0"></span>12.8 Visión general sobre informaciones de diagnóstico

La cantidad de información de diagnóstico y el número de variables medidas involucradas aumenta cuando el equipo de medida tiene un o más de un paquete de aplicación instalado.

En el caso de algunos ítems de información de diagnóstico, pueden modificarse la señal de estado y el comportamiento ante diagnóstico asignados. Adapte la información de diagnóstico →  $\triangleq$  86

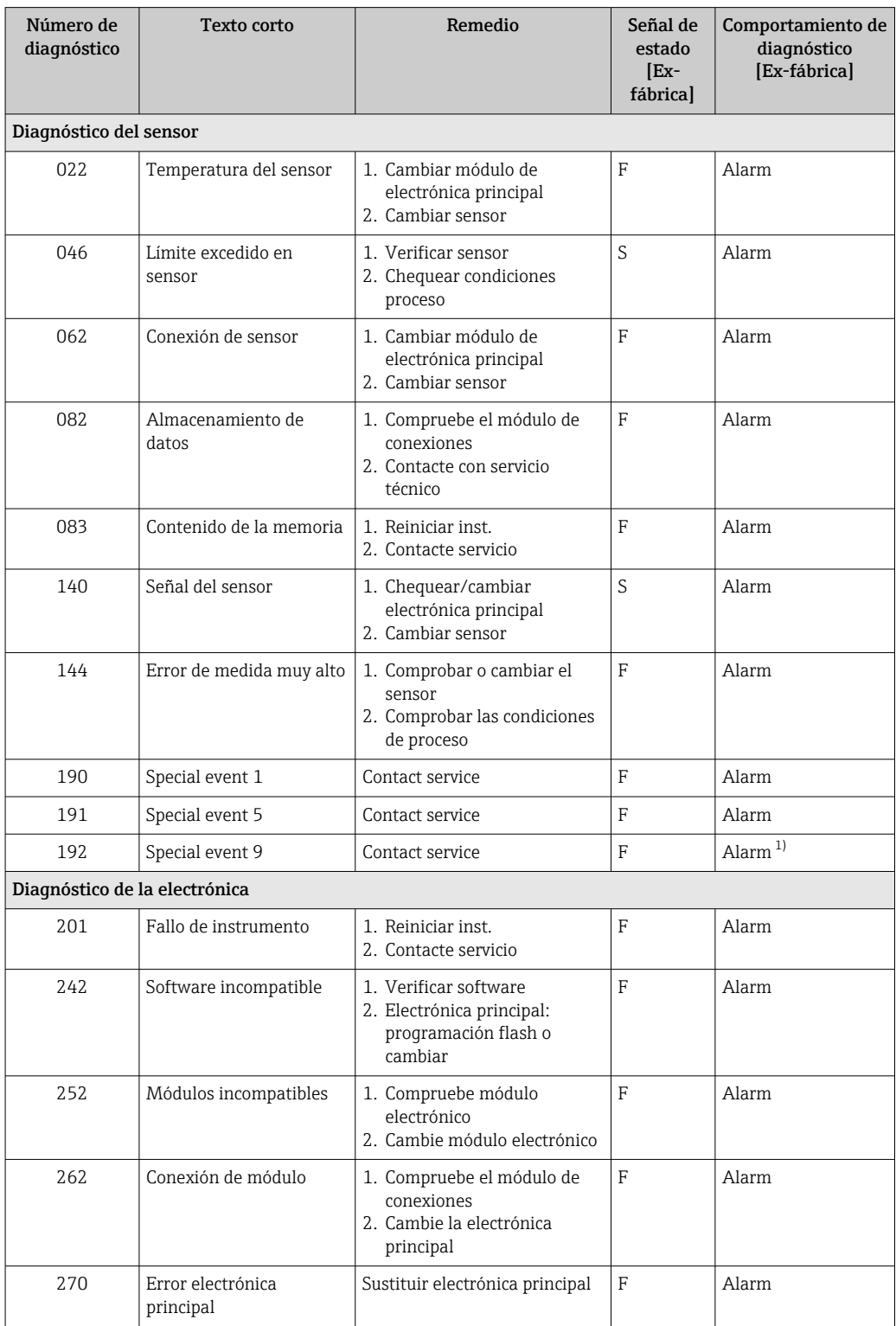

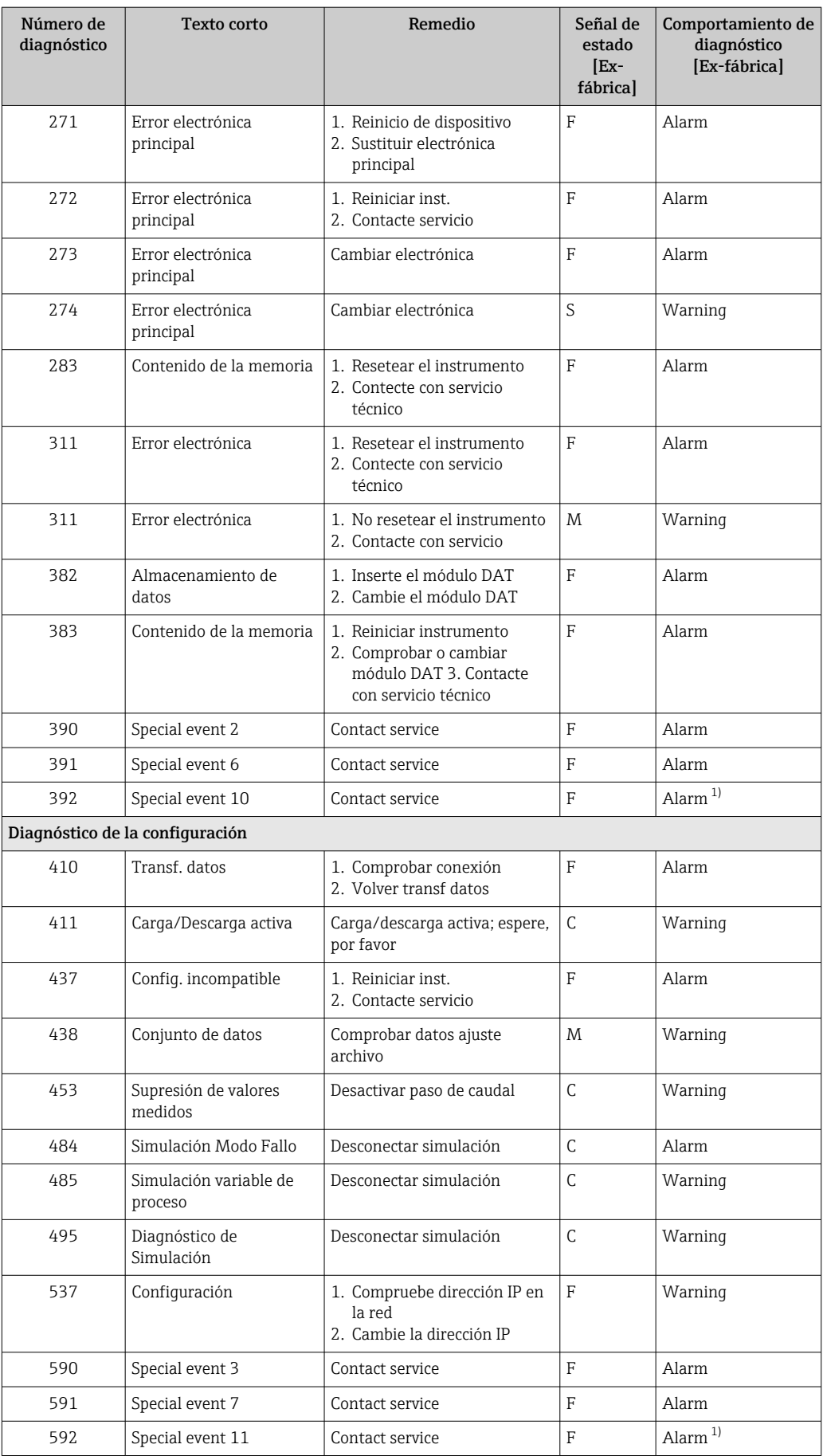

<span id="page-88-0"></span>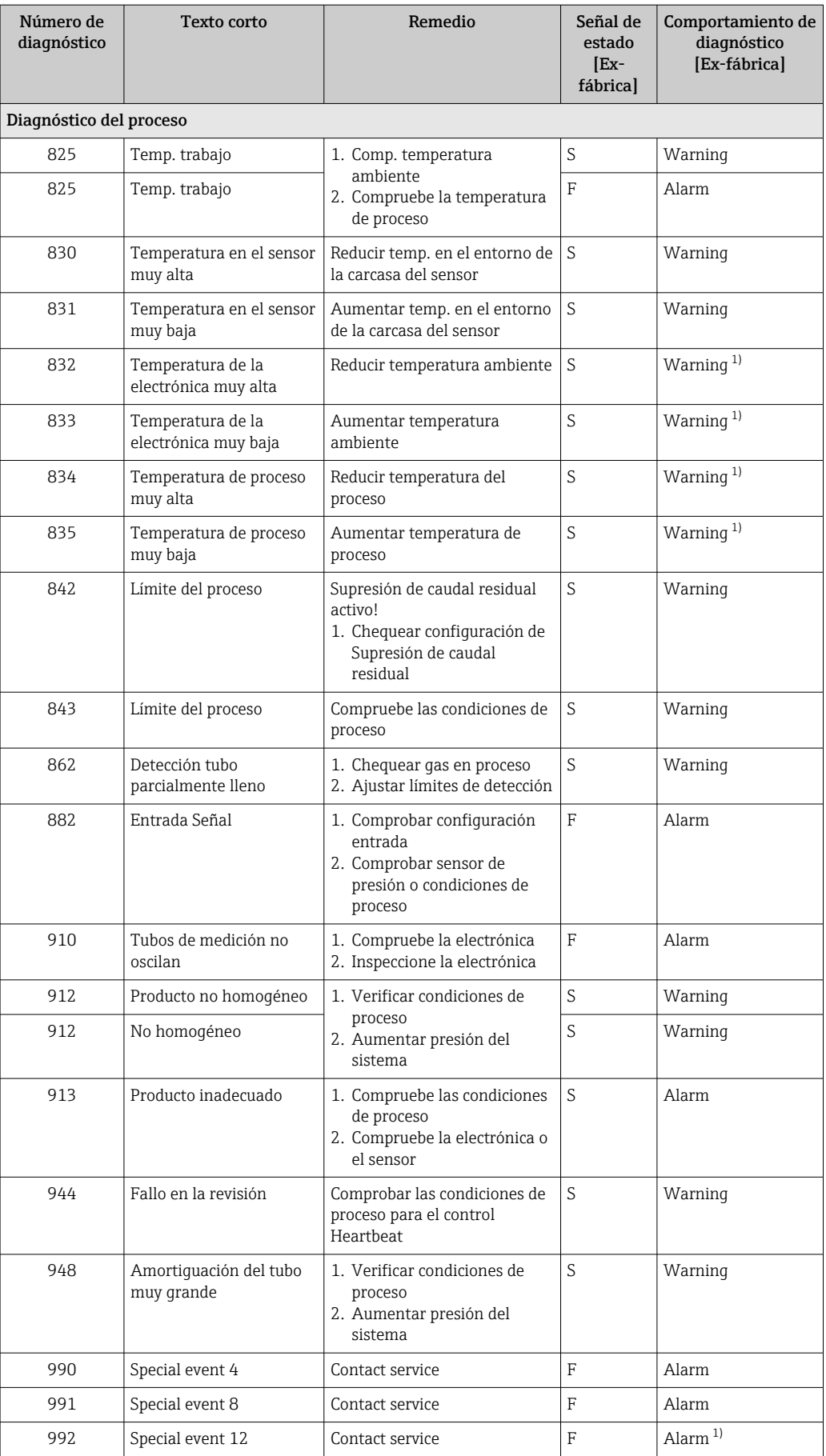

1) El comportamiento de diagnóstico puede cambiarse.

### <span id="page-89-0"></span>12.9 Eventos de diagnóstico pendientes

El Menú Diagnóstico permite ver por separado el evento de diagnóstico actual y el anterior.

A fin de acceder a las medidas para rectificar un evento de diagnóstico:

- Mediante navegador de Internet  $\rightarrow \blacksquare$  84
- Mediante el software de configuración "FieldCare"  $\rightarrow$  85

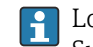

Los eventos de diagnóstico restantes que están en pendientes pueden visualizarse en Submenú Lista de diagnósticos  $\rightarrow$   $\blacksquare$  90

#### Navegación

Menú "Diagnóstico"

#### Estructura del submenú

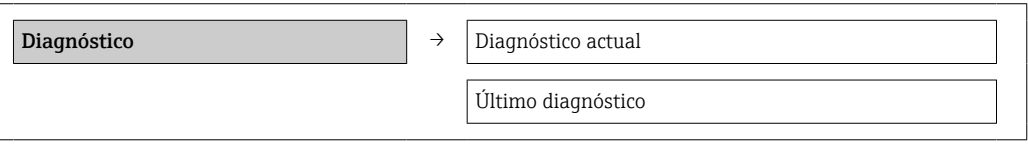

#### Visión general de los parámetros con una breve descripción

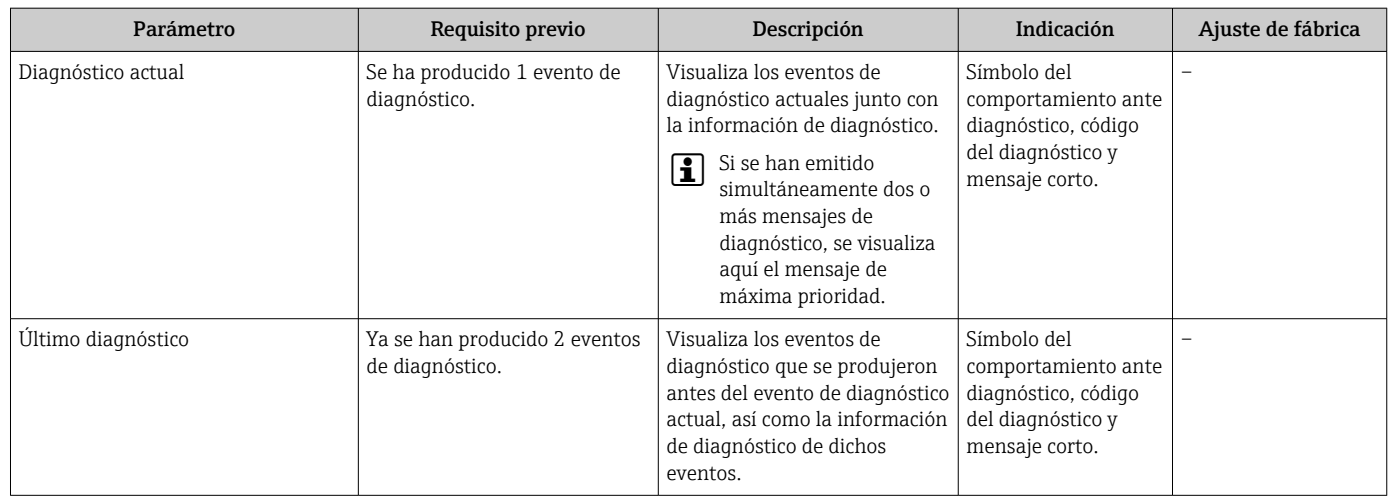

# 12.10 Lista de diagnósticos

El el submenú Lista diagnósticos puede visualizarse hasta 5 eventos de diagnóstico actualmente pendientes junto con información relativa al diagnóstico. Si existen más de 5 eventos de diagnóstico pendientes, el indicador visualiza los cinco de más prioridad.

#### Ruta de navegación

Menú Diagnóstico → Submenú Lista de diagnósticos

A fin de acceder a las medidas para rectificar un evento de diagnóstico:  $| \cdot |$ 

- Mediante navegador de Internet  $\rightarrow \blacksquare$  84
- Mediante el software de configuración "FieldCare" [→ 85](#page-84-0)

### 12.11 Libro de registro de eventos

### 12.11.1 Historia de eventos

Puede encontrar un resumen cronológico de los mensajes de eventos emitidos en el submenú Lista de eventos.

#### Ruta de navegación

Menú "Diagnósticos" → Libro de registro de eventos → Lista de eventos

Se pueden visualizar como máximo 20 mensajes de evento que se presentan en orden cronológico.

La historia de eventos comprende entradas de:

- Eventos de diagnóstico →  $\triangleq$  87
- Eventos de información →  $\triangleq$  91

Además de la indicación de la hora a la que se produjo el evento, existe también un símbolo junto a cada evento con el que se indica si se trata de un evento que acaba de ocurrir o que ya ha finalizado:

- Evento de diagnóstico
	- $\bullet$   $\Theta$ : evento que ha ocurrido
	- $\blacktriangleright$ : Evento que ha finalizado
- Evento de información
	- $\Theta$ : evento que ha ocurrido

A fin de acceder a las medidas para rectificar un evento de diagnóstico:

- Mediante navegador de Internet  $\rightarrow$   $\blacksquare$  84
- Mediante el software de configuración "FieldCare"  $\rightarrow \blacksquare$  85

Para filtrar los mensajes de evento que se visualizan →  $\triangleq$  91 1 - 1

### 12.11.2 Filtrar el libro de registro de eventos

Con el parámetro Opciones de filtro puede definir que clase de mensajes de evento desea que se visualicen en el submenú Lista de eventos.

#### Ruta de navegación

Menú "Diagnósticos" → Libro de registro de eventos→ Opciones de filtro

#### Clases de filtro

- Todo
- $\blacksquare$  Fallo  $(F)$
- Verificación funcional (C)
- Fuera de especificaciones (S)
- Requiere mantenimiento (M)
- Información (I)

### 12.11.3 Visión general sobre eventos de información

A diferencia de los eventos de diagnóstico, los eventos de información se visualizan únicamente en el libro de registros de eventos y no en la lista de diagnósticos.

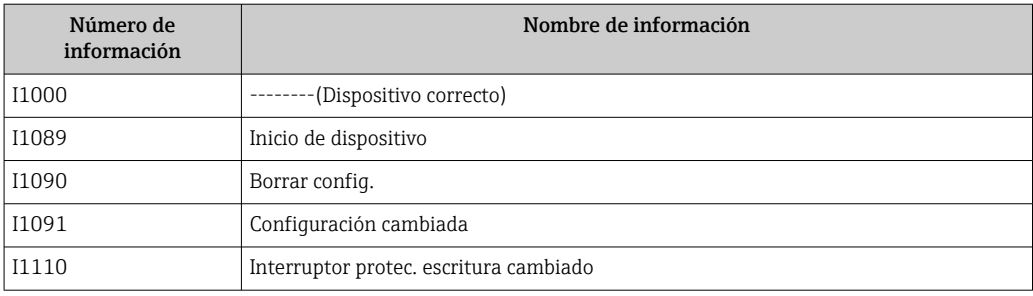

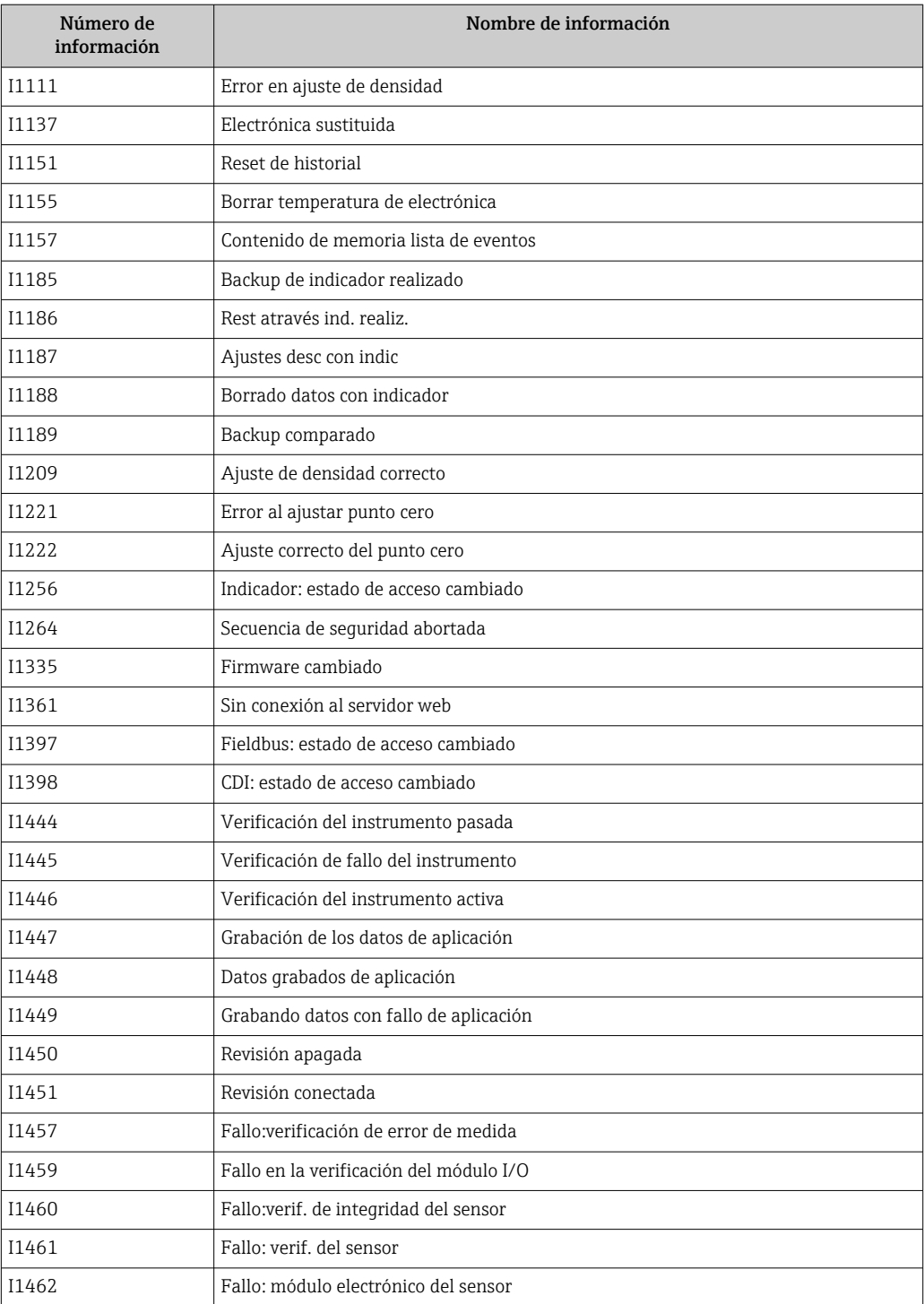

# 12.12 Reiniciar instrumento de medida

Mediante Parámetro Resetear dispositivo puede recuperarse toda la configuración de fábrica o poner parte de la configuración a unos valores preestablecidos.

#### <span id="page-92-0"></span>Navegación

Menú "Ajuste" → Ajuste avanzado → Administración → Resetear dispositivo

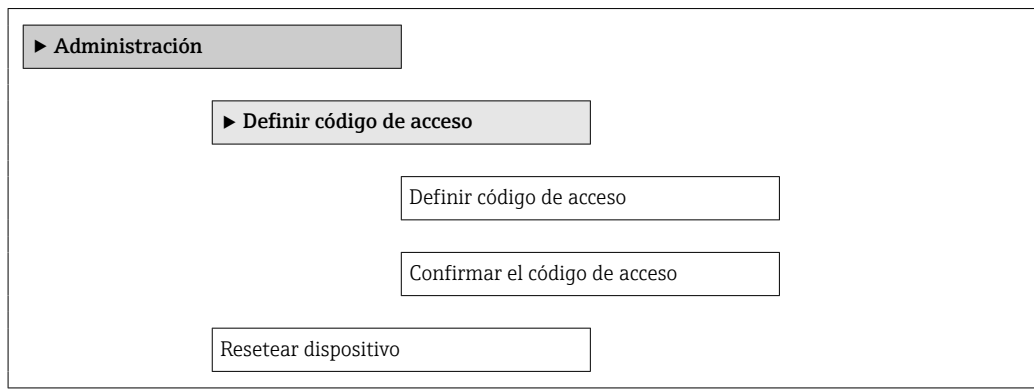

#### Visión general de los parámetros con una breve descripción

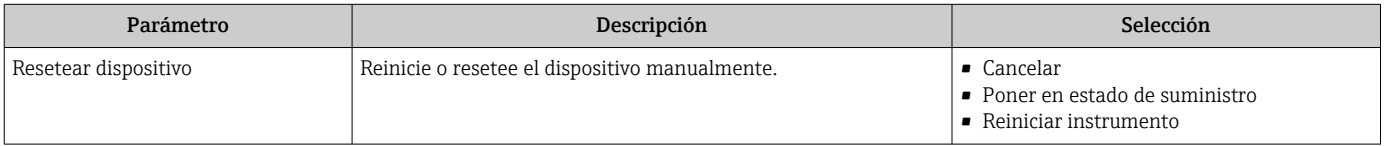

### 12.12.1 Alcance funcional de Parámetro "Resetear dispositivo"

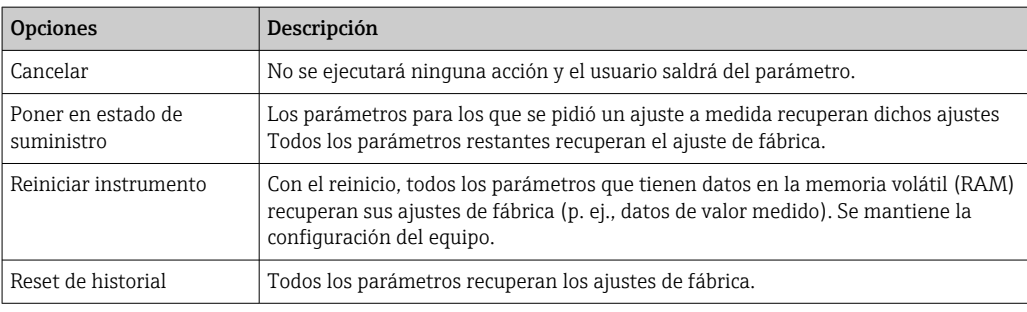

# 12.13 Información del aparato

Submenú Información del dispositivo contiene todos los parámetros que presentan informaciones para la identificación del equipo.

#### Navegación

Menú "Diagnóstico" → Información del dispositivo

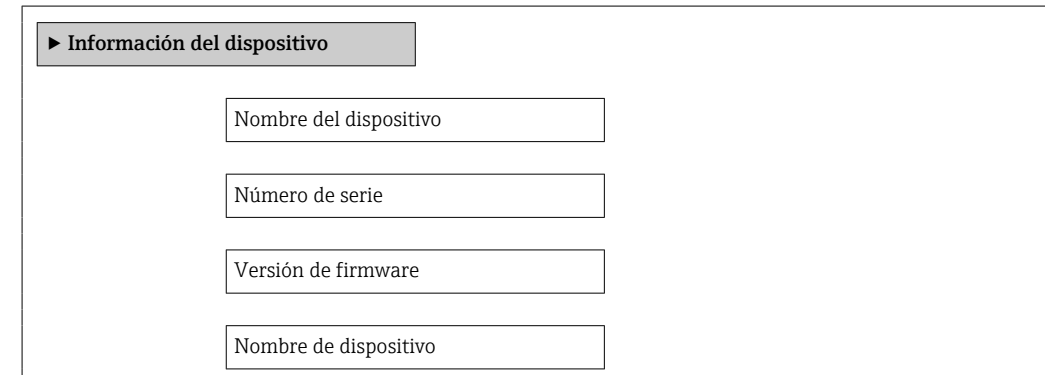

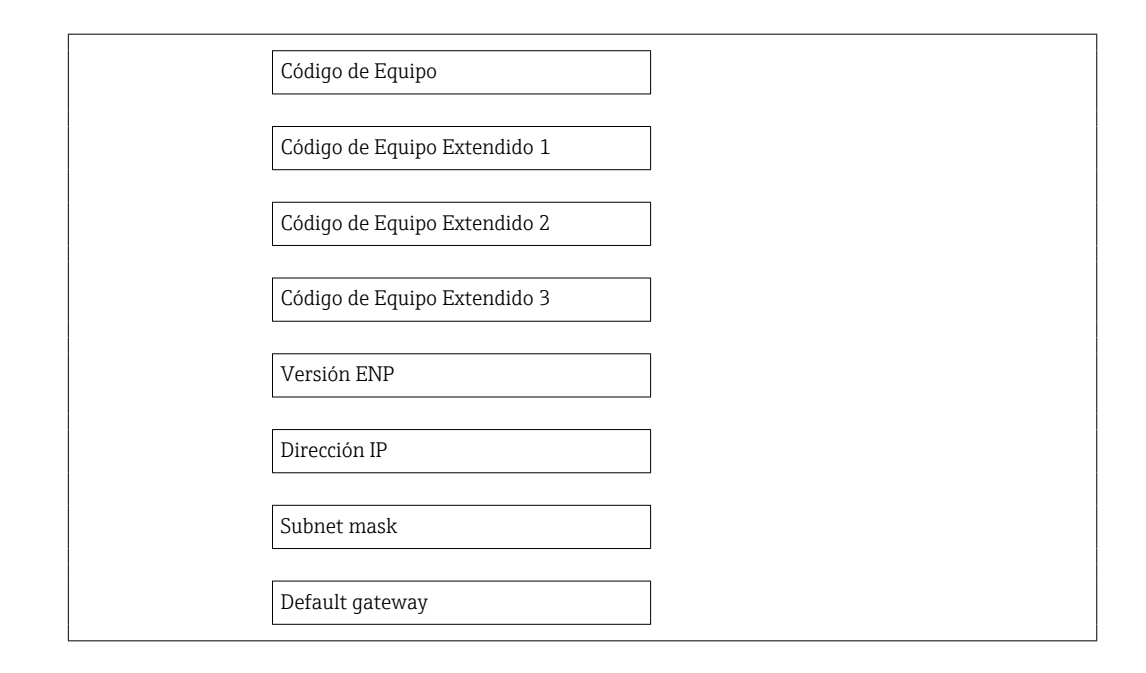

### Visión general de los parámetros con una breve descripción

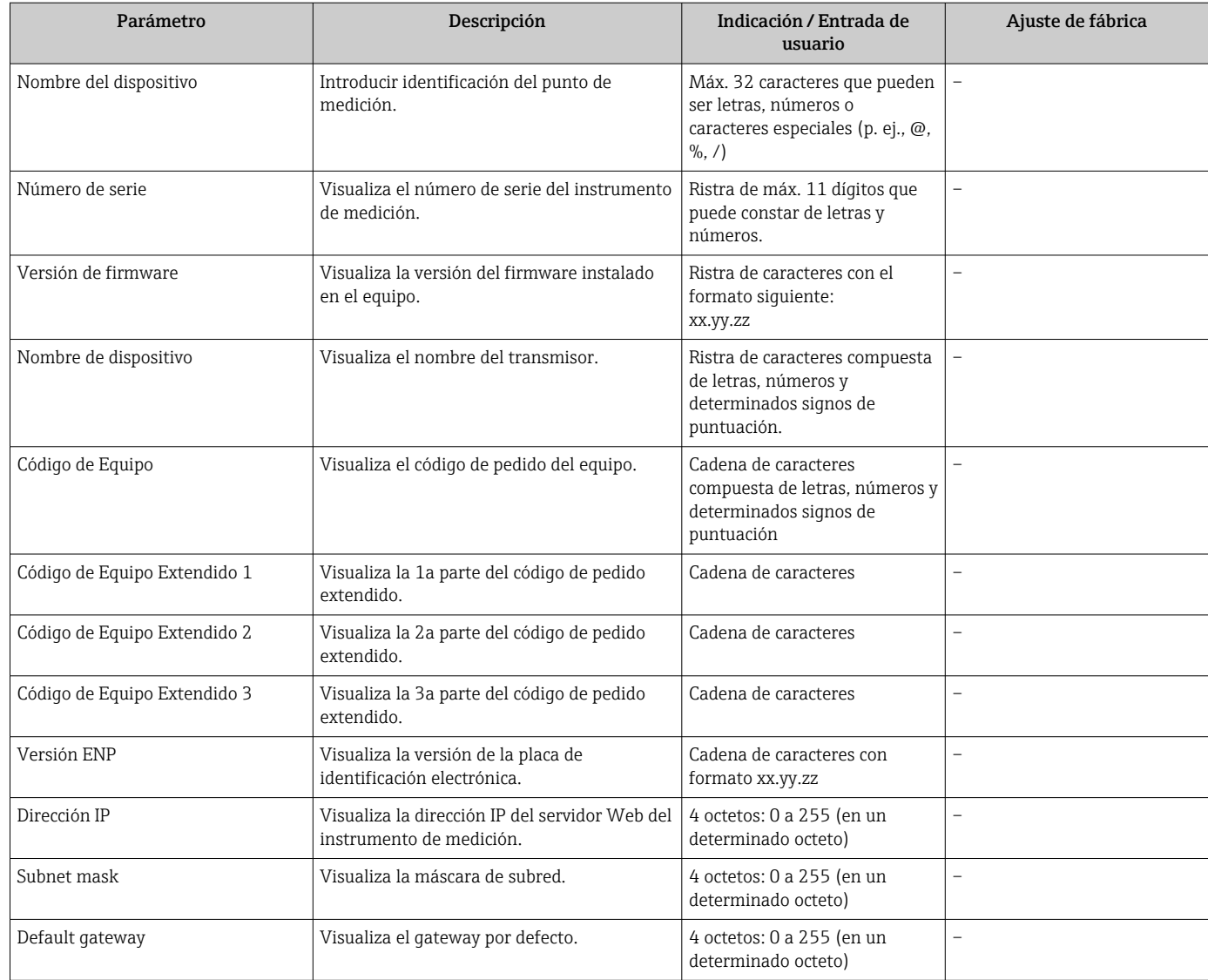

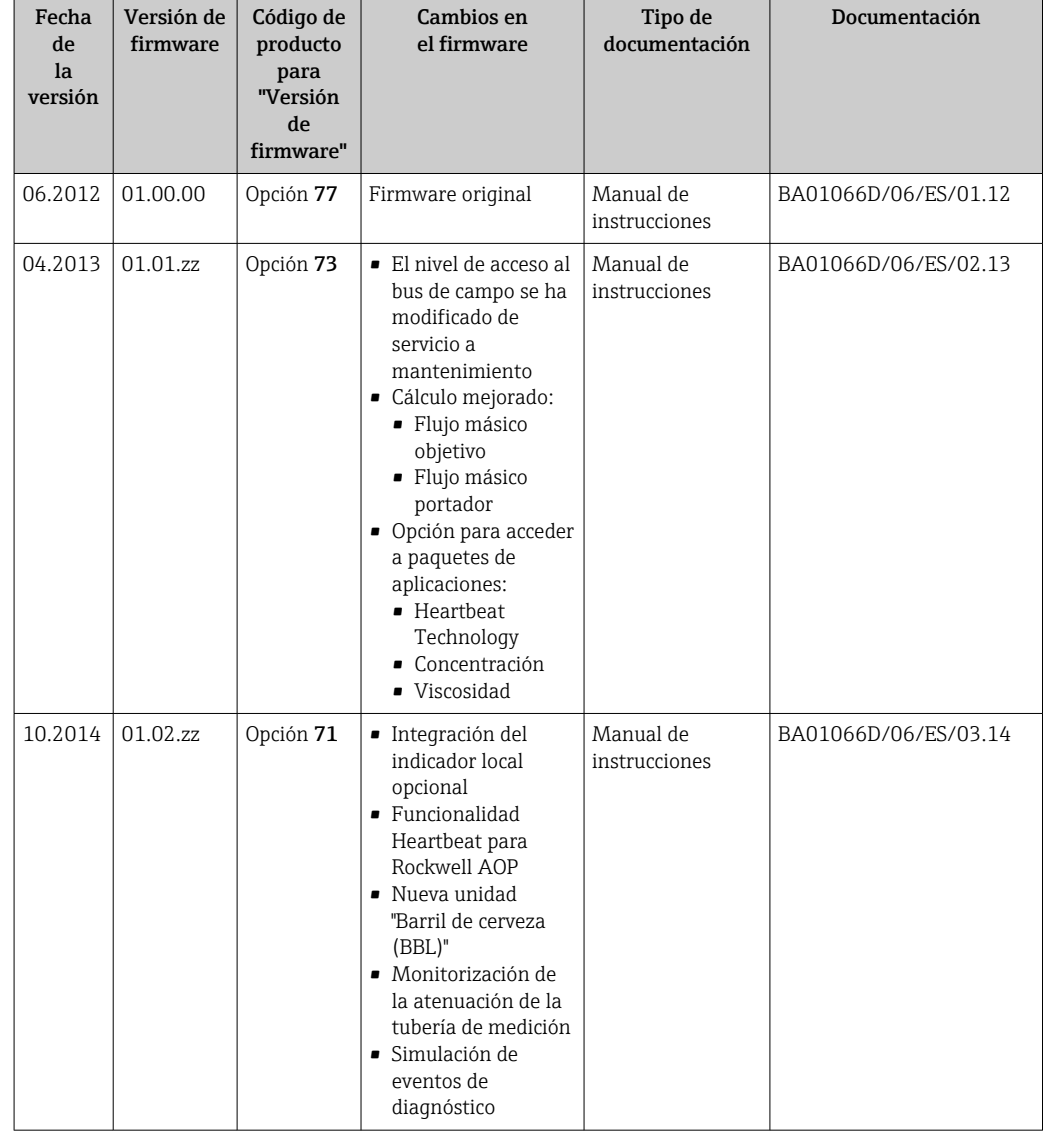

### 12.14 Historial del firmware

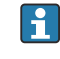

Se puede actualizar el firmware a la versión actual o anterior por medio de la interfaz de servicio (CDI) .

Para asegurar la compatibilidad de una versión de firmware con la anterior, los ficheros descriptores de dispositivos instalados y software de configuración instalado, observe la información sobre el dispositivo indicada en el documento "Información del fabricante".

Puede bajarse un documento de información del fabricante en:

- en la zona de descarga del sitio de Endress+Hauser en Internet: www.endress.com → Download
- Especifique los siguientes detalles:
	- Raíz del producto, p. ej., 8E1B
	- Búsqueda de texto: información del fabricante
	- Rango de búsqueda: documentación

# 13 Mantenimiento

### 13.1 Tareas de mantenimiento

No requiere labores de mantenimiento especiales.

### 13.1.1 Limpieza externa

Para limpiar la parte externa del equipo de medición, utilice siempre detergentes que no sean agresivos para la superficie de la caja ni para las juntas.

### 13.1.2 Limpieza interior

Respete los siguientes puntos sobre limpieza CIP y SIP:

- Utilice solo detergentes a los que las piezas del equipo que entran en contacto con el medio sean resistentes.
- Tenga en cuenta la temperatura máxima admisible del producto para el equipo de medición →  $\triangleq$  112.

Tenga en cuenta el siguiente punto sobre limpieza con pigs: Respete el diámetro interno del tubo de medición y de la conexión a proceso.

# 13.2 Equipos de medida y ensayo

Endress+Hauser ofrece una amplia gama de equipos de medida y ensayos, como pruebas W@M o ensayos con equipos.

El centro Endress+Hauser de su zona le puede proporcionar información detallada  $| \cdot |$ sobre nuestros servicios.

Para una lista de algunos equipos de medición y ensayo, consulte por favor el capítulo "Accesorios" del documento "Información técnica" de su instrumento.

# 13.3 Servicios de Endress+Hauser

Endress+Hauser ofrece una amplia gama de servicios como recalibraciones, servicios de mantenimiento, ensayos con el equipo.

El centro Endress+Hauser de su zona le puede proporcionar información detallada sobre nuestros servicios.

# <span id="page-96-0"></span>14 Reparaciones

### 14.1 Observaciones generales

### Enfoque para reparaciones y conversiones

El enfoque para reparaciones y conversiones que tiene Endress+Hauser ofrece lo siguiente:

- El instrumento de medición tiene un diseño modular.
- Las piezas de repuesto se han agrupado en juegos útiles de piezas de recambio que incluyen las correspondientes instrucciones de instalación.
- Las reparaciones las realiza el personal de servicios de Endress+Hauser o usuarios debidamente formados.
- La conversión de equipos con un tipo de certificación a equipos de otra tipo de certificación solo debe ser realizada en fábrica o por personal de servicios de Endress +Hauser.

### Observaciones sobre reparaciones y conversiones

Observe lo siguiente cuando tenga que realizar alguna reparación o modificación del equipo:

- Utilice únicamente piezas de repuesto originales de Endress+Hauser.
- Realiza las reparaciones conforme a las instrucciones de instalación.
- Observe las normas nacionales y reglamentación nacional pertinentes, la documentación EX (XA) y las indicaciones de los certificados.
- Documente todas las reparaciones y conversiones que haga e introdúzcalas en la base de datos de la Gestión del Ciclo de Vida *W@M* .

# 14.2 Piezas de repuesto

Visor *W@M Device Viewer* ([www.endress.com/deviceviewer](http://www.endress.com/deviceviewer)):

Todas las piezas de repuesto del instrumento de medición, con su código de pedido, están enumeradas y pueden pedirse aquí. Si está disponible, los usuarios pueden bajarse también las instrucciones de instalación correspondientes.

Número de serie del equipo de medida:

- Se encuentra en la placa de identificación del equipo.
- Puede leerse en el parámetro Número de serie del submenú Info dispositivo  $\rightarrow$   $\blacksquare$  93.

# 14.3 Servicios de Endress+Hauser

Póngase en contacto con el centro Endress+Hauser para obtener información sobre 19 I servicios y piezas de repuesto.

# 14.4 Devolución del equipo

Es preciso devolver el equipo de medición en caso de reparación o calibración en fábrica, o si se ha solicitado o suministrado un equipo incorrecto. Las especificaciones legales requieren que Endress+Hauser, como empresa con certificación ISO, siga ciertos procedimientos en la manipulación de los productos que entran en contacto con el medio.

Para garantizar unas devoluciones de los equipos seguras, rápidas y profesionales, consulte el procedimiento y las condiciones de devolución de los equipos que encontrará en el sitio web de Endress+Hauser en http://www.endress.com/support/return-material

# 14.5 Desguace

### 14.5.1 Desinstalación del instrumento de medida

1. Desconecte el equipo de la fuente de alimentación.

### 2. **ADVERTENCIA**

Peligro para el personal por condiciones del proceso.

‣ Tenga cuidado ante condiciones del proceso que pueden ser peligrosas como la presión en el instrumento de medida, las temperaturas elevadas o propiedades corrosivas del fluido.

Realice en orden inverso los pasos descritos en los capítulos "Montaje del instrumento de medición" y "Conexión del instrumento de medición". Observe las instrucciones de seguridad.

### 14.5.2 Eliminación del instrumento de medición

### **A** ADVERTENCIA

#### Peligro para personas y medio ambiente debido a fluidos nocivos para la salud.

‣ Asegúrese de que el instrumento de medida y todos sus huecos están libres de residuos de fluido que puedan ser dañinos para la salud o el medio ambiente, p. ej., sustancias que han entrado en grietas o se han difundido en el plástico.

Observe lo siguiente a la hora de la eliminación :

- Cumpla las normas nacionales pertinentes.
- Separe adecuadamente los componentes del instrumento para su reciclado.

# <span id="page-98-0"></span>15 Accesorios

Hay varios accesorios disponibles para el equipo que pueden pedirse junto con el equipo o posteriormente a Endress + Hauser. Puede obtener información detallada sobre los códigos de pedido correspondientes tanto del centro Endress+Hauser de su zona como de la página de productos de Endress+Hauser en Internet: [www.endress.com](http://www.endress.com).

# 15.1 Accesorios específicos según el equipo

### 15.1.1 Para el sensor

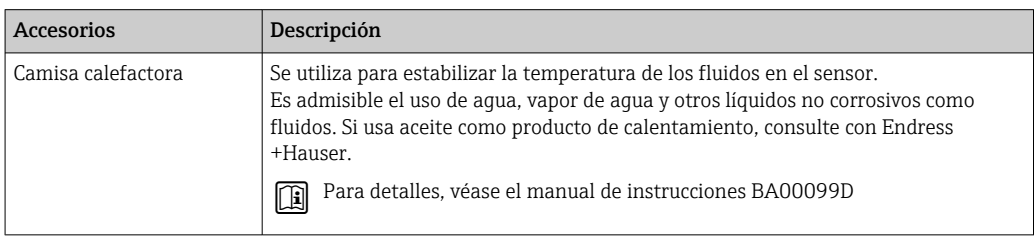

# 15.2 Accesorios específicos para el mantenimiento

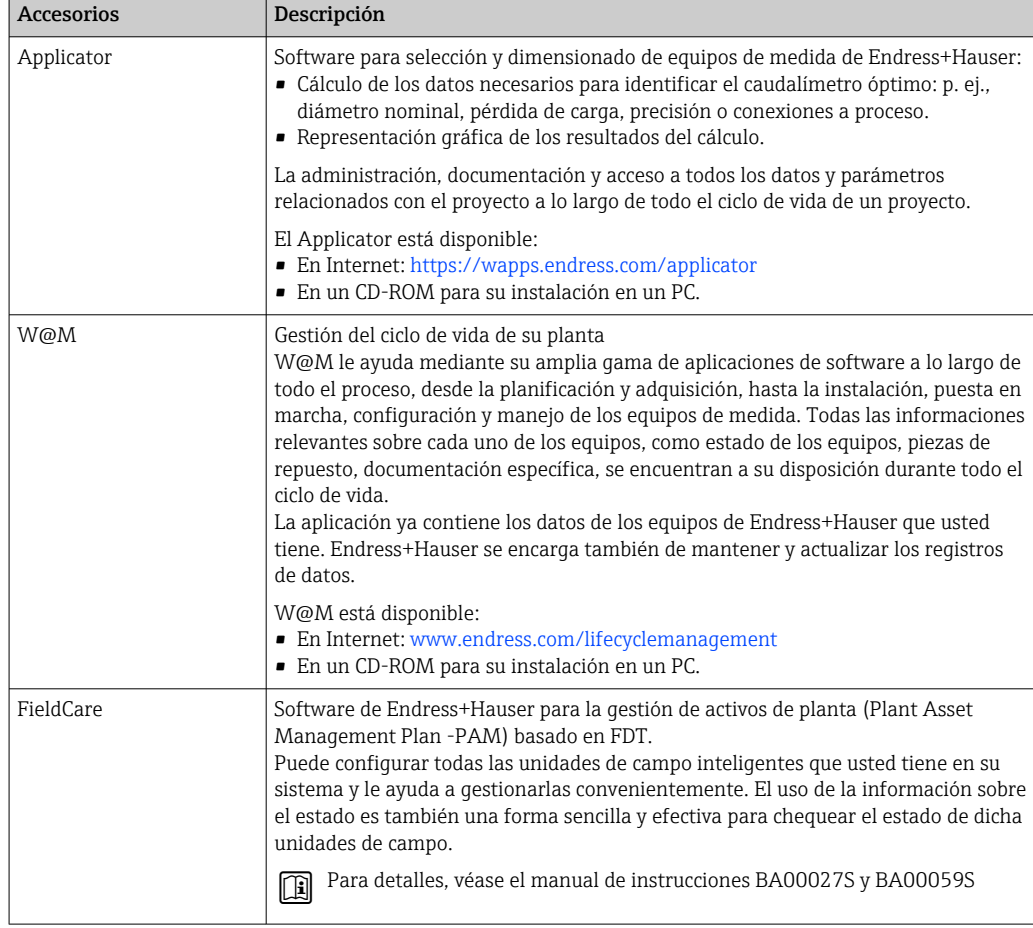

# 15.3 Componentes del sistema

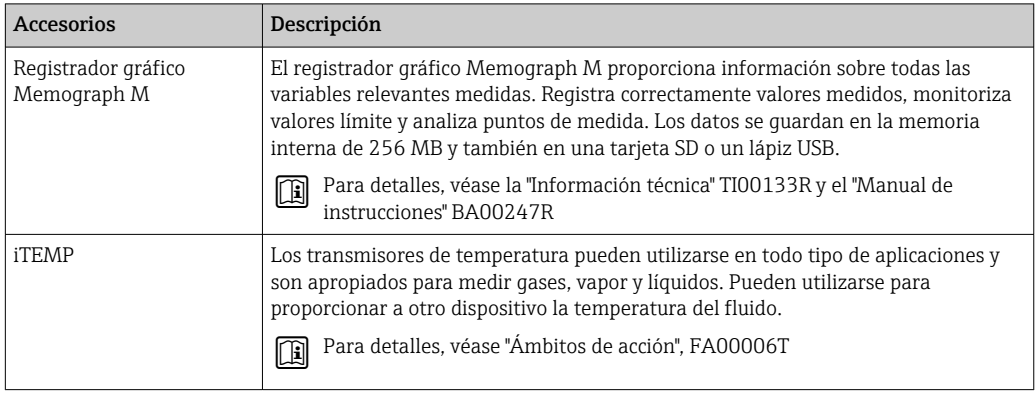

# 16 Datos técnicos

### 16.1 Aplicación

El instrumento de medición es apropiado únicamente para la medición del caudal de líquidos y gases.

Según la versión pedida, el instrumento puede medir también fluidos potencialmente explosivos, inflamables, venenosos u oxidantes.

Para que el equipo mantenga sus buenas condiciones de funcionamiento durante su vida útil, utilícelo únicamente con productos a los que son adecuadamente resistentes los materiales de las piezas que entran en contacto con el producto.

# 16.2 Funcionamiento y diseño del sistema

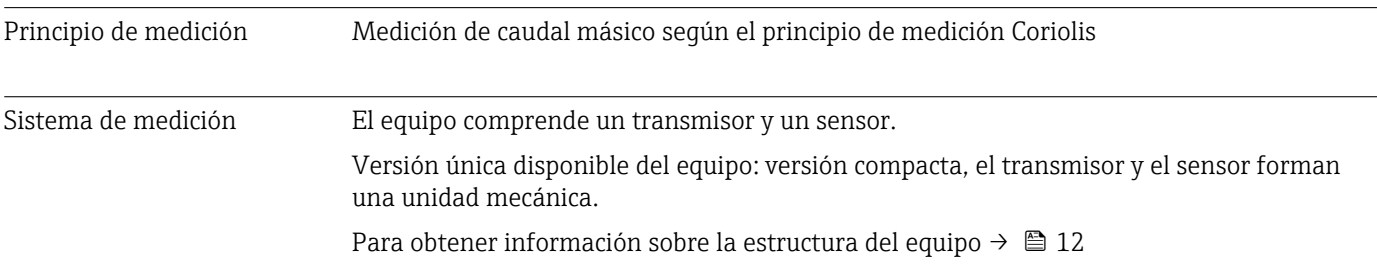

### 16.3 Entrada

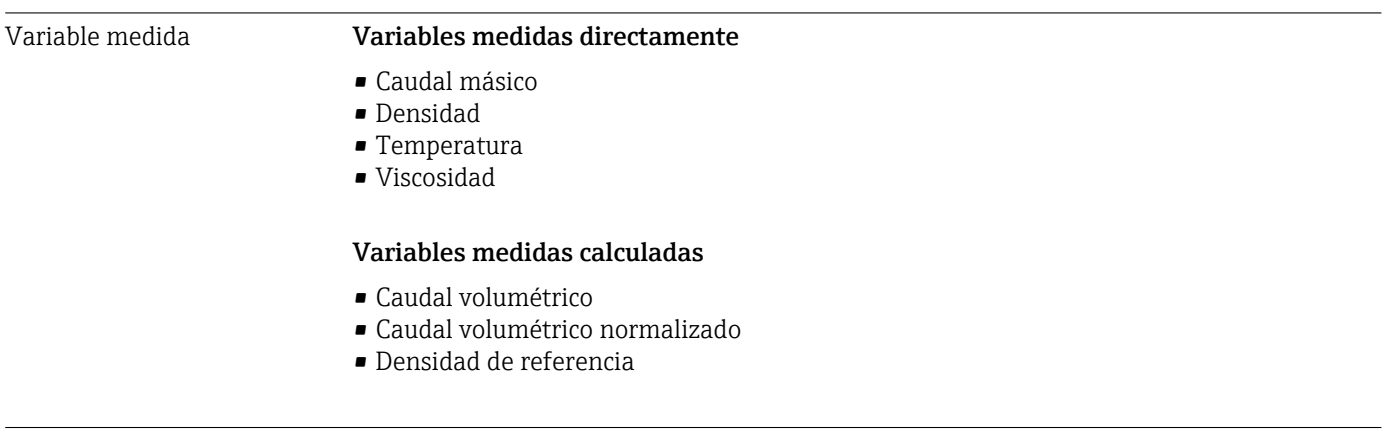

#### Rango de medición **Rangos de medición para líquidos**

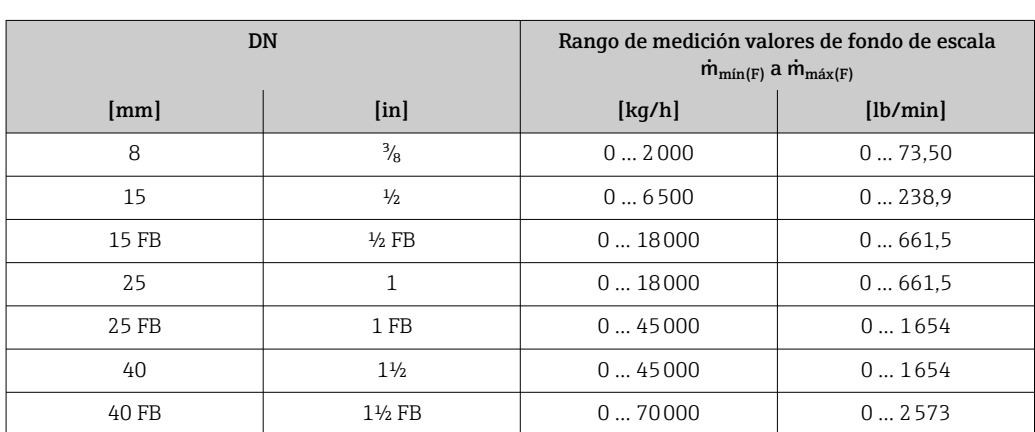

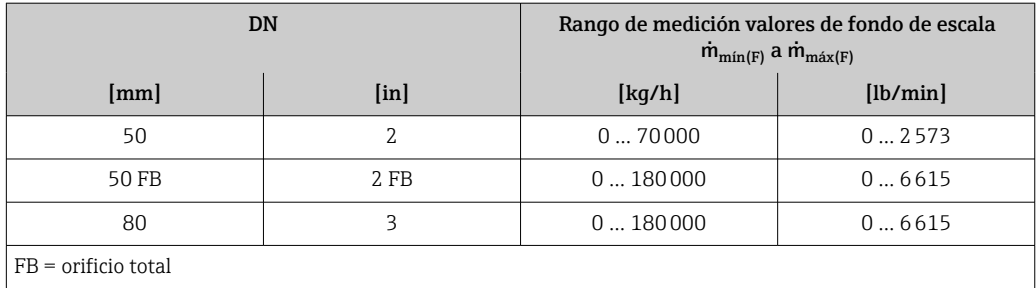

#### Rangos de medición para gases

Los valores de fondo de escala dependen de la densidad del gas y se pueden calcular con la fórmula inferior:

 $\dot{m}_{\text{max}(G)} = \dot{m}_{\text{max}(F)} \cdot \rho_G : x$ 

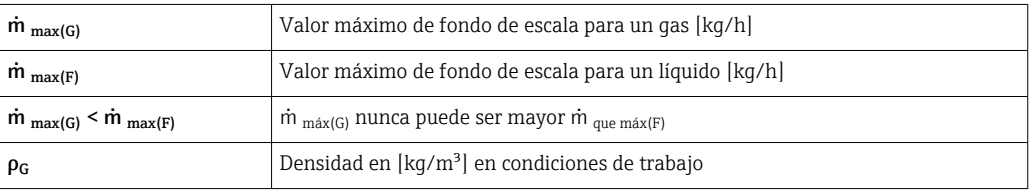

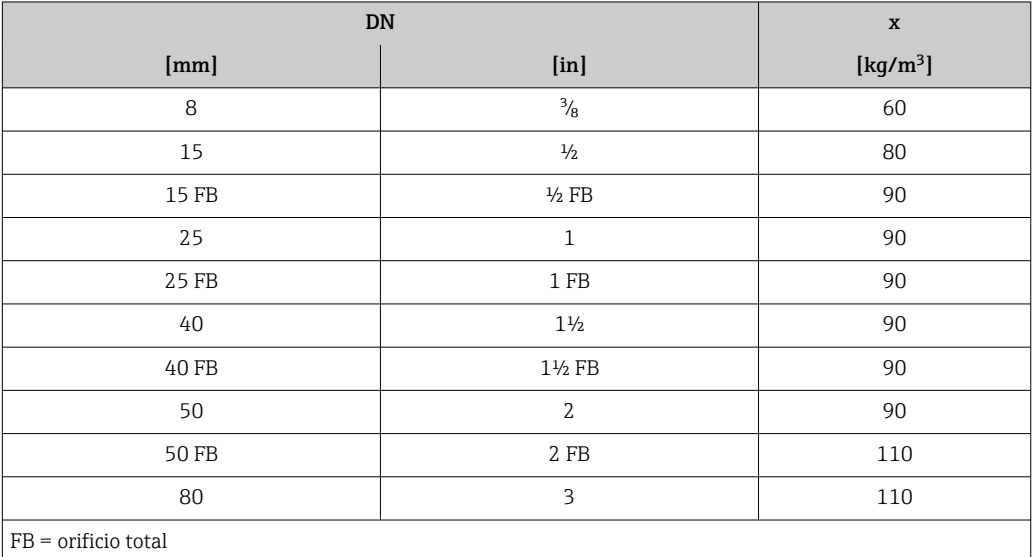

#### Ejemplo de cálculo para gases

- Sensor: Promass I, DN 50
- Gas: Aire con una densidad de 60,3 kg/m<sup>3</sup> (a 20 °C y 50 bar)
- Rango de medición (líquido):70000 kg/h
- $\bullet$  x = 90 kg/m<sup>3</sup> (para Promass I, DN 50)

Valor de fondo de escala máximo posible:  $\dot{m}$   $_{\text{max(G)}} = \dot{m}$   $_{\text{max(F)}} \cdot \rho_G$ : x = 70 000 kg/h  $\cdot$  60,3 kg/m<sup>3</sup>: 90 kg/m<sup>3</sup> = 46 900 kg/h

#### Rango de medida recomendado

Sección "Límite de flujo" → ■ 113

Campo operativo de valores del caudal Por encima de 1000 : 1. La unidad de la electrónica no ignora las velocidades de caudal que rebasan el valor de fondo de escala preestablecido, por lo que los valores del totalizador se registran correctamente.

### 16.4 Salida

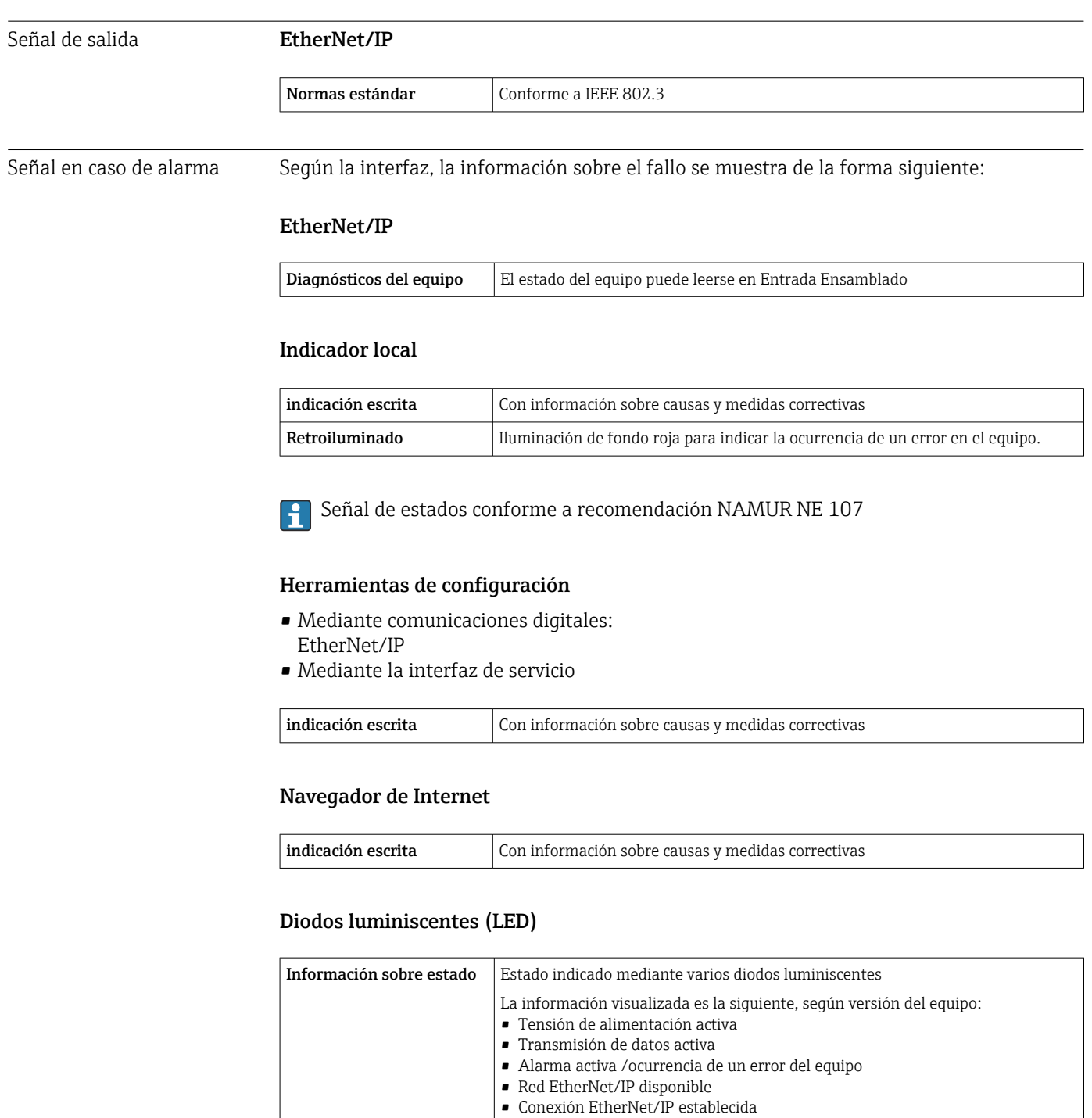

Supresión de caudal residual

El usuario puede ajustar los puntos de conmutación de la supresión de caudal residual.

### Aislamiento galvánico Las siguientes conexiones están aisladas galvánicamente entre sí:

- Salidas
- Fuente de alimentación

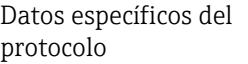

#### EtherNet/IP

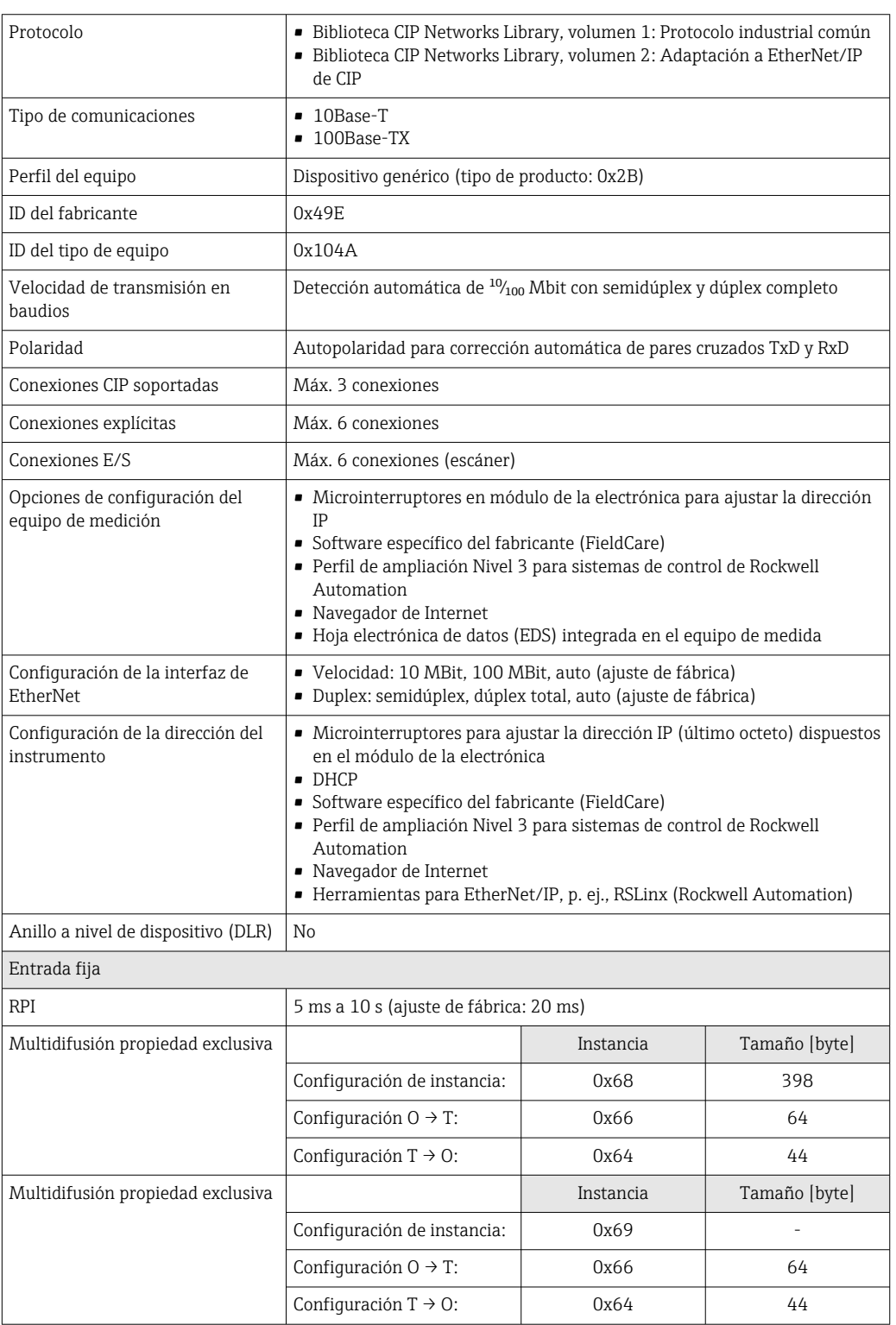

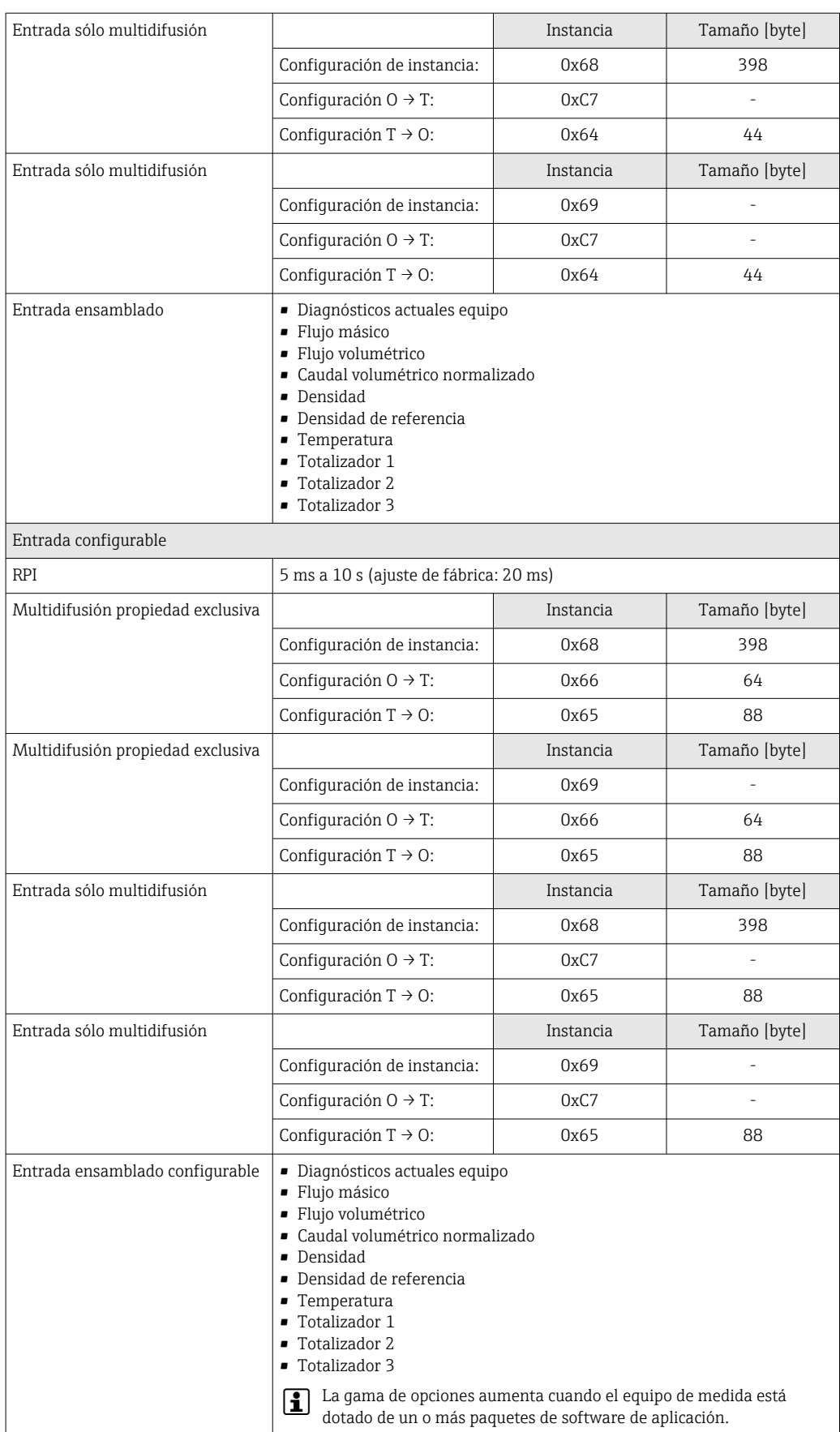

 $\mathbf{r}$ 

 $\overline{\phantom{0}}$ 

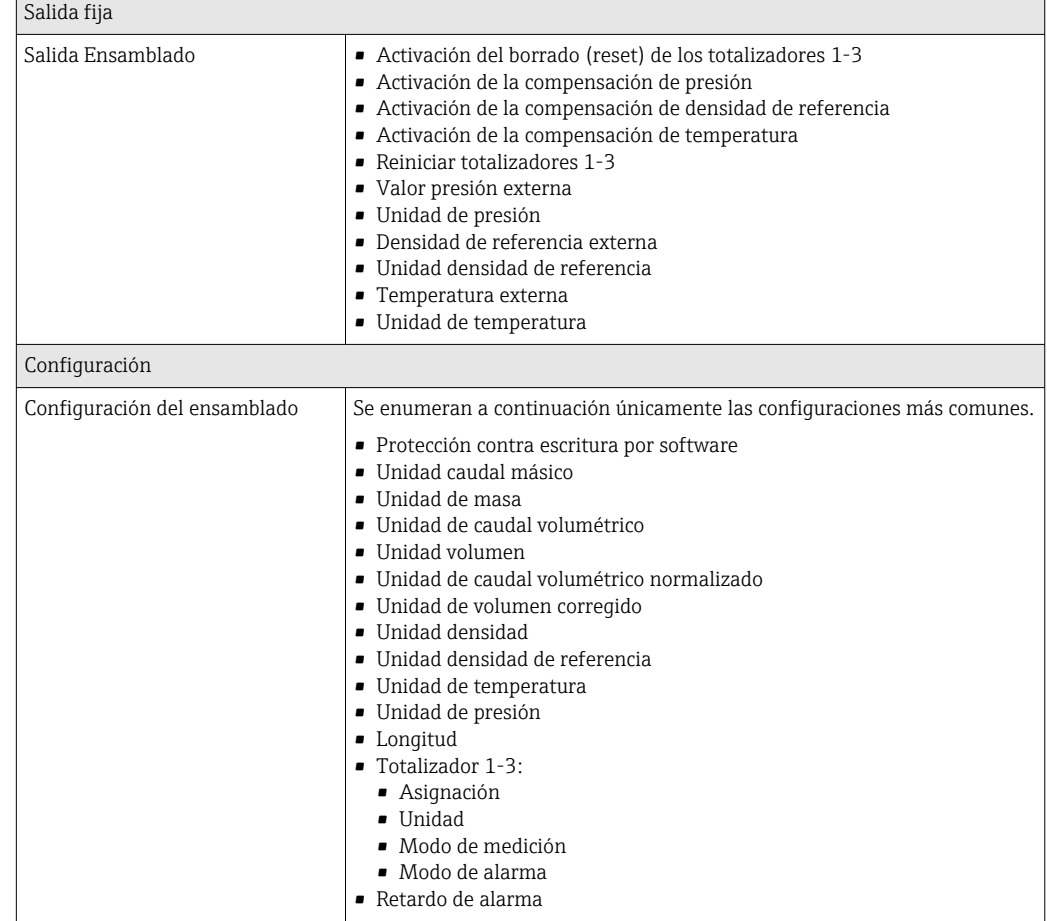

# 16.5 Alimentación

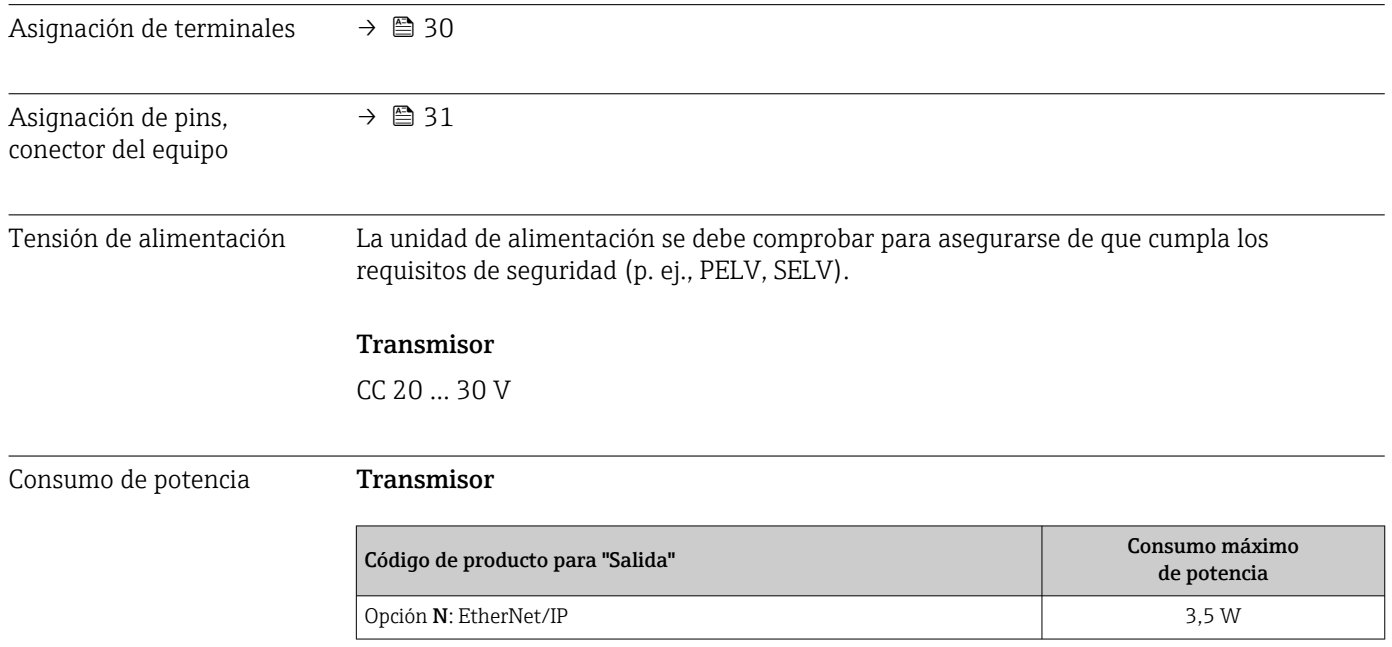

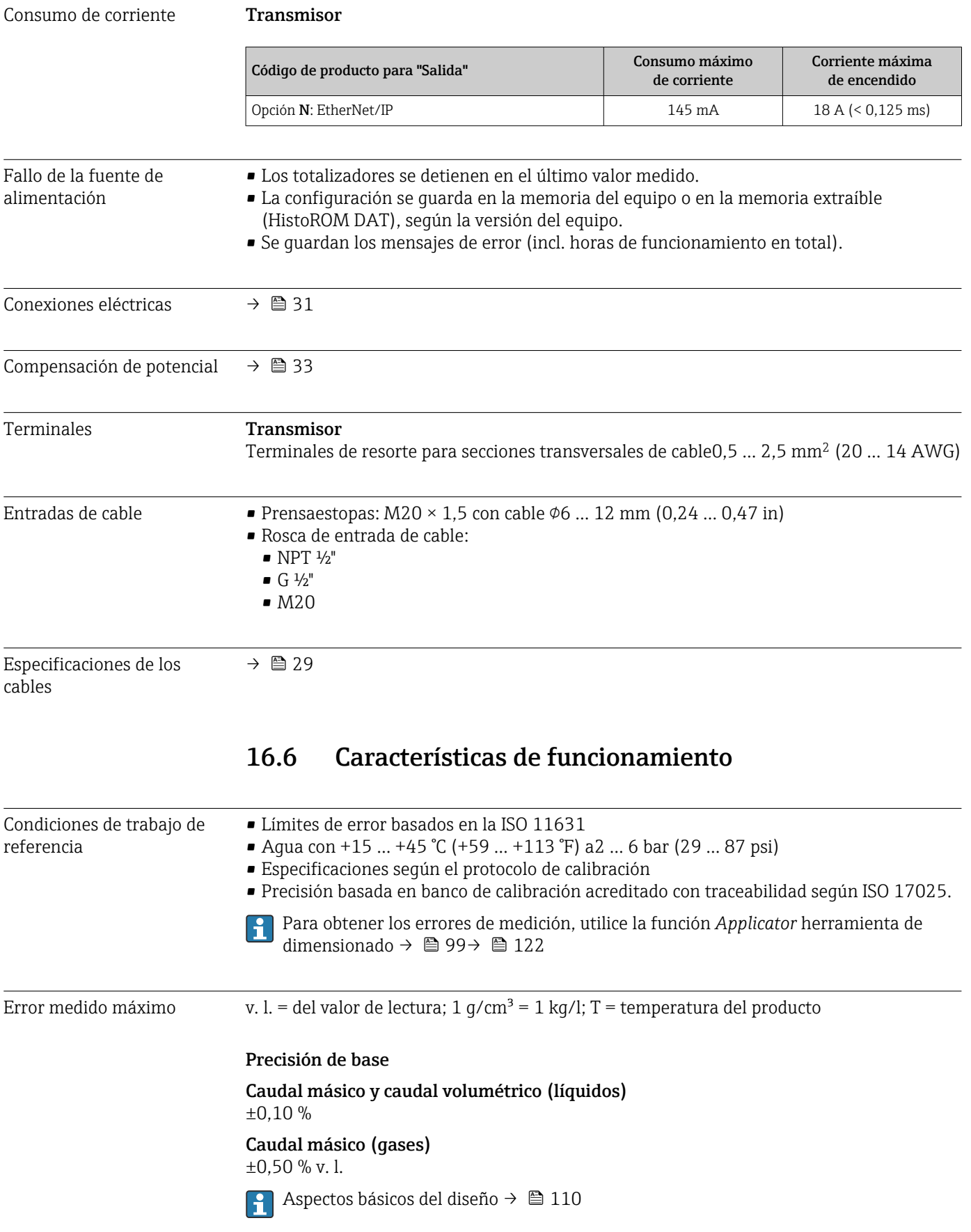

### Densidad (líquidos)

- $\bullet$  Condiciones de referencia: $\pm$ 0,0005 g/cm<sup>3</sup>
- Calibración de densidad estándar: $\pm$ 0,02 g/cm<sup>3</sup> (válida en todo el rango de temperatura y en todo el rango de densidad)
- Especificación de densidad de rango amplio (código de pedido correspondiente a "Paquete de aplicación", opción EF "Densidad especial y concentración" o EH "Densidad especial y viscosidad"):  $\pm 0.004$  q/cm<sup>3</sup> (rango válido para calibración de densidad especial: 0 ... 2  $g/cm^3$ , +10 ... +80 °C (+50 ... +176 °F))

#### Temperatura

 $\pm 0.5$  °C  $\pm$  0.005  $\cdot$  T °C ( $\pm 0.9$  °F  $\pm$  0.003  $\cdot$  (T – 32) °F)

### Estabilidad del punto cero

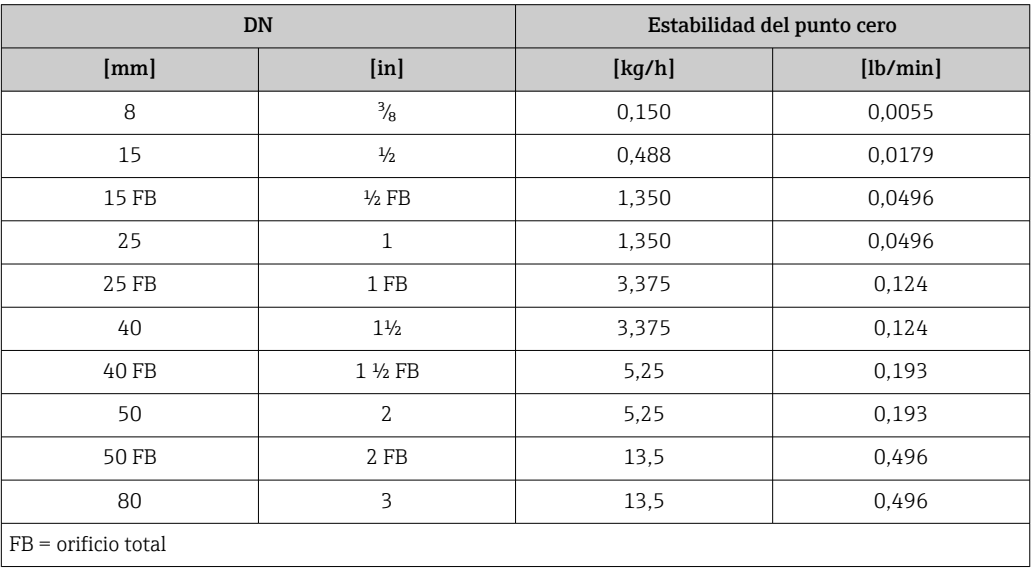

### Valores del caudal

Valores del caudal flujo como parámetro de rangeabilidad en función del diámetro nominal.

*Unidades del SI*

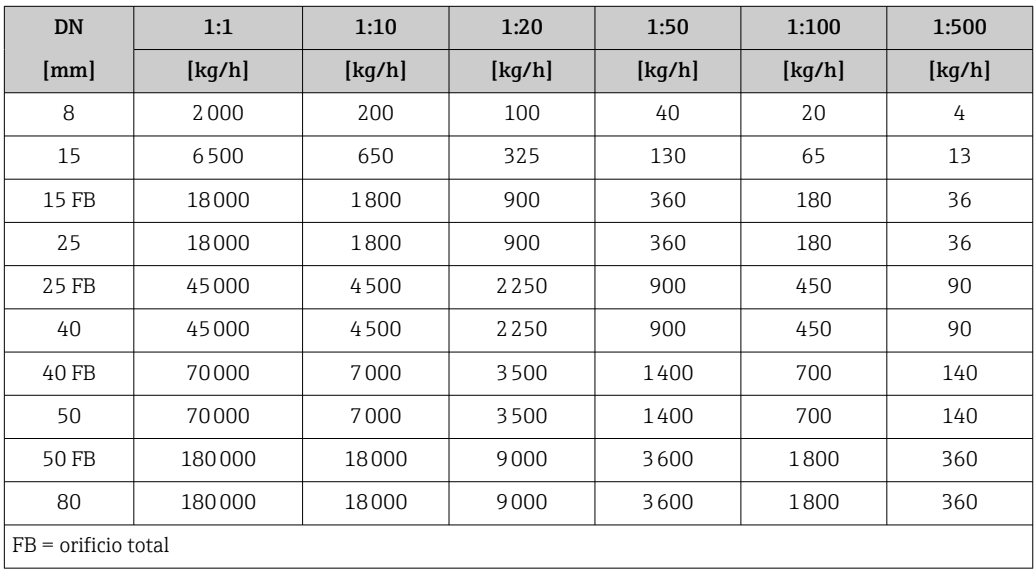
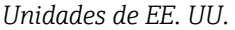

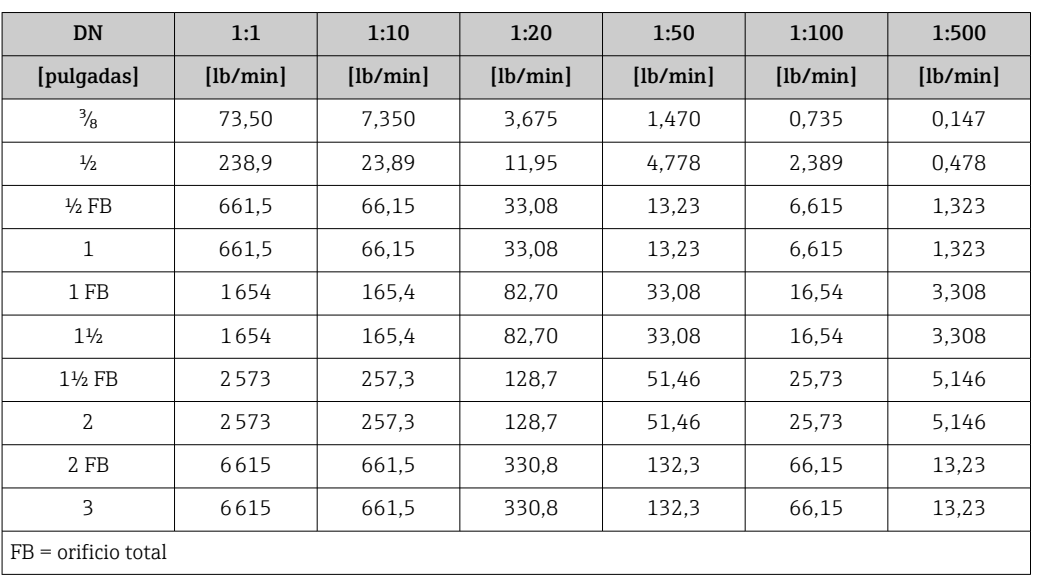

Repetibilidad v.l. = del valor de lectura; 1 g/cm<sup>3</sup> = 1 kg/l; T = temperatura del producto

#### Repetibilidad base

#### Caudal másico y caudal volumétrico (líquidos)

±0,05 % v.l.

#### Caudal másico (gases)  $\pm 0.25$  % v.l.

Aspectos básicos del diseño  $\rightarrow$   $\blacksquare$  110

### Densidad (líquidos)

 $±0,00025$  g/cm<sup>3</sup>

#### Temperatura

 $\pm 0.25$  °C  $\pm$  0.0025  $\cdot$  T °C ( $\pm 0.45$  °F  $\pm$  0.0015  $\cdot$  (T-32) °F)

Tiempo de respuesta El tiempo de respuesta depende de la configuración (amortiguación).

### Flujo másico y flujo volumétrico

Cuando se produce una diferencia entre la temperatura de ajuste del punto cero y la temperatura de proceso, el error medido típico del sensor es ±0,0002 % del valor de fondo de escala/°C (±0,0001 % del valor de fondo de escala/°F).

#### Densidad

Cuando se produce una diferencia entre la temperatura de calibración de la densidad y la temperatura de proceso, el error medido adicional del sensor es normalmente  $\pm 0.0001$  g/cm<sup>3</sup> /°C ( $\pm 0.00005$  g/cm<sup>3</sup> /°F). La calibración de densidad de campo es posible.

Especificación de densidad de rango amplio (calibración de densidad especial) Si la temperatura de proceso está fuera del rango válido →  $\triangleq$  108, el error medido es  $\pm$ 0,0001 g/cm<sup>3</sup> /°C ( $\pm$ 0,00005 g/cm<sup>3</sup> /°F)

Influencia de la

temperatura del medio

<span id="page-109-0"></span>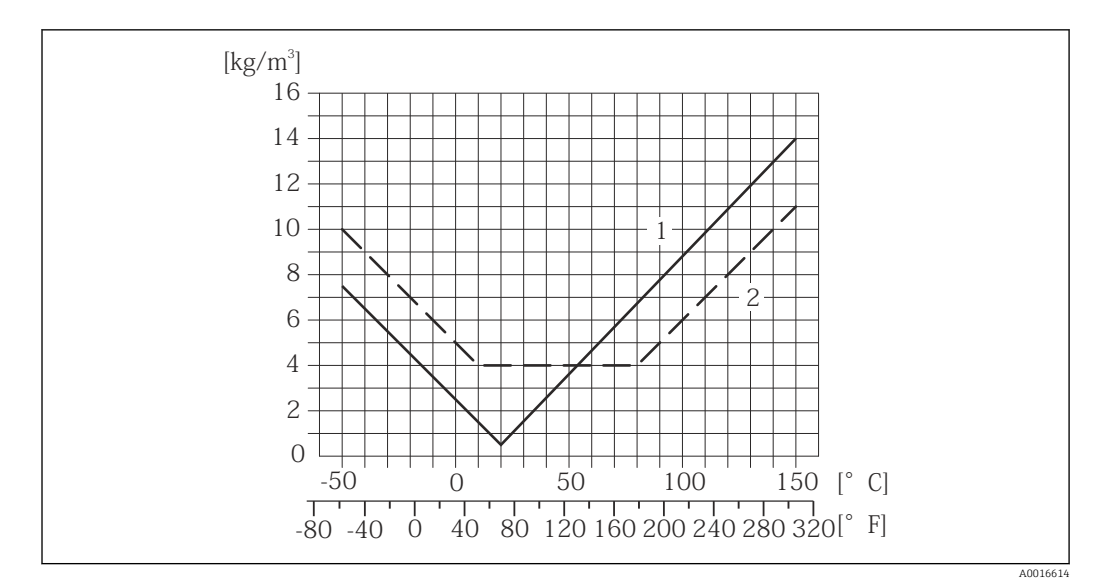

*1 Calibración de densidad de campo, por ejemplo a +20 °C (+68 °F)*

*2 Calibración de densidad especial*

#### Temperatura  $\pm 0,005 \cdot T$  °C ( $\pm 0,005 \cdot (T - 32)$  °F)

Influencia de la presión del medio Las tablas que se presentan a continuación muestran el efecto debido a una diferencia entre las presiones de calibración y de proceso en la precisión de la medición del caudal másico.

lect. = de lectura

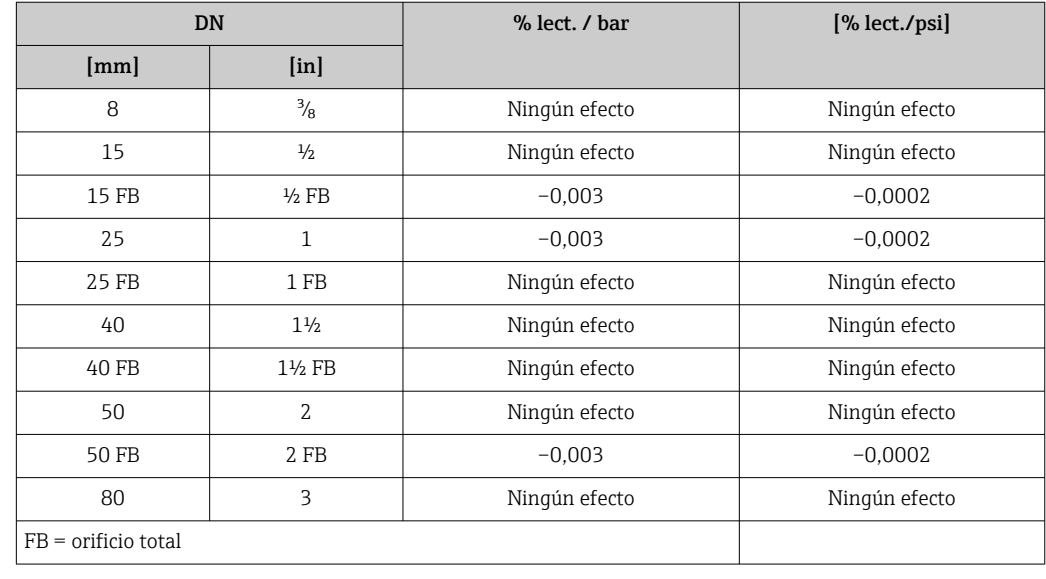

Aspectos básicos del diseño v.l. = valor de la lectura, v.f.e. = del valor de fondo de escala

BaseAccu = precisión de base en % lect., BaseRepeat = repetibilidad de base en % lect.

MeasValue = valor medido; ZeroPoint = estabilidad de punto cero

| Velocidad del caudal                 | Error medido máximo en % v. l.        |
|--------------------------------------|---------------------------------------|
| ZeroPoint<br>BaseAccu<br>$\cdot$ 100 | $\pm$ BaseAccu<br>A0021339            |
| A0021332                             |                                       |
| ZeroPoint<br>BaseAccu<br>$\cdot$ 100 | ZeroPoint<br>MeasValue<br>$\cdot$ 100 |
| A0021333                             | A0021334                              |

*Cálculo del error medido máximo en función del caudal*

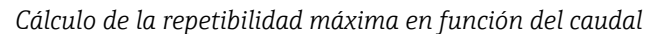

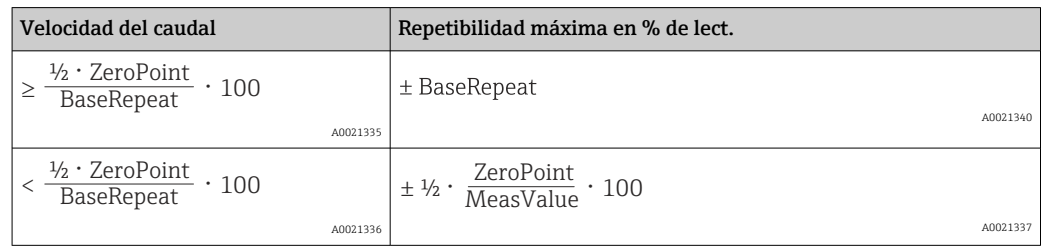

#### Ejemplo de error medido máx.

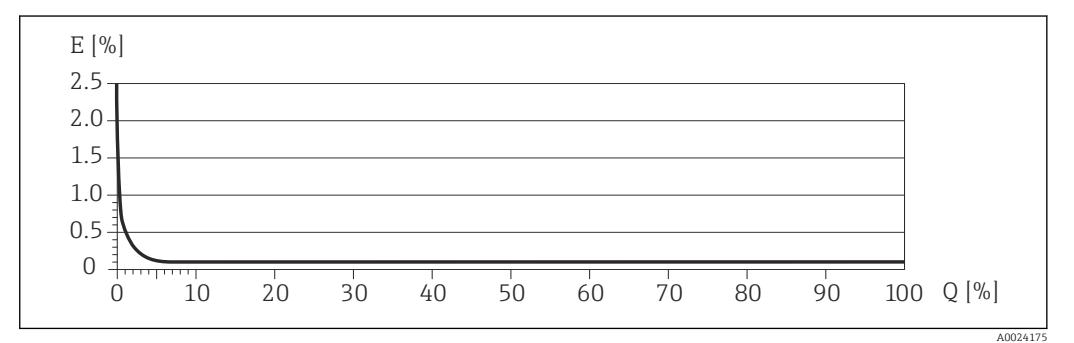

*E Error: Error medido máximo en % de v. l. (ejemplo)*

*Q Caudal en %*

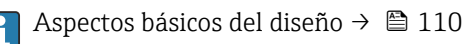

## 16.7 Instalación

"Requisitos para el montaje"  $\rightarrow$   $\blacksquare$  19

## 16.8 Entorno

Rango de temperatura ambiente

### $\rightarrow$  21

#### Tablas de temperatura

Tenga en cuenta las interdependencias entre temperatura ambiente admisible y temperatura admisible del fluido siempre que utilice el equipo en una zona clasificada como peligrosa.

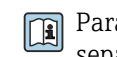

Para información detallada de las tablas de temperatura, véase la documentación separada titulada "Instrucciones de seguridad" (XA) para el dispositivo.

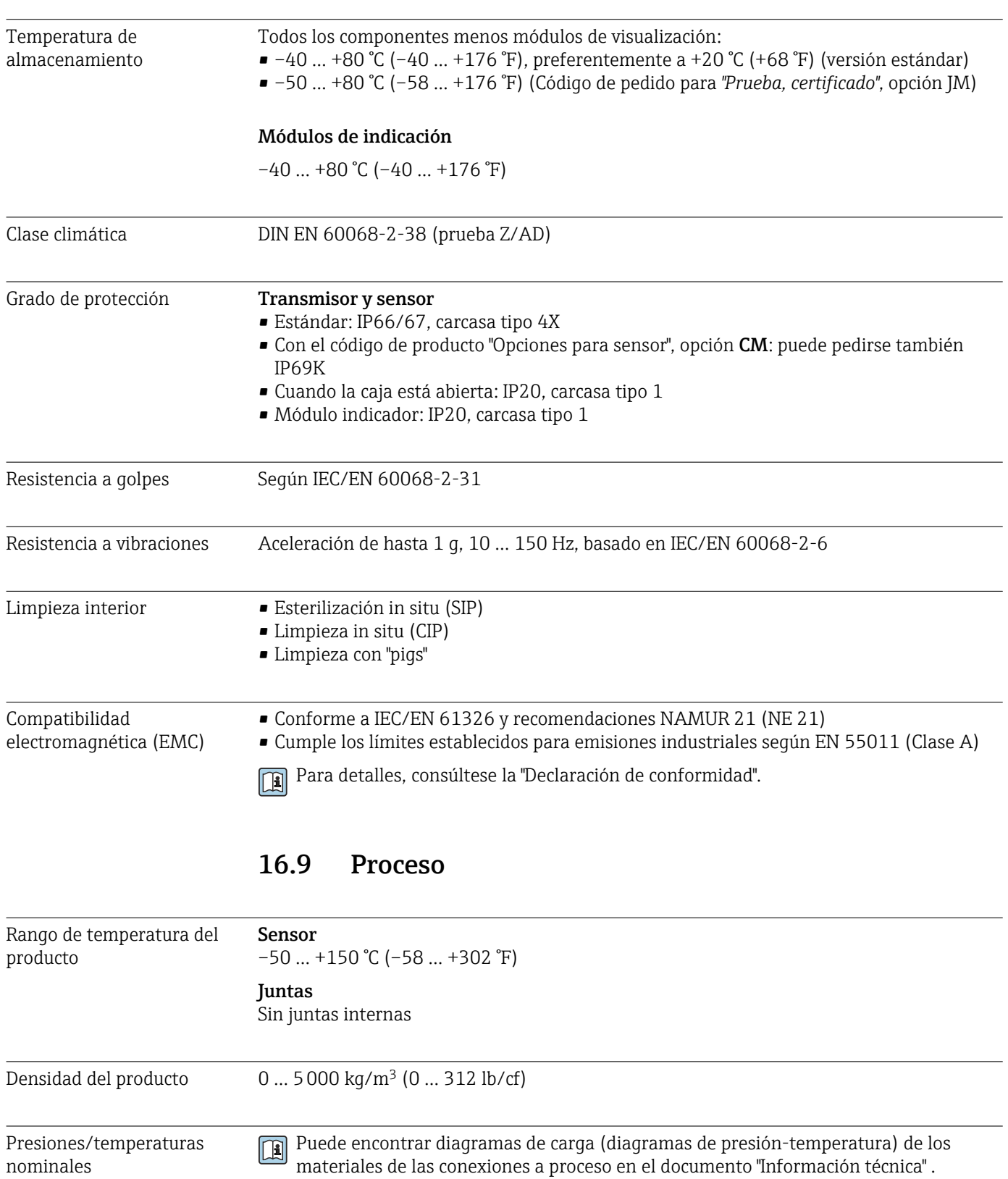

Caja del sensor La caja del sensor está llena de gas nitrógeno seco y protege la electrónica y la mecánica del interior.

> $\vert \mathbf{f} \vert$ Si falla un tubo de medición (por ejemplo, debido a características del proceso como fluidos corrosivos o abrasivos), el fluido estará inicialmente contenido en la caja del sensor.

Si el sensor se va a purgar con gas (detección de gas), debe estar equipado con conexiones de purga.

No abra las conexiones de purga excepto si el contenedor se puede llenar inmediatamente con un gas inerte seco. Use solo baja presión para purgar.

Presión máxima: 5 bar (72,5 psi)

#### Presión de ruptura de la caja del sensor

Las presiones de rotura de la caja del sensor siguientes solo son válidas para equipos normales o equipos dotados de conexiones para purga cerradas (sin abrir / como en la entrega).

Si un equipo que dispone de conectores para purga (código de producto para "Opción de sensor", opción CH "Conector para purga") está conectado al sistema de purga, la presión máxima la determina, bien el sistema de purga mismo o bien el equipo, según cuál de estos componentes presente una calificación de presión más baja.

La presión de ruptura de la caja del sensor se refiere a una presión interna típica que se alcanza antes de la falla mecánica de la caja del sensor y que se determinó durante la prueba de tipo. La declaración de prueba de tipo correspondiente se puede pedir con el equipo (código de producto para "Aprobación adicional", opción LN "Presión de ruptura de la caja del sensor, prueba de tipo").

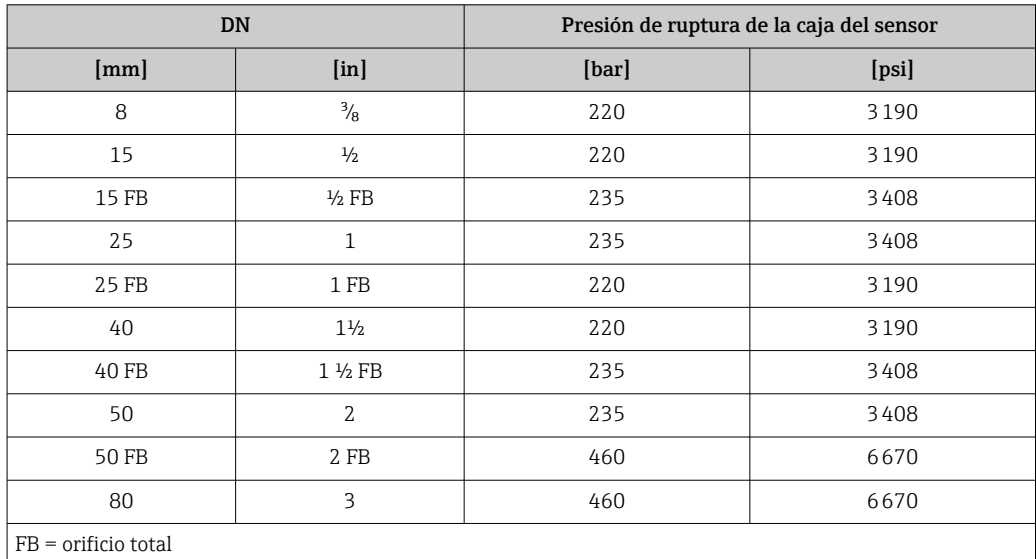

Para saber más acerca de las dimensiones: véase la sección "Construcción mecánica" del documento "Información técnica"

Límite caudal Seleccione el diametro nominal optimizando entre rango de caudal requerido y pérdida de carga admisible.

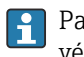

Para una visión general sobre los distintos valores de fondo de escala disponibles, véase la sección "Rango de medida" →  $\triangleq$  101

- El valor mínimo de fondo de escala recomendado es aprox. 1/20 del valor máximo de fondo de escala.
- En la mayoría de aplicaciones, 20 … 50 % del valor máximo de fondo de escala se puede considerar ideal
- Seleccione un valor de fondo de escala menor para sustancias abrasivas (como líquidos con sólidos en suspensión): velocidad de flujo <1 m/s (<3 ft/s).
- Para mediciones de gas, aplique las reglas siguientes:
	- La velocidad de flujo en los tubos de medición no debe superar la mitad de la velocidad del sonido (0,5 Mach).
	- El flujo másico máximo depende de la densidad del gas: fórmula [→ 102](#page-101-0)

Pérdida de presión **Para calcular la pérdida de presión**, use la herramienta de dimensionado *Applicator*→ ■ 122

## 16.10 Construcción mecánica

Diseño, dimensiones Para las dimensiones del instrumento y las requeridas para su instalación, véase el documento "Información técnica", sección "Construcción mecánica".

Peso Todos los valores del peso (el peso excluye el material de embalaje) se refieren a equipos con bridas EN/DIN PN 40. Especificaciones sobre el peso, incluido el transmisor: código de producto para "Caja"; opción: A "Compacta, aluminio, recubierta".

#### Peso en unidades SI

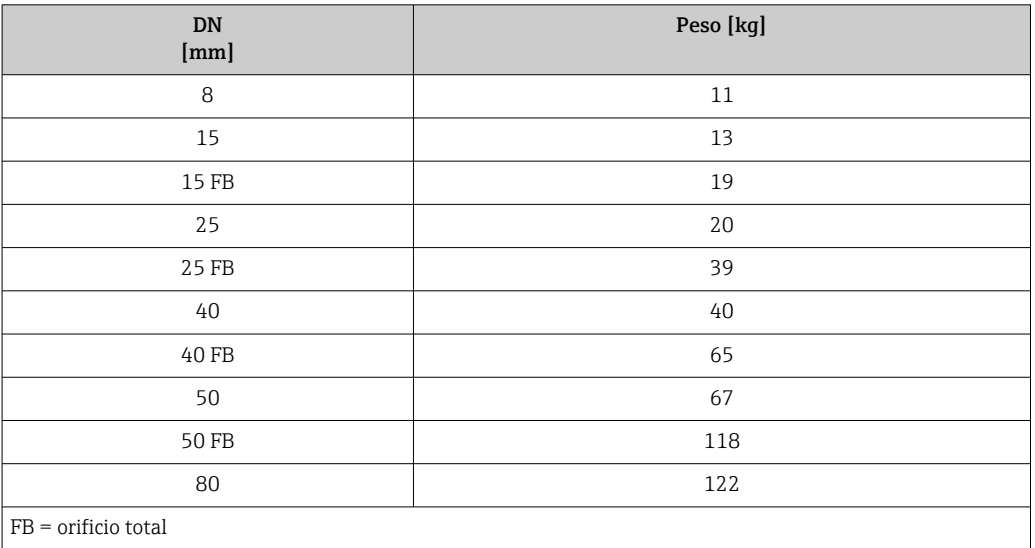

### Peso en unidades EUA

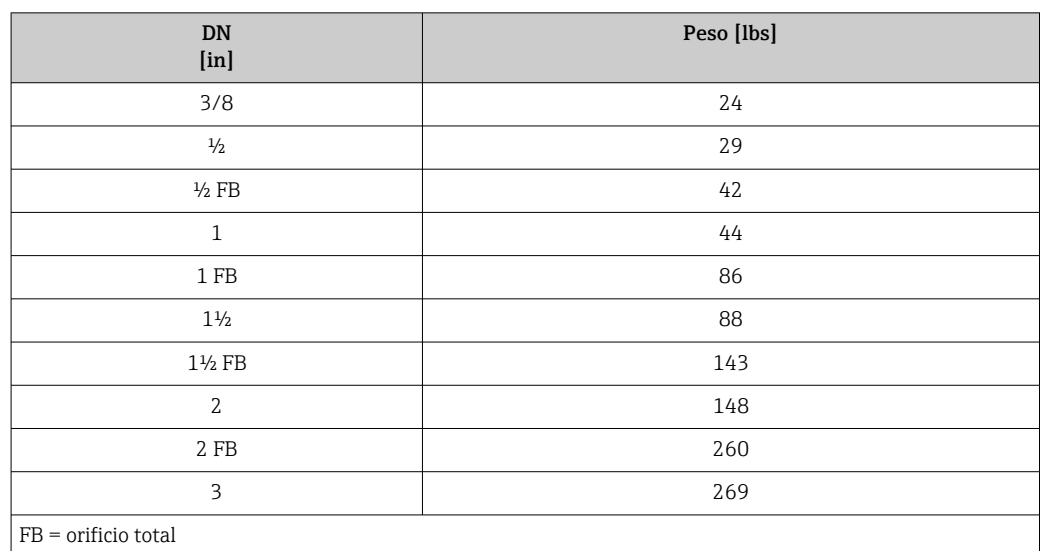

#### Materiales **Caja del transmisor**

- Código de producto para "Cabezal", opción A "compacto, recubierto de aluminio": Aluminio, AlSi10Mg, recubierto
- Código de producto para "Cabezal", opción B "Compacto, sanitario, acero inox.": Versión sanitaria, acero inoxidable 1.4301 (304)
- Código de producto para "Cabezal", opción C: "Ultracompacto, sanitario, acero inoxidable": Versión sanitaria, acero inoxidable 1.4301 (304)
- Material de la ventana para indicador local opcional ( $\rightarrow \Box$  118):
	- Para códigos de producto para "Cabezal", opción A: vidrio
	- Para código de producto para "Caja", opción B y C: plástico

#### Entradas de cable/prensaestopas

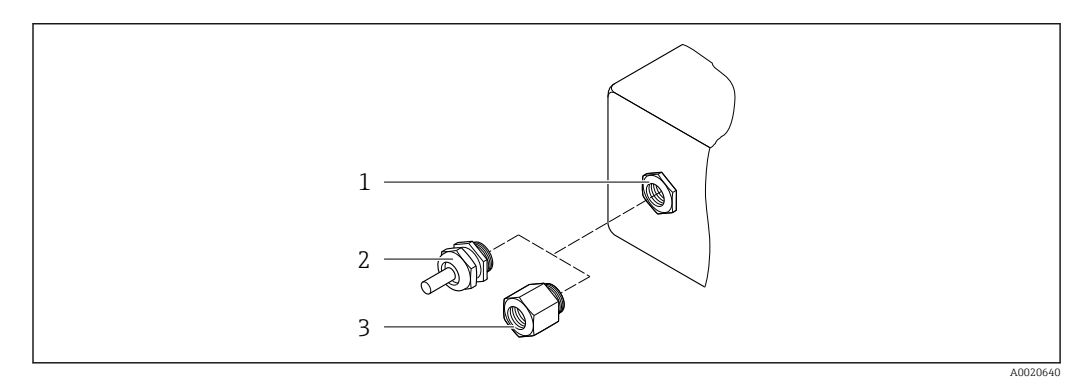

#### *16 Entradas de cable/prensaestopas posibles*

- *1 Rosca M20 × 1,5*
- *2 Prensaestopas M20 × 1,5*
- *3 Adaptador para entrada de cable con rosca interior G ½" o NPT ½"*

#### *Código de producto para "Caja", opción A "compacto, recubierto de aluminio"*

Las distintas entradas de cable son aptas tanto para zonas sin peligro de explosión como para zonas con peligro de explosión.

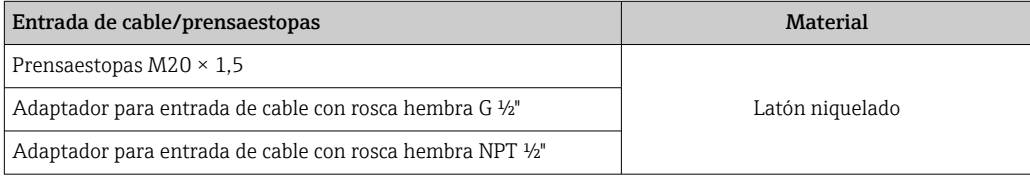

*Código de producto para "Caja", opción B "Compacto, sanitario, acero inox."*

Las distintas entradas de cable son aptas tanto para zonas sin peligro de explosión como para zonas con peligro de explosión.

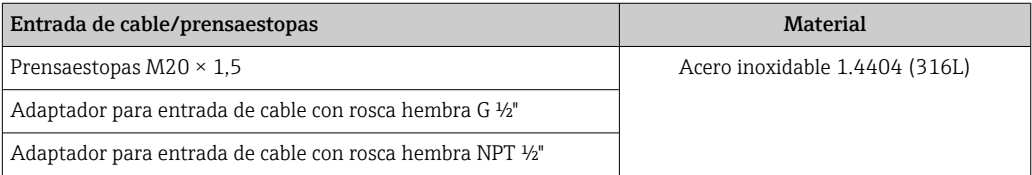

#### Conector del equipo

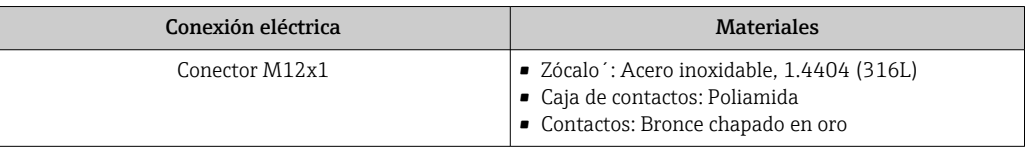

#### Caja del sensor

- Superficie exterior resistente a ácidos y bases
- Acero inoxidable 1.4301 (304)

#### Tubos de medición

Titanio de grado 9

#### Conexiones a proceso

- Bridas según EN 1092-1 (DIN 2501) / según ASME B16.5 / según JIS: • Acero inoxidable 1.4301 (304)
	- Partes en contacto con el producto: Titanio de grado 2
- Todas las otras conexiones a proceso: Titanio de grado 2
- Conexiones de proceso disponibles→ 117  $| \cdot |$

#### Juntas

Conexiones soldadas a proceso sin juntas internas

#### Accesorios

*Cubierta protectora* Acero inoxidable 1.4404 (316L)

*Barrera de seguridad Promass 100*

Caja: poliamida

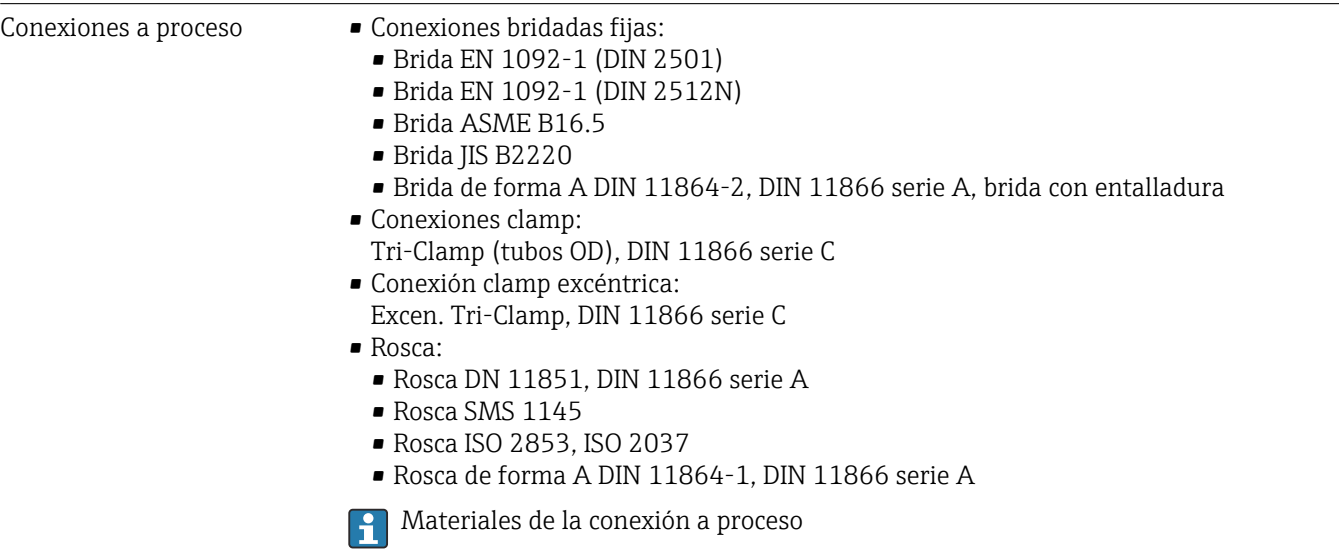

<span id="page-117-0"></span>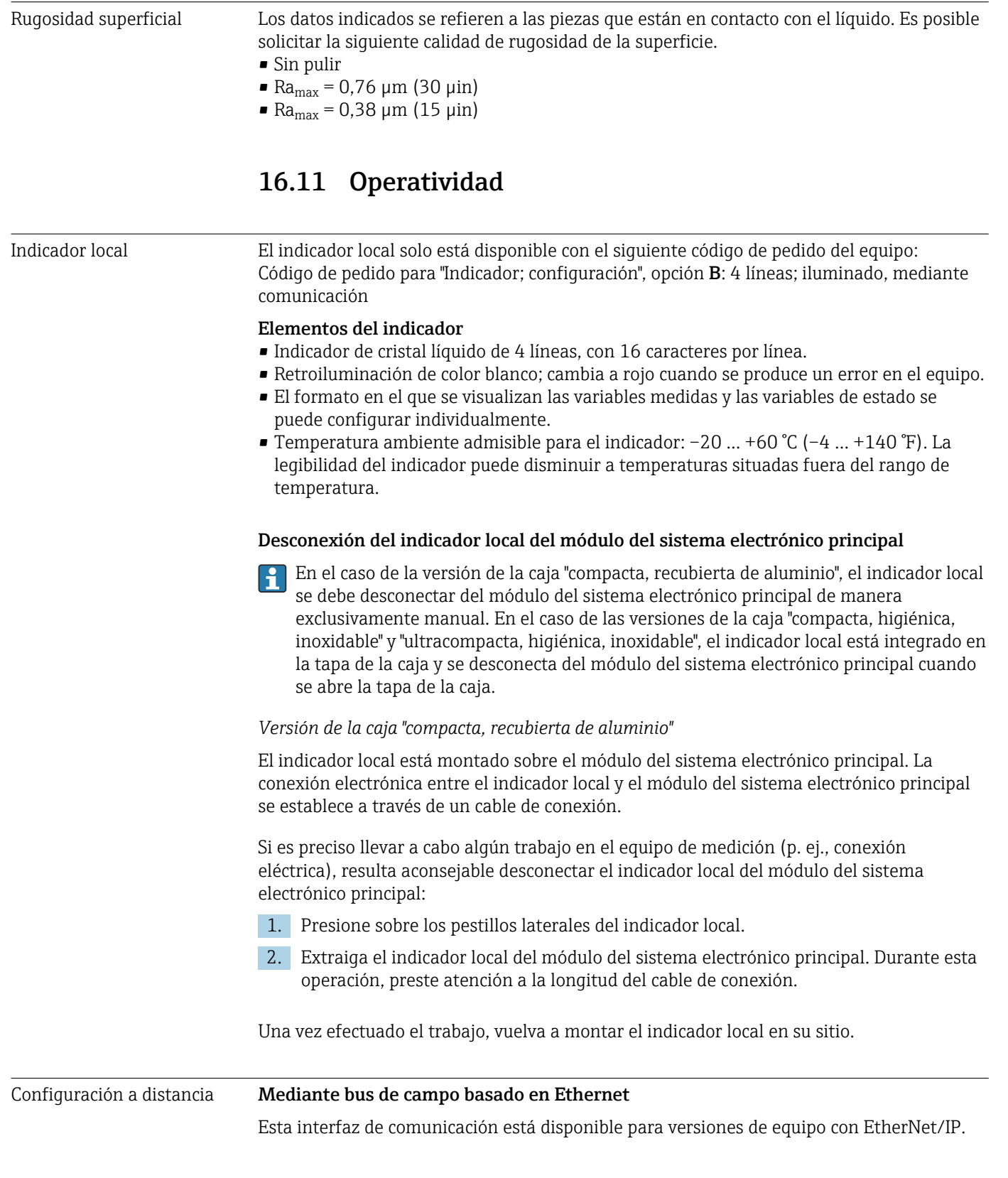

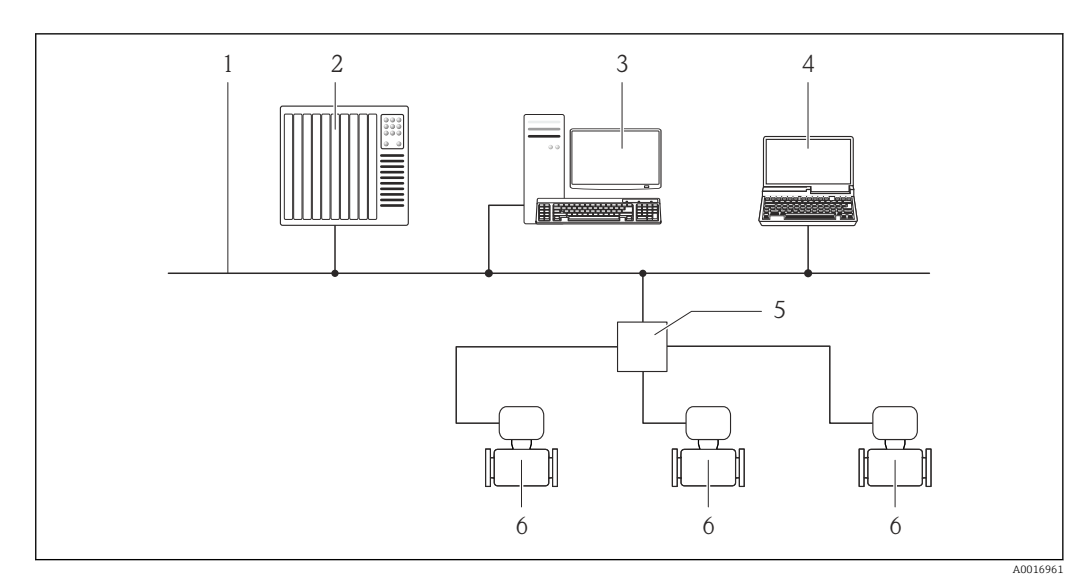

 *17 Opciones de configuración a distancia mediante bus de campo basado en Ethernet*

- *1 Red Ethernet*
- *2 Sistema de automatización, p. ej., "RSLogix" (Rockwell Automation)*
- *3 Estación de trabajo para operaciones con el equipo de medición: con perfil Add-On de nivel 3 para "RSLogix 5000" (Rockwell Automation) o con hoja electrónica de datos (EDS)*
- *4 Ordenador con navegador de internet (p. ej., Internet Explorer) para acceder al servidor web integrado del equipo o con el software de configuración "FieldCare" con COM DTM "CDI Communication TCP/IP"*
- *5 Conmutador para Ethernet*
- *6 Equipo de medición*

#### Interfaz de servicio Mediante interfaz de servicio (CDI-RJ45)

#### *EtherNet/IP*

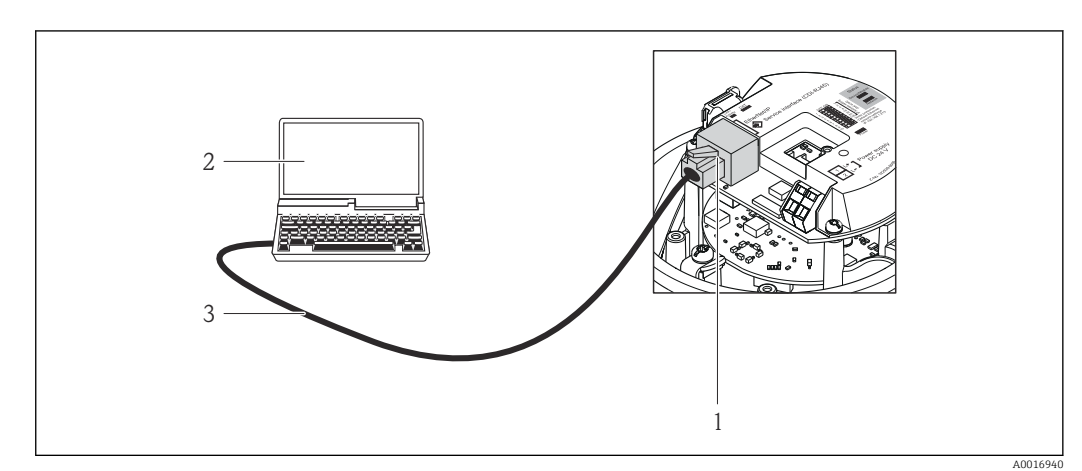

- *18 Conexión para el código de pedido para "Salida", opción N: EtherNet/IP*
- *1 Interfaz de servicio (CDI -RJ45) e interfaz EtherNet/IP del equipo de medición con acceso al servidor web integrado*
- *2 Ordenador con navegador de internet (p. ej., Internet Explorer) para acceder al servidor web integrado del equipo o con el software de configuración "FieldCare" con COM DTM "CDI Communication TCP/IP"*
- *3 Cable de conexión estándar para Ethernet con conector RJ45*

Idiomas Admite la configuración en los siguientes idiomas:

- A través del software de configuración "FieldCare": inglés, alemán, francés, español, italiano, chino, japonés
- Utilizando el navegador de Internet inglés, alemán, francés, español, italiano, neerlandés, portugués, polaco, ruso, turco, chino, japonés, bahasa (indonesio), vietnamita, checo

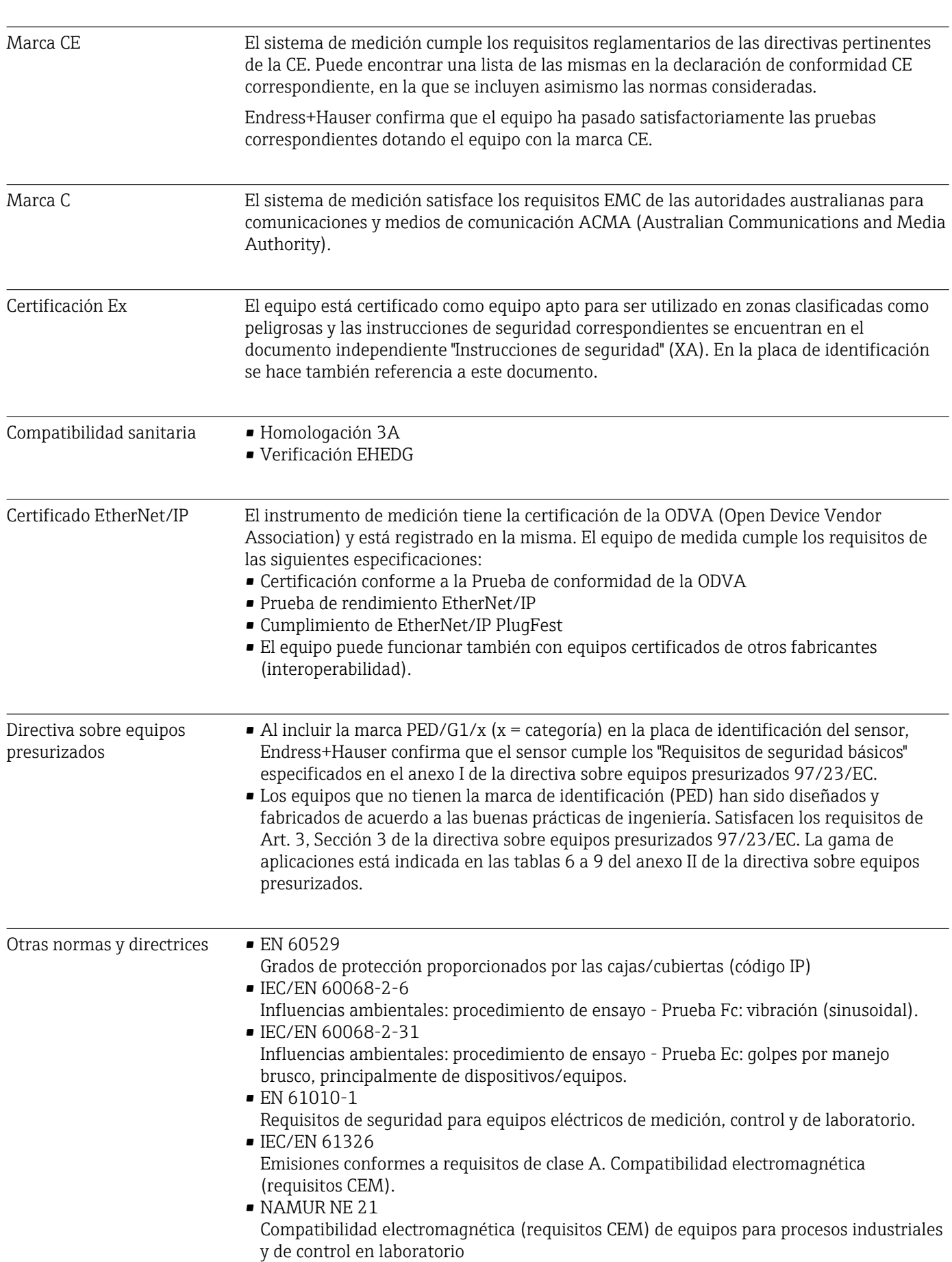

# 16.12 Certificados y homologaciones

• NAMUR NE 32

Conservación de datos en instrumentos de campo y control, dotados con microprocesadores, en caso de producirse un fallo de alimentación

• NAMUR NE 43

Estandarización del nivel de la señal para información sobre avería de transmisores digitales con salida de señal analógica.

• NAMUR NE 53

Software de equipos de campo y dispositivos de tratamiento de señales con electrónica digital

• NAMUR NE 80

Aplicación de la "Directiva sobre equipos a presión" a equipos de control de procesos • NAMUR NE 105

Especificaciones sobre la integración de equipos en buses de campo en herramientas de ingeniería para equipos de campo

- NAMUR NE 107
- Automonitorización y diagnóstico de equipos de campo
- NAMUR NE 131
	- Requisitos que deben cumplir equipos de campo para aplicaciones estándar
- NAMUR NE 132
- Caudalímetro másico por efecto Coriolis

## 16.13 Paquetes de aplicaciones

Hay diversos paquetes de aplicación disponibles con los que se amplía la capacidad funcional del equipo. Estos paquetes pueden requerirse para satisfacer determinados aspectos de seguridad o requisitos específicos de la aplicación.

Se puede realizar un pedido de paquetes de software con el instrumento o más tarde a Endress+Hauser. La información detallada sobre el código de producto en cuestión está disponible en su centro local Endress+Hauser o en la página de productos del sitio web de Endress+Hauser: [www.endress.com](http://www.endress.com).

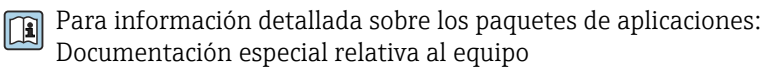

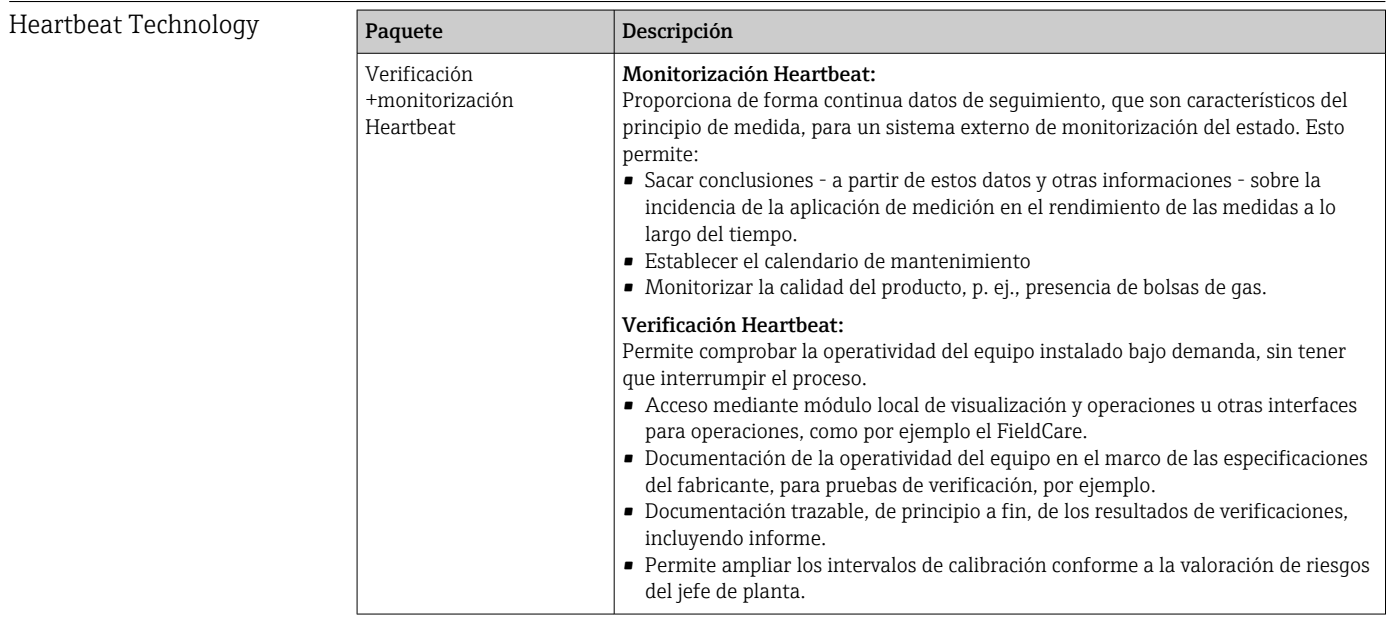

Viscosidad

<span id="page-121-0"></span>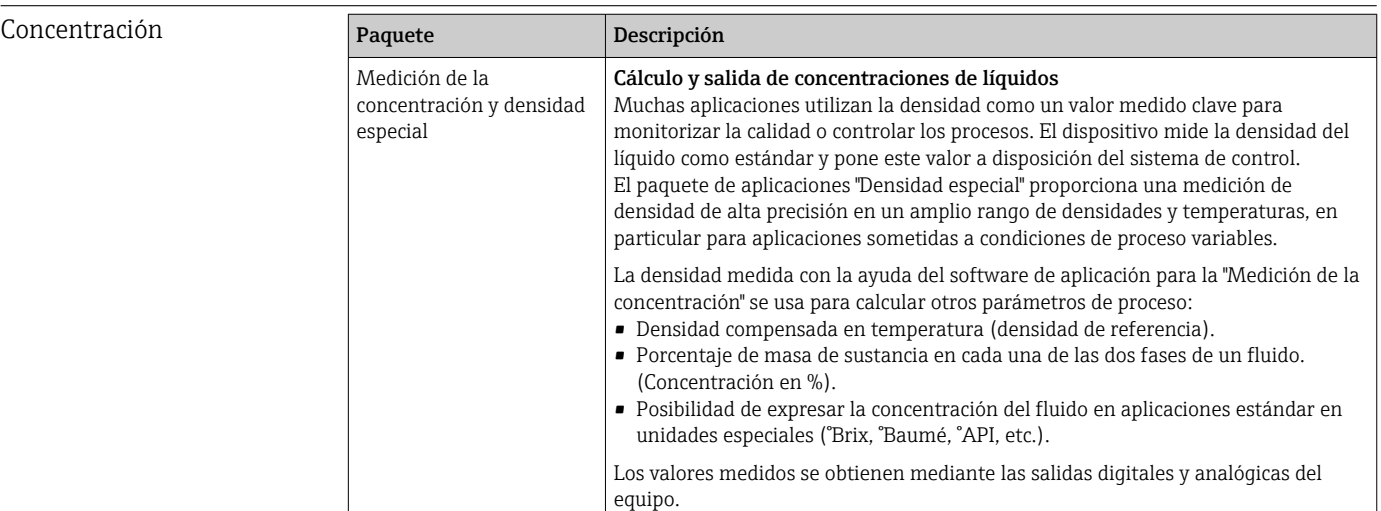

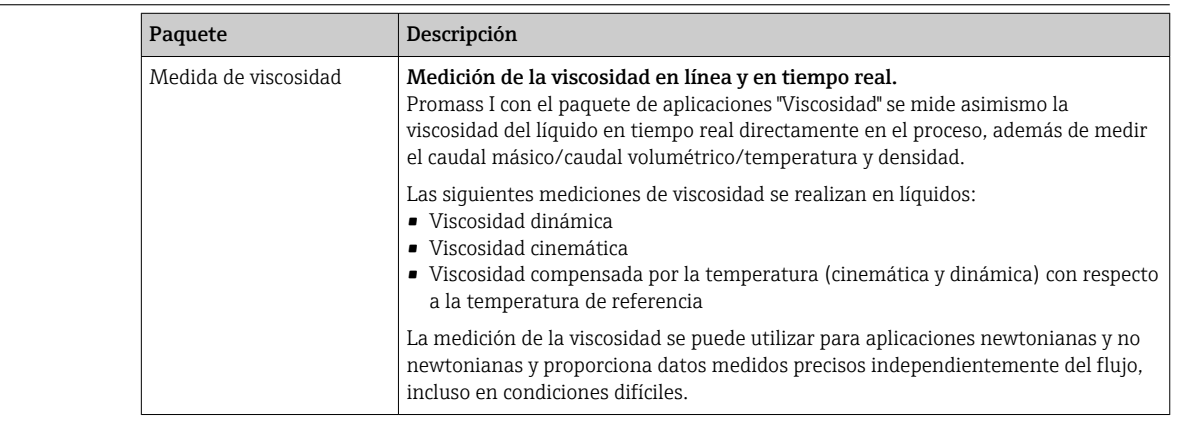

# 16.14 Accesorios

 $\boxed{1}$  Visión general sobre accesorios disponibles para pedido →  $\boxed{ }$  99

## 16.15 Documentación

Para una visión general sobre el alcance de la documentación técnica del equipo,  $|1 \cdot |$ consúltese:

- En *W@M Device Viewer* : entre el número de serie indicado en la placa de identificación ([www.endress.com/deviceviewer\)](http://www.endress.com/deviceviewer)
- La *Endress+Hauser Operations App*: entre el número de serie indicado en la placa de identificación o escanee el código matricial 2D (código QR) que presenta la placa de identificación.

Documentación estándar Manual de instrucciones abreviado

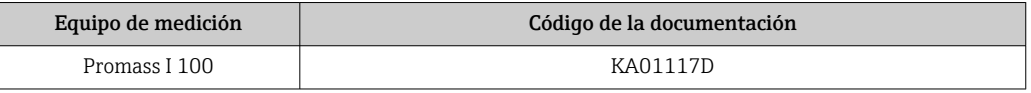

#### Información técnica

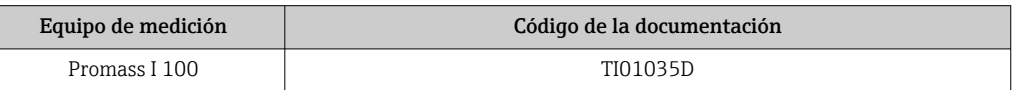

#### Documentación suplementaria dependiente del equipo

#### Instrucciones de seguridad

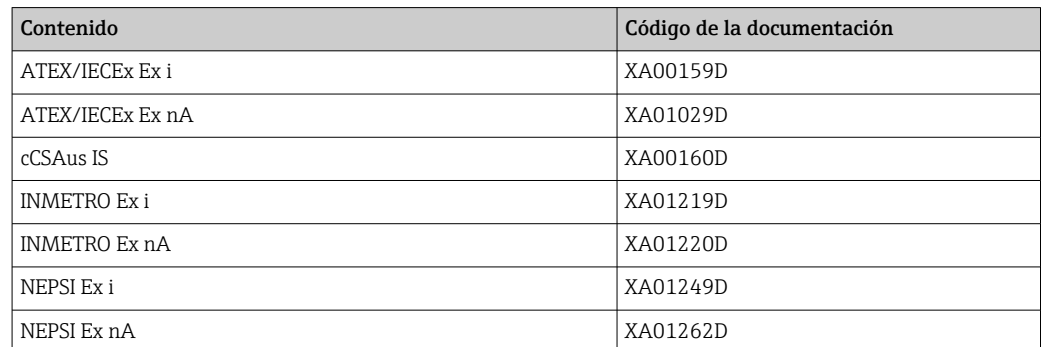

#### Documentación especial

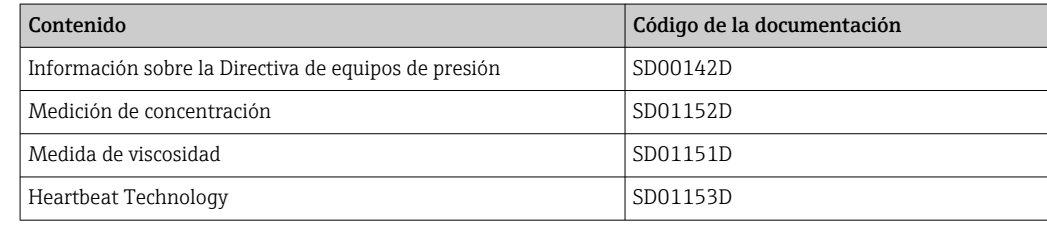

#### Instrucciones de instalación

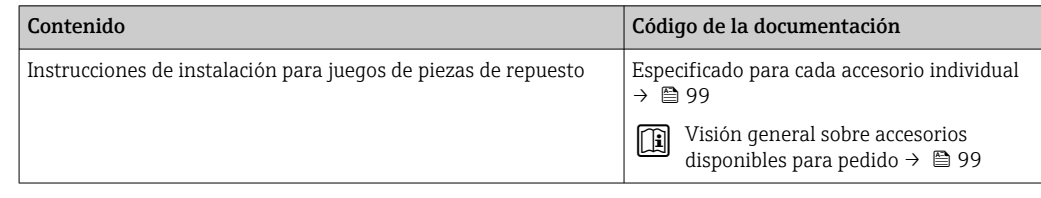

# <span id="page-123-0"></span>17 Anexo

## 17.1 Visión general sobre el menú de configuración

El siguiente gráfico proporciona una descripción general de la estructura del menú de configuración completo con sus menús, submenús y parámetros. Las referencias de página indican dónde pueden encontrarse los parámetros en cuestión en el manual.

En función de la versión del instrumento, no todos los submenús y parámetros están disponibles en cada instrumento. La selección puede variar según el código de producto.

Para el código de producto "Paquete de software", los parámetros asociados se describen en la Documentación especial.

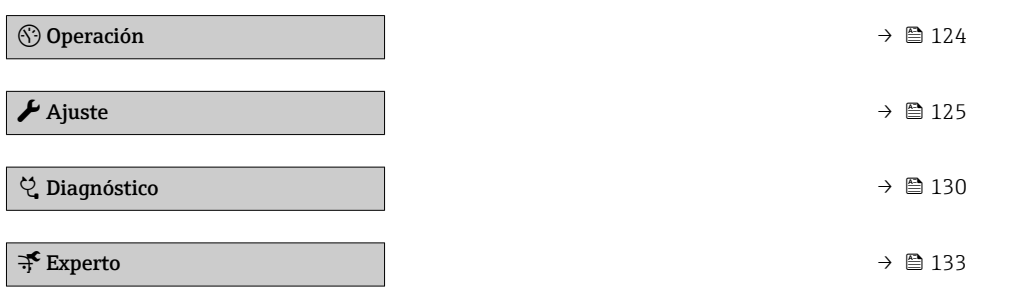

## 17.1.1 Menú "Operación"

*Navegación* Operación

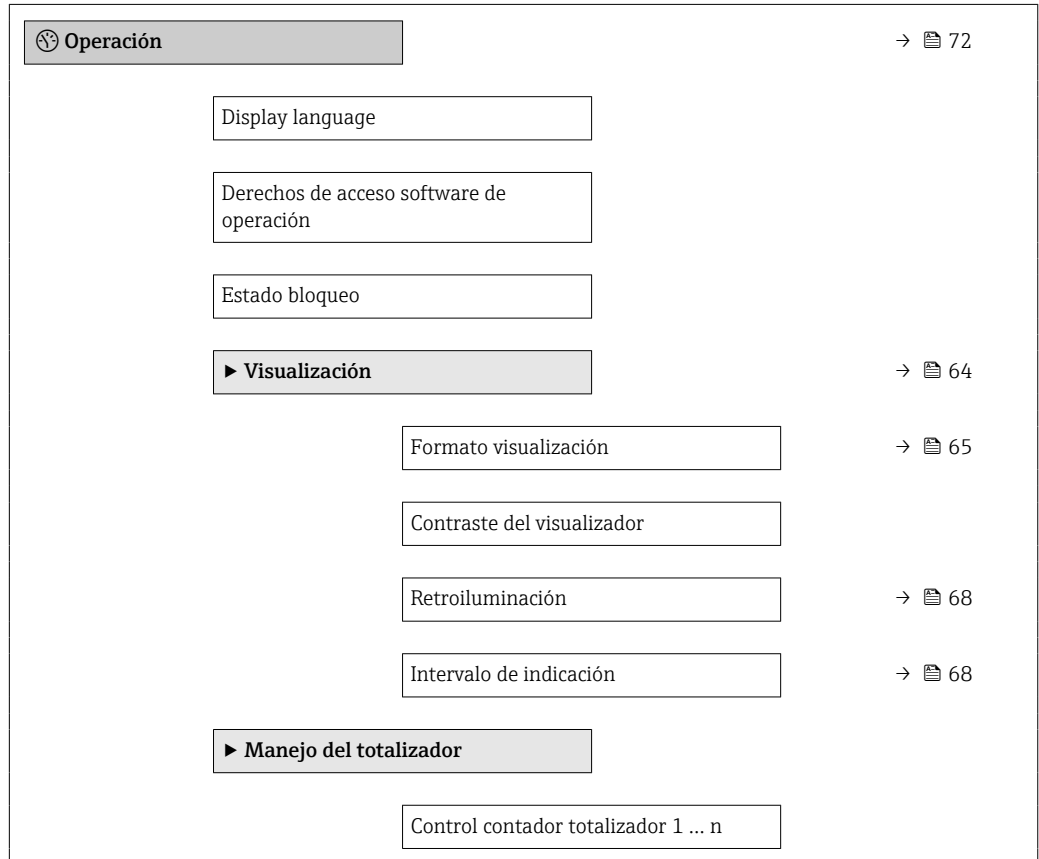

<span id="page-124-0"></span>Cantidad preseleccionada 1 … n Resetear todos los totalizadores

## 17.1.2 Menú "Ajuste"

*Navegación* Ajuste

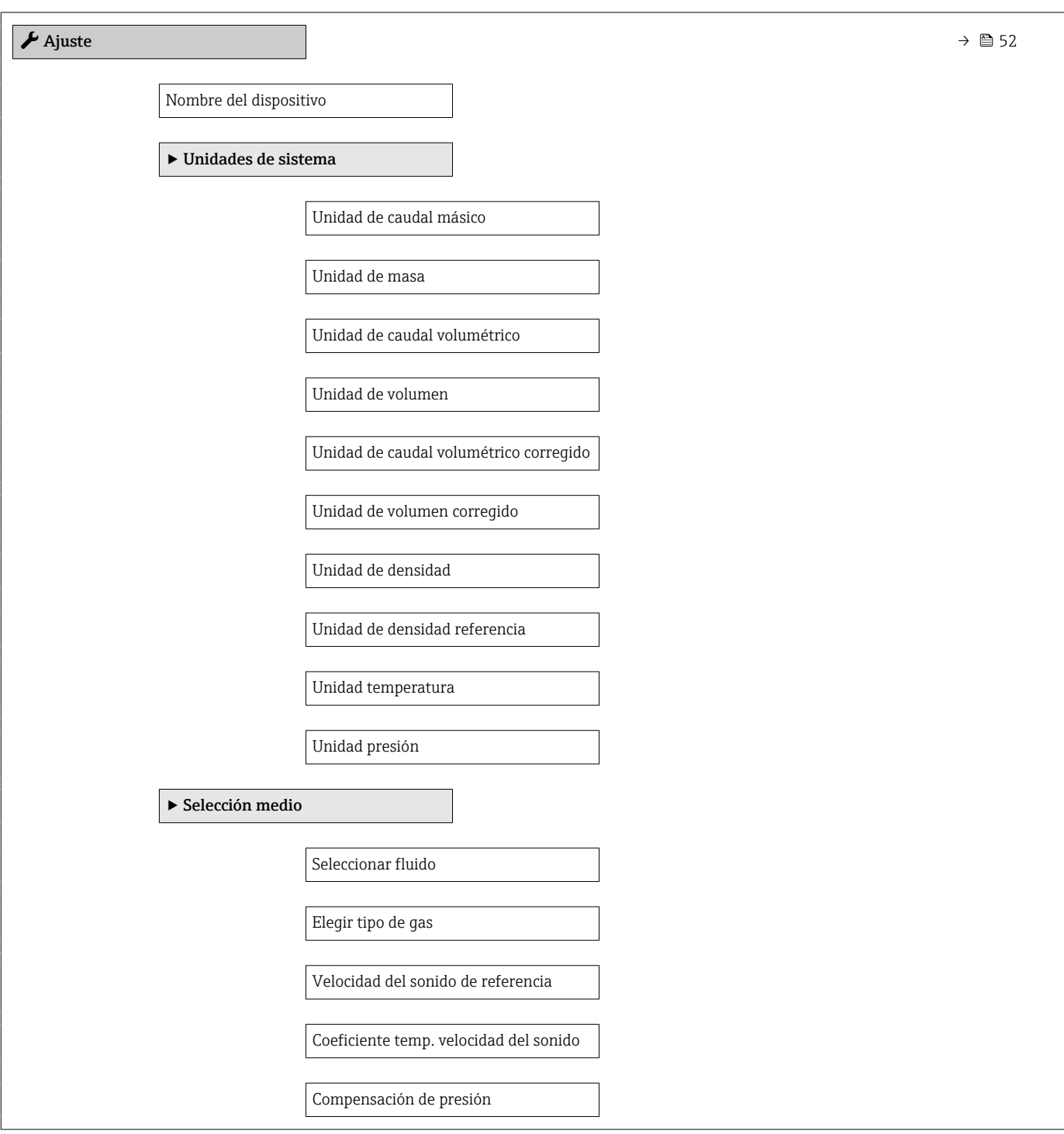

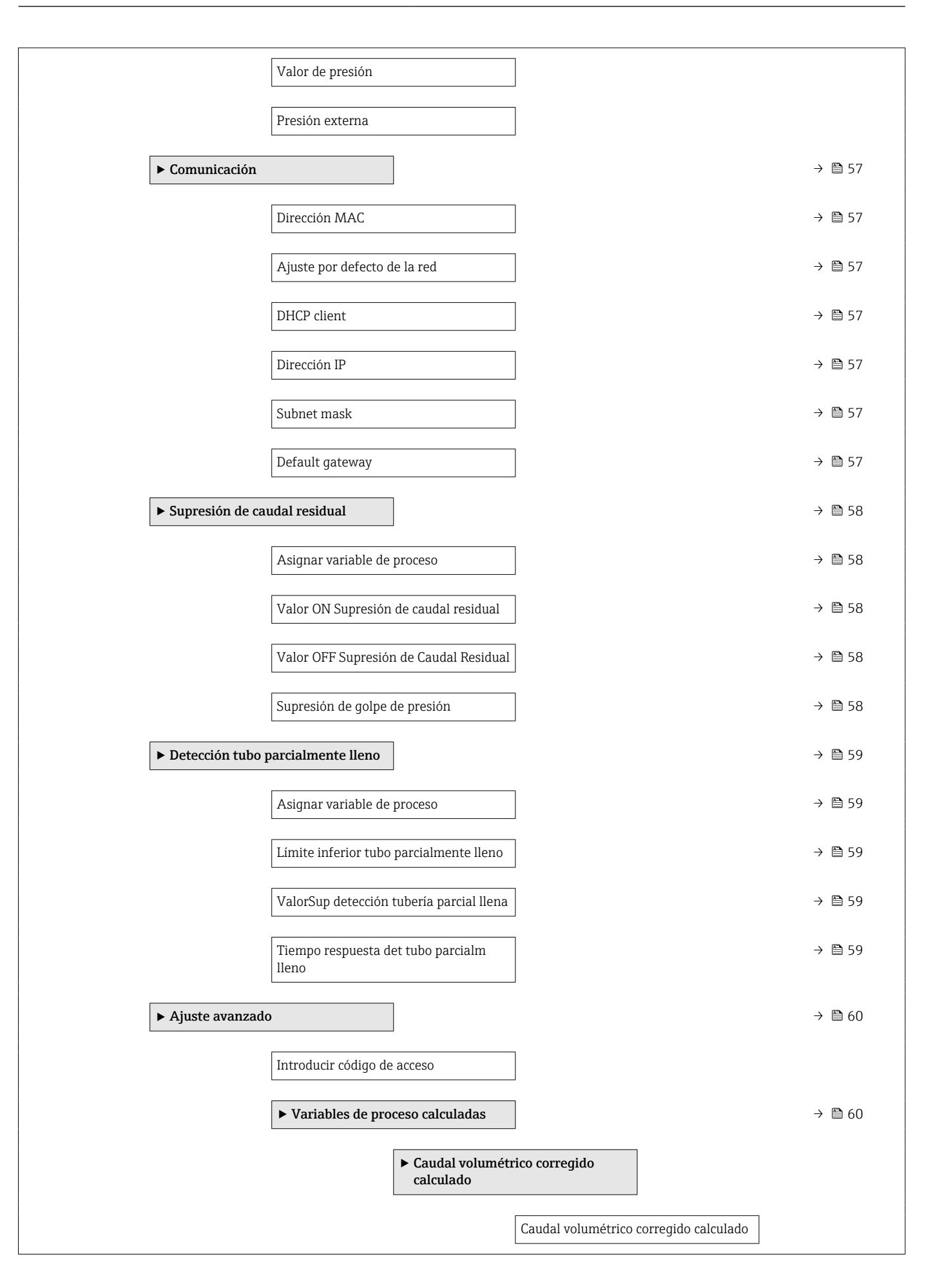

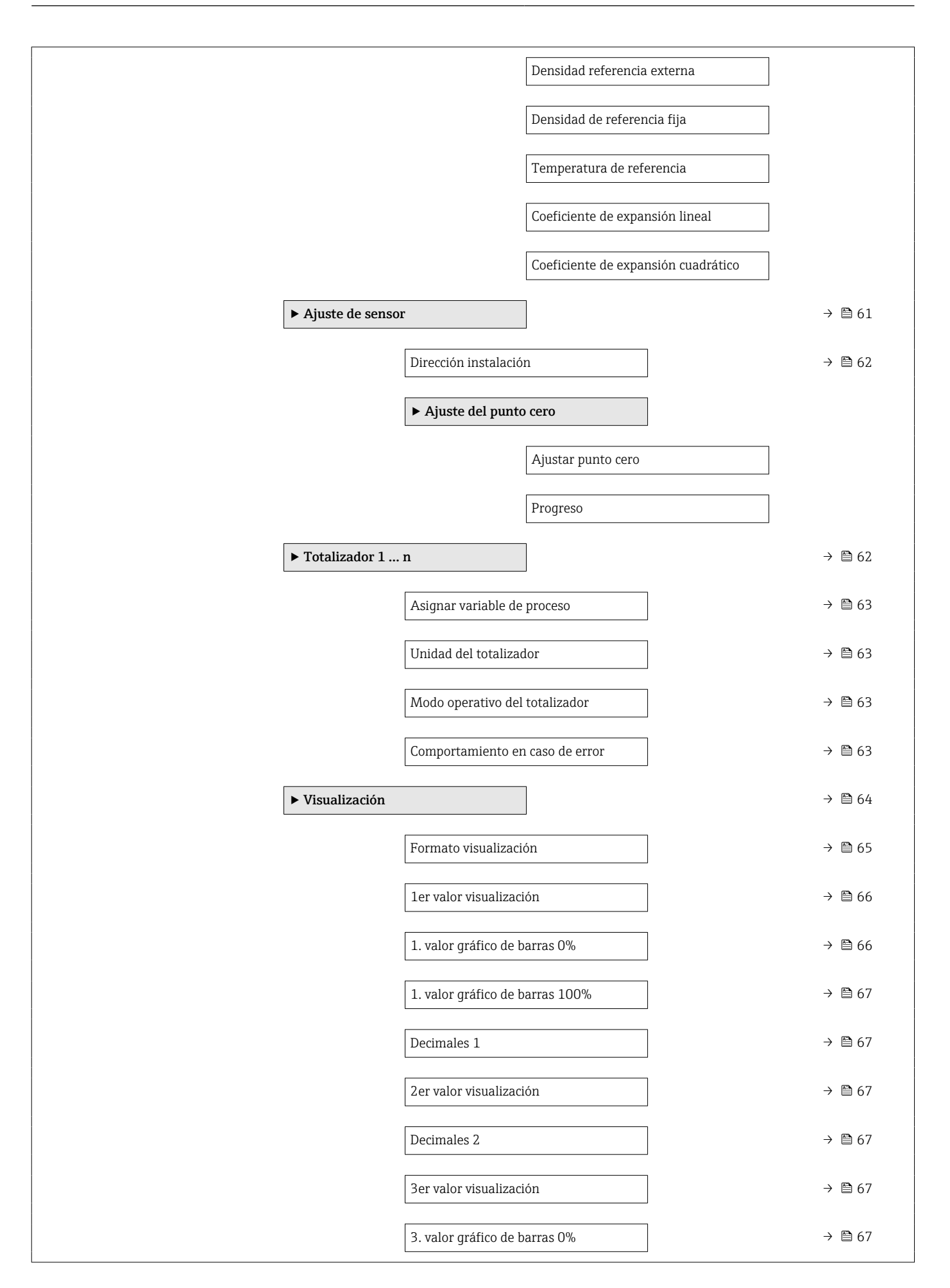

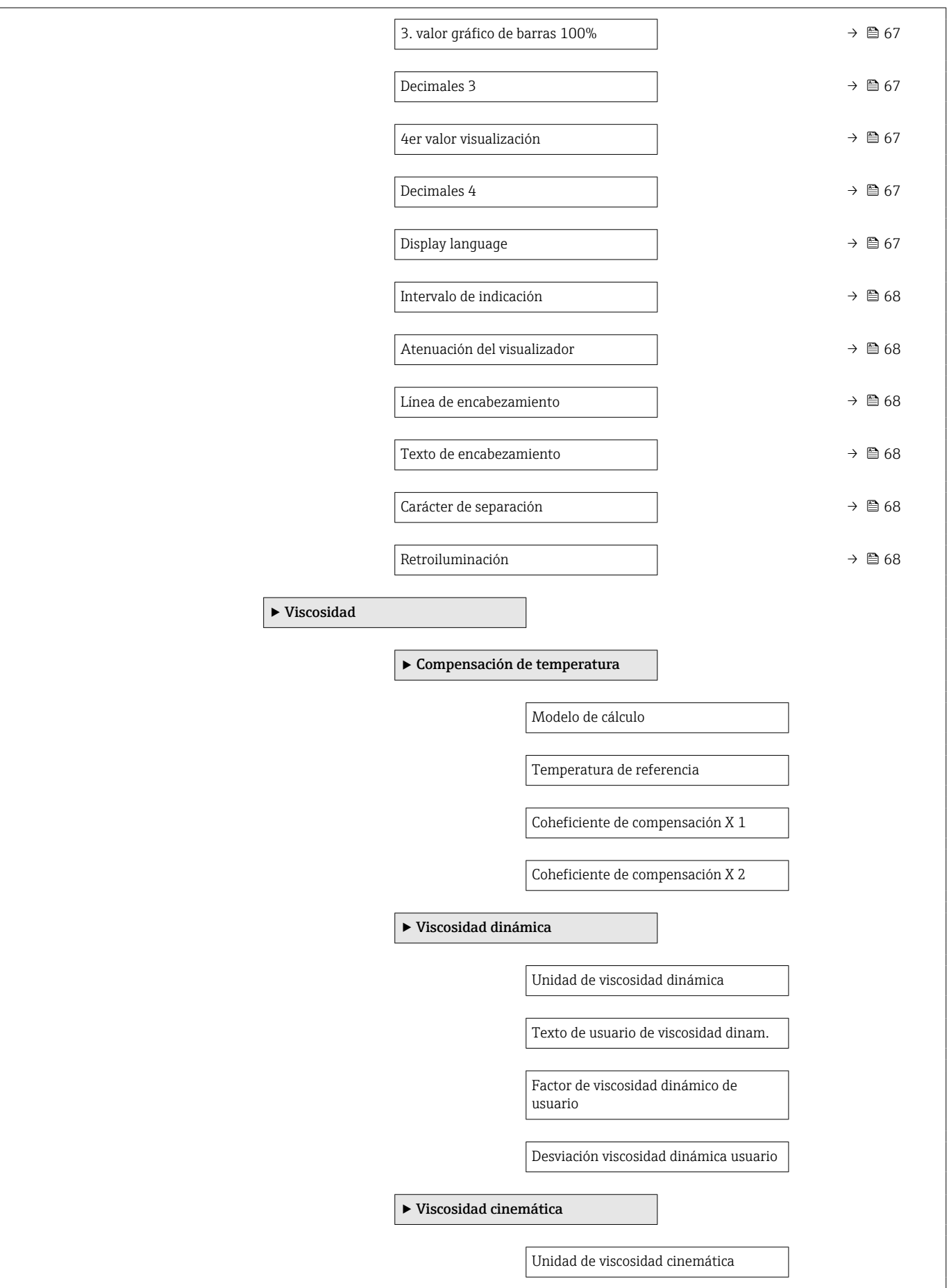

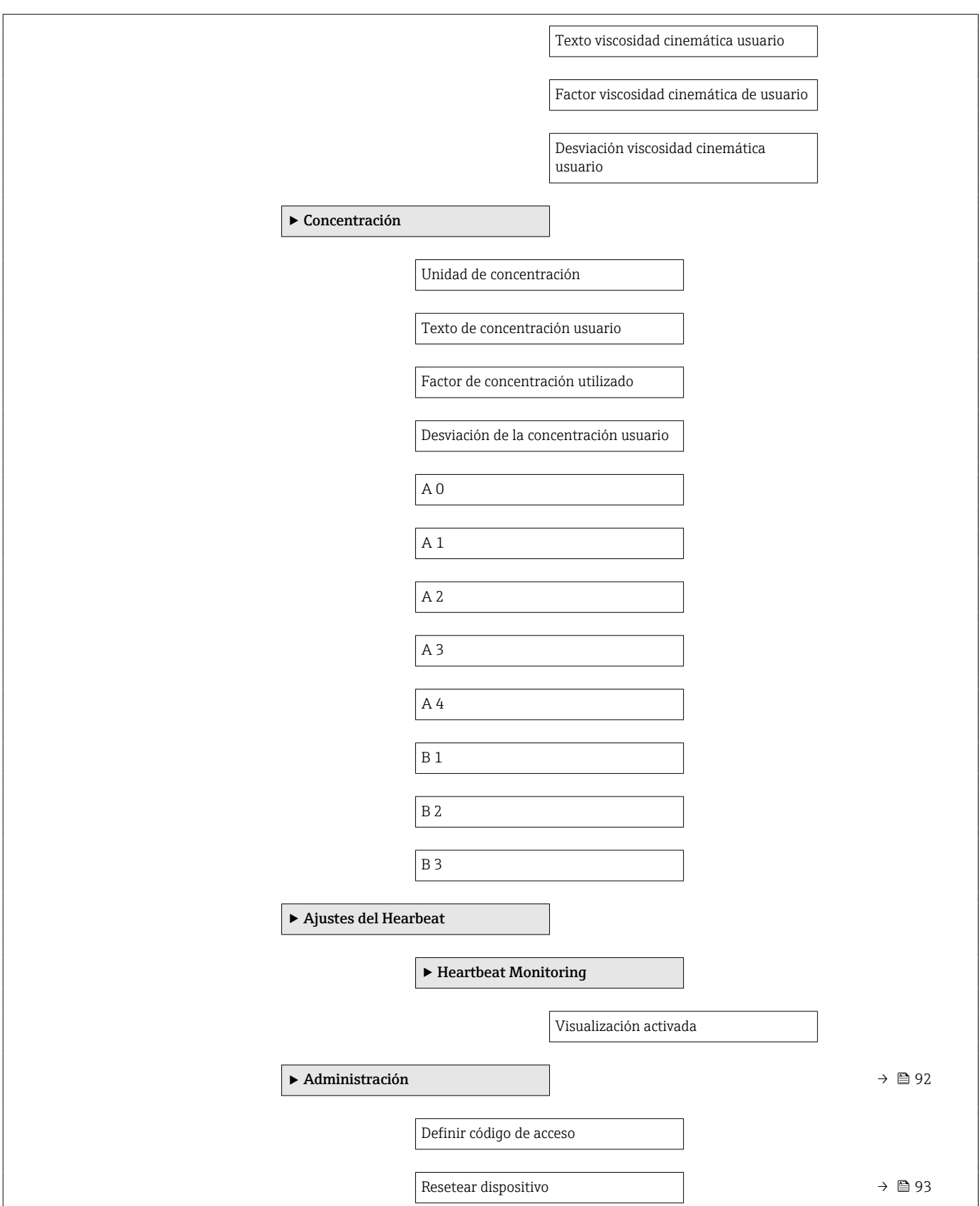

 $\overline{\phantom{a}}$ 

<span id="page-129-0"></span>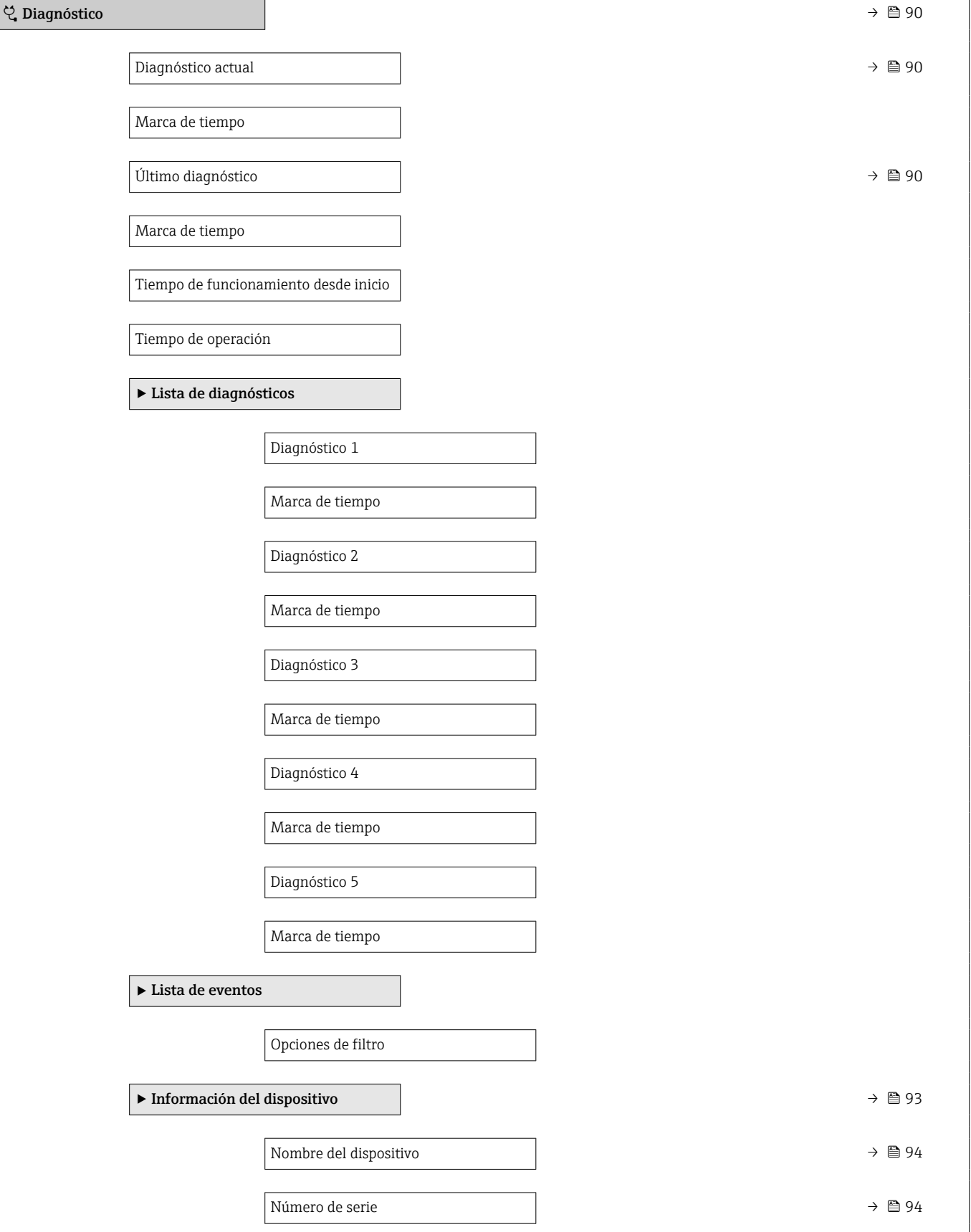

## 17.1.3 Menú "Diagnóstico"

*Navegación* Diagnóstico

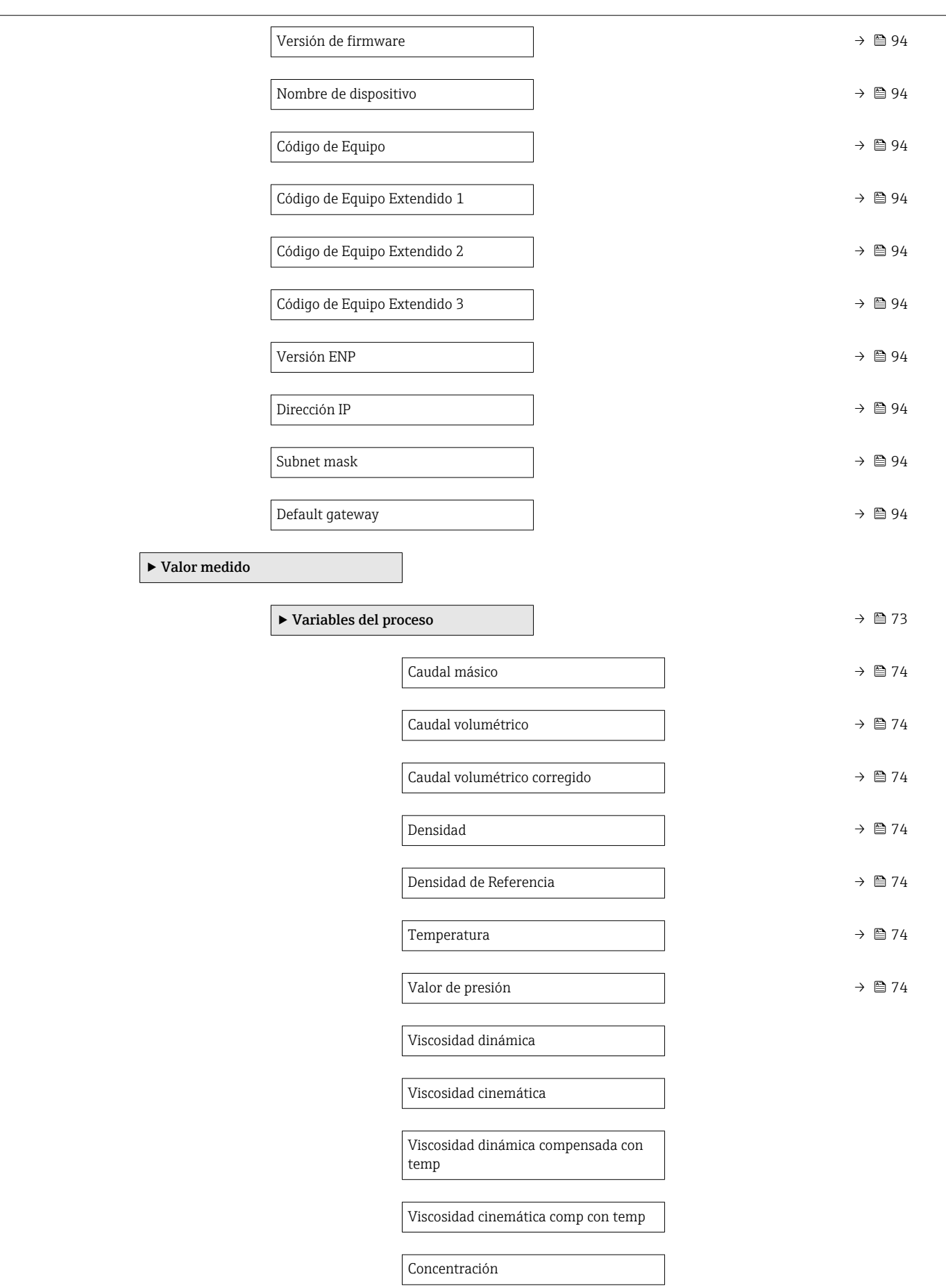

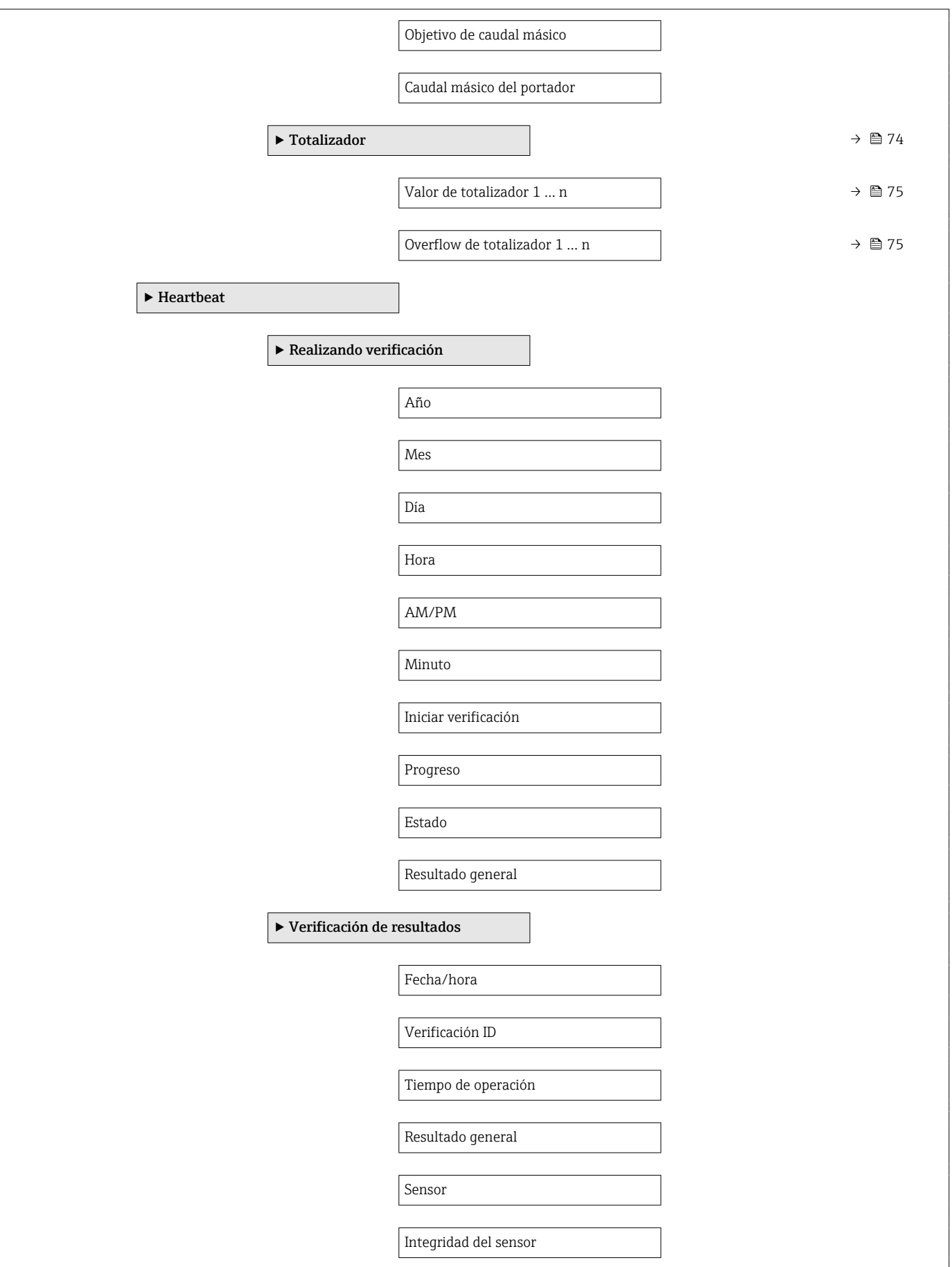

<span id="page-132-0"></span>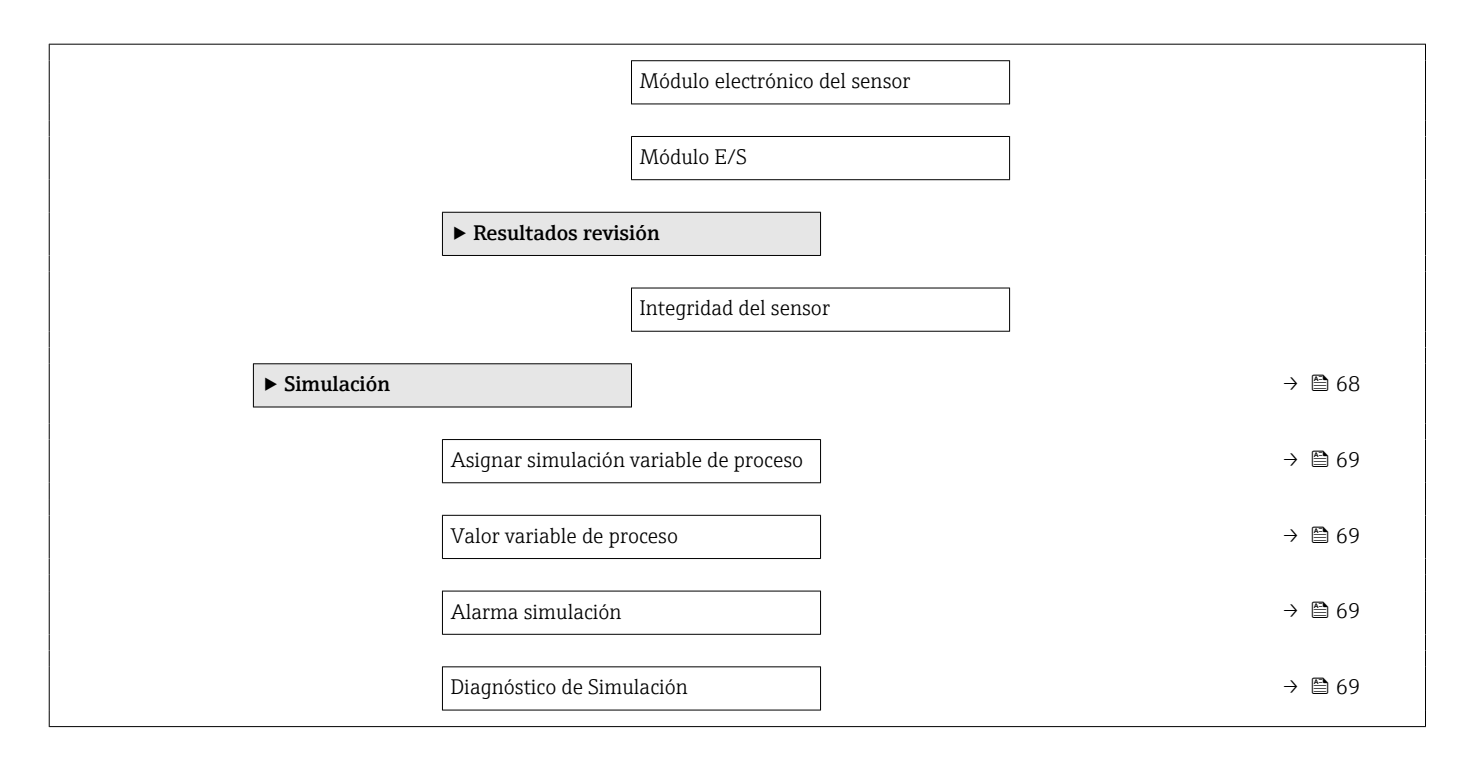

#### 17.1.4 Menú "Experto"

La siguiente tabla proporciona una visión general sobre Menú Experto incluyendo menús y parámetros. Los códigos de acceso directo a los parámetros vienen indicados entre paréntesis. Las referencias de página indican dónde pueden encontrarse los parámetros en cuestión en el manual.

*Navegación* Experto Display language  $\circledS$  Operación →  $\circledR$  124  $\rightarrow$  Ajuste →  $\rightarrow$  8.52  $\Diamond$  Diagnóstico →  $\Diamond$  Diagnóstico →  $\Diamond$  Diagnóstico Experto

#### Submenú "Sistema"

*Navegación* **圖圖 Experto → Sistema** 

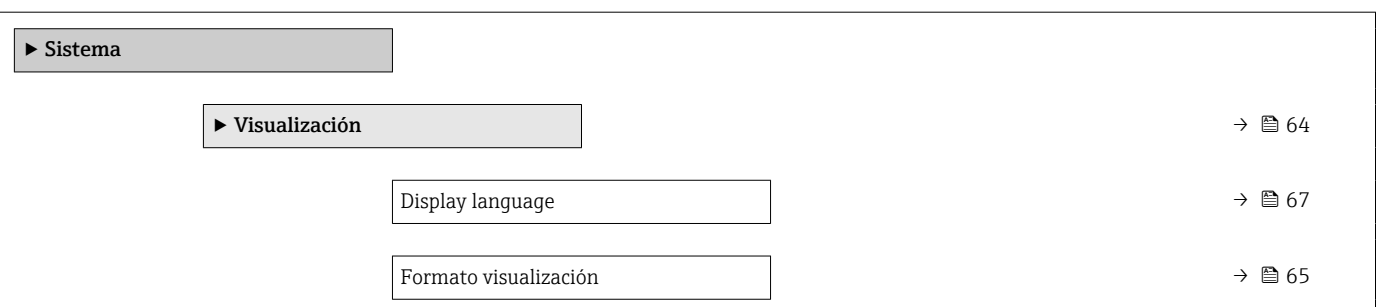

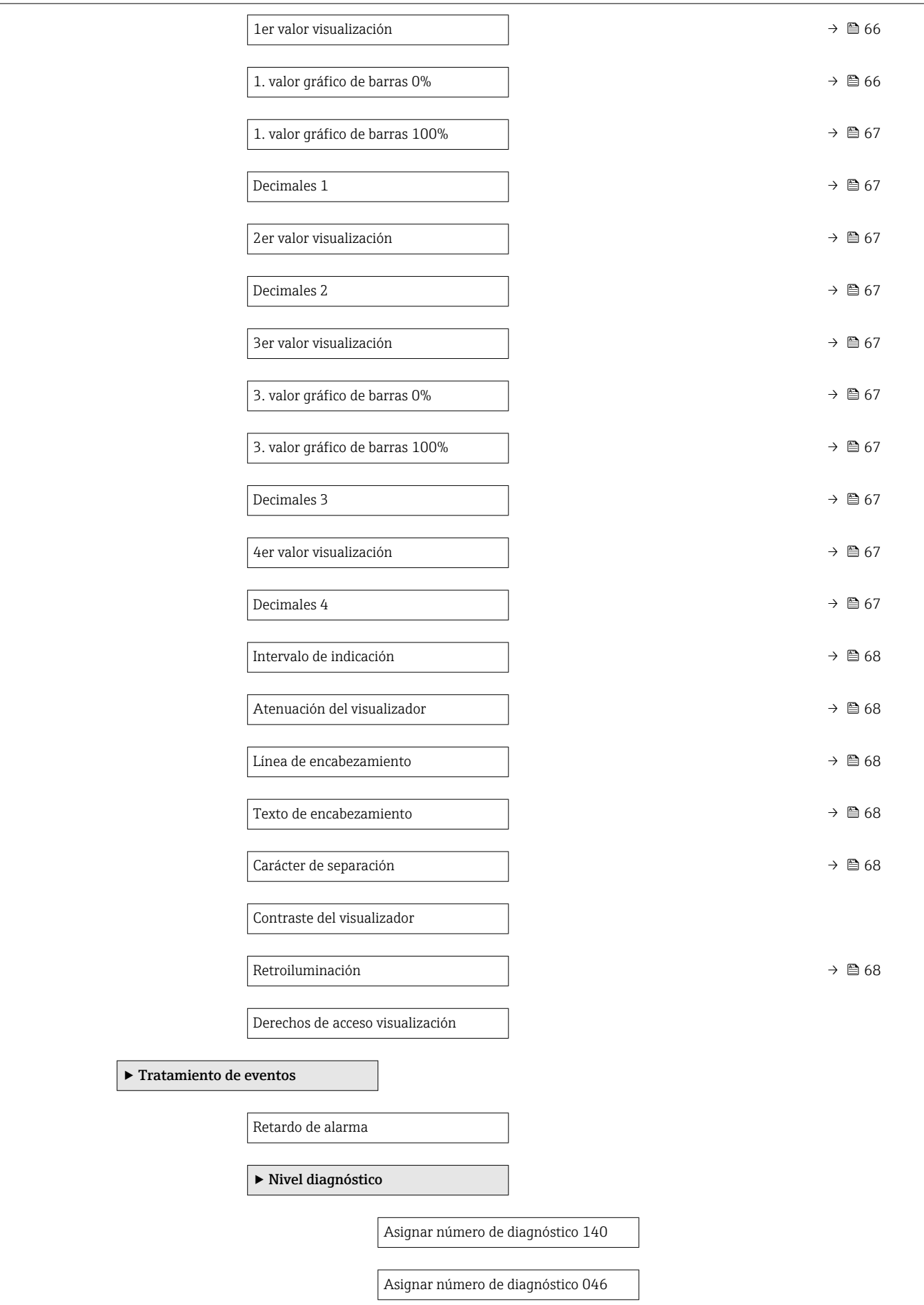

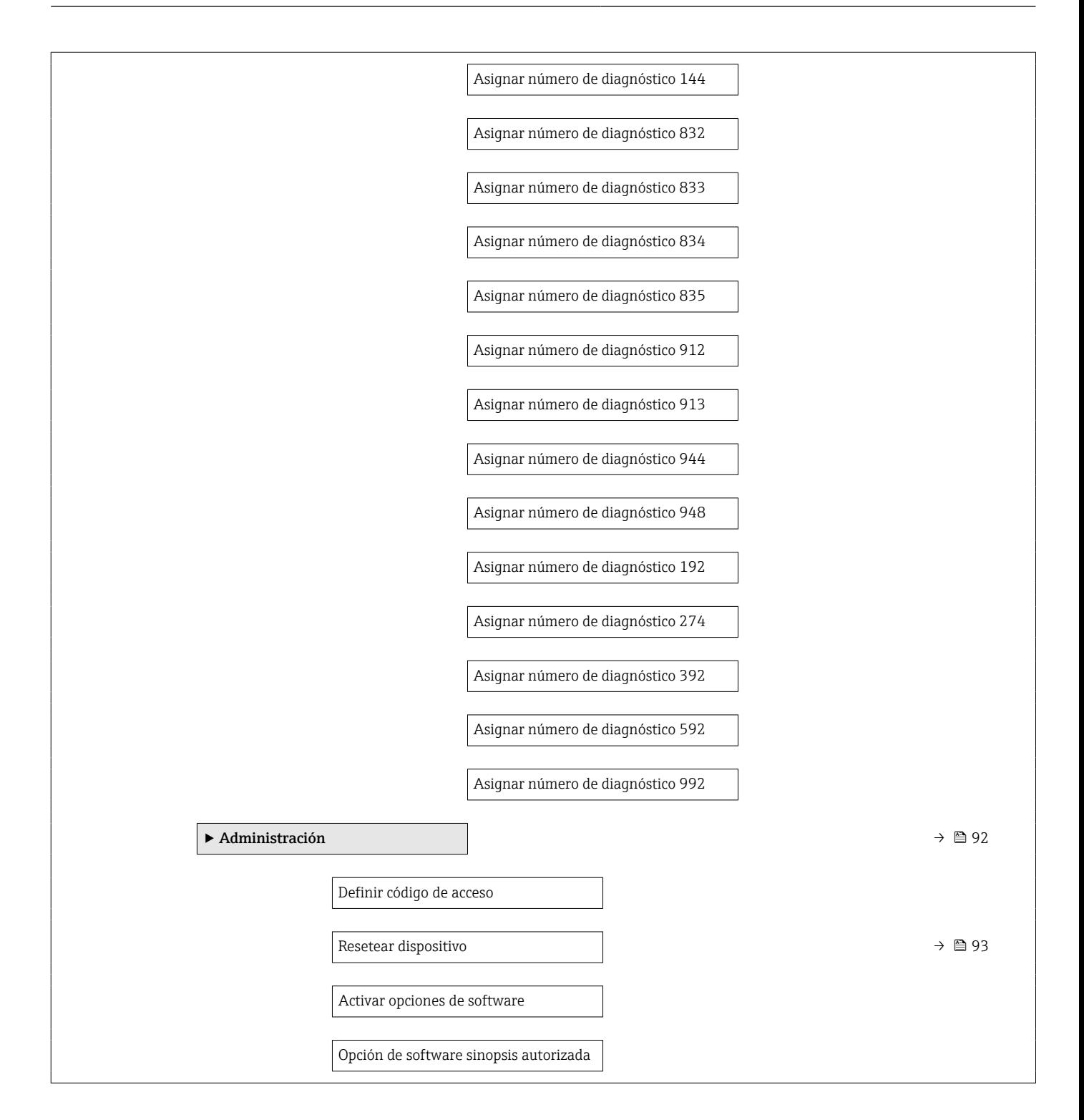

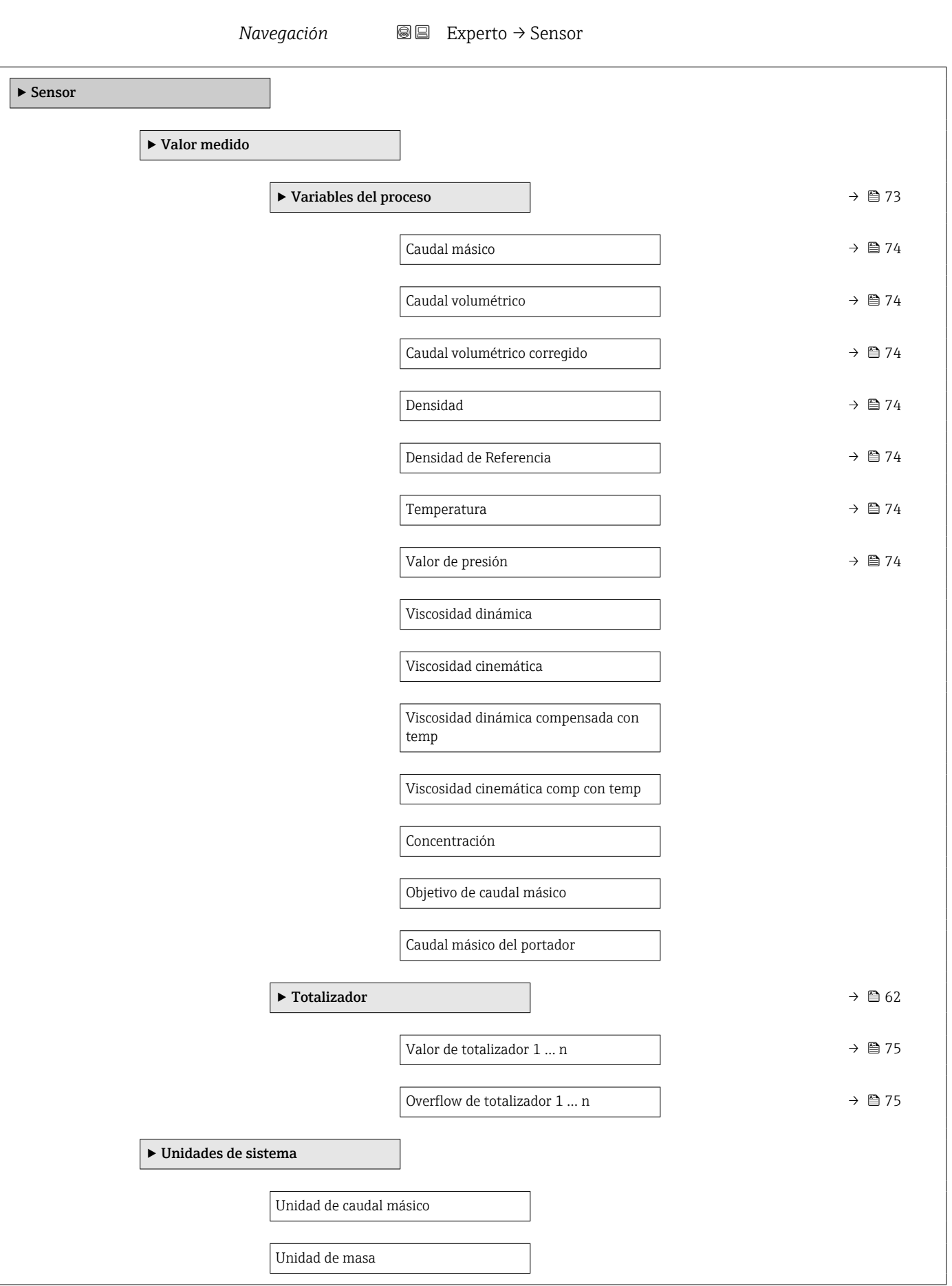

Submenú "Sensor"

![](_page_136_Picture_89.jpeg)

![](_page_137_Figure_2.jpeg)

![](_page_138_Picture_118.jpeg)

![](_page_139_Figure_2.jpeg)

#### Submenú "Corriente de entrada"

*Navegación* Experto → Entrada → Corr entrada

![](_page_139_Picture_102.jpeg)

![](_page_140_Picture_97.jpeg)

![](_page_141_Picture_97.jpeg)

![](_page_141_Picture_98.jpeg)

![](_page_142_Figure_2.jpeg)

![](_page_142_Figure_3.jpeg)

![](_page_143_Picture_103.jpeg)
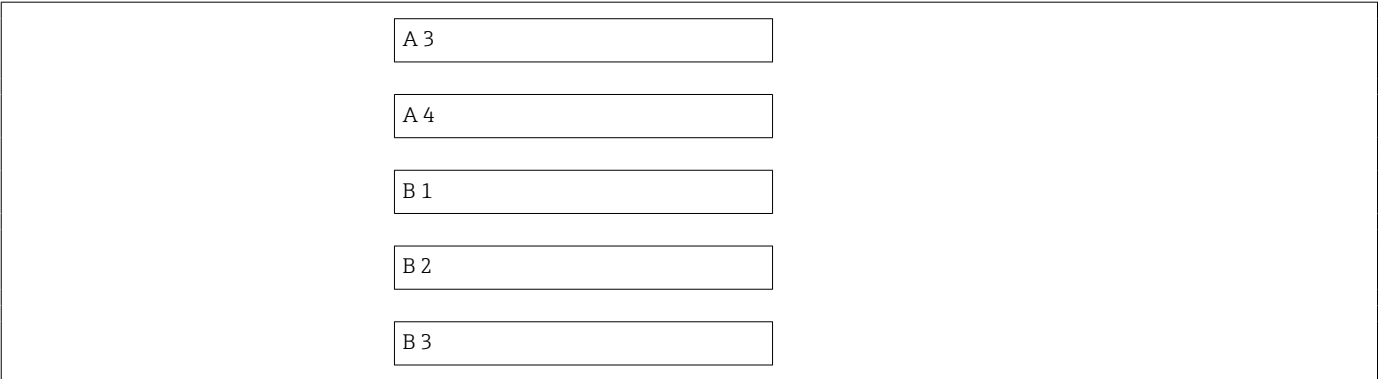

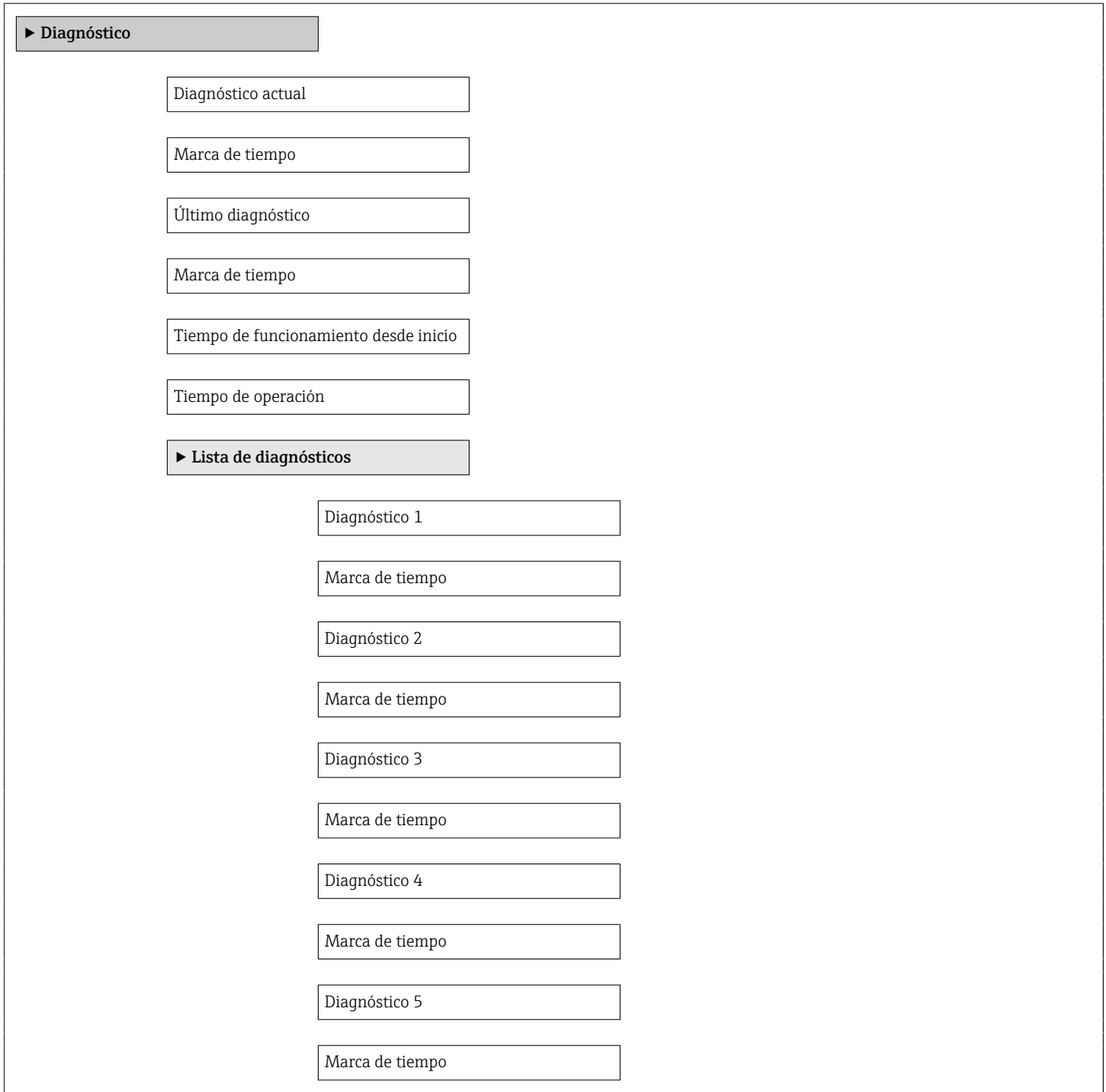

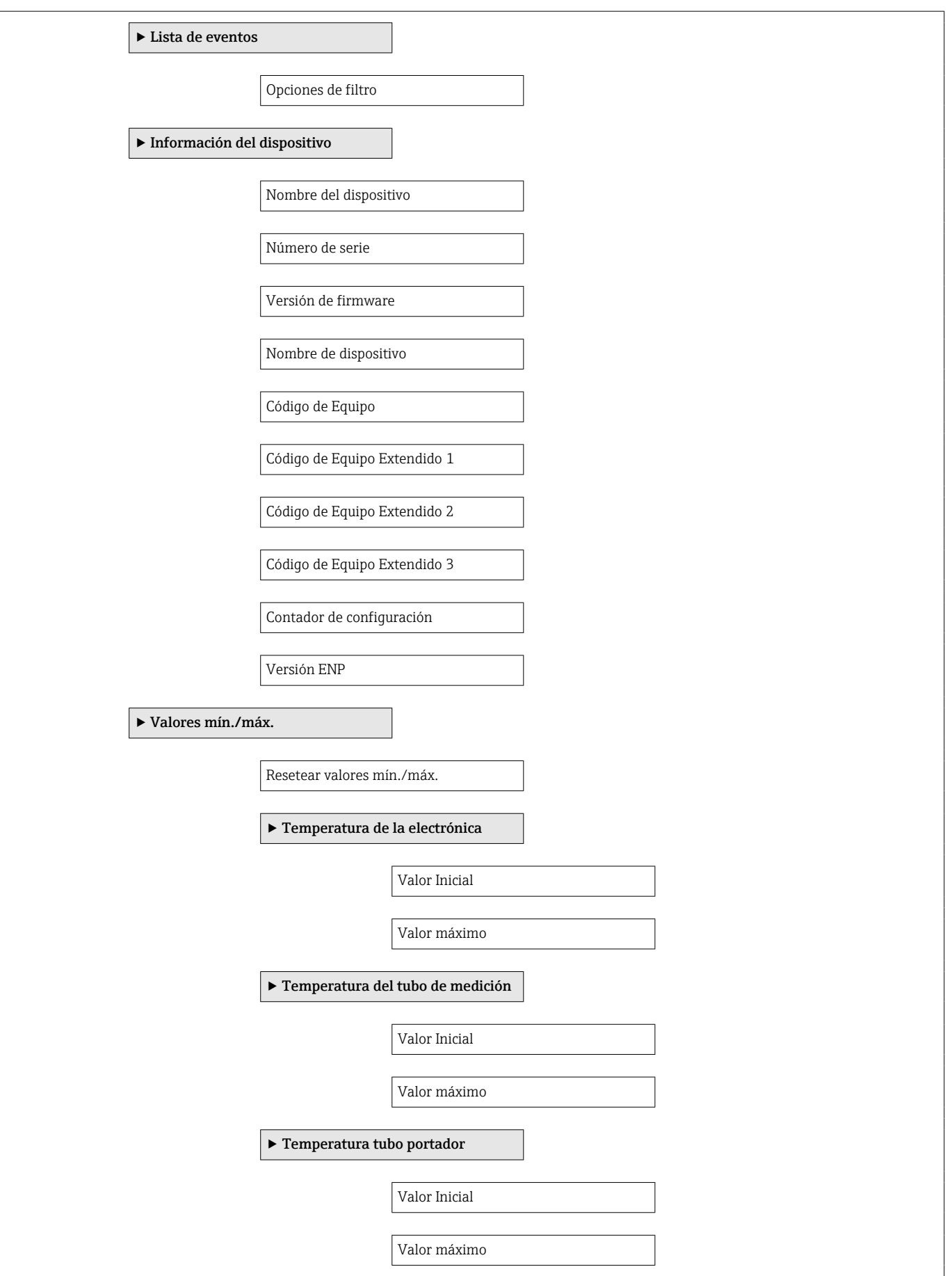

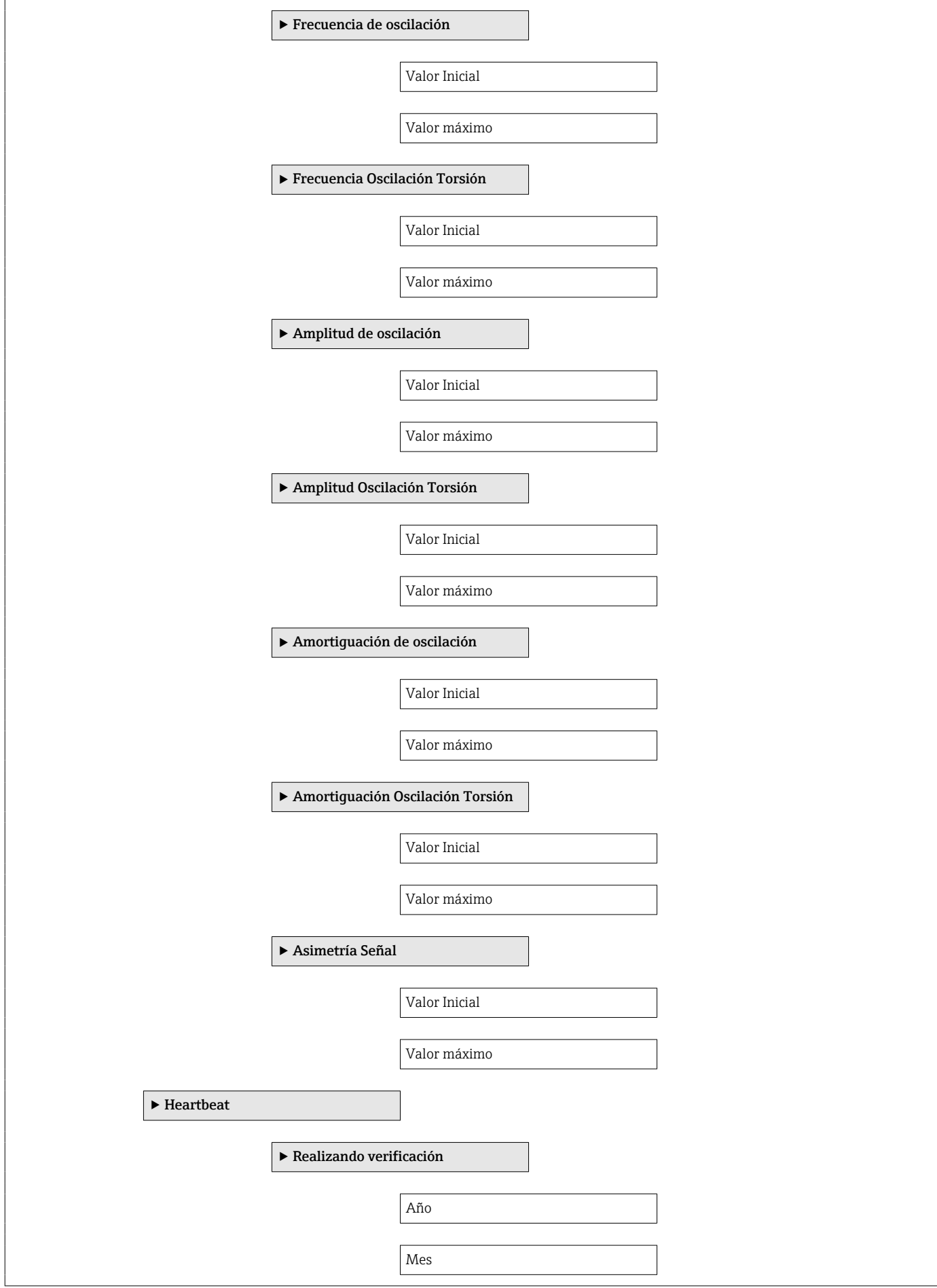

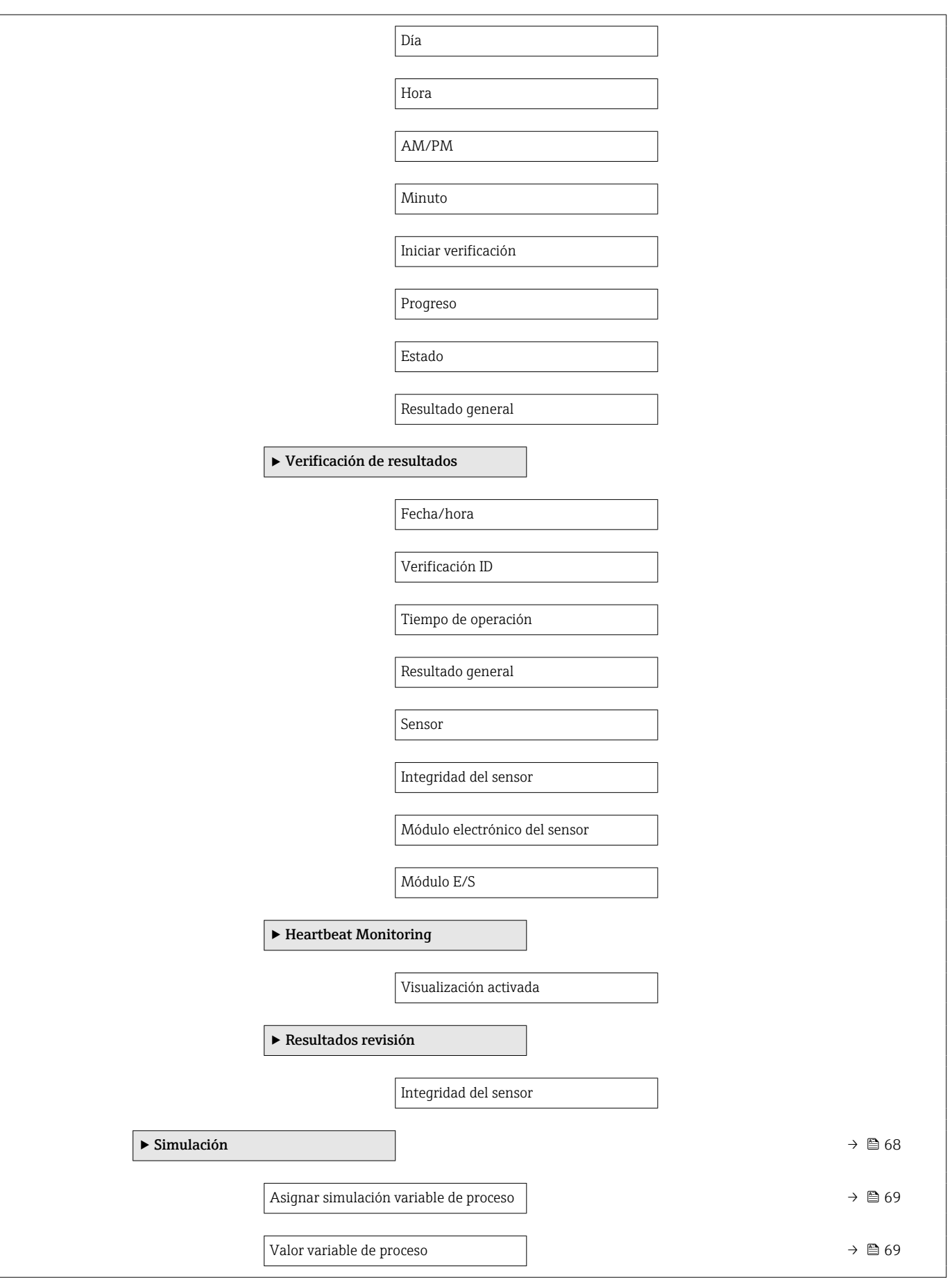

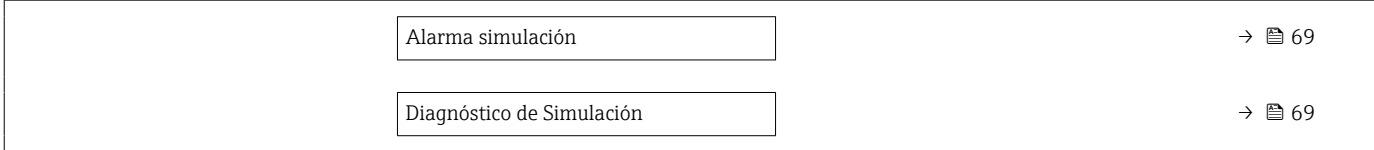

# Índice alfabético

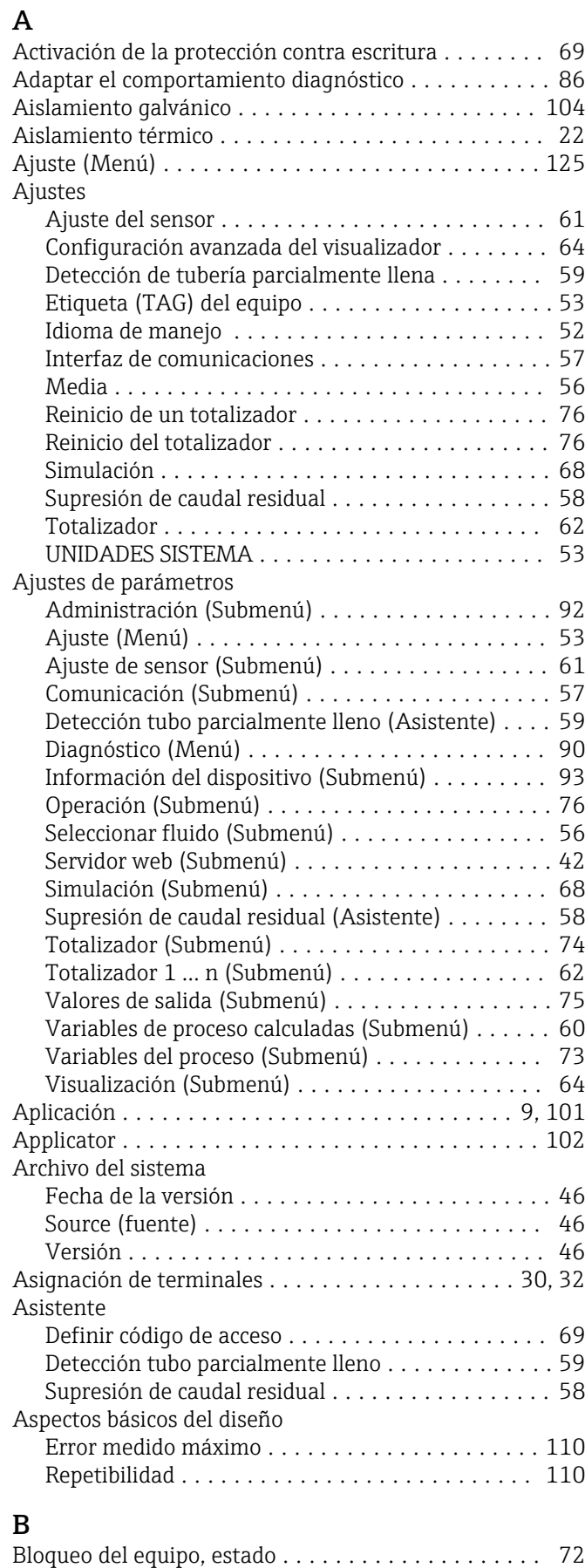

# $\mathcal{C}$

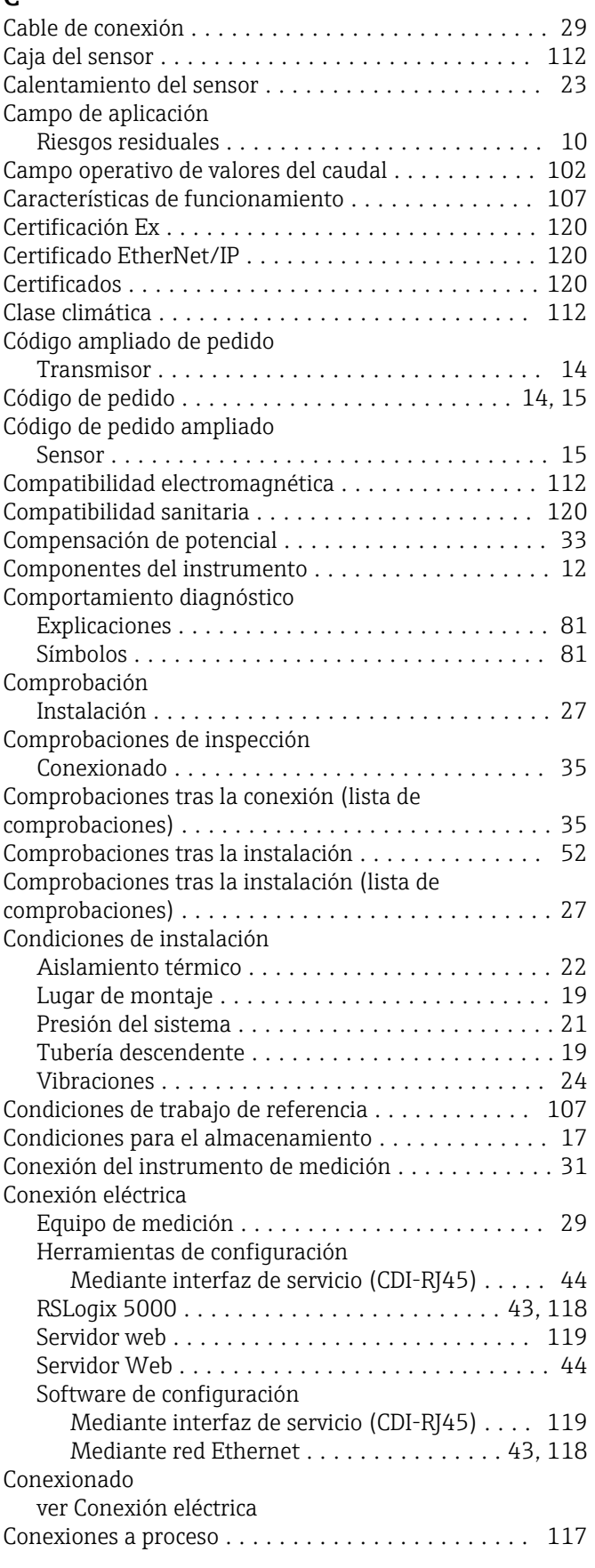

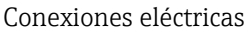

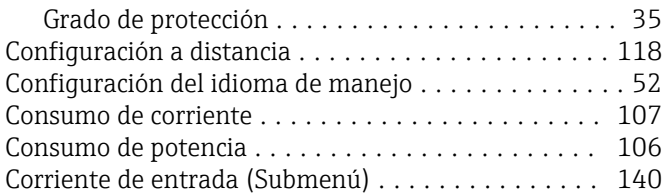

## D

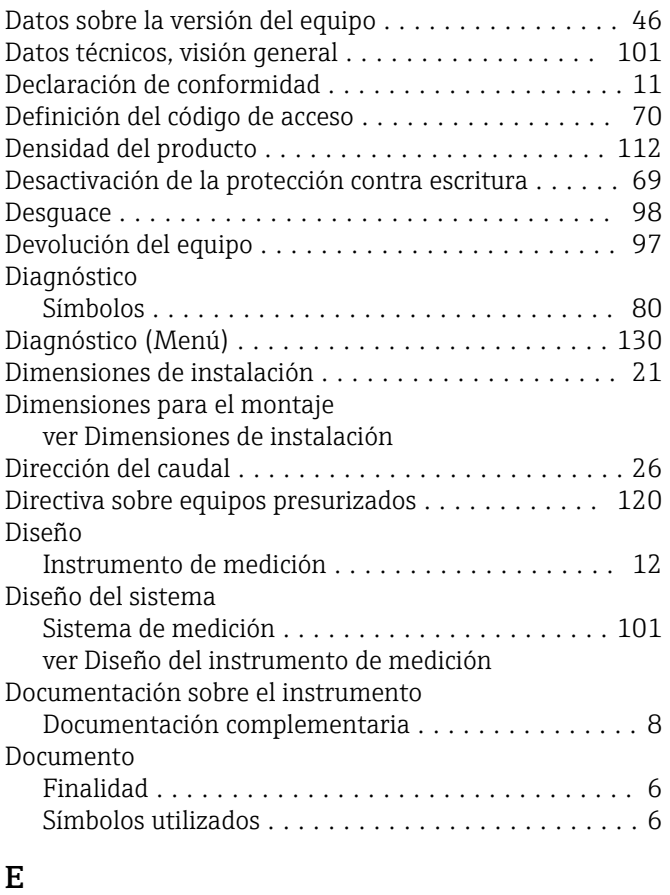

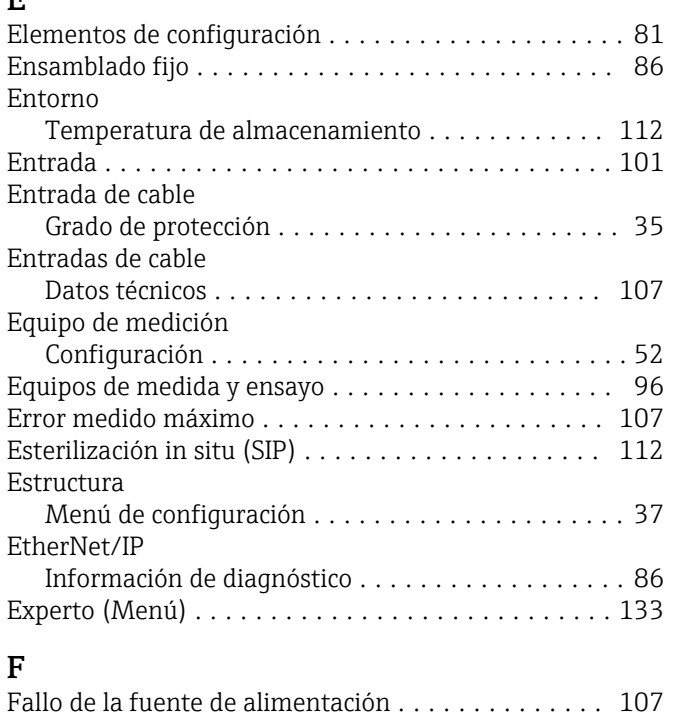

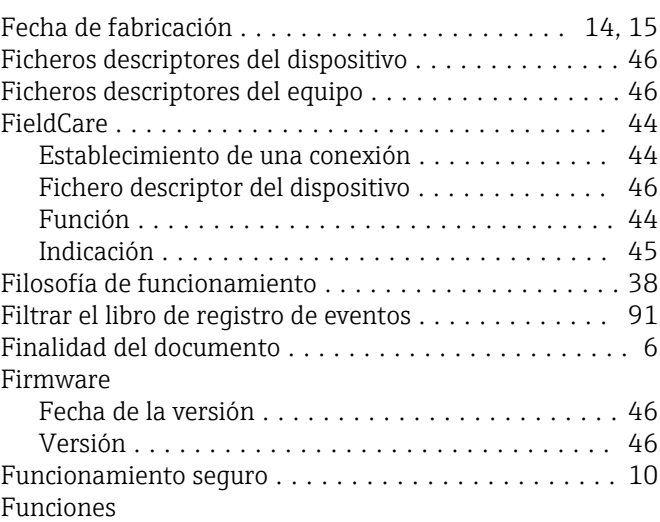

ver Parámetros

### G

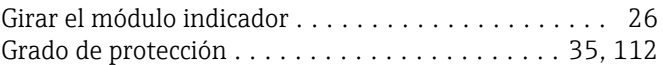

### H

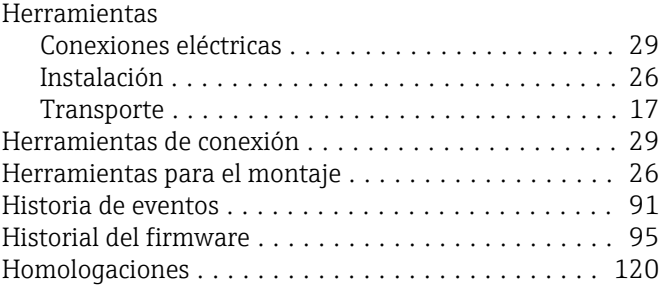

# $\mathbf{r}$

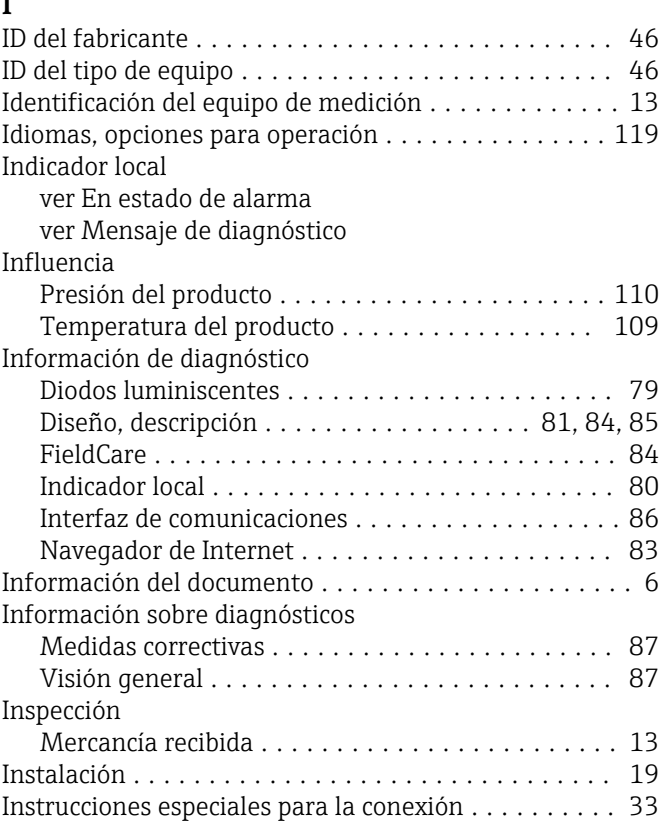

Instrumento de medición

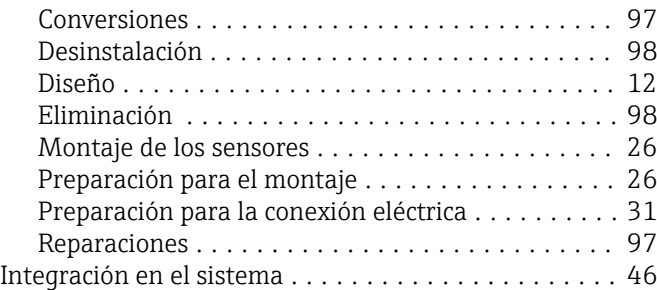

## J

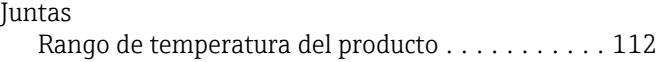

## L

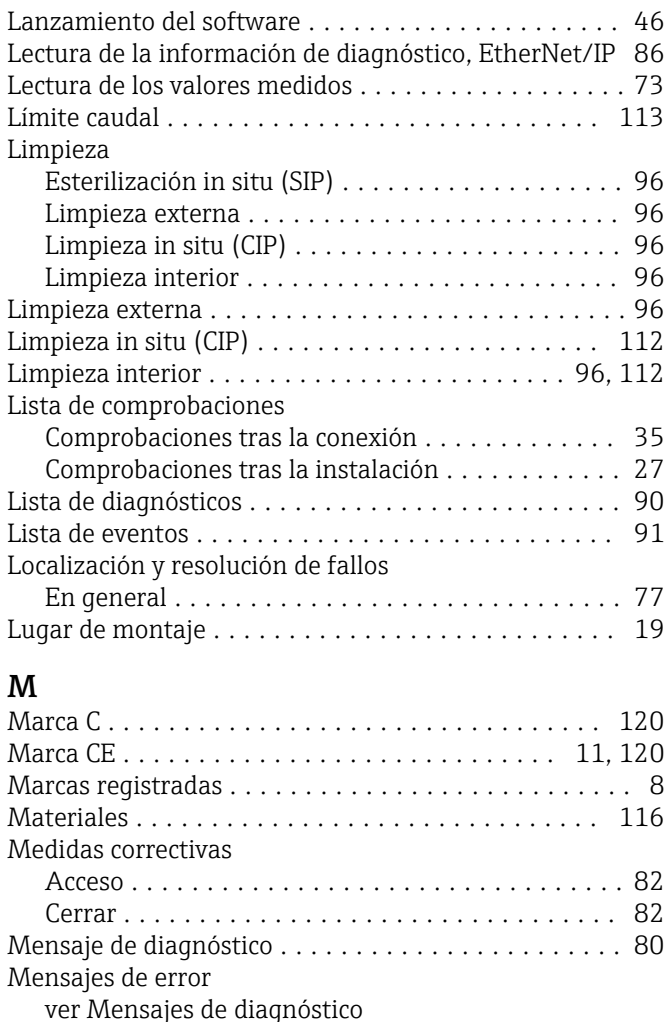

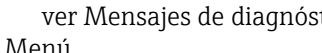

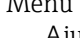

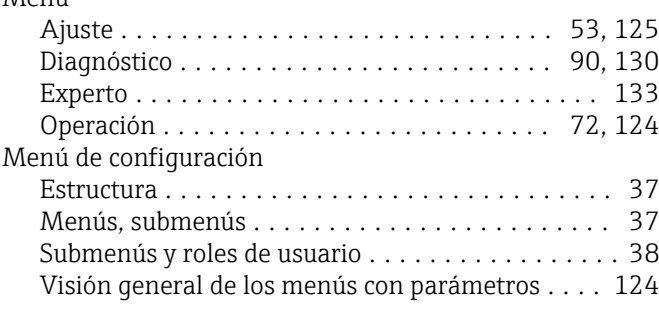

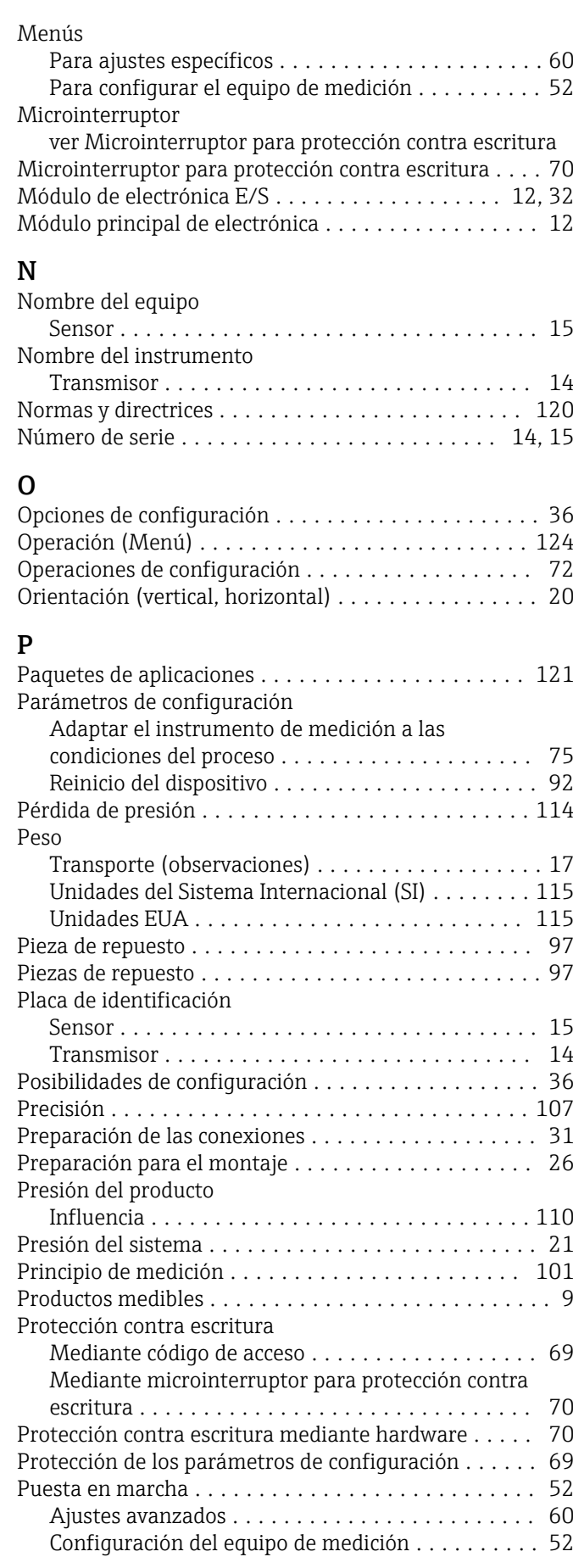

#### R

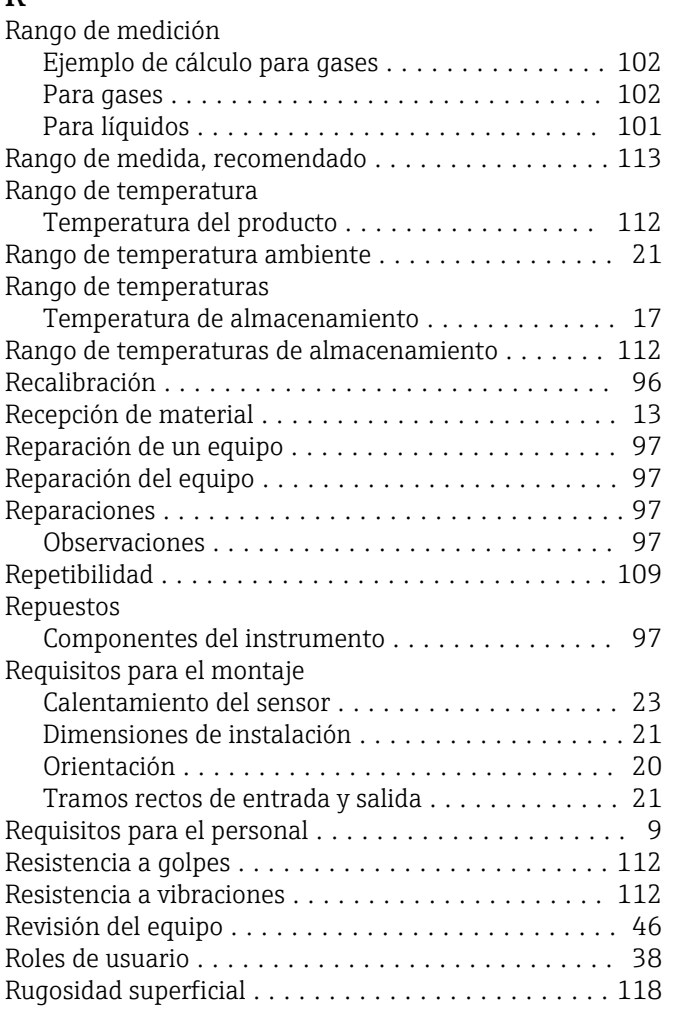

# S

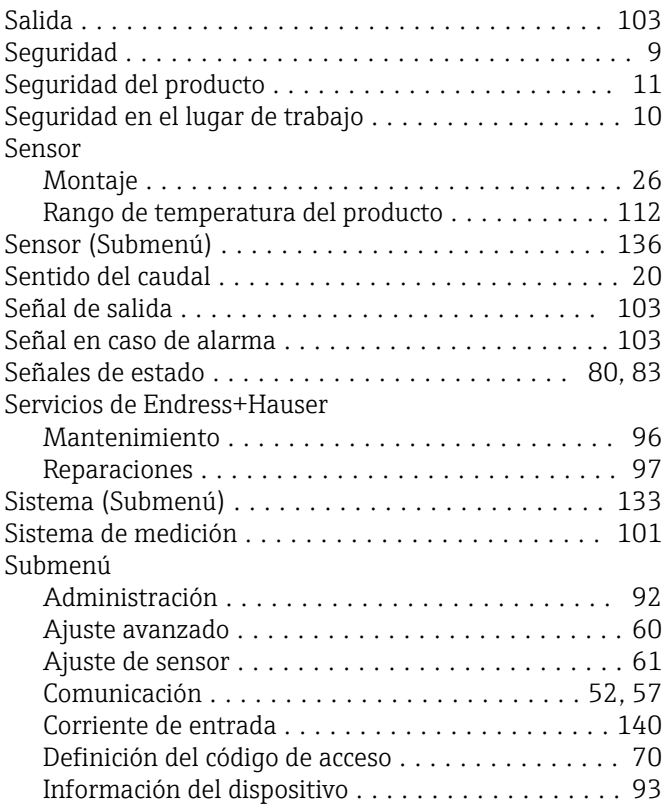

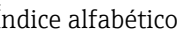

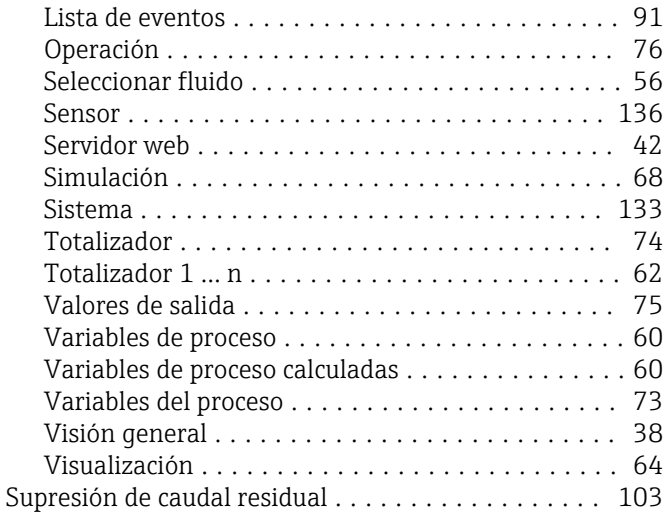

### T

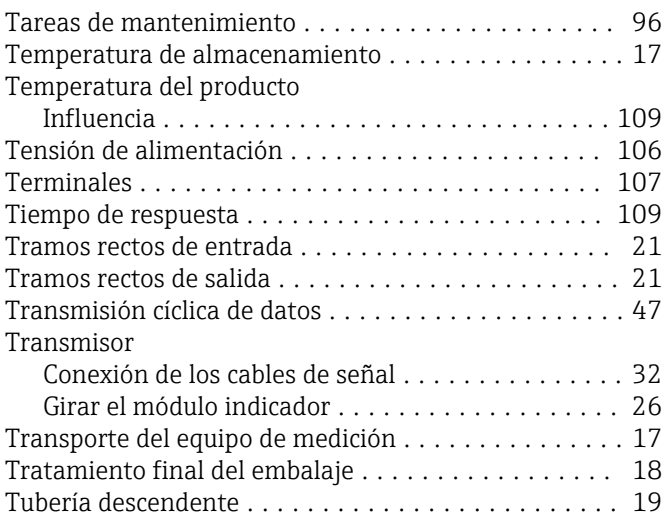

## U

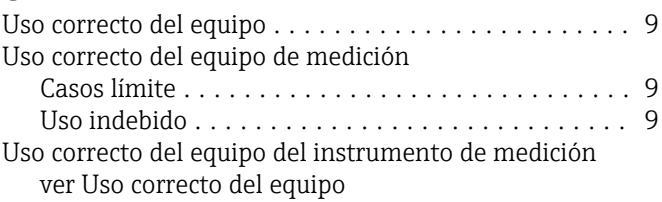

## V

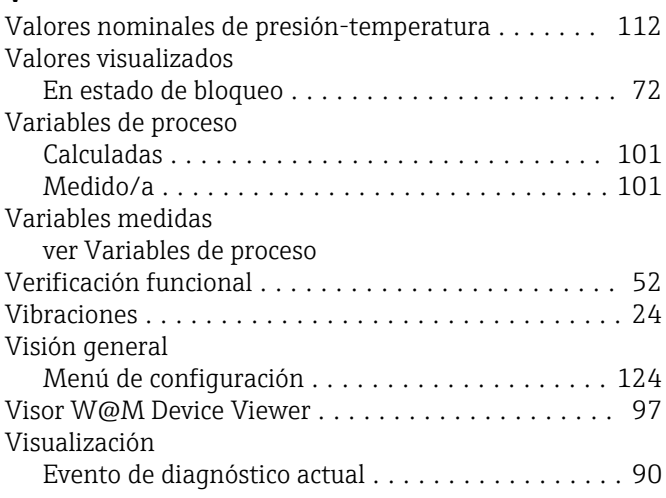

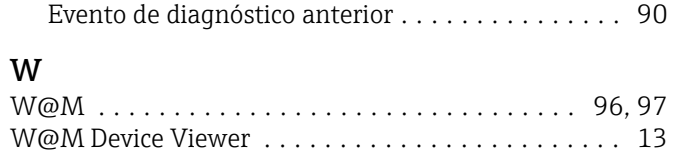

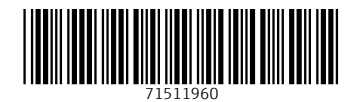

www.addresses.endress.com

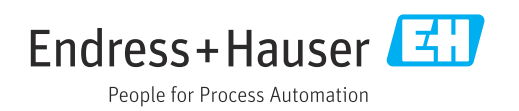